## **Manuel Utilisateur Logiciel PEB**

Partie alphanumérique

Version 5.0

## **Avant-propos**

## **Conditions d'Utilisation**

Le Logiciel PEB décrit dans ce manuel est fourni gratuitement par la Wallonie, la Région de Bruxelles-Capitale et la Région Flamande sous condition d'acceptation d'une licence et ne doit être utilisé que dans le cadre de cette licence.

La Wallonie, la Région de Bruxelles-Capitale et la Région Flamande ne garantissent que le fonctionnement des versions du Logiciel PEB mises à disposition via leurs sites respectifs. En conséquence, les Régions ne sauront être tenues responsables des problèmes survenant avec des versions obtenues auprès d'autres sources ou dans le cadre d'une modification de l'environnement d'exécution du Logiciel PEB. Ceci inclut toutes les utilisations du Logiciel PEB sur des plateformes autres que celles renseignées dans ce manuel et toutes modifications aux fichiers de l'application.

## **Aide & Support**

Une aide et un support à l'installation et l'utilisation du Logiciel PEB sont fournis par les services compétents de la Wallonie, de la Région de Bruxelles-Capitale ou de la Région Flamande et dont les coordonnées sont disponibles sur leurs sites respectifs. Avant tout contact, consultez la section "Aide & Support" de ce document. Elle contient des informations importantes pour le diagnostic et le dépannage de problèmes éventuels survenant lors de l'installation ou l'utilisation du Logiciel PEB.

En Wallonie, le portail Energie rassemble toutes les informations nécessaires à la prise en main de la PEB en général et du Logiciel PEB en particulier : [http://energie.wallonie.be](http://energie.wallonie.be/)

En Région de Bruxelles-Capitale, les informations sur la PEB et le logiciel peuvent être trouvées sur le site de Bruxelles Environnement dans la partie PEB réservée aux professionnels à l'adresse<http://www.bruxellesenvironnement.be/peb>

En Région Flamande, les informations sur PEB et le logiciel sont disponibles sur le site de la VEA (Vlaams Energieagentschap) :<http://www.energiesparen.be/epb/prof/software>

# Table des Matières

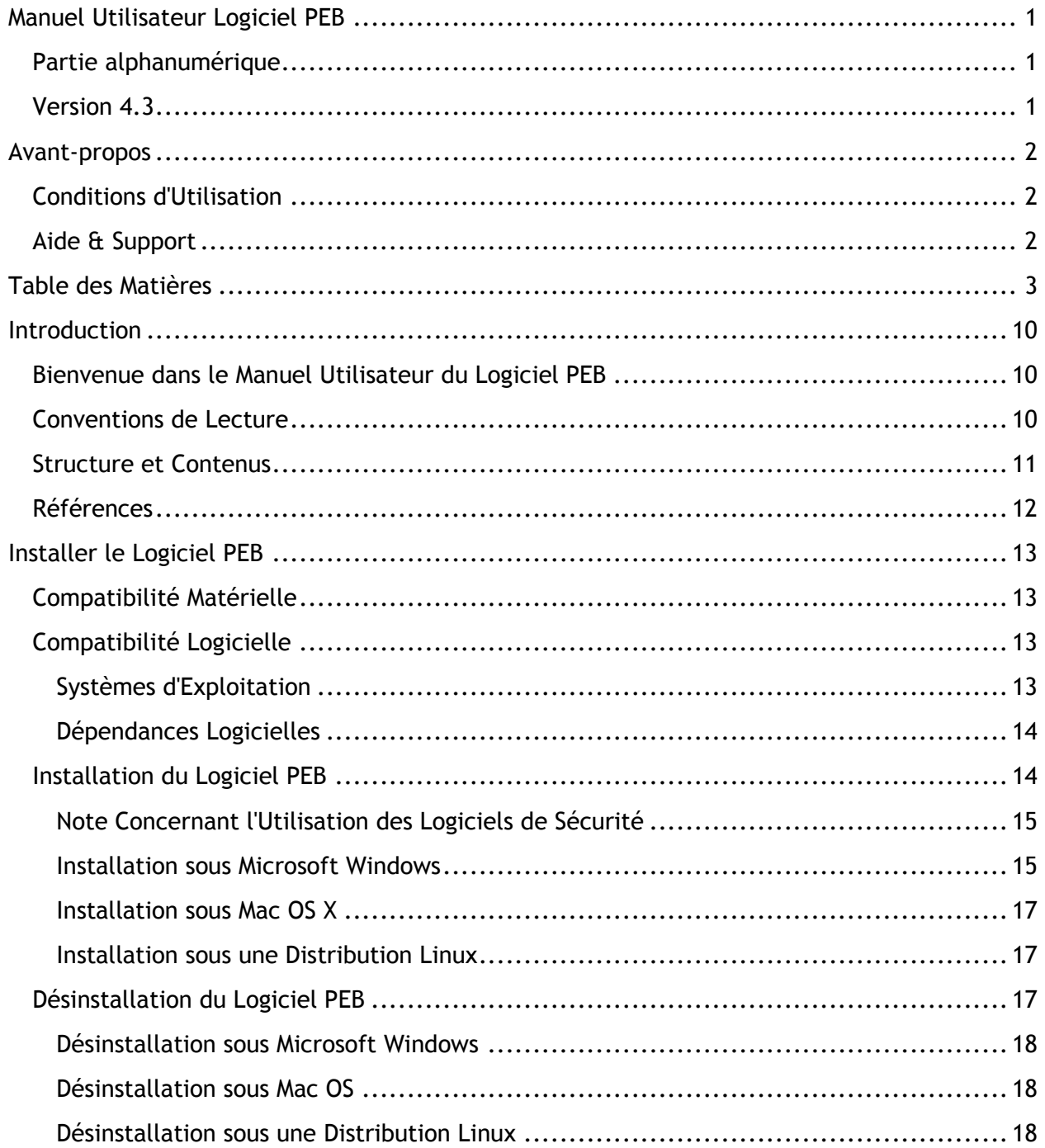

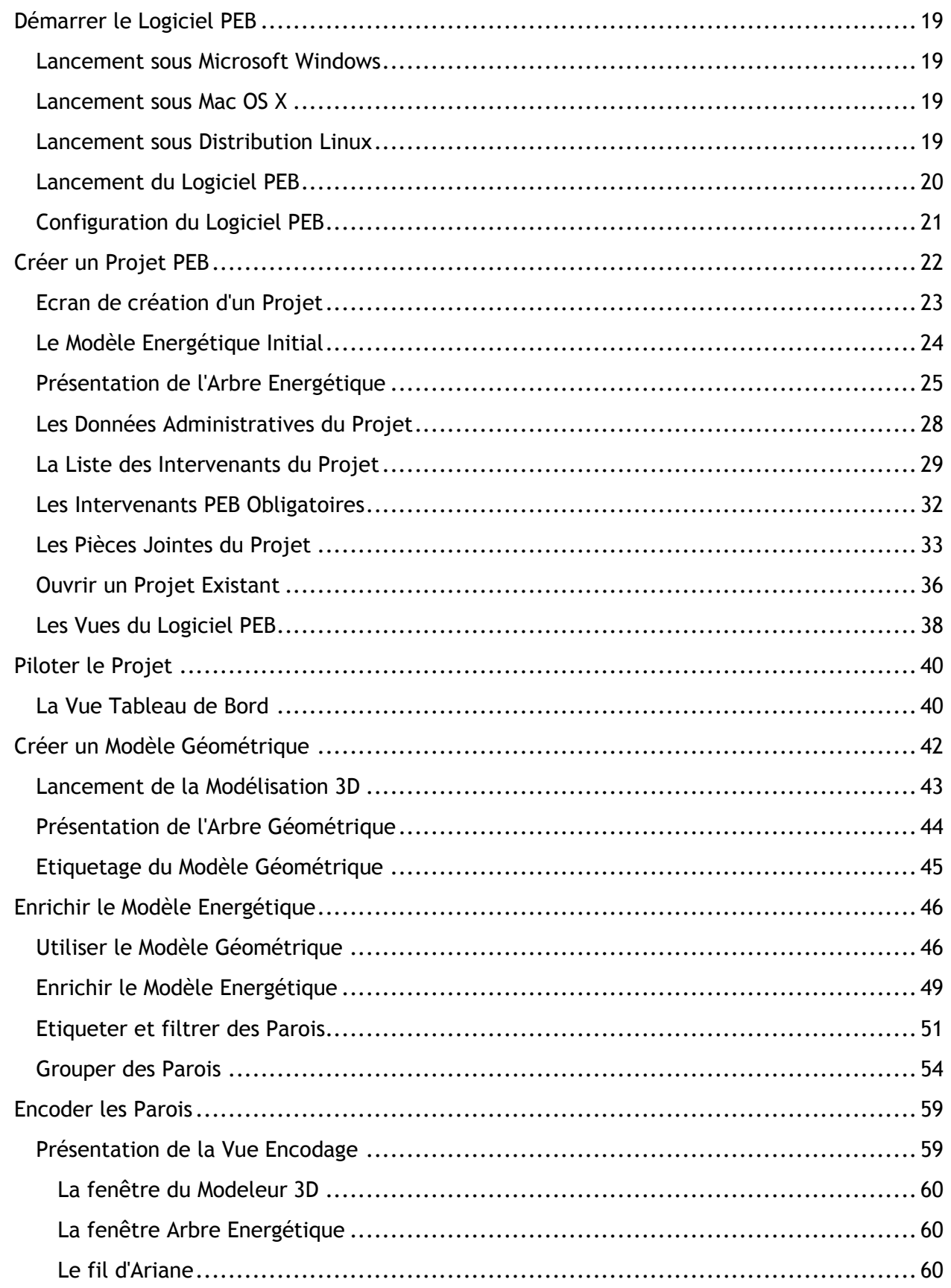

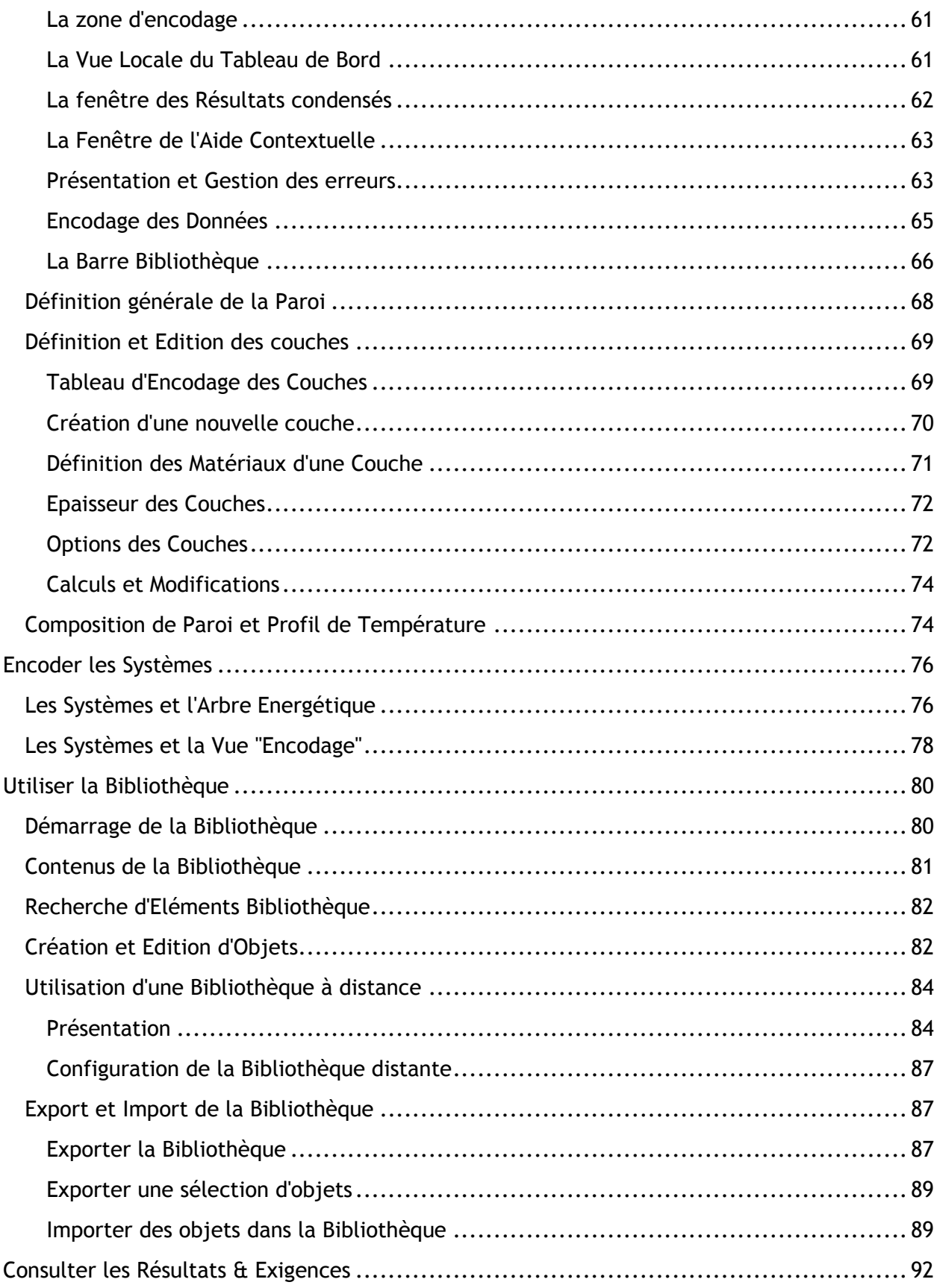

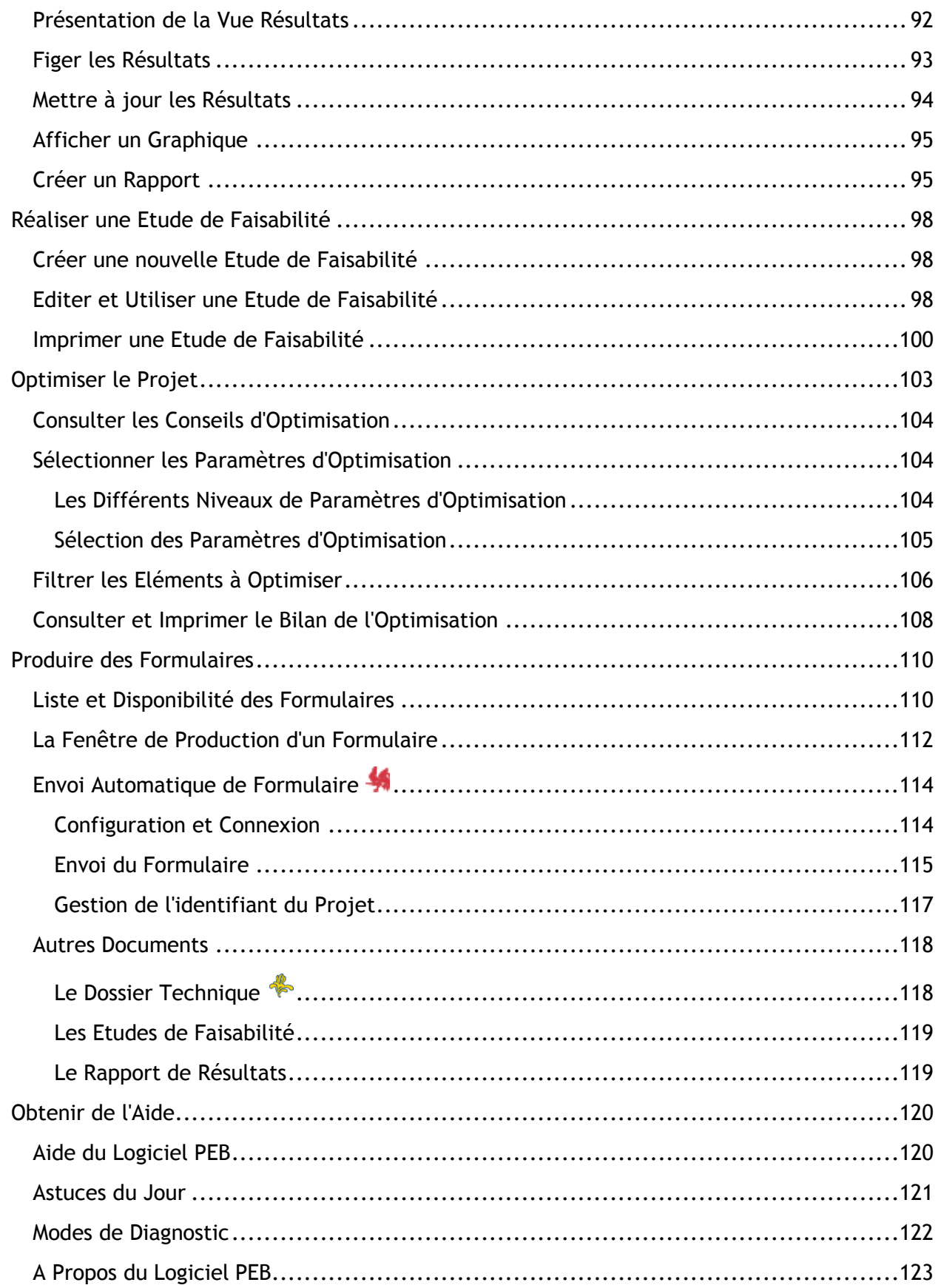

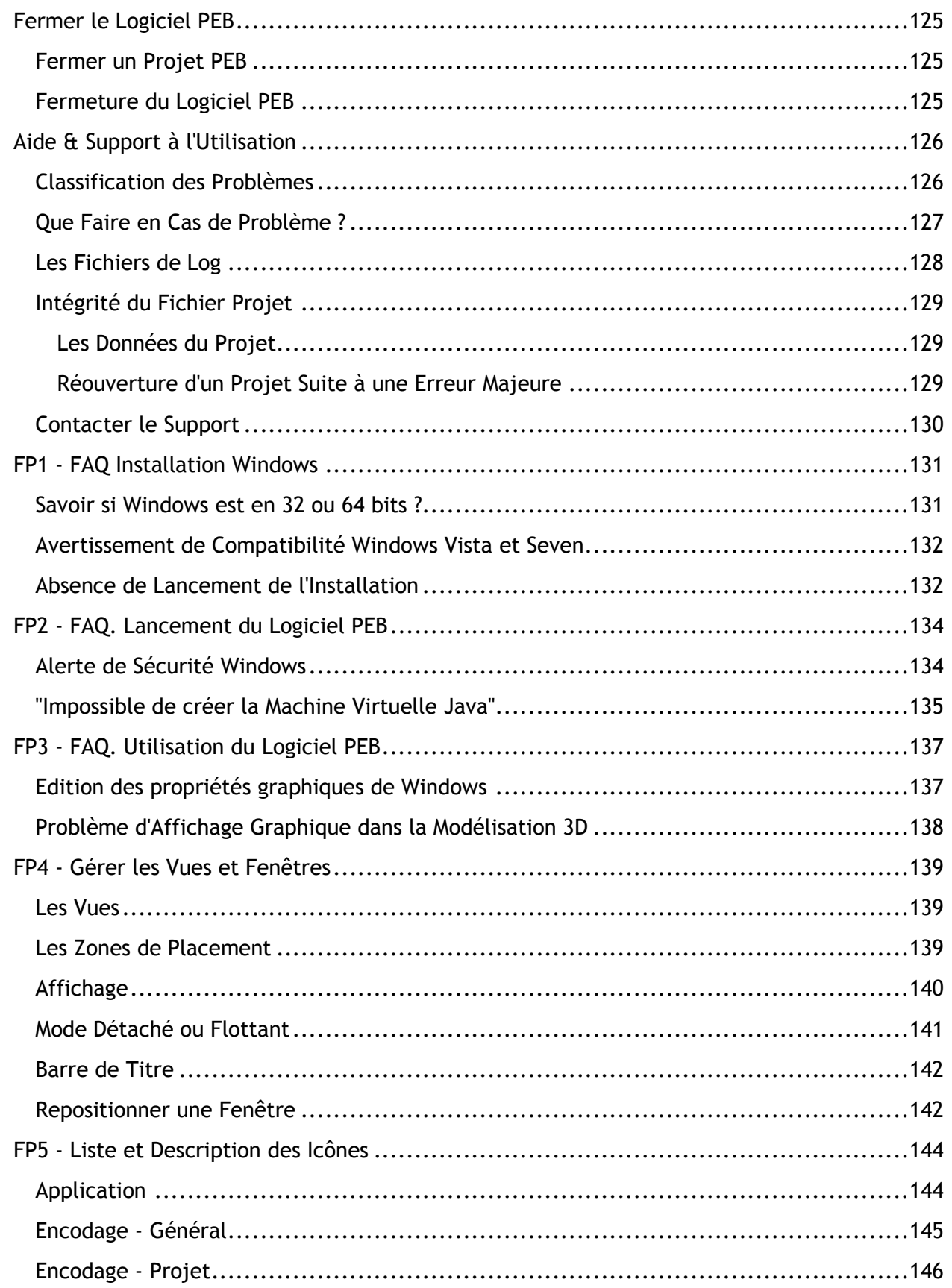

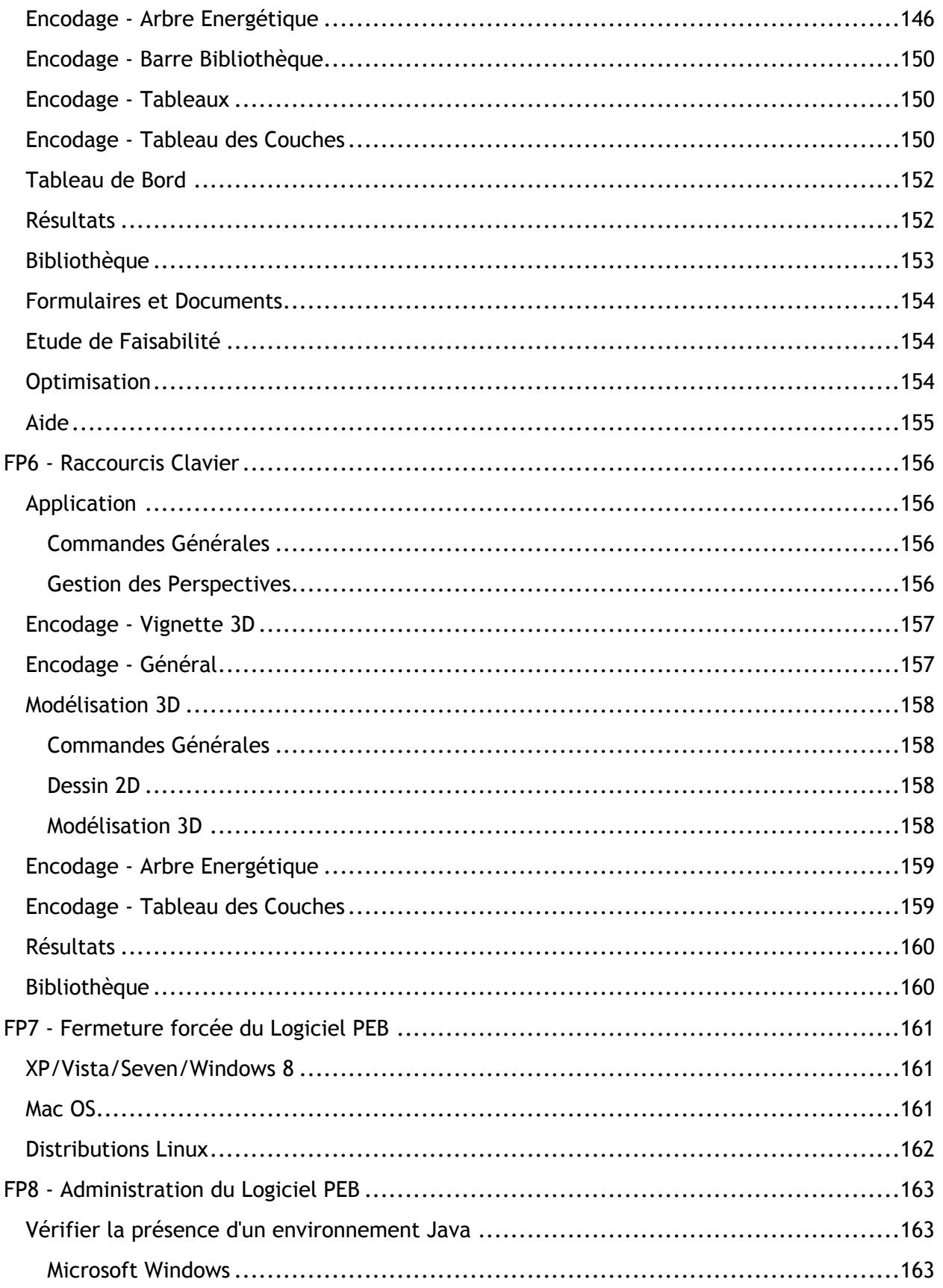

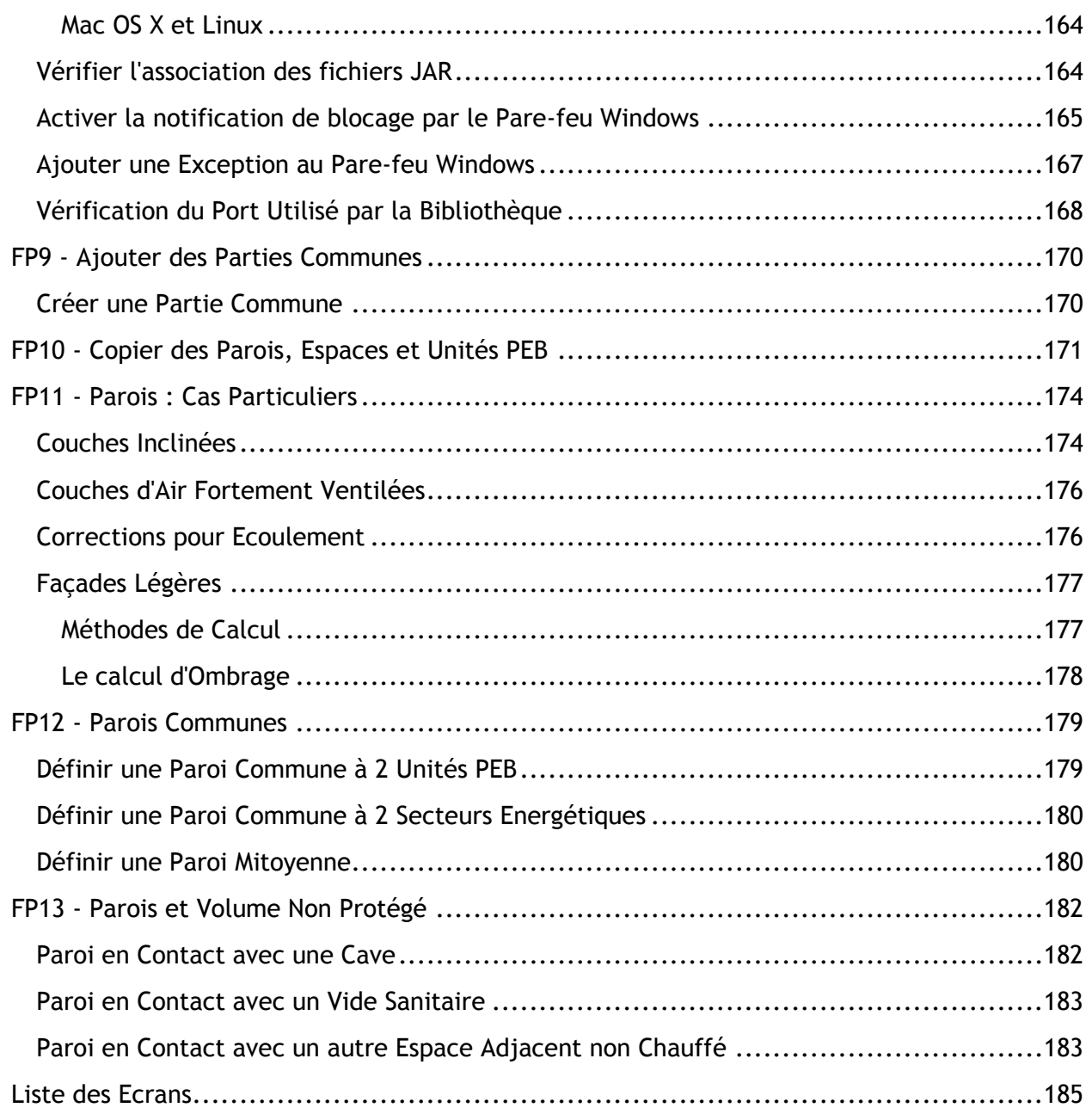

## **Introduction**

## **Bienvenue dans le Manuel Utilisateur du Logiciel PEB**

Ce manuel propose les informations nécessaires à la prise en main du Logiciel PEB fournit par la Wallonie, la Région de Bruxelles-Capitale et la Région Flamande. Le Logiciel PEB a été spécialement conçu dans le cadre des réglementations de la Performance Energétique des Bâtiments PEB afin de permettre :

- La modélisation géométrique et énergétique des projets de construction et de rénovation soumis à la réglementation PEB
- L'adaptation automatique du Logiciel PEB à la réglementation en fonction de la Région et du projet considéré
- La définition ou l'encodage des informations géométriques, énergétiques et administratives du projet
- Le calcul et l'évaluation de la performance énergétique
- La comparaison de ces résultats aux exigences applicables, déterminées en fonction du projet considéré
- La réalisation d'études de faisabilité pour les technologies concernées
- L'optimisation du projet et de sa performance
- La génération des formulaires administratifs requis

Outres les informations et documents présents sur les sites des régions relatifs à la PEB, la documentation du Logiciel PEB se compose des éléments suivants :

- Ce manuel dont l'objectif est de présenter l'ensemble des informations permettant de prendre en main et d'utiliser le Logiciel PEB
- Le manuel du module de modélisation géométrique
- Une série de fiches pratiques à la fin de ce manuel et détaillant des fonctions et cas d'utilisation précis du Logiciel PEB tels que, par exemple, la fiche "Définir une paroi adjacente à deux Unités PEB"

## **Conventions de Lecture**

Les conventions de lecture suivantes sont utilisées au sein de ce manuel :

- Les notions, concepts et vocabulaire spécifiques à la Performance Energétique des Bâtiments et définis par les Régions sont écrits avec des lettres majuscules, ex : Bâtiment PEB. Le lecteur est invité à se référer aux documents explicatifs de la Région concernée pour des définitions complètes de ces termes.
- Les renvois à des ressources et documents listés précédemment sont intégrés dans le texte à l'aide de la notation [Référence]
- Des hyperliens en bleu souligné sont disponibles au sein de cette aide et renvoient vers des sites et autres documents externes pour la consultation desquels une connexion internet est nécessaire

NB : Les captures d'écran présentées peuvent varier légèrement car :

- La présentation des écrans peut varier selon l'OS de l'utilisateur
- e elles ne reflètent pas toujours la dernière version du logiciel

## **Structure et Contenus**

Le Logiciel PEB est une application réunissant de nombreuses fonctionnalités au sein d'une interface utilisateur riche. Sa prise en main et son utilisation optimale nécessite la lecture et la prise en compte d'un certain nombre de principes et informations exposés dans ce manuel.

La structure du manuel est basée sur une succession théorique de toutes les étapes possibles de l'édition d'un projet PEB dans le Logiciel PEB. Le diagramme suivant illustre cette succession :

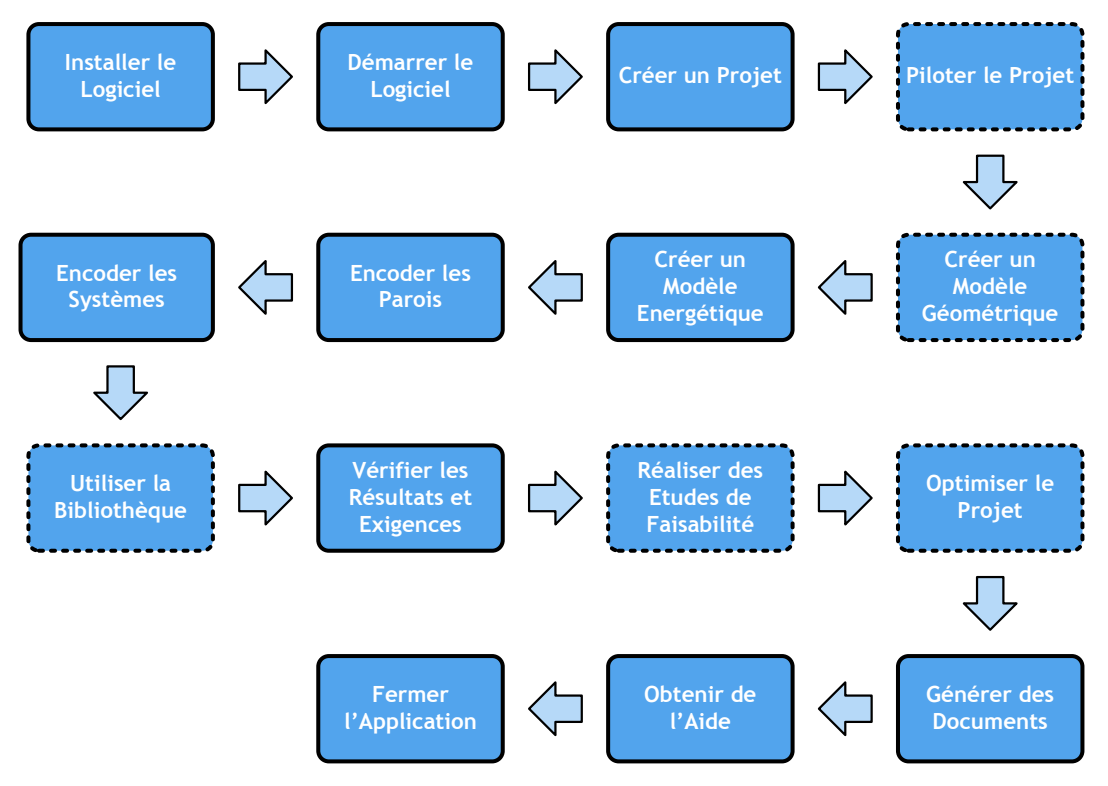

**Figure 1 - Les Etapes classiques d'un Projet PEB**

Dans la suite de ce document, un chapitre est dédié à chacune de ces étapes et présente les fonctionnalités et informations nécessaires à la prise en main du Logiciel PEB dans le cadre de l'étape considérée.

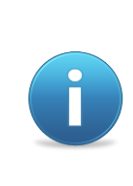

*La séquence présentée ici est composée de manière à illustrer une prise en main logique et progressive du Logiciel PEB, elle ne constitue pas un processus obligatoire de définition d'un Projet PEB. Le Logiciel n'impose aucune séquence particulière dans la définition d'un projet et, sauf exception, propose à l'utilisateur l'accès permanent à chacun des modules et vues impliqués dans ces étapes.*

## **Références**

Les documents suivants sont référencés dans ce manuel :

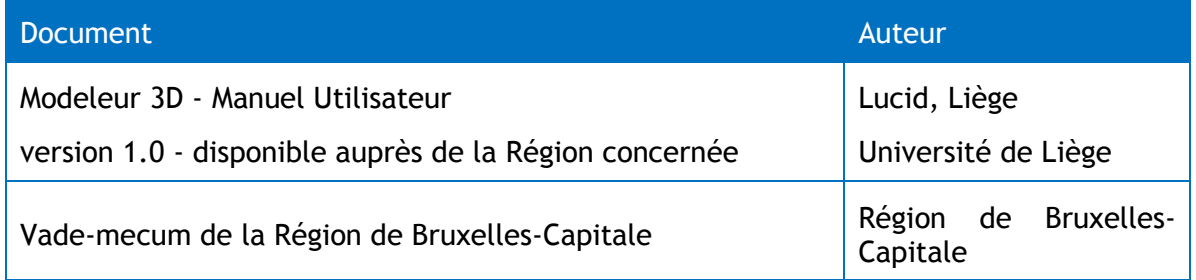

**- O -**

## **Installer le Logiciel PEB**

## **Compatibilité Matérielle**

Le Logiciel PEB a été conçu pour fonctionner sur tout type d'ordinateurs personnels récents et répondant au moins aux critères suivants :

- Un micro-processeur Intel ou équivalent d'une fréquence d'au moins 1,66 GHz
- 512 Mo ou plus de mémoire vive RAM
- Une carte graphique intégrée du type Intel Media Accelerator 950 ou plus
- Un écran offrant une résolution au moins égale à 1024 \* 768 pixels
- 120 Mo d'espace disque pour l'installation du Logiciel PEB
- De 100 à 500 Ko par fichier projet PEB

Dans le cadre d'une utilisation optimale incluant l'usage - optionnel - du Modeleur Architectural, la configuration suivante est recommandée :

- Un micro-processeur Intel ou équivalent d'une fréquence d'au moins 1,83 GHz
- 2 Go ou plus de mémoire vive RAM
- Une carte graphique dédiée de type NVIDA, ATI avec 128 Mo de mémoire ou plus
- Un écran offrant une résolution au moins égale à 1280 \* 768 pixels
- 120 Mo d'espace disque pour l'installation du Logiciel PEB
- De 500 Ko à plusieurs Mo d'espace disque par fichier projet PEB en fonction de la taille du projet considéré, des bâtiments modélisés et des plans importés pour la création du modèle architectural (optionnel)

## <span id="page-12-0"></span>**Compatibilité Logicielle**

#### **Systèmes d'Exploitation**

Cette version du Logiciel PEB a été testée sur et est compatible avec les systèmes d'exploitation suivants :

- Microsoft Windows XP Service Pack 3
- Microsoft Windows Vista
- Microsoft Windows Seven 32 et 64 bits
- Microsoft Windows 8 32 et 64 bits
- Mac OS X
- Linux UBUNTU 10.x

Bien que n'ayant pas été testé(es), la compatibilité avec les systèmes d'exploitation suivants est probable mais non garantie :

 Toute version de Microsoft Windows, de Mac OS et Linux compatibles avec les dépendances logicielles exposées dans la section ["Dépendances Logicielles"](#page-13-0) et, notamment, étant compatible avec Java 5 ou une version supérieure. La liste des systèmes compatibles est disponible sur [le site Java d'Oracle](http://www.java.com/en/download/help/5000011000.xml) dans la section d'aide correspondante (en anglais).

### <span id="page-13-0"></span>**Dépendances Logicielles**

La présence sur la machine hôte d'une machine virtuelle Java est indispensable pour permettre le lancement de l'installation du Logiciel PEB. Une telle machine est généralement présente dans tous les principaux systèmes d'exploitation modernes.

En cas d'absence et notamment si l'installation du Logiciel ne peut s'exécuter, une machine virtuelle Java, version 1.5 ou supérieure, devra être téléchargée et installée avant le lancement de l'installation du Logiciel PEB. Le téléchargement de cette machine virtuelle est disponible sur le site d'Oracle à l'adresse : [http://www.java.com/en/download/manual.jsp.](http://www.java.com/en/download/manual.jsp)

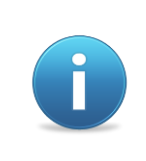

*Vous pouvez consulter la Fiche Pratique* FP8 - [Administration du Logiciel](#page-162-0)*" afin vérifier la compatibilité logicielle de votre ordinateur avant le lancement de l'installation et, notamment, la présence ou non d'une machine virtuelle Java.*

Toutes les dépendances logicielles nécessaires au bon fonctionnement du Logiciel PEB sont inclues dans l'installation du Logiciel PEB et installées automatiquement avec ce dernier. Ces dépendances sont :

- "Java Runtime (JRE)" version 1.7 d'Oracle
- "Java 3D API version 1.5.2" d'Oracle

## **Installation du Logiciel PEB**

L'installation du Logiciel PEB s'effectue à l'aide du fichier d'installation exécutable obtenu sur les sites de la Wallonie ou de la Région de Bruxelles-Capitale.

Pour que l'installation se déroule correctement, les fichiers .Jar doivent être associés à la machine Java (cf. *la Fiche Pratique* FP8 - [Administration du Logiciel](#page-162-0)*")*

Afin de pouvoir lancer le Logiciel PEB, les actions suivantes sont nécessaires :

- Disposer d'un ordinateur compatible (voir la section *[Compatibilité Logicielle](#page-12-0)*)
- Exécuter le fichier d'installation du Logiciel PEB
- Choisir la langue à utiliser lors de l'installation puis suivre les étapes et répondre aux questions demandées lors du processus d'installation (la langue de l'interface du logiciel peut être modifiée ultérieurement)
- Démarrer le Logiciel PEB à l'aide des raccourcis adéquats une fois l'installation terminée

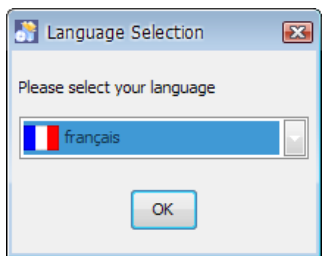

**Ecran 1 - Installation du Logiciel PEB**

Aucune action particulière de configuration préalable n'est nécessaire avant la première utilisation du Logiciel PEB.

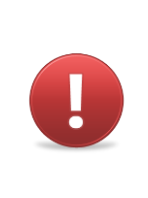

*Avertissement 1 - L'installation d'une nouvelle version du Logiciel PEB doit impérativement se faire dans un nouveau répertoire tel que suggéré lors de la procédure d'installation et non dans un répertoire existant d'une ancienne installation ceci afin d'éviter tout problème et conflit éventuel.*

#### **Note Concernant l'Utilisation des Logiciels de Sécurité**

Bien que le Logiciel PEB soit fourni sans virus ou autre logiciel malveillant, les logiciels Parefeu et autres logiciels de sécurité présents sur l'ordinateur cible peuvent empêcher la bonne installation, le lancement du Logiciel PEB ou provoquer l'apparition de messages issus de ces logiciels. Veuillez consulter la documentation de vos logiciels de sécurité pour autoriser l'installation et le lancement du Logiciel PEB.

#### **Installation sous Microsoft Windows**

#### **Version 32-bits ou 64-bits**

Pour Windows, deux versions du logiciel PEB sont disponibles : une 32 bits et une autre 64 bits. Si l'utilisateur dispose d'une version de Windows 32 bits seule le logiciel correspondant fonctionnera.

Si l'utilisateur dispose d'une version de Windows 64 bits, les 2 versions fonctionneront mais les performances du programme 64 bits seront meilleures (vitesse plus rapide et possibilité d'utiliser la mémoire disponible de l'ordinateur supérieure à 4 GB)

Pour connaître la version de son système voir la fiche pratique "FP1 - F.A.Q. Installation Windows".Pour les fichiers importants, il est recommandé d'utiliser une version 64 bits.

#### **Microsoft Windows XP**

L'installation sous Windows XP se déroule au fil des écrans de la procédure d'installation et en fonction des choix fait par l'utilisateur.

#### **Microsoft Windows Vista et Seven**

Les paramètres de sécurité des systèmes d'exploitation Microsoft Vista ou Seven peuvent varier fortement d'une version à l'autre et d'une installation à l'autre. Indépendamment des types utilisateurs (donc y compris pour des utilisateurs administrateurs), un certain nombre de restrictions hors du contrôle du Logiciel PEB peuvent empêcher son installation ou son lancement :

- A la fin de la procédure d'installation, un avertissement de compatibilité peut être lancé. Ce message est non bloquant et il est recommandé de choisir l'option "Ce programme s'est installé correctement" ou de presser le bouton "Annuler". Des informations plus détaillées à ce sujet sont fournies dans la fiche pratique "FP1 - FAQ. Installation Windows".
- Le problème rencontré le plus couramment est l'impossibilité d'installer le Logiciel PEB dans le répertoire d'installation par défaut "C:\Program Files\". Pour cette raison, l'installation est proposée dans le répertoire "C:\PEB\" par défaut. Il est conseillé de conserver ce répertoire d'installation pour éviter tout problème
- Pour les utilisateurs n'ayant pas un profil d'administrateur, Windows peut demander une "élévation des droits" lors de l'installation et réclamer le mot de passe du compte "Administrateur" de la machine avant de continuer. Si un mot de passe valide n'est pas fourni, Windows autorise malgré tout la poursuite de l'installation tout en avertissant l'utilisateur que le Logiciel pourrait ne pas fonctionner correctement. Il est fortement déconseillé de poursuivre l'installation dans ce dernier cas, le fonctionnement de certains modules essentiels du Logiciel tels que la Bibliothèque ne pouvant plus être garanti dans ces situations
- Pour les utilisateurs disposant d'un profil administrateur, une fois l'installation terminée, il convient de lancer le Logiciel une première fois afin que le Pare-feu (Firewall) Windows crée les exceptions nécessaires au fonctionnement du Logiciel. Une fois lancé, il faut alors s'assurer que la Bibliothèque du Logiciel se connecte correctement en vérifiant le bouton "Bibliothèque" de la barre d'outils (voir la section ["Utiliser la Bibliothèque"](#page-79-0)). Dans l'affirmative, le Logiciel devrait être parfaitement utilisable pour un utilisateur classique. Dans la négative, il convient de consulter les Fiches Pratiques "FP2 - [FAQ. Lancement du Logiciel](#page-133-0) PEB", "FP3 - [FAQ. Utilisation du](#page-136-0)  [Logiciel](#page-136-0) PEB" et "FP8 - [Administration du Logiciel](#page-162-0) PEB" pour déterminer les vérifications et actions supplémentaires à entreprendre

#### **Installation sous Mac OS X**

L'installation sous Mac OS X se fait uniquement à l'aide du fichier d'installation exécutable au format JAR. Une fois lancée à l'aide du fichier d'installation JAR, l'installation se déroule au fil des écrans de la procédure d'installation et en fonction des choix fait par l'utilisateur.

Actuellement, avec Mac OS X Lion, seule la version 32 bits de Java peut être utilisée.

#### **Installation sous une Distribution Linux**

L'installation sous une distribution Linux se fait uniquement à l'aide du fichier d'installation shell "PEB\_install.sh" avec la commande "sh ./PEB\_install.sh" lancée à partir d'une fenêtre de terminal. Une fois lancée, l'installation se déroule au fil des écrans de la procédure d'installation et en fonction des choix fait par l'utilisateur.

#### **Cas Particulier des Distributions "FEDORA – Gnome"**

A l'inverse des autres distributions Linux, les distributions de type "FEDORA - Gnome" ne comprennent pas certains des fichiers nécessaires au Logiciel PEB et normalement présents sous Microsoft Windows, Mac OX et les autres distributions Linux.

Avant d'installer le Logiciel PEB sous FEDORA, il est nécessaire de télécharger et installer la librairie "libXp" disponibles aux adresses suivantes, en fonction de la version de la distribution FEDORA concernée :

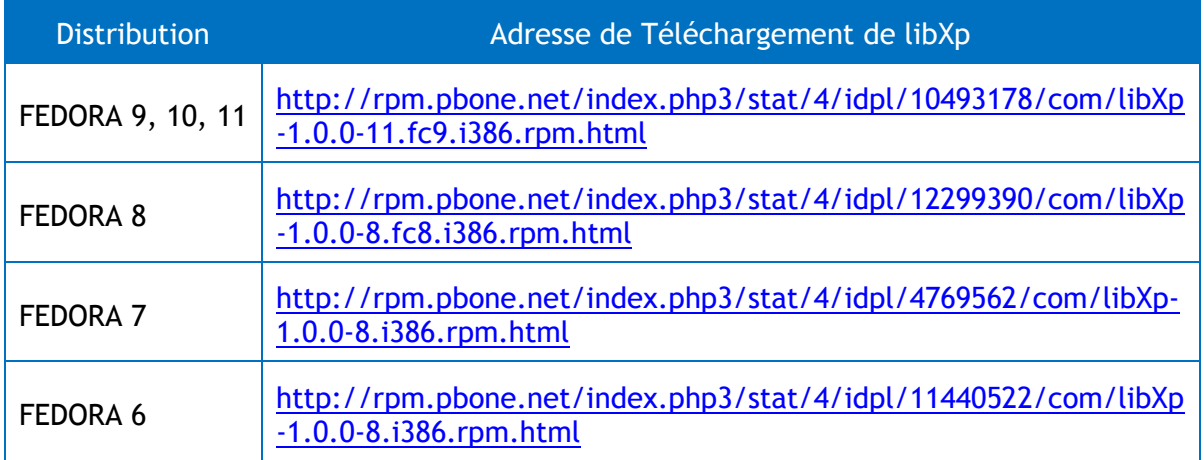

Une fois la librairie installée, l'installation du Logiciel PEB peut être effectuée à l'aide du fichier d'installation exécutable au format JAR.

## **Désinstallation du Logiciel PEB**

Sur toutes les plateformes concernées, la désinstallation du Logiciel PEB s'effectue à l'aide du désinstalleur installé en même temps que le Logiciel PEB.

L'ensemble des fichiers créés lors de l'installation sont effacés, seuls restent les fichiers créés par le Logiciel au cours de son utilisation. Ces fichiers peuvent être supprimés manuellement lorsqu'ils ne sont plus nécessaires.

Au cas où une suppression complète de l'ensemble des fichiers du répertoire d'installation est souhaitée, il est possible de sélectionner l'option "Forcer la suppression du répertoire d'installation" lors de la procédure de désinstallation.

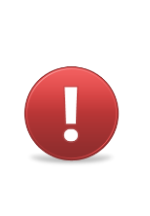

*Avertissement 2 - La suppression forcée de la suppression du répertoire d'installation effacera l'ensemble des fichiers présents dans le répertoire et ses sous-répertoires, que ces fichiers et répertoires soient liés au Logiciel PEB ou non. Lors de l'utilisation de cette fonction, il est important de bien vérifier le répertoire dont le chemin est mentionné dans la fenêtre de désinstallation et de s'assurer qu'aucun fichier s'y trouvant ne doit être conservé.*

#### **Désinstallation sous Microsoft Windows**

Le désinstalleur est lancé à l'aide du raccourci prévu à cet effet disponible dans le menu "Programmes\PEB\{version}\Uninstaller" accessible à partir du bouton "Démarrer".

Si demandé lors de la procédure d'installation, ces raccourcis sont également placés et disponibles sur le Bureau de Windows.

Pour finir, il possible de lancer manuellement le désinstalleur à l'aide de la ligne de commande suivante :

{Chemin d'installation}\Uninstaller\peb\_uninstaller.jar

#### **Désinstallation sous Mac OS**

Le désinstalleur est lancé en cliquant sur le fichier "peb\_uninstaller.jar" présent dans le sousmenu "PEB/{version}/Uninstaller" accessible à partir du menu "Applications" de Mac OS.

#### **Désinstallation sous une Distribution Linux**

Le lancement du désinstalleur sous une distribution Linux s'effectue selon la procédure suivante :

- Ouvrir une fenêtre de terminal "kconsol", "xterm" ou autre selon votre distribution
- Changer le répertoire courant vers le répertoire d'installation (ex : 'cd /opt/PEB/{version}')
- Exécuter la commande 'sh PEB\_uninstall.sh'

**- O -**

## **Démarrer le Logiciel PEB**

## **Lancement sous Microsoft Windows**

Le lancement sous Microsoft Windows se fait à l'aide des raccourcis adéquats présents sur le Bureau ou dans les raccourcis "Programmes" disponibles à partir du bouton "Démarrer". Ces raccourcis sont créés automatiquement par le Logiciel PEB sauf décision contraire de l'utilisateur lors de l'installation.

Le Logiciel PEB peut également être démarré en exécutant le fichier PEB.bat présent dans le répertoire d'installation du Logiciel PEB

Avec le lancement de ce fichier, c'est l'API DirectX qui est utilisée pour le modeleur.

Il est possible d'utiliser l'API OpenGL en utilisant PEB\_OGL.bat à la place de PEB.bat. Cette API est moins fréquente sur les ordinateurs Windows mais offre généralement un meilleur affichage.

### **Lancement sous Mac OS X**

Le lancement sous Mac OS s'effectue à l'aide de l'application "PEB" située dans le répertoire d'installation.

Il est aussi possible de démarrer le Logiciel PEB depuis une fenêtre de commande ou "shell" à l'aide des commandes suivantes :

```
cd {Chemin d'installation}/ {version}/
```
sh PEB.command

### **Lancement sous Distribution Linux**

Une fois installé, le Logiciel PEB peut être démarré dans une fenêtre de commande ou "shell" à l'aide des commandes suivantes :

```
cd {Chemin d'installation}/ {version}/
sh ./PEB.sh
```
## **Lancement du Logiciel PEB**

La page d'accueil du Logiciel PEB est affichée lors de tout lancement sans projet ou lorsque demandé par l'utilisateur via la barre de menu. Elle fournit des informations utiles sur la prise en main du Logiciel PEB et liste les principales actions utiles à ce stade de l'utilisation du Logiciel PEB :

- la création ou l'ouverture d'un projet
- la consultation des projets exemples fournis avec le Logiciel PEB
- l'accès aux différentes sections de la Bibliothèque inclue avec le Logiciel PEB
- la configuration du Logiciel PEB et la consultation de l'aide

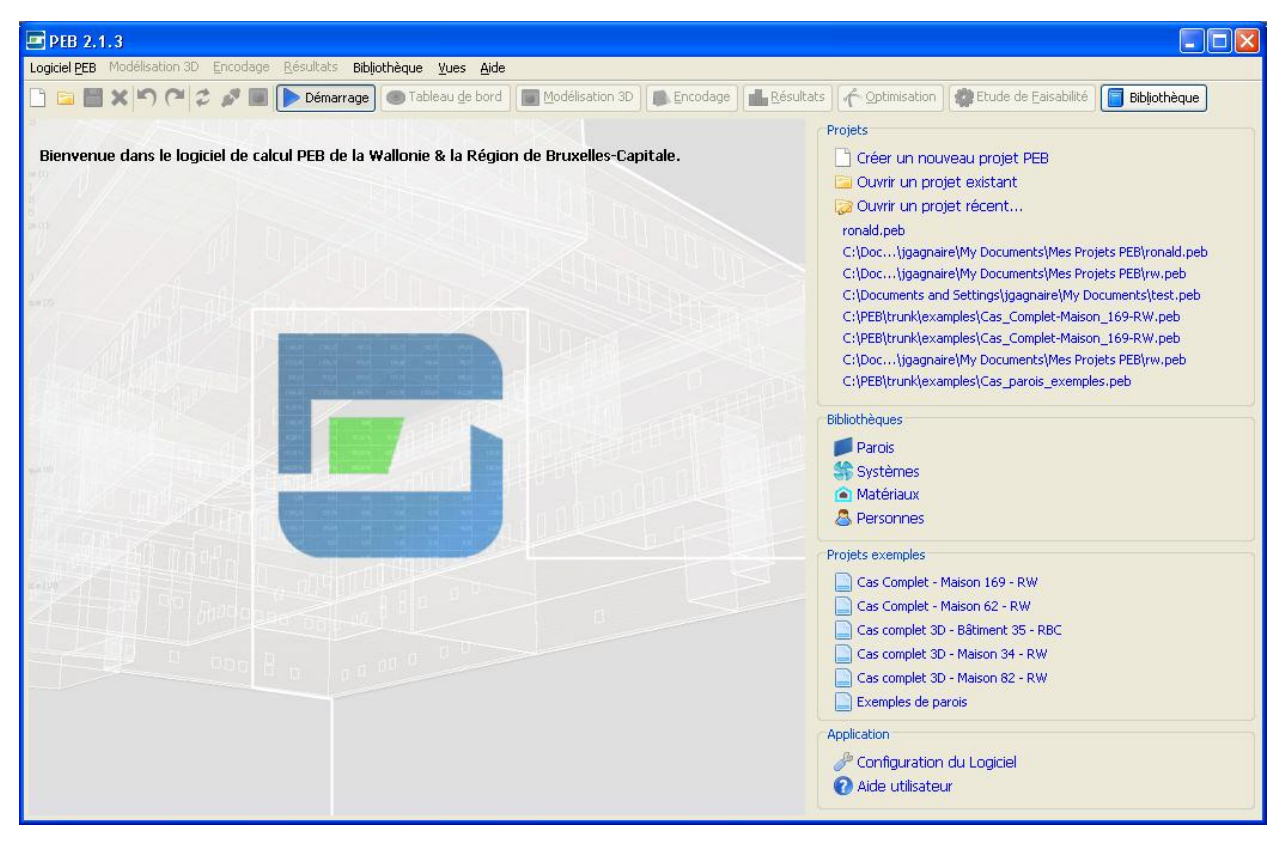

**Ecran 2 - Page d'Accueil**

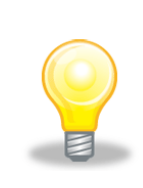

*Astuce 1 - Page d'accueil : Il est possible de revenir à tout moment à la page d'accueil en cliquant sur le bouton "Démarrage" de la barre d'outils du Logiciel ou en ouvrant le menu "Vues" du Logiciel PEB et en*  sélectionnant la vue "Démarrage". Cette action n'affecte pas le projet en *cours qui reste ouvert et disponible dès qu'une autre vue est sélectionnée.*

## <span id="page-20-0"></span>**Confi**g**uration du Logiciel PEB**

Il est possible de configurer les différentes options du Logiciel PEB dans la fenêtre de configuration accessible à partir de la page d'accueil ou via le menu "Logiciel PEB".

Cette fenêtre regroupe les options de configuration organisées selon les 4 onglets suivants :

- Logiciel PEB : les options générales applicables à l'ensemble du Logiciel PEB et des projets (voir la section ["Créer un Projet](#page-21-0) PEB")
- Modélisation 3D : les options relatives aux fonctions de modélisation 3D du Logiciel PEB (voir la section ["Créer un Modèle Géométrique"](#page-41-0))
- Documents : les options relatives à la production de formulaires et autres documents au sein du Logiciel PEB pour des projets RW (voir la section "Produire [des Formulaires"](#page-109-0))
- Bibliothèque Distante : les options relatives à l'utilisation d'une Bibliothèque Distante (voir la section ["Utiliser la Bibliothèque"](#page-79-0))

Les différentes options disponibles sont présentées dans cette documentation dans les sections traitant des fonctionnalités auxquelles elles se rapportent.

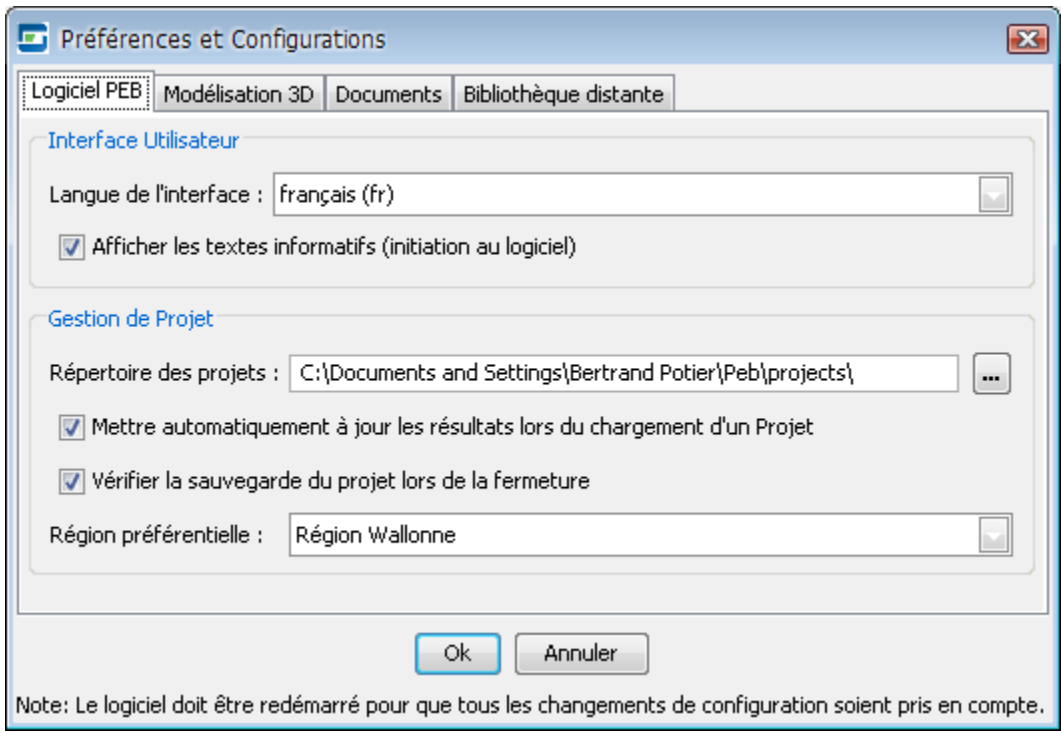

**Ecran 3 - Configuration du Logiciel PEB**

## <span id="page-21-0"></span>**Créer un Projet PEB**

La création d'un premier Projet PEB est l'une des deux actions majeures accessibles à partir de la page d'accueil du Logiciel PEB, la seconde étant l'utilisation de la Bibliothèque présentée plus loin dans ce document.

Tout comme la plupart des actions majeures, **la création de fichier est disponible à partir de la barre d'outils ou la barre de menu** et peut être utilisée à tout moment. Lorsqu'une action n'est pas disponible à un moment donné, le bouton ou l'entrée correspondante du menu concernée **sont désactivés** ou **grisés**.

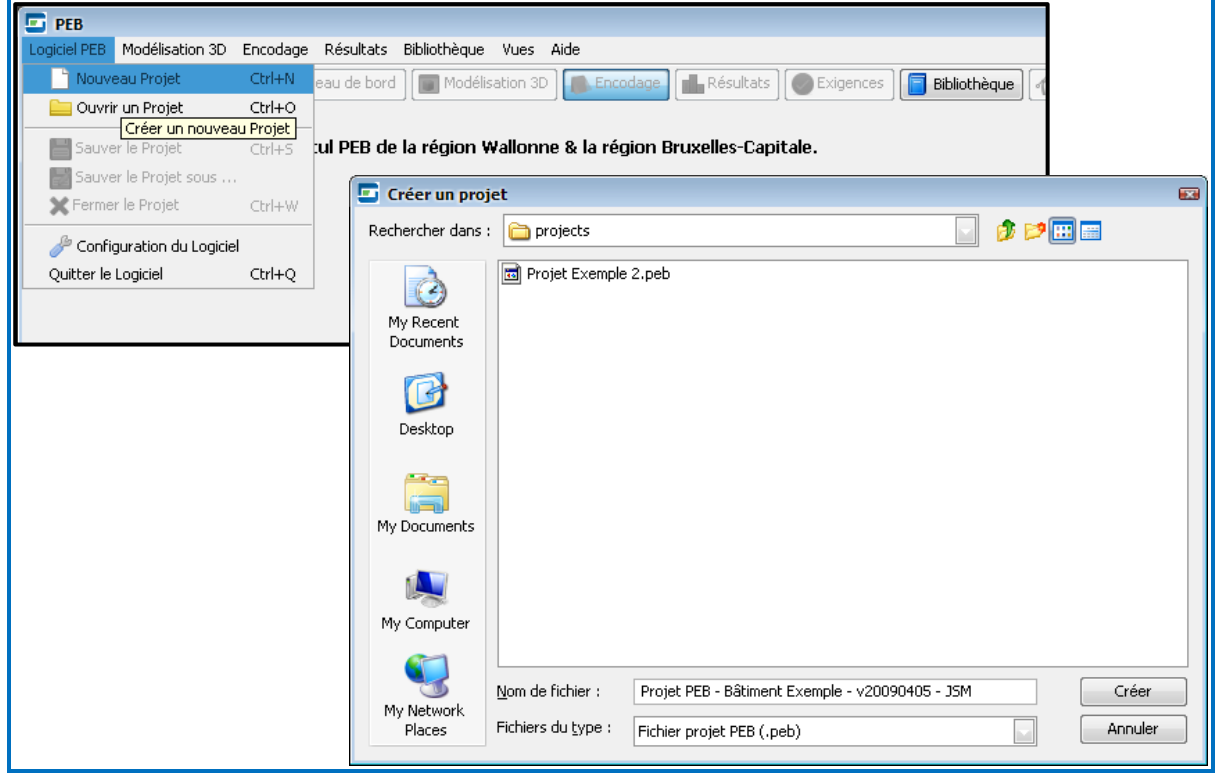

**Ecran 4 - Création d'un nouveau fichier projet**

La demande de création d'un nouveau projet commence avec le choix du nom de fichier du Projet PEB et le répertoire où seront stockés le fichier projet et ses dépendances.

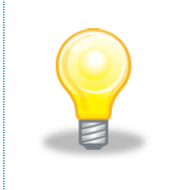

*Astuce 2 - Répertoire de Sauvegarde : Le répertoire de sauvegarde par défaut des fichiers projets peut être modifié dans l'écran de configuration du Logiciel PEB accessible à partir de la page d'accueil et de la barre de menu. Par défaut ce répertoire est nommé "Mes Projets PEB" et se trouve dans le répertoire utilisateur (ex : "Mes Documents"* 

*sous Microsoft Windows.)*

## **Ecran de création d'un Projet**

La création du projet se poursuit avec l'écran "Nouveau Projet" contenant les informations essentielles à renseigner avant de pouvoir poursuivre.

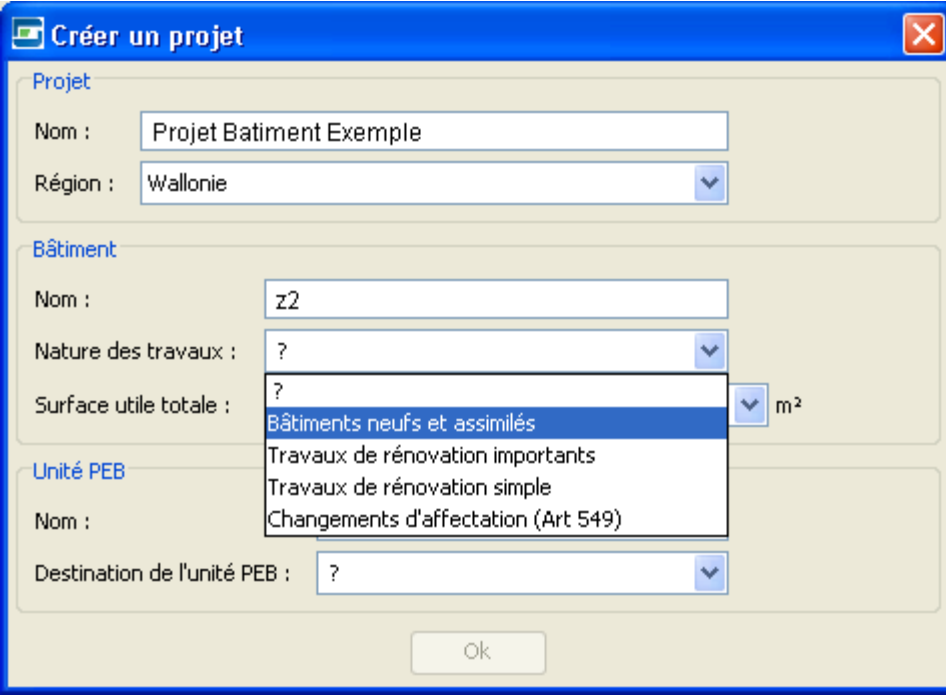

**Ecran 5 - Ecran de création d'un projet**

Ces informations incluent :

- Le nom du projet (libre)
- La Région dans laquelle le projet est mis en œuvre
- Le nom du premier Bâtiment PEB du projet (créé automatiquement)
- La Nature des Travaux effectués dans le Bâtiment PEB
- La surface ou superficie utile totale du Bâtiment PEB
- Le nom de la première Unité PEB du Bâtiment PEB (créée automatiquement)
- La Destination / l'Affectation de l'Unité PEB
- Toute autre information requise dans le cadre de la création d'un projet en fonction des données saisies et de la Région sélectionnée

Le bouton de validation devient accessible une fois les informations obligatoires remplies. Il déclenche la création du projet aboutissant la page de "Suivi de Projet" de la vue "Tableau de Bord" (voir ["Piloter le Projet"](#page-39-0)).

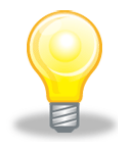

*Astuce 3 - Région par défaut : Il est possible de définir la Région qui sera utilisée par défaut lors de la création d'un nouveau projet dans la configuration du Logiciel PEB. La Région appliquée par défaut peut toujours être modifiée lors de la création du projet.*

A la création d'un projet et les fichiers suivants sont créés dans le répertoire de sauvegarde des projets (voir la section ["Configuration du Logiciel"](#page-20-0)) :

- Le fichier du projet avec l'extension .peb
- Un fichier de protection du même nom avec l'extension .lock

| Name $\triangle$                                                | Size<br>Type                       |
|-----------------------------------------------------------------|------------------------------------|
| Projet Batiment Exemple.peb<br>Projet Batiment Exemple.peb.lock | 10 KB Projet PEB<br>1 KB LOCK File |
|                                                                 |                                    |

**Ecran 6 - Création des Fichiers Projet**

## **Le Modèle Energétique Initial**

Un premier Modèle Energétique est créé automatiquement par le Logiciel PEB sur base des informations saisies dans l'écran de création d'un Projet. Ce modèle se compose d'un Bâtiment PEB contenant une Unité PEB ainsi que de, en fonction de la Région du projet, de la Nature des Travaux, de la Destination / l'Affectation de l'Unité PEB et des exigences énergétiques applicables :

- Un Volume Protégé
- Un Volume K si une exigence sur le niveau K est applicable
- Une Zone de Ventilation si des exigences E sont applicables et donc qu'un système de ventilation doit être défini
- Un Secteur Energétique si des exigences E sont applicables et donc qu'un système de chauffage doit donc être défini
- Une liste, initialement vide, de Parois
- Une liste, initialement vide, d'Espaces

Le détail et la structure de ce modèle est visible, navigable et éditable au sein de la fenêtre "Arbre Energétique" disponible dans la majorité des vues du Logiciel PEB. Cet Arbre Energétique est le principal outil de navigation au sein des **vues dont les contenus s'adaptent en fonction du nœud sélectionné dans l'arbre**.

Ce premier Modèle Energétique peut être modifié et étendu dans le cadre des exigences applicables. Le Logiciel PEB adapte automatiquement le modèle en fonction de ces dernières et selon les propriétés du projet définies par l'utilisateur.

Pour évaluer la performance énergétique d'un projet et satisfaire aux obligations légales PEB, il est nécessaire d'enrichir le "Modèle énergétique" initial pour y définir une série de caractéristiques administratives, géométriques et techniques des volumes, parois et systèmes du projet.

Certaines données liées à la géométrie et l'agencement spatial peuvent être encodées directement dans le "Modèle Energétique" d'une manière alphanumérique ou être déduites d'un "Modèle Géométrique" à créer dans le logiciel.

Un "Modèle énergétique" est donc toujours obligatoire, il est d'ailleurs créé automatiquement à la création d'un nouveau projet, alors qu'un "Modèle Géométrique" est optionnel".

Dans la Vue "Modeleur" l'utilisateur peut réaliser une maquette tridimensionnelle qui constitue le "Modèle géométrique" et dont certaines données peuvent être extraites afin d'enrichir automatiquement le "Modèle Energétique". Les données issues du modèle géométrique peuvent être modifiées dans le "Modèle Energétique" mais ces modifications ne se répercutent pas dans le modèle géométrique.

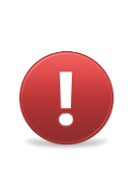

*Avertissement 3 - La modification de propriétés telles que la Destination / l'Affectation d'une Unité PEB a des conséquences sur le Modèle Energétique et entraînent la recomposition de ce dernier. Des informations peuvent ainsi être perdues définitivement. Le Logiciel PEB affiche alors une fenêtre demandant une confirmation afin d'avertir l'utilisateur.*

## **Présentation de l'Arbre Energétique**

Trois types de nœuds ou branches sont disponibles au sein de l'Arbre Energétique :

- Le Projet : il s'agit d'un nœud "administratif", sommet de l'arbre contenant l'ensemble des autres nœuds et contenant des informations administratives générales du projet telles que son adresse, la liste des Intervenants, les intervenants obligatoires ainsi que les Formulaires et Pièces Jointes
- Les éléments structurels définissant le Modèle Energétique : Systèmes partagés, Bâtiments PEB, Volumes Protégés et non Protégés, Volumes K, Unités PEB, Zones de Ventilation, Secteurs Energétiques, Parois et Espaces
- Les systèmes et concepts énergétiques liés au projet ou aux différents éléments structurels et dont la présence est fonction des propriétés de ces derniers et des Exigences PEB applicables : l'Eau Chaude Sanitaire<sup>1</sup>, la Ventilation, la Ventilation

<sup>1</sup> Pour les Unités PEB de type "Résidentiel" uniquement

Hygiéniqu[e](#page-25-0)[,](#page-25-0) le Chauffage, le Refroidissement $^2$ , l'Eclairage $^2$ , l'Humidification $^2$ , le Photovoltaïque et le Solaire Thermique

Les fonctions de modification du Modèle Energétique sont disponibles via les menus contextuels des différents nœuds de l'Arbre Energétique dans toutes les vues du Logiciel PEB où l'arbre est disponible (voir la table "Table 1 - [Commandes d'édition de l'Arbre](#page-27-0)  [Energétique"](#page-27-0)).

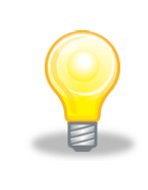

<span id="page-25-0"></span>*Astuce 4 - Menu Contextuel : L'ouverture du menu contextuel à un nœud de l'Arbre Energétique s'effectue à l'aide d'un clic droit sur le nœud concerné. Un menu contextuel est alors ouvert et permet de choisir et lancer la commande désirée avec un nouveau clic gauche. Un clic gauche en dehors du menu contextuel ferme celui-ci.*

Pour certains nœuds, il est également possible de renommer le nœud sélectionné et d'ajouter ou supprimer des éléments du nœud inférieur directement dans l'écran correspondant de la Vue "Encodage" tel qu'illustré ci-dessous :

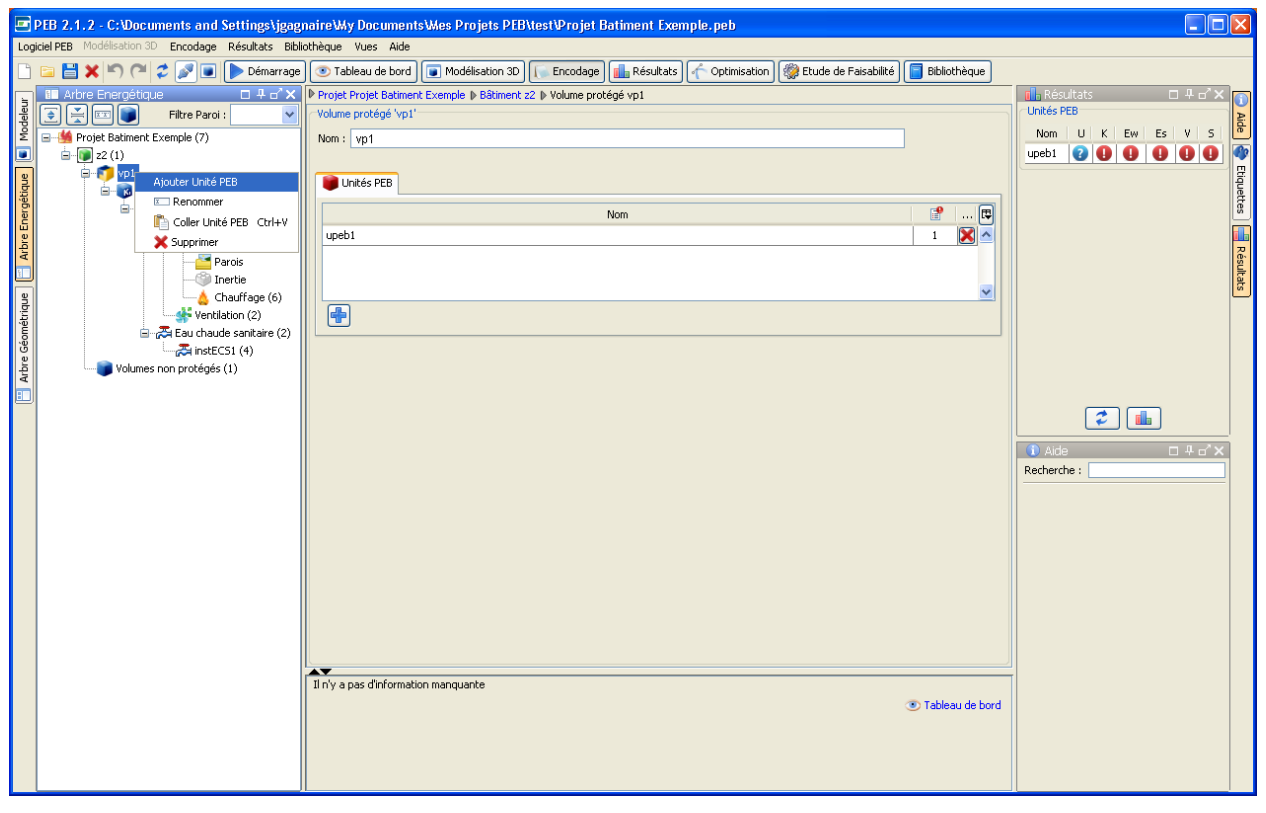

**Ecran 7 - Fonctions d'édition du Modèle Energétique**

Les commandes suivantes sont disponibles dans le menu contextuel ou l'écran d'encodage correspondant en fonction du nœud de l'Arbre Energétique choisi :

<sup>2</sup> Pour les Unités PEB de type "Bureaux & Ecoles" uniquement

<span id="page-26-0"></span>

| <b>Niveau</b>                    | Renommer /<br>Supprimer               | Ajouter ou Créer                        |
|----------------------------------|---------------------------------------|-----------------------------------------|
| Projet                           | X/O                                   | un Bâtiment PEB                         |
| Système partagé                  |                                       | un Système partagé                      |
| Bâtiment PEB                     | X                                     | un Volume Protégé                       |
| Volume Protégé                   | X                                     | une Unité PEB                           |
| Volume K                         | $\mathbf 0$                           | $\overline{\phantom{a}}$                |
| Unité PEBFC                      | X                                     | une Zone de Ventilation                 |
| Zone de Ventilation <sup>3</sup> | X                                     | un Secteur Energétique                  |
| Secteur Energétique <sup>3</sup> | X                                     | un Volume <sup>4</sup>                  |
| Parois                           | $\mathbf 0$                           | une Paroi                               |
| Paroi                            | $X / X$ ou $0^5$                      | un Groupe                               |
| <b>Espaces</b>                   | O                                     | un ou plusieurs Espaces                 |
| <b>Espace</b>                    | $X^6$                                 | $\overline{\phantom{a}}$                |
| Eau Chaude Sanitaire             | $X^7$                                 | une Installation d'Eau Chaude Sanitaire |
| $X^7$<br>Ventilation             |                                       | un ventilateur                          |
|                                  | un point d'alimentation ou évacuation |                                         |
| Ventilation Hygiénique           | $\mathbf 0$                           | $\overline{\phantom{a}}$                |
| Chauffage                        | $X^7$                                 | un système de production                |
| Refroidissement                  | $X^7$                                 | un système de production                |
| Eclairage                        | 0                                     |                                         |

 $3$  Si applicable au projet considéré en fonction de la Nature des Travaux

<span id="page-26-1"></span>

<sup>&</sup>lt;sup>4</sup> Lorsqu'un Modèle Géométrique est disponible et possède au moins un volume

<sup>&</sup>lt;sup>5</sup> Les parois héritées du modèle géométrique ne peuvent être effacées dans le modèle énergétique, uniquement dans le modèle géométrique, elles sont alors automatiquement enlevées du modèle énergétique

<sup>6</sup> Uniquement dans l'écran correspondant de la vue "Encodage"

<sup>7</sup> Uniquement pour les installations ou systèmes sous-jacents dans l'écran correspondant de la vue "Encodage"

| <b>Niveau</b>            | Renommer /<br>Supprimer | Ajouter ou Créer         |
|--------------------------|-------------------------|--------------------------|
| Humidification           | $X^7$                   | un système de production |
| Photovoltaïque           | X/O                     | un panneau solaire       |
| <b>Solaire Thermique</b> | X/O                     | un panneau solaire       |

**Table 1 - Commandes d'édition de l'Arbre Energétique**

## <span id="page-27-0"></span>**Les Données Administratives du Projet**

Les données administratives du Projet PEB rassemblent les informations suivantes, certaines variations existant en fonction de la région considérée et des caractéristiques du projet :

- L'adresse du Projet
- Les références du projet, du dossier PEB, des permis applicables
- La date de début des travaux et leur durée
- En Wallonie, l'identifiant unique du Projet PEB

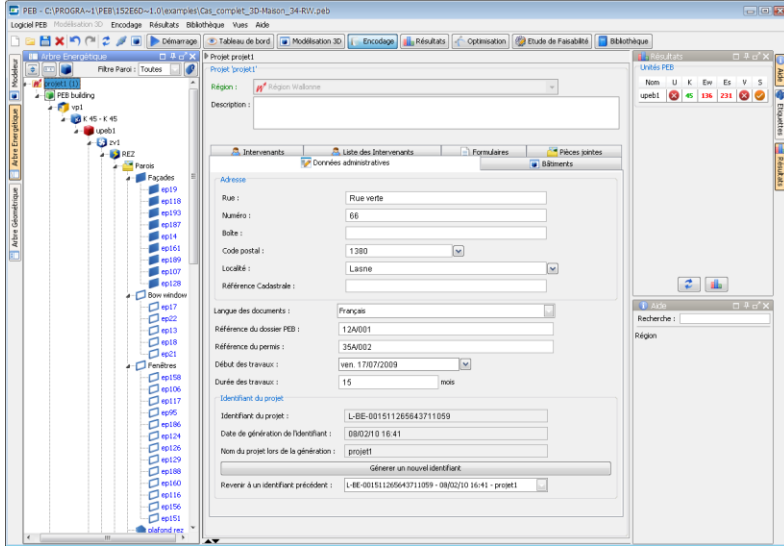

**Ecran 8 - Données Administratives du Projet PEB (Wallonie)**

Des données administratives sont également disponibles au niveau de chaque Bâtiment PEB et, en Région de Bruxelles-Capitale, de chaque Unité PEB présent dans le projet. Ces données sont :

- L'adresse spécifique du Bâtiment PEB si différente de celle du projet
- En Région de Bruxelles-Capitale, une boîte/référence identifiant l'Unité PEB dans le bâtiment

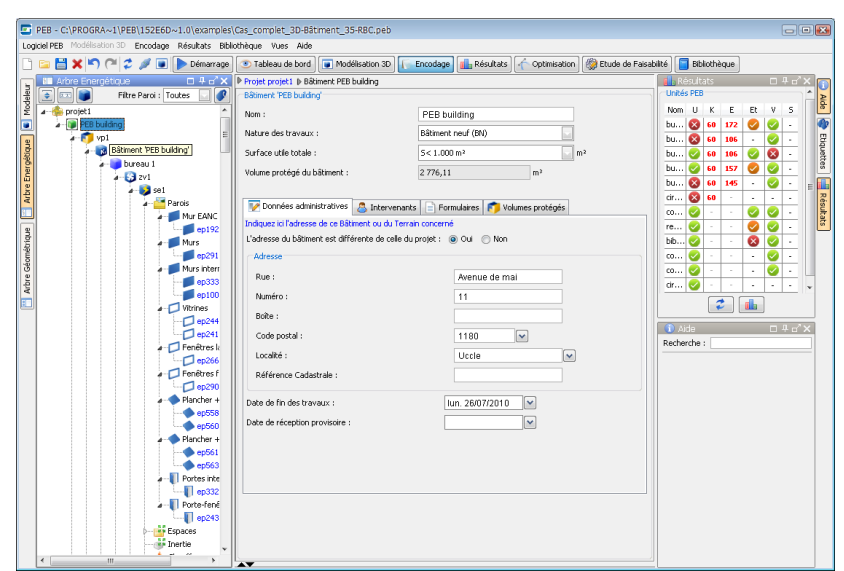

**Ecran 9 - Données Administratives du Bâtiment PEB (Région de Bruxelles-Capitale)**

Ces données sont notamment utilisées dans les Formulaires PEB et ne doivent être encodées que lors de la production des formulaires même si des messages d'absence d'encodage sont systématiquement présents. le Logiciel PEB déterminant automatiquement quelles données insérer selon le Formulaire considéré (voir la section "Produire [des Formulaires"](#page-109-0)).

### <span id="page-28-0"></span>**La Liste des Intervenants du Projet**

Un Intervenant est une personne, physique ou morale, jouant un rôle dans le cadre du Projet PEB. Deux types d'Intervenants sont distingués :

- Les Intervenants obligatoires tels que le Responsable ou Conseiller PEB, l'Architecte et le ou les Déclarants PEB
- Les autres Intervenants du Projet PEB dont la présence est contextuelle au projet et, selon ces caractéristiques, obligatoire ou optionnelle (automatiquement déterminé par le Logiciel PEB)

La liste des rôles pouvant être attribués à un Intervenant est la suivante :

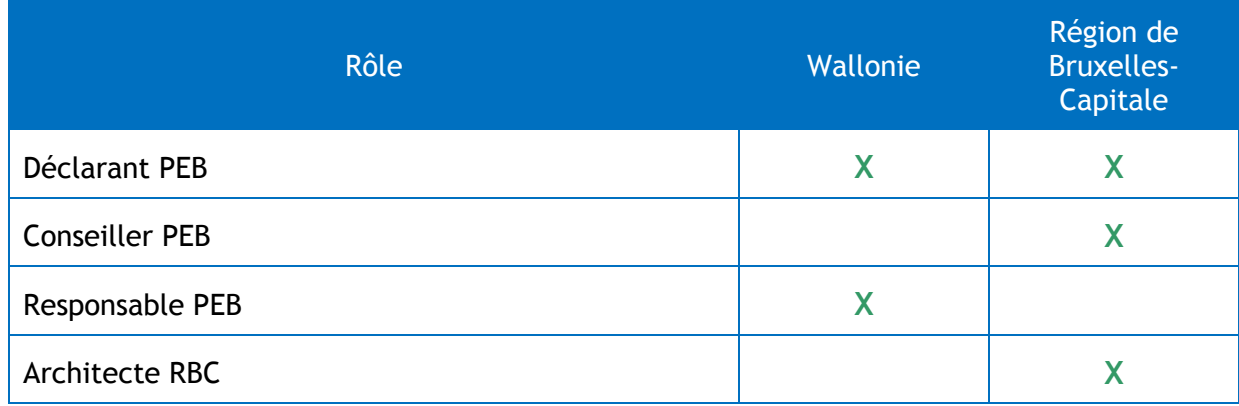

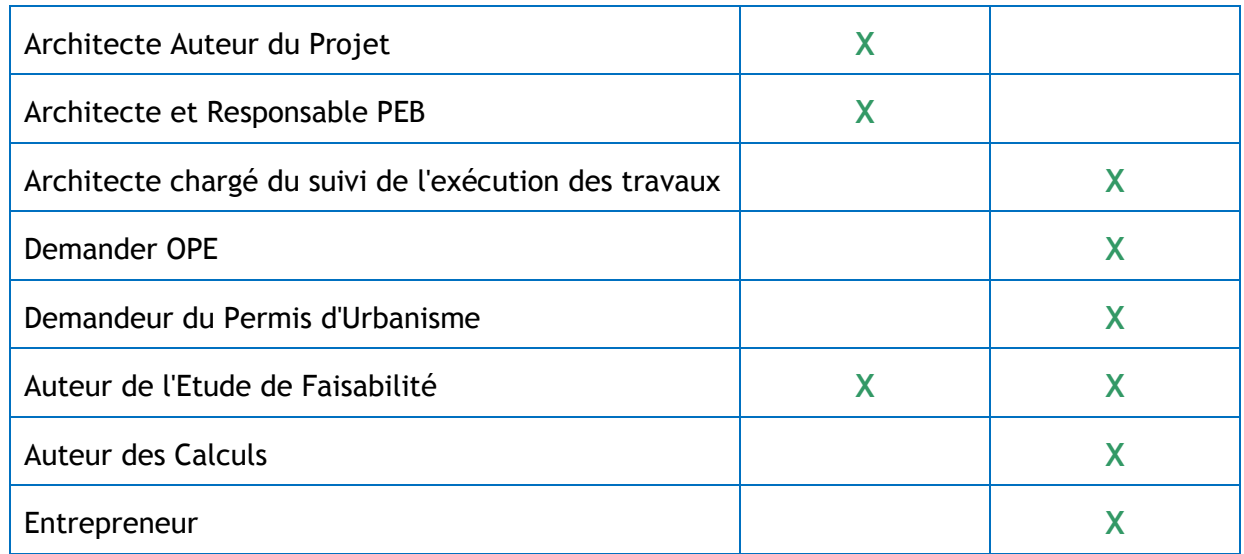

La liste de l'ensemble des Intervenants définis dans les différents nœuds et éléments du Projet PEB est rassemblée sous l'onglet "Liste des Intervenants" présent au niveau "Projet" de l'Arbre Energétique. Elle peut être comparée à un annuaire de l'ensemble des Intervenants créés dans un Projet :

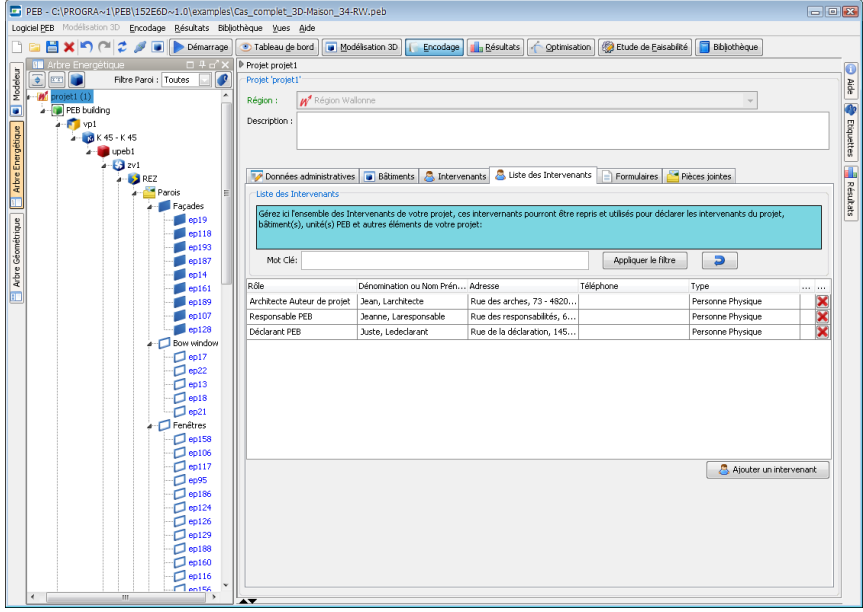

**Ecran 10 - Liste des Intervenants du Projet**

Il est possible d'ajouter des Intervenants directement dans la liste à l'aide du bouton "Ajouter un Intervenant", ces intervenants pourront alors être utilisés dans les différents nœuds et éléments du projet.

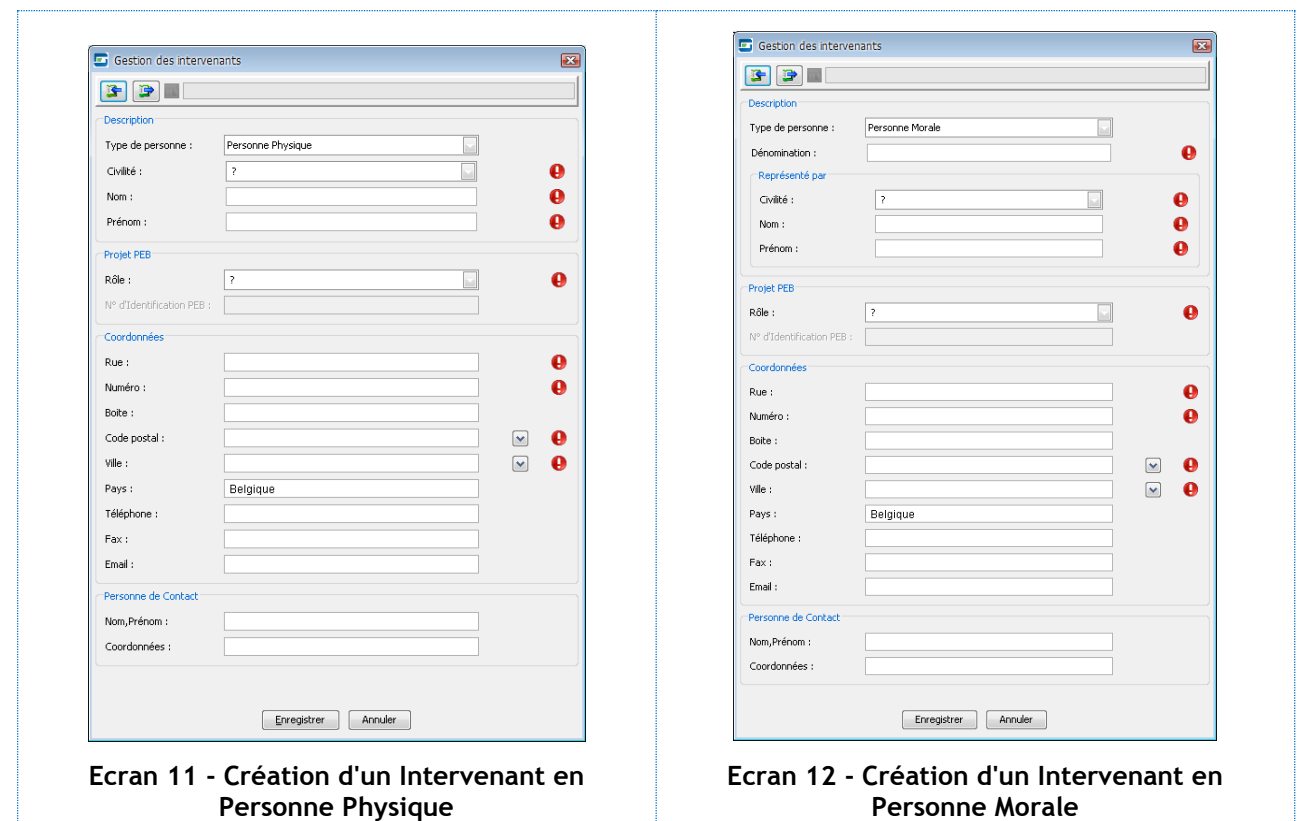

Les Intervenants de la liste des Intervenants peuvent être utilisés dans la définition des éléments suivants du Projet PEB :

- Les Intervenants obligatoires du projet (voir la section ["Les Intervenants PEB](#page-31-0)  [Obligatoires"](#page-31-0))
- L'Intervenant associé à une Pièce Jointe du projet (voir la section ["Les Pièces Jointes](#page-32-0)  [du Projet"](#page-32-0))
- En Région de Bruxelles-Capitale, la liste des entrepreneurs et la définition d'Actes et Travaux utilisés pour la production du Dossier Technique (voir la section ["Le Dossier](#page-117-0)  [Technique](#page-117-0) (\*")

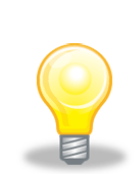

**Astuce 5 - Bibliothèque et Personnes Physiques ou Morales** : Il est possible de sauvegarder un Intervenant dans la Bibliothèque du Logiciel via la barre de bibliothèque présente dans les écrans de création et d'édition des Intervenants. Les détails de la personne physique ou morale sont ainsi sauvegardés et peuvent être réutilisés dans n'importe quel projet. Les informations sauvegardées n'incluent pas le rôle de cette personne dans le projet en cours, cette information pouvant changer d'un projet à l'autre.

## <span id="page-31-0"></span>**Les Intervenants PEB Obligatoires**

Selon la Région considérée et les caractéristiques du Projet PEB, la présence de certains types d'Intervenants est obligatoire :

- Dans tous les projets :
	- o Au moins un Déclarant PEB
	- o Un Responsable ou Conseiller PEB
	- o Un Architecte
- Selon le type de projet (en Région de Bruxelles-Capitale) :
	- o Un Demandeur OPE, PU
	- o Un Architecte chargé du suivi de l'exécution des travaux

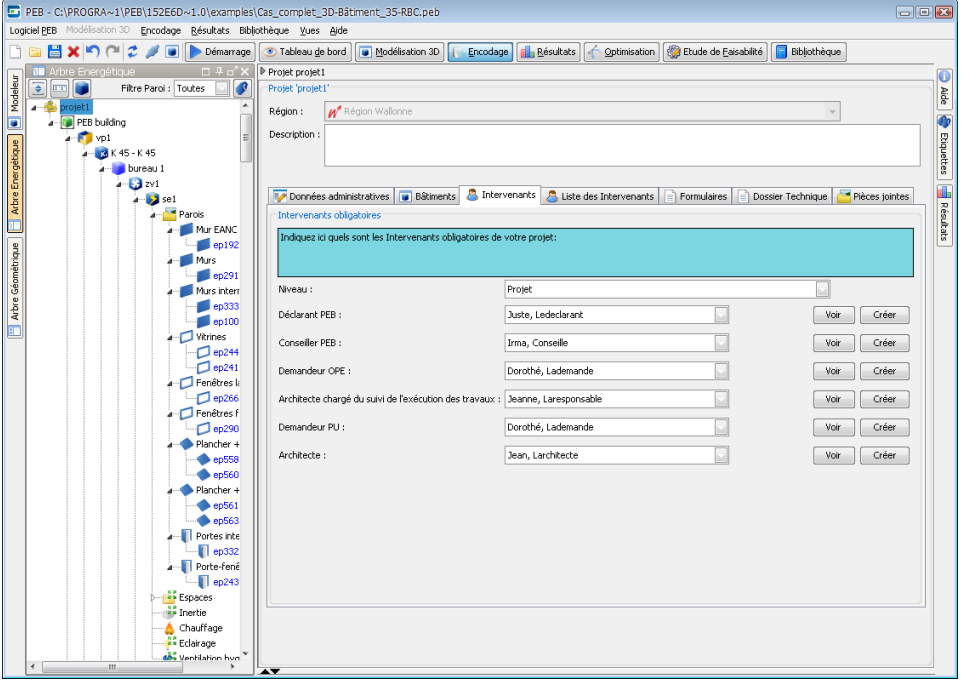

**Ecran 13 - Intervenants obligatoires (exemple Région de Bruxelles-Capitale)**

Tout comme les Données Administratives, les Intervenants obligatoires du Projet PEB sont définis au niveau des nœuds Projet, Bâtiment et Unité PEB selon les choix de l'utilisateur. Il est ainsi possible de préciser pour chaque Bâtiment ou Unité PEB des Intervenants spécifiques en précisant :

- Au niveau du Projet que les Intervenants sont définis au niveau de chaque Bâtiment PEB
- Au niveau de chaque Bâtiment, si activé par le précédent choix, que les Intervenants sont définis au niveau de chaque Unité PEB

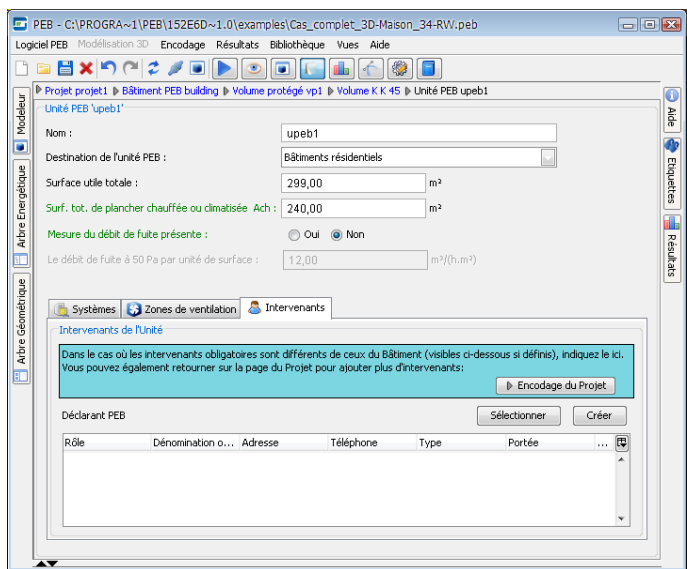

**Ecran 14 - Intervenants obligatoires au niveau Unité PEB (Wallonie)**

Pour chaque Intervenant obligatoire à renseigner au niveau du Projet, du Bâtiment ou de l'Unité PEB considérée, il est possible de :

- Soit sélectionner un Intervenant de la liste des Intervenants existants dans le projet, liste automatiquement filtrée selon le rôle à remplir (ex : Déclarant PEB)
- Soit créer un nouvel Intervenant du rôle considéré (seul choix alors disponible dans la liste des rôles), il sera alors également ajouté à la liste de tous les Intervenants du projet (voir la section "La Liste des [Intervenants du Projet"](#page-28-0))

## <span id="page-32-0"></span>**Les Pièces Jointes du Projet**

Une Pièce Jointe est un document externe au Projet PEB et référencé dans celui-ci afin de :

- Justifier de l'utilisation de techniques, éléments, résultats et autres informations, par exemple lors de la saisie d'un U direct pour une paroi
- Indiquer l'existence d'études de faisabilité, de notes de calcul diverses et autres documents liés à l'évaluation de la performance énergétique du projet
- Référencer d'autres documents obligatoires ou optionnels selon les projets ou les Formulaires à produire

Les Pièces Jointes du projet sont réunies sous l'onglet "Pièces Jointes" visible au niveau du nœud "Projet" dans la vue "Encodage". Toutes les Pièces Jointes créés dans n'importe quel élément du projet sont visibles dans cette liste :

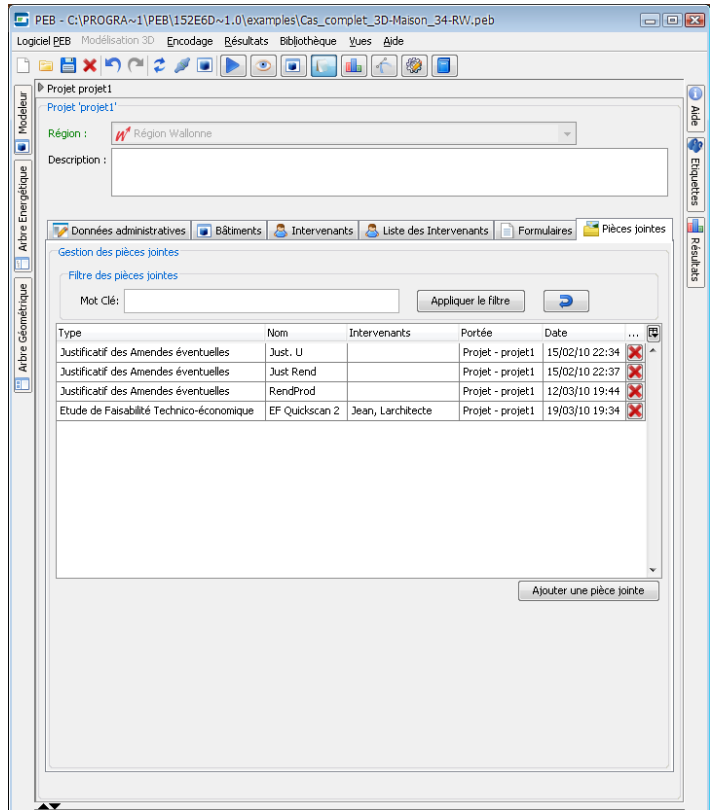

**Ecran 15 - Liste des Pièces Jointes du Projet**

A la création d'une Pièce Jointe, les informations suivantes doivent ou peuvent être remplis selon le type de Pièce Jointe et en fonction des indications fournies par le Logiciel PEB :

- Le type à choisir parmi la liste des types disponibles, cette liste pouvant varier en fonction du contexte dans lequel la Pièce Jointe est créée
- Un nom et une date, tous deux laissé à l'appréciation de l'utilisateur
- Le chemin d'accès du fichier correspondant à la Pièce Jointe, si existant ou requis (cette donnée est purement informative aucun lien avec le fichier n'étant réalisé dans le Logiciel PEB)
- La portée et l'objet de la Pièce Jointe, c'est-à-dire, le niveau et l'élément du projet auquel la pièce se rapporte, à choisir entre le Projet PEB (la portée la plus générale), un Bâtiment PEB donné ou une Unité PEB donnée
- Des informations complémentaires et une référence éventuelle du document concerné par la création de la Pièce Jointe

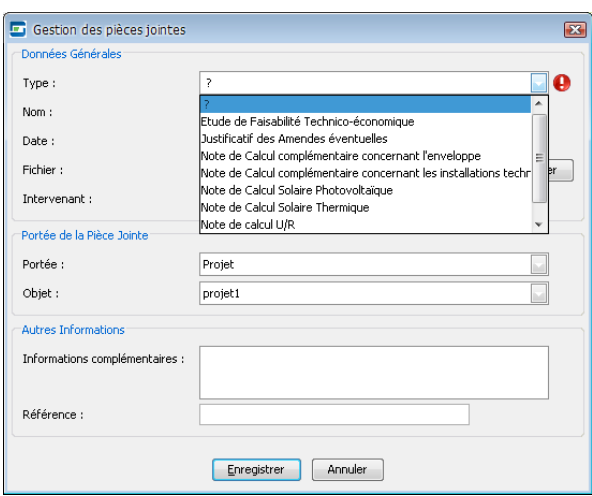

**Ecran 16 - Création d'une nouvelle Pièce Jointe**

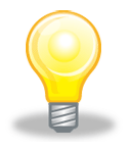

*Astuce 6 – Nommage des Pièces Jointes : Compte tenu de l'utilisation possible des Pièces Jointes dans plusieurs endroits du projet, il convient de les nommer distinctement afin de faciliter leur utilisation et leur identification*

Les Pièces Jointes sont référencées dans le projet aux endroits et pour les raisons suivantes :

 Comme pièces justificatives dans l'encodage de Parois, Systèmes et autres éléments du projet, notamment lors de l'utilisation de méthode d'encodage simplifiée ou directe :

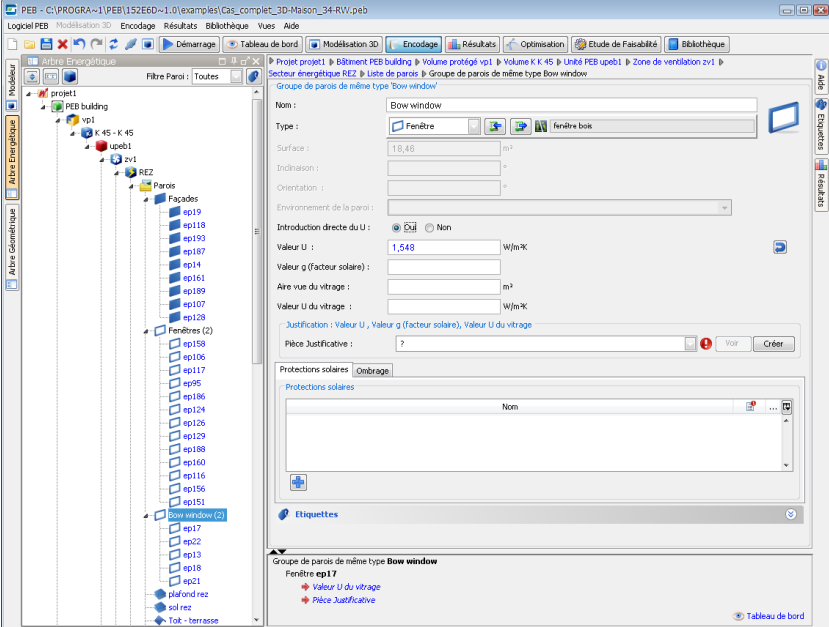

**Ecran 17 - Pièce Jointe comme pièce justificative d'une introduction directe du U**

Comme Annexes des formulaires officiels :

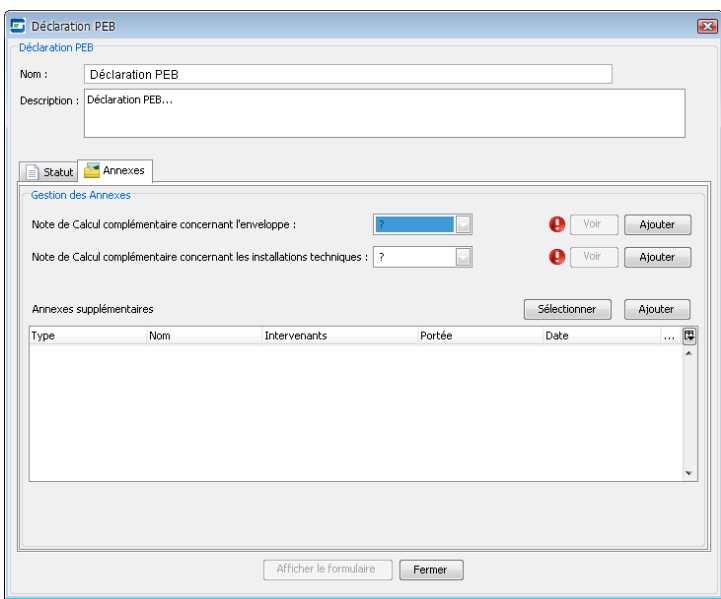

**Ecran 18 - Utilisation de Pièces Justificatives comme Annexes de Formulaire**

- Comme pièces constitutives de documents tels que le Dossier Technique en Région de Bruxelles-Capitale, les types de Pièces Jointes suivantes étant alors directement utilisées pour la constitution du document :
	- o Constatations des Dispositions Prises
	- o Constatations des Cas d'Ecarts
	- o Eléments Contractuels

## **Ouvrir un Projet Existant**

L'ouverture de projets existant s'effectue via le menu "Logiciel PEB" ou la vue "Démarrage" soit directement dans le cas de projets récents ou via une fenêtre de sélection de fichiers :
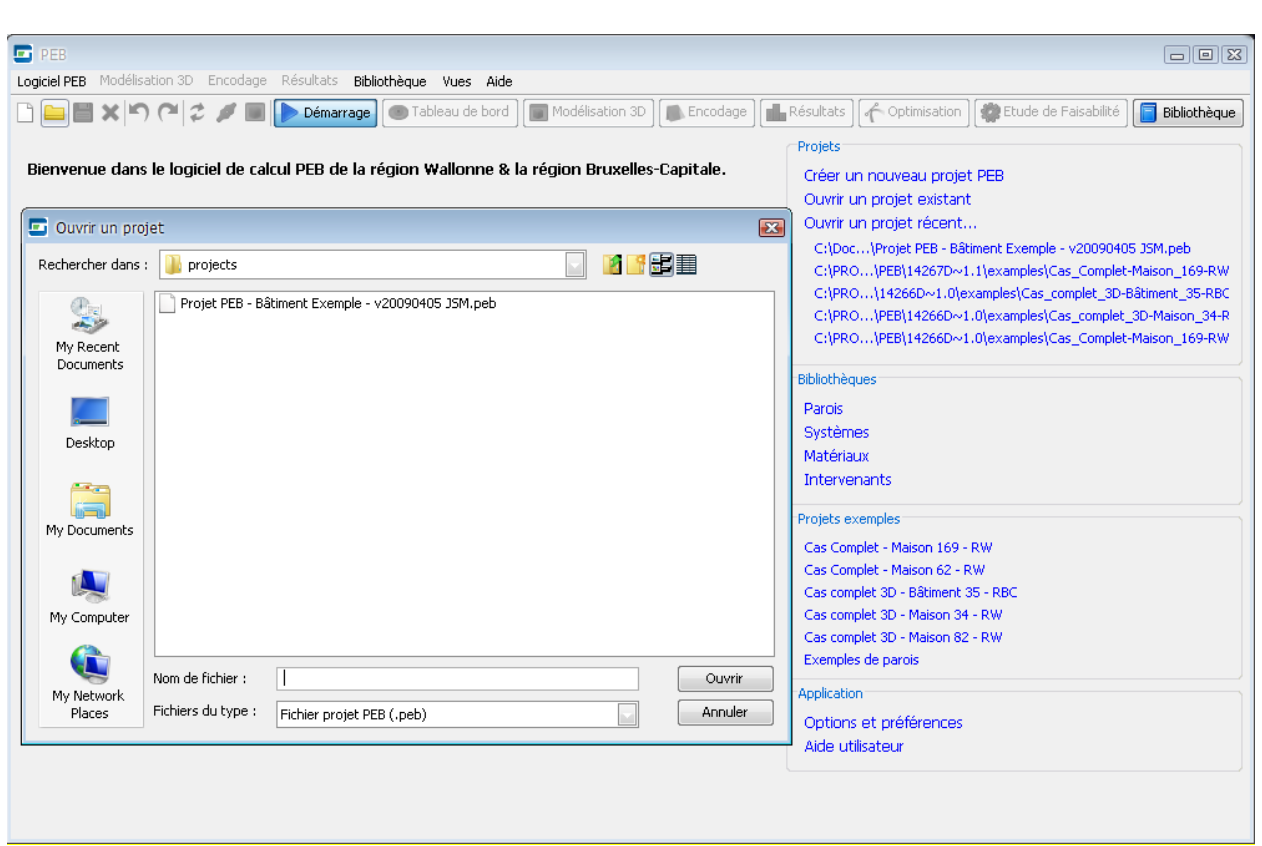

**Ecran 19 - Ouverture d'un projet existant**

Lors de l'ouverture d'un projet existant, le Logiciel PEB vérifie la compatibilité du projet avec la version du Logiciel PEB. Si nécessaire, une conversion du fichier projet est proposée.

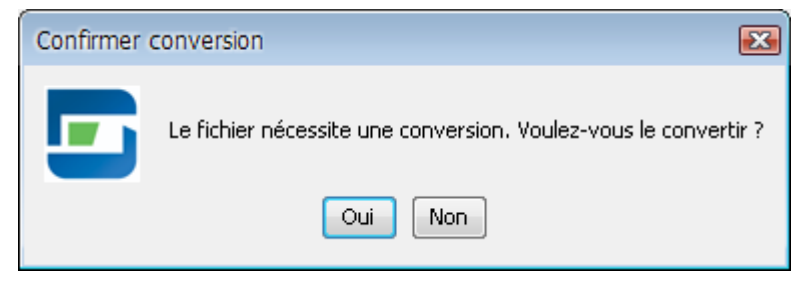

**Ecran 20 - Demande de conversion de projet**

Cette conversion met à jour le projet et permet son utilisation au sein de la nouvelle version du Logiciel PEB. Avant de réaliser la conversion, une copie de sauvegarde du projet est réalisée. Elle mentionne la version du Logiciel PEB utilisée pour créer le projet et reste disponible dans le répertoire du fichier projet en cas de besoin.

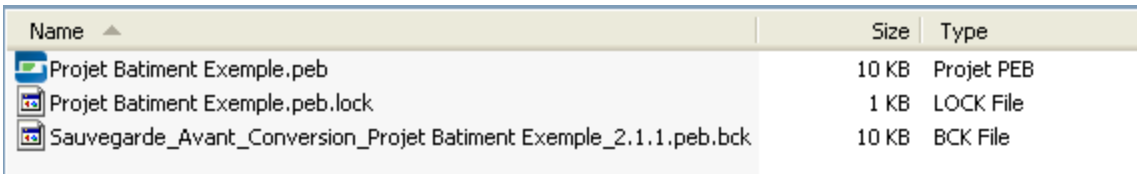

**Ecran 21 - Fichier de sauvegarde avant conversion**

En cas de refus de la conversion, le fichier projet ne sera ni converti ni ouvert.

*Avertissement 4 - La conversion d'un fichier projet est une étape nécessaire pour le mettre à jour et le rendre compatible avec la version utilisée Logiciel PEB. Il convient néanmoins de noter que le projet sera alors modifié et sera considéré comme devant être conforme aux exigences PEB mise en application dans la version considérée du Logiciel PEB. Au cas où le projet, selon les règles définies par les réglementations applicables, n'est pas concerné par une mise à jour des exigences et donc, potentiellement, par une mise à jour du Logiciel PEB, ce projet ne devra pas être converti et devra être géré à l'aide d'une version antérieure du Logiciel.*

# **Les Vues du Logiciel PEB**

L'interface du Logiciel PEB est structurée selon différents angles ou vues spécialement conçues autour des différentes étapes de la réalisation d'un Projet PEB. Ces vues rassemblent les informations et fonctionnalités nécessaires à chacune de ces étapes.

Les vues proposées par le Logiciel PEB sont :

- La vue Démarrage : Elle rassemble des informations et fonctions de démarrage du Logiciel PEB et permettant notamment l'accès aux commandes de création et d'ouverture de fichiers projet, aux projets exemples et à la Bibliothèque
- La vue Tableau de Bord : elle rassemble des informations sur l'état du projet, son historique, la complétude de l'encodage des données, les erreurs potentielles et la disponibilité des résultats ou exigences par élément du projet
- La vue Modélisation 3D : elle permet la modélisation 3D du ou des bâtiments du projet en vue de leur utilisation dans la création et la manipulation du Modèle Energétique
- La vue Encodage : il s'agit du principal espace d'encodage des données administratives et énergétiques du projet. Elle donne également accès aux formulaires.
- La vue Résultats : elle rassemble l'ensemble des résultats et affiche l'état des exigences applicables au projet dans son ensemble ou l'un de ses éléments (une Unité PEB, une Paroi, etc.)
- La vue Optimisation : elle propose différents conseils d'optimisation applicables au projet et met à disposition plusieurs paramètres d'optimisation énergétique permettant de simuler des changements sur le projet
- La vue Etude de Faisabilité : elle permet la création de une à plusieurs études de faisabilité pour les technologies concernées et de vérifier la faisabilité dans le cadre du projet
- La vue Bibliothèque : la bibliothèque donnent accès aux différents catalogues d'objets tels que les matériaux, systèmes et personnes physiques, catalogues pouvant être gérés sans projet en cours

Le passage d'une vue à l'autre s'effectue soit au sein du menu "Vues" soit grâce aux boutons présents à tous moments dans la barre d'outils du Logiciel PEB.

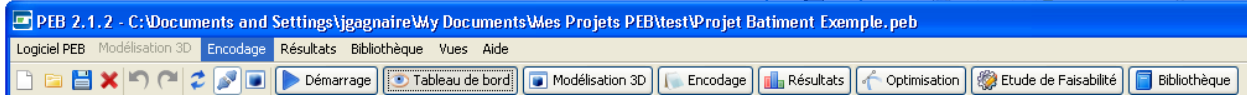

**Ecran 22 - La barre d'outils des Vues**

**- O -**

# <span id="page-39-0"></span>**Piloter le Projet**

# **La Vue Tableau de Bord**

Le pilotage du projet peut être réalisé au sein de la vue Tableau de Bord. Cette vue est affichée lorsque "Tableau de Bord" est sélectionné dans le menu "Vues" ou dans la barre d'outils des vues.

|                                        | PEB - C:\PROGRA~1\PEB\14267D~1.1\examples\Cas_Complet-Maison_169-RW.peb                                                                                                    |                                                                      |                                   |                                 |                                                                                                | $\Box$ e $\bm{x}$                                                                                           |                               |
|----------------------------------------|----------------------------------------------------------------------------------------------------|----------------------------------------------------------------------|-----------------------------------|---------------------------------|------------------------------------------------------------------------------------------------|----------------------------------------------------------------------------------------------------|-------------------------------|
|                                        | Logiciel PEB Modélisation 3D Encodage Résultats Bibliothèque Vues Aide                                                                                                    |                                                                      |                                   |                                 |                                                                                                |                                                                                                    |                               |
|                                        | $\mathbf{H} \times \mathbf{M} \cap \mathbf{M}$<br>Démarrage de Tableau de bord                                                                                                    | Modélisation 3D                                                      | <b>Film</b> Résultats<br>Encodage |                                 | Etude de Faisabilité<br>Optimisation                                                           | Bibliothèque                                                                                                |                               |
| Modeleur                               | <b>BE</b> Arbre Energétique<br>口平口)<br>$\boxed{\pm}$<br>G<br>€<br>Filtre Paroi : Toutes<br>$\overline{xx}$<br>4 M Projet                                                                | Bienvenue dans le Tableau de Bord                                    |                                   |                                 |                                                                                                | <b>D</b> Encodage                                                                                           | $\bullet$                     |
|                                        | Maison 169                                                                                                    |                                                                      |                                   |                                 |                                                                                                |                                                                                                    |                               |
|                                        | $p^2$                                                                                                    |                                                                      |                                   |                                 | Suivi de Projet Encodage des données   Résultats par module de calcul   Résultats par exigence |                                                                                                    |                               |
|                                        | $4 - 18$ K 45                                                                                                    | <b>Accueil</b>                                                       |                                   |                                 |                                                                                                | $\circledast$                                                                                               |                               |
|                                        | $u$ upeb2                                                                                                    |                                                                      |                                   |                                 |                                                                                                |                                                                                                    |                               |
|                                        | 4.6222                                                                                                    | Votre projet a 212 jour(s) et votre dernier accès date de : 15/02/10 |                                   |                                 |                                                                                                | Aperçu                                                                                                    |                               |
| Arbre Energétique<br>Arbre Géométrique | $4 - 2$ se2<br>Parois<br>murs façade bardée<br>murs contre remise(gel)<br>murs contre cave(n-gel)<br>murs contre terre<br>murs contre cave dans escalier(n-gel)<br>$\Box$ Fenêtre O (1) |                                                                      |                                   |                                 | Consultez le Journal des Evénements pour obtenir un historique de vos dernières actions.       | · Encodage des données<br>111/111<br>Résultats par module de calcul<br>0/0<br>Résultats par exigence<br>0/0 | Aide C Etiquettes E Résultats |
|                                        | $\Box$ Fenêtre E (1)                                                                                                    |                                                                      |                                   |                                 |                                                                                                |                                                                                                    |                               |
|                                        | $\Box$ Fenêtre S(1)                                                                                                    | <b>Journal des Evénements</b>                                        |                                   |                                 |                                                                                                | $\circledR$                                                                                                 |                               |
|                                        | $\Box$ Fenêtre N(1)                                                                                                    |                                                                      |                                   |                                 |                                                                                                |                                                                                                    |                               |
|                                        | $\sqrt{ }$ Fenêtre de toit (1)                                                                                                    | Filtrer les Evénements                                               |                                   |                                 |                                                                                                |                                                                                                    |                               |
|                                        | marche escalier                                                                                                    | Catégorie:                                                           | Type:                             |                                 | Mot Clé:                                                                                       | $\overline{D}$<br>Appliquer le filtre                                                                       |                               |
|                                        | sol sur cave(n-gel)<br>Plancher sur sol                                                                                                    |                                                                      |                                   |                                 |                                                                                                |                                                                                                    |                               |
|                                        | toiture végétale inclinée                                                                                                    | <b>Date</b>                                                          | Catégorie                         | Type                            | Evénement                                                                                      | 同                                                                                                    |                               |
|                                        | Porte ext. en bois iso                                                                                                    | Aujourd'hui à 16:58                                                  | Projet                            | Edition                         | Le projet Projet a été utilisé                                                                 |                                                                                                    |                               |
|                                        | <b>Inertie</b>                                                                                                    | 15/02/10                                                             | Projet                            | Edition                         | Le projet Projet a été utilisé                                                                 |                                                                                                    |                               |
|                                        | Chauffage                                                                                                    | 15/02/10                                                             | Projet                            | Edition                         | Le projet Projet a été utilisé                                                                 |                                                                                                    |                               |
|                                        | Ventilation                                                                                                    | 08/02/10                                                             | Projet                            | Edition                         | Le projet Projet a été utilisé                                                                 |                                                                                                    |                               |
|                                        | Eau chaude sanitaire<br>Système solaire thermique                                                                                                    | 11/12/09                                                             | Projet                            | Edition                         | Le projet Projet a été utilisé                                                                 |                                                                                                    |                               |
|                                        | Volumes non protégés                                                                                                    | 25/09/09                                                             | Projet                            | Edition                         | Le projet Projet a été utilisé                                                                 |                                                                                                    |                               |
|                                        |                                                                                                    | 24/09/09                                                             | Projet                            | Edition                         | Le projet Projet a été utilisé                                                                 |                                                                                                    |                               |
|                                        |                                                                                                    | 07/08/09                                                             | Projet                            | Edition                         | Le projet Projet a été utilisé                                                                 |                                                                                                    |                               |
|                                        |                                                                                                    | 21/07/09                                                             | Projet                            | Edition                         | Le projet Projet a été utilisé                                                                 |                                                                                                    |                               |
|                                        |                                                                                                    | 21/07/09                                                             | Projet                            | Edition                         | Le projet Projet a été utilisé                                                                 |                                                                                                    |                               |
|                                        |                                                                                                    | 21/07/00                                                             | Denink                            | $C$ $\leq$ $\leq$ $\leq$ $\leq$ | University of Abasement Abasement                                                              |                                                                                                    |                               |
|                                        |                                                                                                    |                                                                      |                                   |                                 |                                                                                                |                                                                                                    |                               |

**Ecran 23 - Suivi de Projet**

L'onglet "suivi de projet" est accessible uniquement lorsque le nœud "Projet" est sélectionné. Il comprend le Journal des Evénements qui fournit un historique du projet en listant les événements survenus dans ce dernier. Ces événements sont enregistrés automatiquement par le Logiciel PEB, par exemple, lors de la production de formulaires ou l'ajout d'intervenants. Des filtres peuvent être appliqués sur la liste des événements et permettent de retrouver un ou plusieurs événements survenus dans le cadre du projet.

Selon le nœud sélectionné dans l'Arbre Energétique (au minimum l'Unité PEB), le Tableau de Bord propose la liste et la description de données manquantes ou des messages de validation selon trois points de vue :

- L'encodage des données : la liste des données manquantes de ce nœud, nécessaires pour la définition complète du projet
- Les résultats par calculs : la liste des données manquantes de ce nœud pour le lancement des calculs de la performance énergétique du projet
- Les résultats par exigences : la liste des données manquantes de ce nœud pour la vérification par le Logiciel PEB des résultats soumis à exigences dans le cadre du projet

Pour chaque donnée manquante ou message, un lien est présenté et permet d'accéder automatiquement à son encodage.

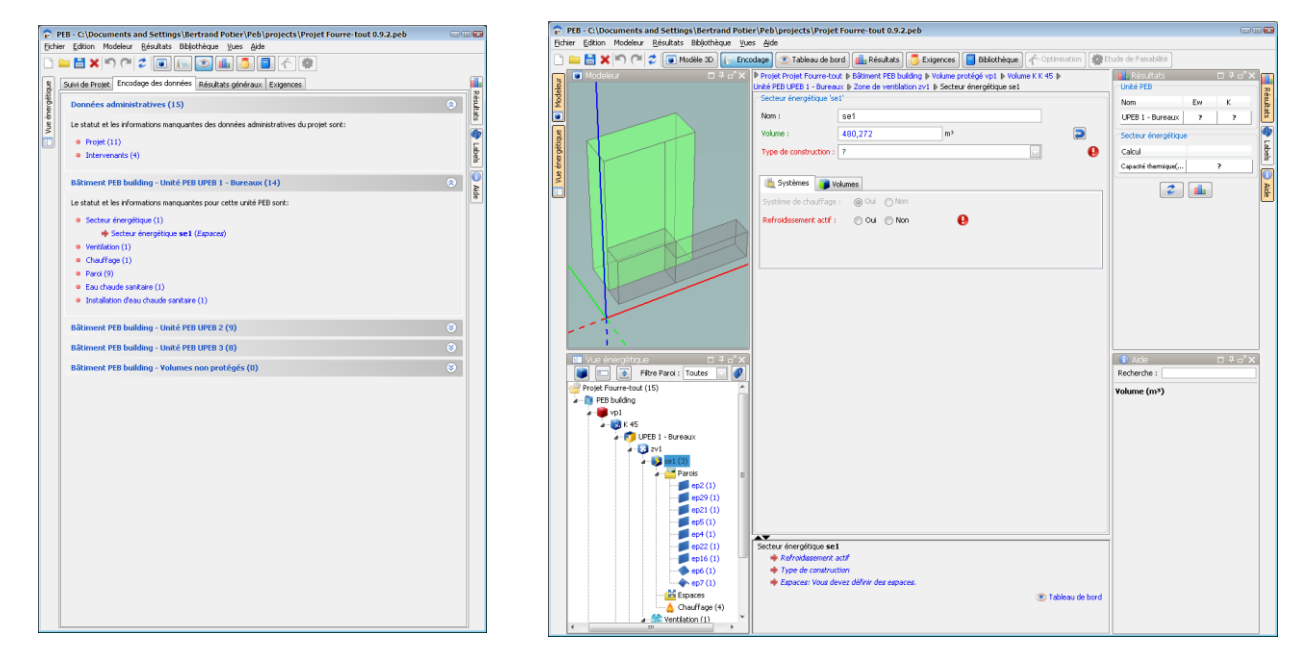

**Ecran 24 - Tableau de Bord vers Encodage**

Le contenu du Tableau de Bord est automatiquement mis à jour à chaque ouverture du projet et à chaque lancement des calculs.

**- O -**

# <span id="page-41-0"></span>**Créer un Modèle Géométrique**

Pour adapter le "Modèle Energétique" initial à la réalité du projet, il est nécessaire de définir une série de caractéristiques administratives, géométriques et techniques des volumes, parois et systèmes.

Cela peut se réaliser en encodant l'entièreté de ces données directement dans le "Modèle Energétique" d'une manière alphanumérique ou en réalisant un "Modèle Géométrique", une maquette tridimensionnelle à partir duquel le "Modèle énergétique" va extraire automatiquement toute une série de données :

Au niveau des volumes des secteurs énergétiques :

- Volume
- Adjacence

Au niveau des parois :

- Type (mur, plancher ou plafond, toiture plate ou toiture inclinée)
- Superficie
- Orientation
- Inclinaison
- Environnement

Au niveau des espaces :

- Superficie

L'usage du "Module Géométrique" est optionnel et il peut également être partiel soit en n'utilisant pas toutes les fonctionnalités de la modélisation tridimensionnelle, soit en ne modélisant qu'une partie du projet.

La modélisation 3D du ou des Bâtiments PEB impliqués est la première étape logique de construction du Projet PEB. Plusieurs possibilités de modélisation sont disponibles :

- La construction directe d'un Modèle Energétique PEB
- La construction, optionnelle, d'un modèle géométrique permettant d'obtenir une vue tridimensionnelle du ou des Bâtiments PEB, suivi de sa traduction dans un Modèle Energétique PEB
- L'enrichissement ou la modification d'un Modèle Energétique obtenu à partir d'un modèle géométrique

# **Lancement de la Modélisation 3D**

La modélisation géométrique d'un ou d'une partie d'un bâtiment est une étape optionnelle de la mise en œuvre d'un projet PEB. Elle est réalisée dans la vue "Modélisation 3D" du Logiciel PEB et réalisée à l'aide du Modeleur 3D.

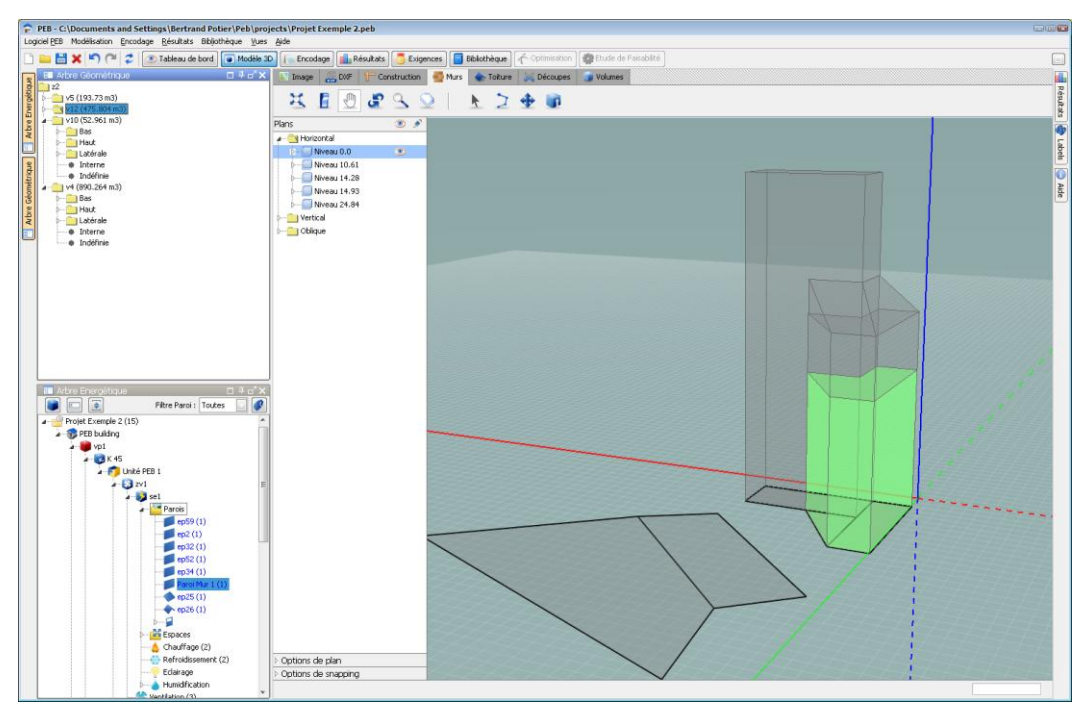

**Ecran 25 - Modélisation géométrique avec le Modeleur 3D**

Cette étape consiste en la réalisation d'une maquette physique d'un ou plusieurs bâtiments ou parties de bâtiments impliqués dans le projet ainsi que de leur environnement. Le recours à un modèle géométrique est particulièrement recommandé pour les bâtiments neufs mais peut être utilisé pour tout type de projet.

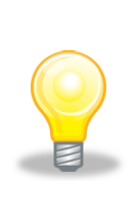

*Astuce 7 - Gestion de Fenêtres : La fenêtre du Modeleur 3D (vue "Modélisation 3D") peut être détachée du Logiciel PEB à l'aide du bouton "Mode Fenêtre" présent dans le coin supérieur droit de la fenêtre. Il est alors possible d'utiliser le Logiciel PEB et le Modeleur 3D en parallèle. Pour réintégrer la fenêtre du modeleur dans la fenêtre principale du Logiciel PEB, il suffit de fermer la fenêtre détachée en cliquant le bouton "Fermer" de la barre de titre de la fenêtre.*

A l'issue de cette modélisation, une représentation visuelle du bâtiment facilitera la définition, la manipulation du Modèle Energétique et l'encodage des données nécessaires au calcul de la performance du bâtiment.

Ainsi de cette maquette, il sera possible d'extraire automatiquement :

- Des données géométriques indicatives du bâtiment (les surfaces et volumes)
- Une liste de parois géométriques telles que visibles dans le modèle géométrique

Des étiquettes définies par l'utilisateur dans le Modeleur 3D (voir la section suivante)

Le Modeleur 3D dispose d'un manuel utilisateur spécifique dans lequel les fonctionnalités permettant la réalisation d'un modèle géométrique sont présentées et illustrées.

## **Présentation de l'Arbre Géométrique**

La création d'un modèle géométrique aboutit à la disponibilité d'une liste de volumes et de parois composant le modèle. Ces volumes et parois sont visibles au sein de la fenêtre "Arbre Géométrique" affichée par défaut à gauche du Modeleur 3D.

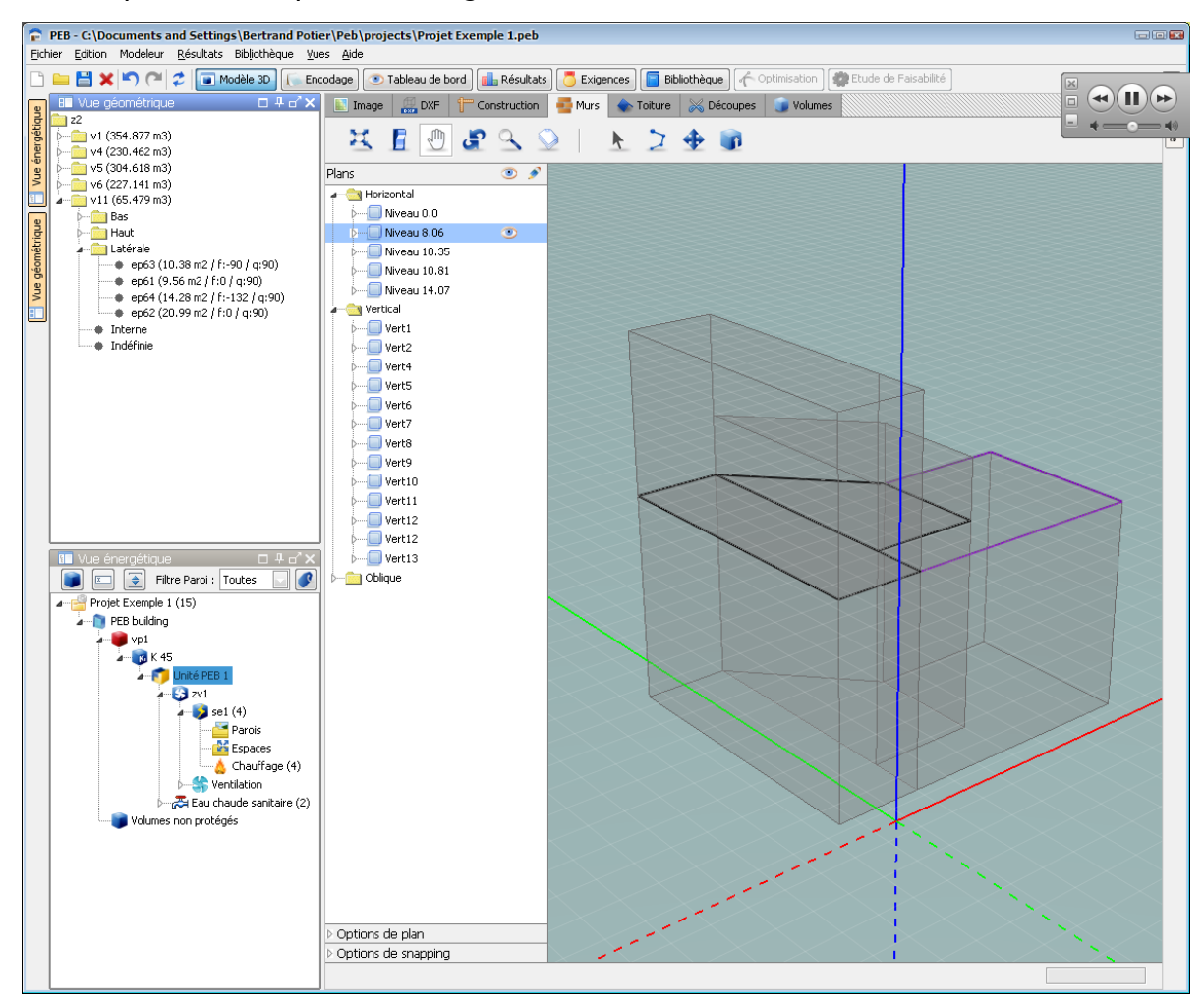

**Ecran 26 - Affichage d'un modèle géométrique**

Ces volumes et parois peuvent alors être utilisés dans le Modèle Energétique. Ce dernier dispose alors de l'ensemble des données de ces volumes et parois sans encodage supplémentaire (métrés, surfaces et volumes). Des explications détaillées sur la traduction et les interactions entre les modèles géométrique et énergétique sont présentes dans la section "Utiliser le [Modèle Géométrique"](#page-45-0).

# **Etiquetage du Modèle Géométrique**

Le Modeleur 3D propose une fonction d'étiquetage des parois permettant d'associer à une ou plusieurs parois une ou plusieurs étiquettes. Les étiquettes permettent de classifier les parois selon une organisation propre à l'utilisateur pour faciliter la manipulation du Modèle Géométrique. Elles peuvent contenir des informations organisationnelles, professionnelles, techniques ou autres selon la signification que l'utilisateur veut leur donner.

Des exemples d'étiquettes possibles sont :

- "Fenêtres Façade Sud"
- "Murs rénovés"
- "Toits jaunes"
- "Murs X3BC18FF"
- "A modifier ..."
- etc.

Il n'existe aucune contrainte à la définition ou l'utilisation des étiquettes.

Plus d'explications sur la création et l'utilisation des étiquettes dans le Modèle Energétique sont fournies dans le manuel utilisateur du Modeleur 3D.

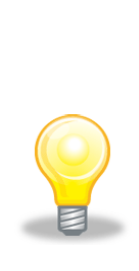

*Astuce 8 - Déconnexion du Modèle Géométrique : Une fois passée l'étape de création du Modèle Géométrique et afin d'améliorer les performances du Logiciel PEB notamment dans le cas de bâtiments importants, il est possible à l'aide du bouton "Synchronisation entre le Modeleur 3D et la perspective énergétique" de la barre d'outil de "déconnecter" temporairement le Modèle Géométrique. La navigation et l'encodage peut s'en trouver faciliter. Il peut être reconnecté à tout moment à l'aide d'une nouvelle pression sur le bouton. Le Logiciel PEB reconnecte automatiquement le Modeleur 3D lors d'un passage vers la vue "Modélisation 3D".*

**- O -**

# **Enrichir le Modèle Energétique**

Pour accorder le Modèle Energétique initial à la réalité du projet ou le Modèle énergétique obtenu à l'aide d'un Modèle Géométrique, il est nécessaire de définir une série de caractéristiques administratives, géométriques et techniques des volumes, parois et systèmes.

Toutes ces données doivent être encodées dans le Modèle Energétique pour l'enrichir.

Les données issues du modèle géométrique peuvent être modifiées dans le Modèle Energétique mais ces modifications ne se répercutent pas dans le modèle géométrique.

## <span id="page-45-0"></span>**Utiliser le Modèle Géométrique**

Lorsqu'un modèle géométrique est présent dans le projet en cours, il est possible d'utiliser ce modèle pour enrichir automatiquement le Modèle Energétique. Les éléments et informations pouvant être utilisés du modèle géométrique dans le Modèle Energétique sont :

- Les volumes composant le modèle et leurs propriétés
	- o Leur volume
	- o Leur adjacence avec d'autres volumes
- Les parois définissant chacun de ces volumes
- Les propriétés de chacune de ces parois, notamment :
	- o leur type (déterminé automatiquement parmi les types mur, sol, plancher ou plafond, toit)
	- o leur superficie
	- o leur orientation
	- o leur inclinaison
	- $\circ$  leur environnement et éventuelle adjacence à d'autres parois et volumes
- Les espaces :
	- o Leur superficie

Une fois une maquette géométrique créée, elle peut être utilisée pour composer le Modèle Energétique. Cette action s'effectue dans les fenêtres "Arbre Energétique" et "Arbre Géométrique" affichées par défaut dans la vue "Modélisation 3D".

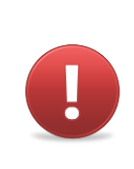

*Avertissement 5 - Relation entre Modèle Géométrique et Energétique: La relation entre le Modèle Géométrique et le Modèle Energétique est unidirectionnelle et ne fonctionne que dans le sens géométrique vers énergétique. Un espace ou une paroi créée dans le Modèle Energétique ne peuvent être réassociés à une paroi du modèle géométrique.* 

Deux modes opératoires peuvent être utilisés :

- Via un " Glisser déposer" : Après avoir sélectionné un volume dans l'Arbre Energétique à l'aide du bouton gauche de la souris et sans relâcher ce dernier, glisser le volume vers le Secteur Energétique <sup>[8](#page-46-0)</sup> de l'Unité PEB auquel le volume appartient puis relâcher le bouton pour le déposer dans le secteur ou l'unité.
- Via la fenêtre de sélection des volumes : Dans le menu contextuel (voir l'astuce "**Astuce 4 - [Menu Contextuel](#page-25-0)**") d'un Secteur Energétique [8](#page-46-0) ou d'une Unité PEB, sélectionner la commande "Ajouter / enlever des Volumes" pour faire apparaître la fenêtre de sélection des volumes et ajouter ou enlever un ou plusieurs volumes du nœud considéré.

<span id="page-46-1"></span>*Astuce 9 - Affichage des volumes : Par défaut les volumes géométriques ne sont pas affichés dans la fenêtre de l'Arbre Energétique. Le bouton "Afficher les volumes" disponible dans la barre d'outils de l'arbre géométrique permet d'afficher ou non les volumes géométriques précédemment ajoutés dans l'Unité PEB ou le Secteur Energétique <sup>8</sup> concernés.*

<span id="page-46-0"></span>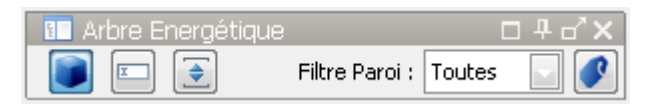

**Ecran 27 - La barre d'outils "Arbre Energétique"**

Un volume ajouté au Modèle Energétique peut être retiré à tout moment à l'aide de la fenêtre de sélection des volumes ou à l'aide de la commande "Supprimer" via le menu contextuel du volume concerné. Cette action n'affecte pas le modèle géométrique et le volume reste disponible pour être ajouté à nouveau dans le Modèle Energétique.

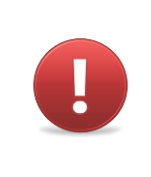

**Avertissement 6 - Utilisation des Volumes** : Un volume ne peut être utilisé qu'une seule fois dans le Modèle Energétique. Si un volume déjà utilisé est placé dans un autre secteur via "glisser-déposer", il est automatiquement retiré de sa première utilisation mais il conserve tous les enrichissements énergétiques déjà réalisés

Lorsqu'un volume est ajouté au Modèle Energétique, **les parois qui le délimitent sont ajoutées** automatiquement dans la liste des parois de l'Unité PEB concernée. Leur type est prédéterminé en fonction de leur position (voir l'écran "Ecran 29 - [Volumes ajoutés à un](#page-47-0)  Secteur [Energétique"](#page-47-0)). Le type de paroi et les autres propriétés de la paroi issues du Modèle Géométrique peuvent être modifiés par l'utilisateur lors de l'encodage de la paroi.

<sup>&</sup>lt;sup>8</sup> Pour les bâtiments neufs (voir la Fiche Concept "Nature des Travaux")

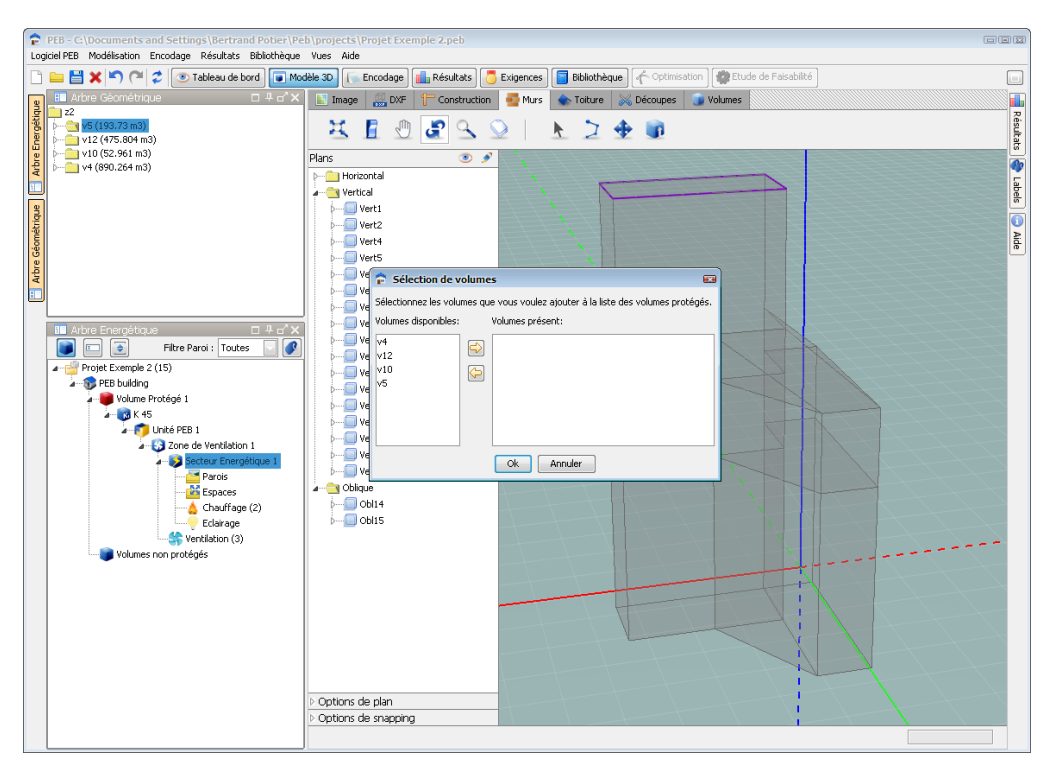

**Ecran 28 - Ajouter des Volumes au Modèle Energétique**

La sélection d'un élément énergétique issu du modèle géométrique au sein de l'Arbre Energétique entraîne automatiquement la mise en surbrillance de sa représentation géométrique au sein de la fenêtre du Modeleur 3D lorsque affichée.

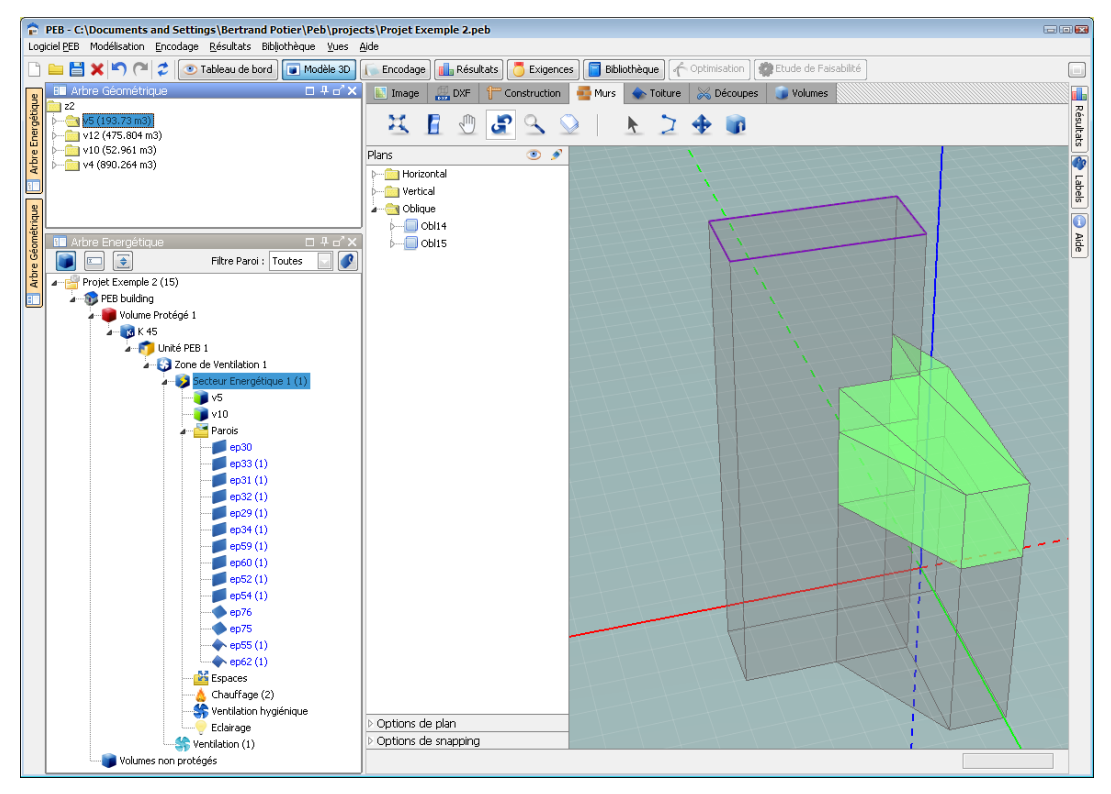

<span id="page-47-0"></span>**Ecran 29 - Volumes ajoutés à un Secteur Energétique**

Le nom des éléments et les valeurs des attributs du Modèle Energétique hérités du Modèle Géométrique sont **affichés en bleu** dans l'Arbre Energétique et dans les écrans concernés de la vue "Encodage".

## **Enrichir le Modèle Energétique**

Avec ou sans le recours à un Modèle Géométrique, il est possible d'éditer le Modèle Energétique afin de disposer de tous les éléments nécessaires au calcul de la performance énergétique et à la vérification des exigences applicables au projet.

Sur base du Modèle Energétique initial (voir la section ["Le Modèle Energétique Initial"](#page-23-0)) et outre les éventuels éléments issus du modèle géométrique et liés à celui-ci, les éléments suivants peuvent être ajoutés à un Projet PEB :

- Un ou plusieurs Bâtiments PEB en fonction des besoins du projet
- Un ou plusieurs Volumes Protégés au sein d'un Bâtiment PEB FC
- $\bullet$  Une ou plusieurs Unités PEB<sup>FC</sup> par Volume Protégé : le cas échéant, l'unité ajoutée est automatiquement placée dans le Volume K correspondant à l'exigence K applicable
- Une à plusieurs Zones de Ventilation
- Un à plusieurs Secteurs Energétiques
- Une à plusieurs Parois
- Un à plusieurs Espaces

*Astuce 10 – Gestion des Volumes K : Le Logiciel PEB détermine automatiquement dans quel Volume K placer une Unité PEB lors de la création de celle-ci en fonction de la Destination / l'Affectation de l'Unité PEB et de son adjacence ou non à une Unité PEB soumise à la même Exigence K. Cette adjacence est automatiquement déduite lorsque les unités sont composées de volumes issus du Modèle Géométrique Modeleur. En l'absence d'un Modèle Géométrique, la création d'une paroi commune aux deux unités détermine leur adjacence.*

L'édition du Modèle Energétique se fait soit à partir des menus contextuels de l'Arbre Energétique (voir la table "Table 1 - [Commandes d'édition de l'Arbre Energétique"](#page-27-0)) soit au sein des écrans de la vue « Encodage » présents aux nœuds clés et disposant des boutons "Ajouter".

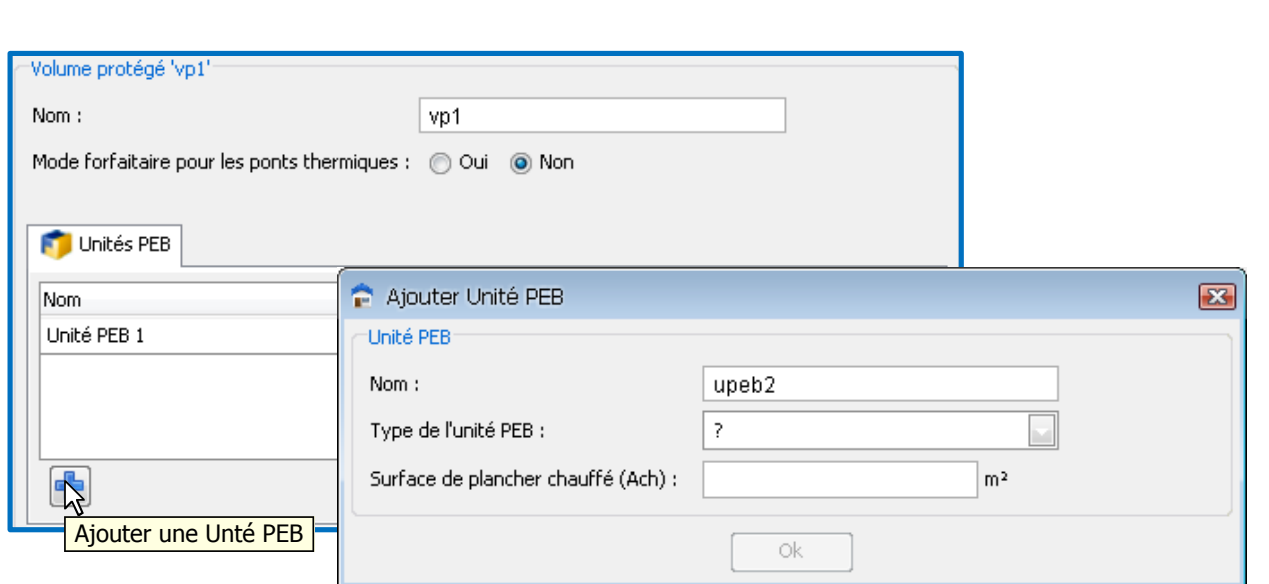

**Ecran 30 - Ajouter une Unité PEBFC à partir de la vue "Encodage"**

Lors de la création d'un élément et selon son type, une fenêtre de dialogue est présentée afin de collecter les informations indispensables. Cela s'applique notamment aux Bâtiments PEB, Unités PEB et Parois.

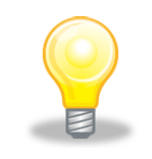

*Astuce 11 – Aide Contextuelle Automatique : Lorsque la fenêtre "Aide" est affichée à l'écran, la description du champ sur lequel est positionné le curseur de la souris apparaît automatiquement dans la fenêtre "Aide". Cette fonction est également disponible pour les fenêtres de dialogue.*

*Astuce 12 – Nom de Paroi : Il n'est pas nécessaire de saisir un nom de paroi dans la fenêtre de dialogue de création d'une nouvelle paroi. Une fois le type choisi, il suffit d'appuyer sur la touche "Entrée" ou le bouton "Créer" pour déclencher la création de la paroi. Le Logiciel PEB nomme alors la paroi automatiquement.*

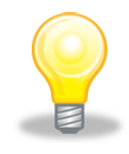

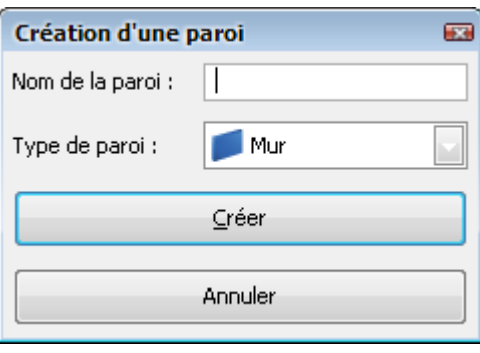

**Ecran 31 - Fenêtre de création d'une nouvelle Paroi**

Les éléments créés sont **automatiquement ajoutés à l'Arbre Energétique** et, lorsque la vue "Encodage" est active, l'écran d'encodage de l'élément ajouté est présenté.

# **Etiqueter et filtrer des Parois**

Evoquées dans le cadre de la Modélisation Géométrique, les étiquettes peuvent également être utilisées au sein de la Modélisation Energétique. Elles permettent de classifier et de filtrer les parois de manière logique pour en faciliter la gestion. Chaque étiquette est caractérisée par un nom et une description.

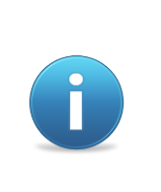

Les étiquettes sont indépendantes de toutes informations géométriques ou énergétiques du projet ou d'un élément du projet. Leur ajout, utilisation et retrait n'a aucune influence sur l'évaluation de la performance énergétique du projet. Elles peuvent donc être utilisées à loisir afin de faciliter l'organisation des différents éléments du projet et ce sans aucun risque.

L'écran suivant illustre les différentes fonctions et utilisations possibles des étiquettes :

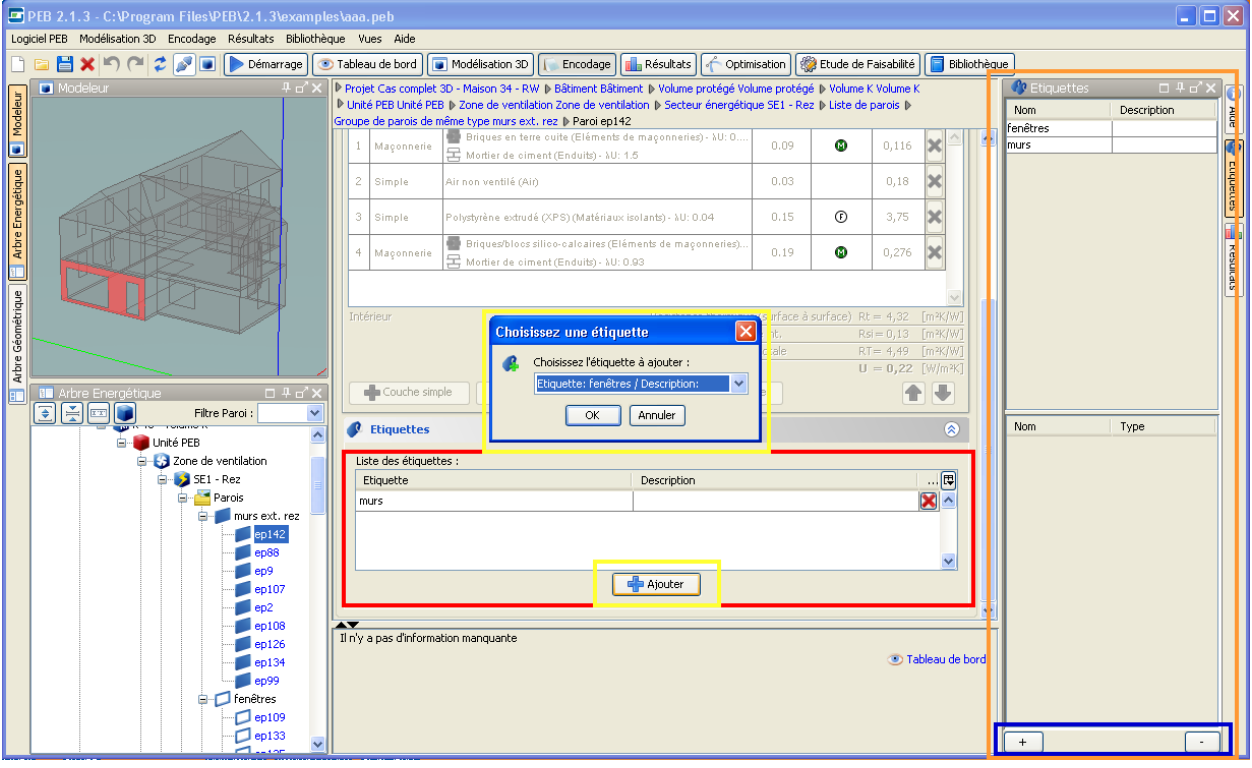

**Ecran 32 - Utilisation des Étiquettes**

#### **Visualiser les Étiquettes**

Les étiquettes peuvent être visualisées de plusieurs manières :

- De manière globale au sein de la fenêtre "Étiquettes" (cadre orange de l'écran "Ecran 32 - Utilisation des Étiquettes"), affichée ou cachée à l'aide d'un clic sur l'onglet "Étiquettes" présent à droite de l'écran (cadre orange)
- De manière spécifique, dans la zone "Étiquettes" (cadre rouge) au sein de l'écran de la paroi sélectionnée dans l'Arbre Energétique

La liste globale reprend toutes les étiquettes définies dans le projet tandis que la liste propre à une paroi ne liste que les étiquettes assignées à cette paroi. La fenêtre "Étiquettes" se décompose en deux parties :

- La partie supérieure liste les étiquettes du projet avec leur description éventuelle
- La partie inférieure liste les parois disposant de l'étiquette ou des étiquettes sélectionnées dans la partie supérieure

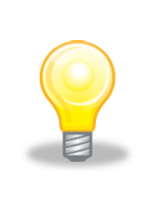

<span id="page-51-0"></span>*Astuce 13 – Sélection Multiple : Il est possible de réaliser des sélections multiples au sein de certaines listes d'éléments comme la liste des parois ou la liste des étiquettes. Pour cela, il suffit de maintenir la touche CTRL (Windows) ou Command (Mac) du clavier et cliquer sur les éléments à sélectionner. Un clic sur un élément sélectionné annule la sélection de cet élément.*

#### **Créer, Ajouter et Retirer une Étiquette**

Il est possible de créer, d'ajouter et retirer une étiquette au projet ou à une paroi spécifique au sein de la fenêtre "Étiquettes" globale et de la zone "Étiquettes" de la paroi (cadres bleu de l'écran "Ecran 32 - Utilisation des Étiquettes"). Les commandes suivantes sont disponibles :

- Au sein de la fenêtre "Étiquettes", la création d'une étiquette dans le projet à l'aide du bouton présent en bas de la fenêtre, l'étiquette est alors ajoutée à la liste des étiquettes disponibles dans le projet ;
- Au sein de cette même fenêtre, à l'aide du bouton également présent en bas de fenêtre, le retrait d'une étiquette du projet et, en conséquence, de tous les éléments auxquels cette étiquette aura pu être assignée, les éléments considérés restent eux inchangés.
- Au sein de la zone "Étiquettes" d'une paroi donnée, l'assignation d'une nouvelle étiquette à la paroi considérée, cette étiquette sera alors également disponible dans le projet pour de futures utilisations
- Toujours au sein de la zone "Étiquettes", l'ajout ou assignation d'une étiquette existante c'est-à-dire, précédemment créée dans le projet, à la paroi en cours, la fenêtre de dialogue de sélection d'une étiquette est alors ouverte (cadre jaune)
- Pour finir, le retrait d'une étiquette assignée à une paroi en utilisant le bouton "effacer" présent en fin de ligne de l'étiquette à retirer

Il est donc possible de créer, ajouter et retirer des étiquettes autant de fois que nécessaire et au cours de toute la vie du projet. Néanmoins, pour une utilisation optimale il est conseillé de préparer à l'avance une liste d'étiquettes pour le projet et de procéder à l'étiquetage lors de la création des parois.

#### **Sélectionner les Parois à l'aide d'une ou plusieurs étiquettes**

En sélectionnant une ou plusieurs étiquettes il est possible d'isoler et de retrouver facilement une ou plusieurs parois du Modèle Géométrique ou Energétique (voir le manuel utilisateur du Modeleur 3D pour l'utilisation des filtres à base d'étiquettes, [DOC1] "Modeleur 3D - Manuel Utilisateur").

Au sein de la fenêtre "Étiquettes", sélectionner la ou les étiquettes sur la base desquels effectuer la sélection (voir l'écran "Ecran 33 - Sélection [à l'aide d'Étiquettes"](#page-52-0))

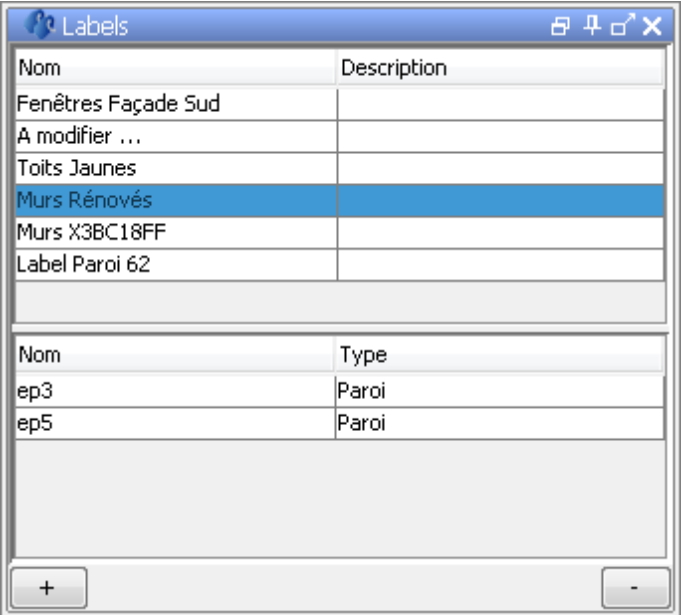

**Ecran 33 - Sélection à l'aide d'Étiquettes**

<span id="page-52-0"></span>Lors de la sélection de plusieurs étiquettes (ou sélection multiple, voir l'astuce "**[Astuce 13](#page-51-0) – [Sélection Multiple](#page-51-0)**"), seules les parois possédant l'ensemble des étiquettes sélectionnées (intersection) sont affichées.

#### **Filtrer spatialement les Parois**

Il est également possible de filtrer les parois du projet selon leur position relative dans l'espace, ces positions étant soit déterminées par leur position géométrique dans le Modèle Géométrique si existant soit en fonction de leur type (fenêtre, toit, etc.).

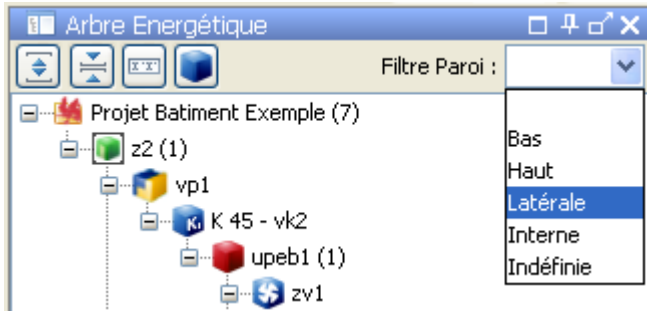

**Ecran 34 - Filtres des Parois**

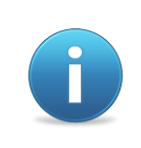

La classification par position de parois est utilisée et visible dans l'Arbre Géométrique ainsi que dans la fenêtre principale du Modeleur 3D. Du point de vue de la modélisation géométrique, les parois ne sont pas connues selon leur type mais selon leur position, d'où cette classification.

Ce filtre est disponible dans la fenêtre de l'Arbre Energétique et permet de rapidement isoler des parois en fonction de leur position :

- "Toutes" : l'ensemble des parois du modèle sans aucun filtrage
- "Bas" : les parois dont la position est "basse" dans un volume ou un ensemble des volumes considérés (ex : une Unité PEB), il s'agit généralement des planchers
- "Haut" : les parois dont position est "haute" dans un ou un ensemble des volumes considérés, il s'agit généralement des plafonds et toits
- "Latérale" : les parois délimitant un ou un ensemble de volumes et en contact avec l'extérieur, il s'agit généralement des murs, fenêtres ou portes
- "Interne" : les parois délimitant un ou un ensemble de volumes et en contact avec un ou un autre ensemble de volumes
- "Indéfinie" : les parois dont les propriétés spatiales ou l'absence de celles-ci ne permet pas de les classifier dans l'une ou l'autre des positions précédentes, ce cas ne se rencontre à priori que dans des modèles présentant des géométriques complexes voire aberrantes. Ce filtre est particulièrement utile pour détecter d'éventuelle paroi incorrectement modélisée ou non typée

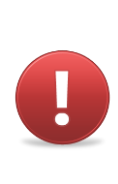

*Avertissement 7 - Oubli de filtres : Si un filtre est actif ; la recherche de parois ne répondant pas au critère du filtre sera vaine. Attention de bien vérifier que le bouton de filtrage par étiquettes est bien désactivé et que le filtre de position indique "toutes" lorsqu'une ou plusieurs parois semblent avoir disparues.*

# **Grouper des Parois**

Le groupement de parois permet de faciliter la manipulation et l'encodage de parois. Les principes d'un groupement sont les suivants :

- Les parois appartenant à un groupe partagent toutes ou une partie de leurs propriétés (ex : un ensemble de murs composant une même façade)
- Les propriétés communes sont éditées au niveau du groupe et automatiquement copiées dans chacune des parois appartenant à ce groupe (ex : la composition du mur)

Les parois appartenant au même groupe disposent donc d'une composition identique alors que les parois disposant d'une même étiquette peuvent avoir des compositions différentes.

Deux types de groupements sont présents dans le Logiciel PEB :

- Le groupement de parois de même type
- Le groupement de parois coplanaires

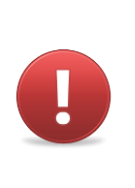

*Avertissement 8 - Contrôle des groupements de parois : Le groupement de parois est un outil pour lesquels des règles strictes ont été définies afin d'empêcher des manipulations et encodages pouvant remettre en cause l'intégrité des modèles géométriques et énergétiques, la cohérence du projet ou l'évaluation des performances énergétiques. En conséquence, certains groupements entre des parois incompatibles ne sont pas autorisés par le Logiciel PEB et un message d'avertissement est alors affiché.*

#### <span id="page-54-1"></span>**Groupement de Parois de même Type**

Le groupement de parois de même type a pour but d'alléger l'encodage de ces parois. Il est, par exemple, possible de grouper plusieurs fenêtres, portes ou murs identiques afin de les encoder tous en une fois.

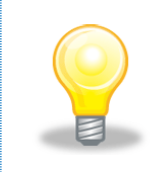

*Astuce 14 – Icônes des types de parois : Il est possible de repérer facilement le type d'une paroi à l'aide de son icône dans l'Arbre Energétique, chaque type ou groupe de type possédant son icône propre.*

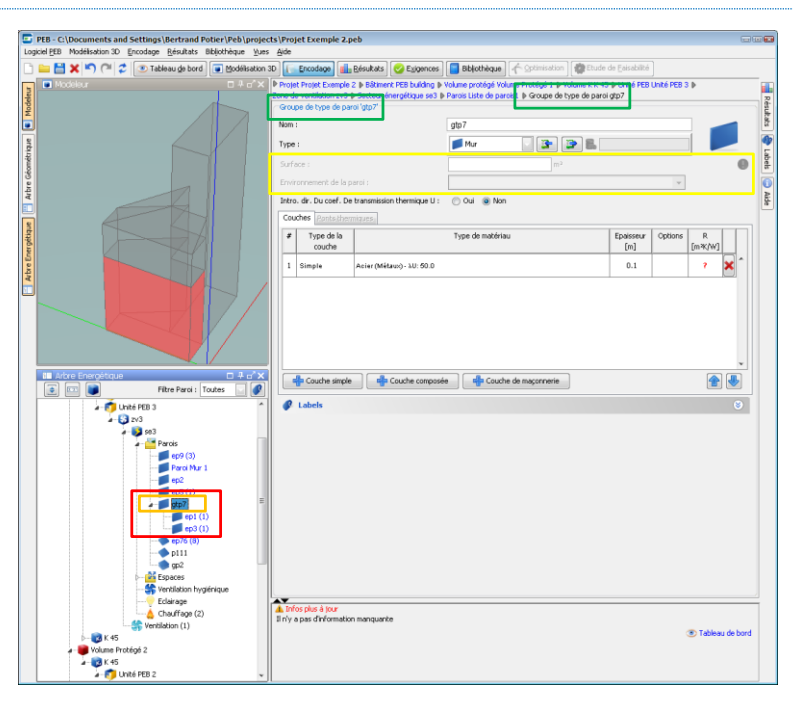

**Ecran 35 - Groupement de type de Parois**

<span id="page-54-0"></span>Les règles suivantes doivent être respectées et sont vérifiées automatiquement par le Logiciel PEB lors de la création ou l'édition d'un groupement de parois de même type :

- Les parois doivent appartenir à un même Bâtiment
- Les parois doivent avoir le même type (mur, fenêtre, ...)
- Les parois doivent avoir la même position (latérale, horizontale, ...)
- Les parois de type « Mur » doivent avoir des environnements compatibles (les environnements de types sol, cave et vide sanitaire ne sont pas compatibles avec les autres environnements)
- Les parois de type « Toit » doivent avoir la même pente
- Les parois de type « Façade légère » doivent avoir une méthode de calcul d'ensoleillement par vitre et non par paroi
- Les parois ne doivent pas faire partie d'un groupement de parois coplanaires

La création d'un groupement de types parois s'effectue comme suit :

- 1. Sélectionner la ou les parois de type identique (repérable à l'aide de leur icône) à partir desquelles créer le groupe en réalisant une sélection multiple au sein de l'Arbre Energétique (voir l'astuce "**Astuce 13 – [Sélection Multiple](#page-51-0)**")
- 2. En effectuant un clic droit sur la première paroi sélectionnée ou dans le menu "Encodage" du Logiciel PEB, sélectionner la commande "Grouper les parois de même type"
- 3. Le groupement est réalisé pour les parois satisfaisant aux règles précédentes et un nouvel élément du type groupe de parois de même type est ajouté dans l'Arbre Energétique (voir cadre orange dans l'écran "Ecran 35 - [Groupement de type de](#page-54-0)  [Parois"](#page-54-0))

Les parois groupées au sein d'un groupement de parois de même type sont donc déplacées et apparaissent sous l'élément "groupe de parois de même type" (cadre rouge).

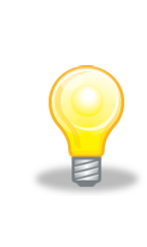

*Astuce 15 – Mise à jour d'un groupe de parois de même type : Il est possible de créer un groupe de parois de même type à partir d'une seule paroi et d'y ajouter plus tard d'autres parois à mesure que le projet est construit. Cet ajout peut se faire à l'aide d'un simple glisser-déposer de la paroi à grouper vers le groupe considéré. Le glisser-déposer peut également être utilisé pour enlever une paroi d'un groupe en la déposant sur le nœud "Parois" dans lequel le groupe se trouve.*

Certaines propriétés du groupe telles que la surface ou l'environnement du groupe ne peuvent être éditées au sein du groupe car elles peuvent être spécifiques à chacune des parois. Ces propriétés apparaissent alors en grisé (cadre jaune).

Les propriétés éditables au niveau du groupe sont disponibles et automatiquement appliquées à l'ensemble des parois du groupe lorsque modifiées (ex : la composition des couches de la paroi).

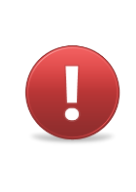

*Avertissement 9 - Groupement de parois pré-encodées : Lors d'un groupement de parois de même type, une composition commune est appliquée automatiquement au groupe sur base des informations disponibles dans les parois du groupe. Ceci peut entraîner la perte d'information de composition préalablement encodée pour l'une ou l'autre des parois avant le groupement. En cas de groupement erroné, la fonction "Annuler" permet de dégrouper les parois et retrouver leur* 

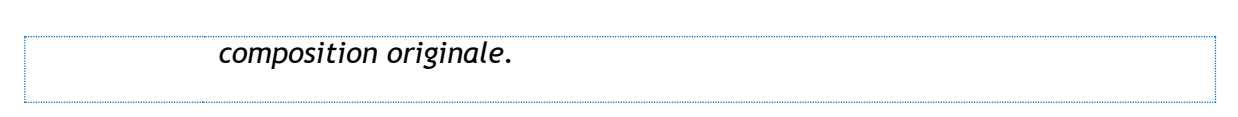

#### <span id="page-56-1"></span>**Groupement de Parois Coplanaires**

Le groupement de parois coplanaires permet de rassembler un ensemble de parois faisant partie d'un même plan et d'un même volume. A l'issu de ce groupement, une seule entrée est alors visible dans l'Arbre Energétique et regroupe plusieurs parois du Modèle Géométrique. Seules les parois issues du Modèle Géométrique peuvent être groupées ainsi.

Ce groupement permet de simplifier le Modèle Energétique tout en conservant la richesse du Modèle Géométrique ainsi que la possibilité d'utiliser des fonctions avancées telles que la génération automatique des espaces sur base des parois géométriques horizontales. Son utilisation est particulièrement recommandée pour l'encodage de planchers, plafonds qui ont été découpés pour définir les espaces nécessaires à la ventilation, l'éclairage et l'inertie mais qui disposent de la même composition.

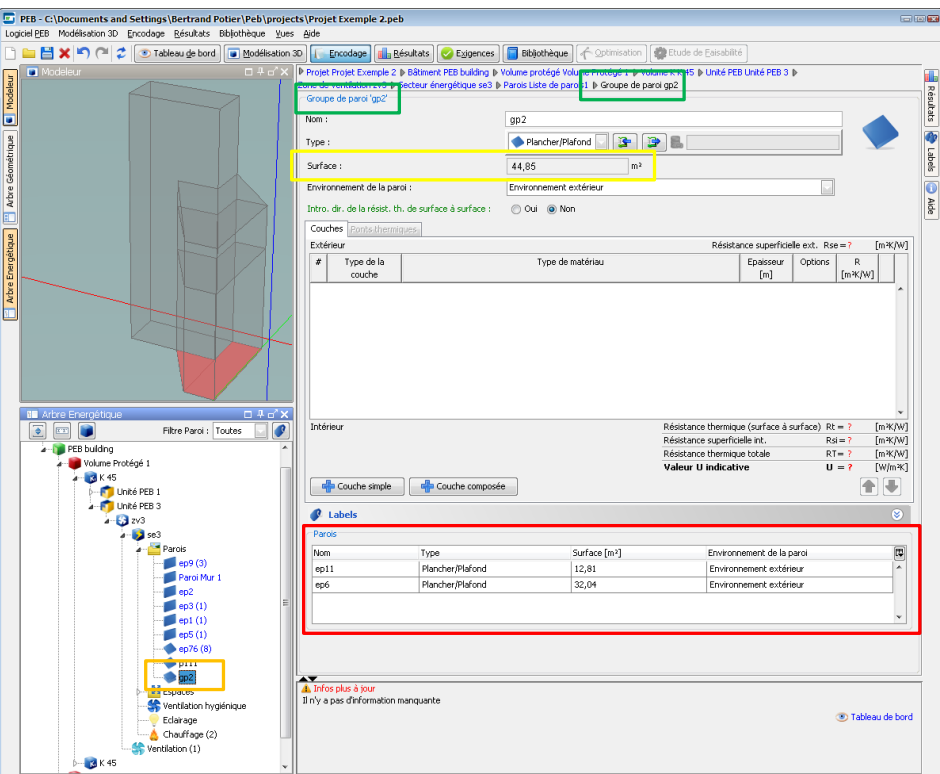

**Ecran 36 - Groupement de Parois coplanaires**

<span id="page-56-0"></span>Les règles suivantes doivent être respectées et sont vérifiées automatiquement par le Logiciel PEB lors de la création ou l'édition d'un groupement de parois coplanaires :

- Les parois doivent provenir du Modeleur 3D
- Les parois doivent appartenir à un même Volume Protégé
- Les parois doivent appartenir à un même Secteur Energétique
- Les parois doivent faire partie du même volume (voir l'astuce "**Astuce 9 - [Affichage](#page-46-1)**")
- Les parois doivent être coplanaires
- Les parois doivent avoir le même type (mur, fenêtre, ...)
- Les parois doivent avoir la même position (latérale, basse, interne, ...)
- Les parois ne doivent pas déjà faire partie d'un groupe de type de paroi

La création d'un groupement de parois coplanaires s'effectue comme suit :

- 1. Sélectionner les parois à partir desquelles créer le groupe en réalisant une sélection multiple au sein de l'Arbre Energétique (voir l'astuce "**Astuce 13 – [Sélection Multiple](#page-51-0)**")
- 2. En effectuant un clic droit sur la première paroi sélectionnée ou dans le menu "Encodage" du Logiciel PEB, sélectionner la commande "Grouper les parois coplanaires"
- 3. Le groupement est réalisé, les parois satisfaisant aux règles précédentes sont cachées dans l'Arbre Energétique et rassemblées au sein d'un nouvel élément du type groupe de parois coplanaires

#### **Les parois groupées au sein d'un groupement coplanaire apparaissent donc comme une seule et même paroi au sein de l'Arbre Energétique (voir cadre orange dans l'écran ["Ecran](#page-56-0)  36 - [Groupement de Parois coplanaires](#page-56-0)**

"). Une icône et un nom spécifique (cadre vert) distinguent le groupe au sein du Modèle Energétique tandis que la liste des parois présentes dans le groupe est affichée dans la partie basse de l'écran d'encodage du groupe (cadre rouge).

Certaines propriétés du groupe telle que la surface ne peuvent être éditées au sein du groupe car elles sont dépendantes des propriétés équivalentes de chacune des parois (ici de la somme des surfaces des parois présentes dans le groupe). Ces propriétés apparaissent alors en grisé (cadre jaune).

A l'inverse les propriétés éditables au niveau du groupe sont automatiquement appliquées à l'ensemble des parois du groupe lorsque modifiées (ex : la composition des couches de la paroi).

#### **Dégroupage automatique**

Afin de garantir que les informations d'autres parois ne soient pas corrompues et que la cohérence du projet soit maintenue, certaines actions sur des parois appartenant à un groupe entraînent un dégroupage automatique de ces parois.

Les actions suivantes entraînent un dégroupage automatique lorsqu'elles modifient ou affectent une ou plusieurs parois du groupe :

 Une modification du Modèle Géométrique comme, par exemple, lors de la découpe d'une paroi utilisée dans un groupe en 2 parois distinctes ou lors de la suppression d'un volume

Une fois dégroupées, les parois concernées retrouvent leur place dans l'Arbre Energétique et il est possible de les grouper à nouveau si les parois modifiées, créées ou ajoutées satisfont toujours aux règles applicables à chaque type de groupement (voir les sections ["Groupement](#page-56-1)  [de Parois Coplanaires"](#page-56-1) et ["Groupement de Parois de même Type"](#page-54-1)).

# **Encoder les Parois**

# **Présentation de la Vue Encodage**

L'encodage de l'ensemble des données du Projet PEB, parois comprises, se déroule dans la vue "Encodage" accessible via le menu ou le bouton correspondant de la barre d'outils du Logiciel PEB.

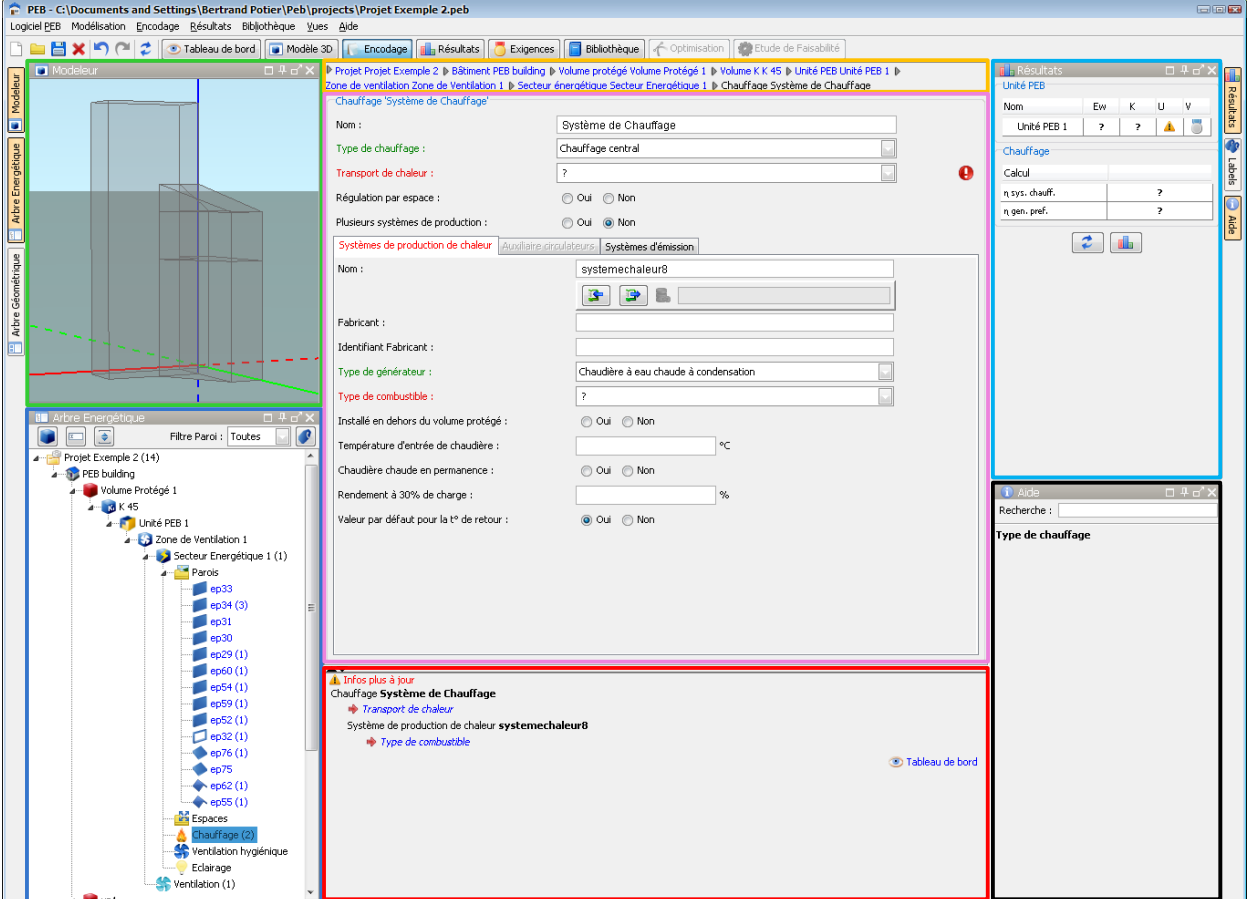

#### **Ecran 37 - Vue Encodage**

<span id="page-58-0"></span>La vue "Encodage" se décompose en plusieurs fenêtres réparties sur 3 colonnes. Il s'agit de l'organisation par défaut de la vue.

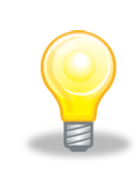

*Astuce 16 – Organisation des Vues du Logiciel PEB : Comme dans toutes les vues du Logiciel PEB, l'organisation de la vue "Encodage" peut être modifiée et ses fenêtres, redimensionnées, déplacées, détachées et fermées. Consultez la Fiche Pratique "FP4 - [Gérer les Vues et Fenêtres"](#page-138-0) pour plus d'informations.*

De gauche à droite et de haut en bas, les fenêtres et zones suivantes sont présentes dans la vue "Encodage" (voir l'écran "Ecran 37 - [Vue Encodage"](#page-58-0)) :

#### **La fenêtre du Modeleur 3D**

Cette fenêtre est affichée automatiquement dès qu'un Modèle Géométrique a été créée pour le projet (voir la section ["Créer un Modèle Géométrique"](#page-41-0)), elle est disponible mais vide dans le cas contraire. Les fonctions de zoom, déplacement et rotation sont disponibles à l'aide des raccourcis clavier suivants :

| Catégorie | <b>Action</b>                   |                                  |                        |                        |  |  |
|-----------|---------------------------------|----------------------------------|------------------------|------------------------|--|--|
| Modeleur  | Vignette modeleur - Zoom        |                                  | <b>Roulette Souris</b> |                        |  |  |
| Modeleur  | Vignette modeleur - Déplacement | SHIFT + Roulette Souris enfoncée |                        |                        |  |  |
| Modeleur  | Vignette modeleur - Rotation    | COMMAND +<br>Roulette<br>Souris  |                        | CTRL + Roulette Souris |  |  |

**Table 2 - Raccourcis Clavier pour la Vignette du Modeleur**

La fenêtre du modeleur présente la dernière vue du bâtiment telle qu'affichée dans la vue "Modélisation".

### **La fenêtre Arbre Energétique**

L'Arbre Energétique est affiché par défaut dans les vues "Encodage, "Tableau de Bord" et "Résultats". Les autres fenêtres de la vue considérée sont directement influencées par le nœud sélectionné dans l'Arbre Energétique. Par exemple, si le nœud choisi possède un équivalent géométrique (voir la section "Utiliser le [Modèle Géométrique"](#page-45-0)), le ou les volumes et parois concernés sont mis en surbrillance dans la fenêtre du Modeleur 3D.

### **Le fil d'Ariane**

Le fil d'Ariane occupe la partie haute de la zone centrale de la vue "Encodage". Il décrit l'ensemble des nœuds qu'il faut parcourir de la racine du projet à l'élément sélectionné de l'Arbre Energétique. Chaque nœud peut être cliqué et déclenche la navigation vers ce nœud dans l'arbre et l'affichage de la zone d'encodage correspondante.

P Projet Projet Exemple 2 P Bâtiment PEB building I> Volume protégé Volume Protégé 1 D Volume K K 45 D Unité PEB Unité PEB 1 D Zone de ventilation Zone de Ventilation 1 D Secteur énergétique Secteur Energétique 1 D Parois Liste de parois1 D Paroi ep33

#### **Ecran 38 - Le Fil d'Ariane dans la Vue "Encodage"**

#### **La zone d'encodage**

Directement placée sous le fil d'Ariane, elle constitue la principale zone de la vue "Encodage" et rassemble les informations à saisir pour le nœud sélectionné de l'Arbre Energétique. Elle est généralement découpée en deux zones : une partie supérieure (cadre orange dans l'écran "Ecran 39 - [Zone d'Encodage"](#page-60-0)) contenant les informations générales du nœud concerné et une partie inférieure (cadre rouge) contenant les informations détaillées organisées par onglets.

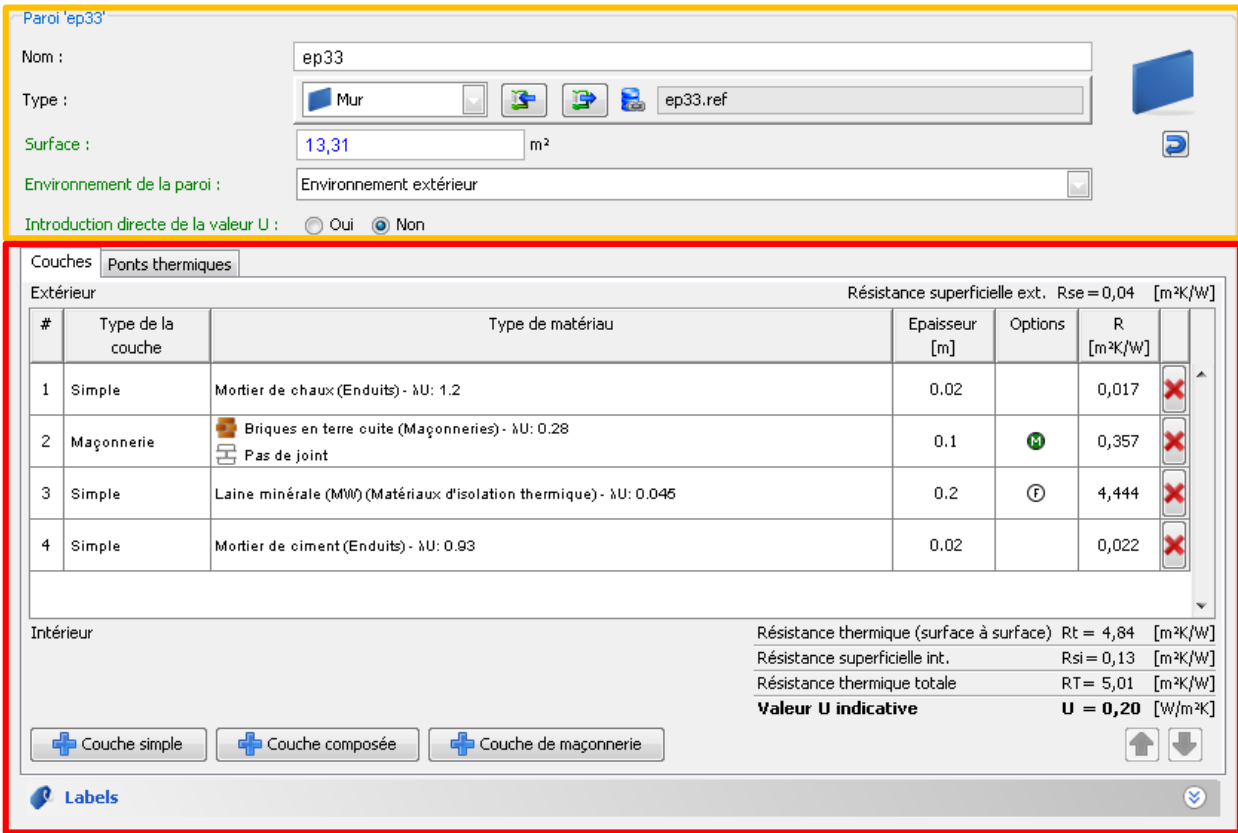

**Ecran 39 - Zone d'Encodage**

#### <span id="page-60-0"></span>**La Vue Locale du Tableau de Bord**

Sous la zone d'encodage est placée la vue locale du Tableau de Bord (voir la section ["Piloter le](#page-39-0)  [Projet"](#page-39-0)) rassemblant les messages de validation et d'informations manquantes pour le nœud et la zone d'encodage en cours.

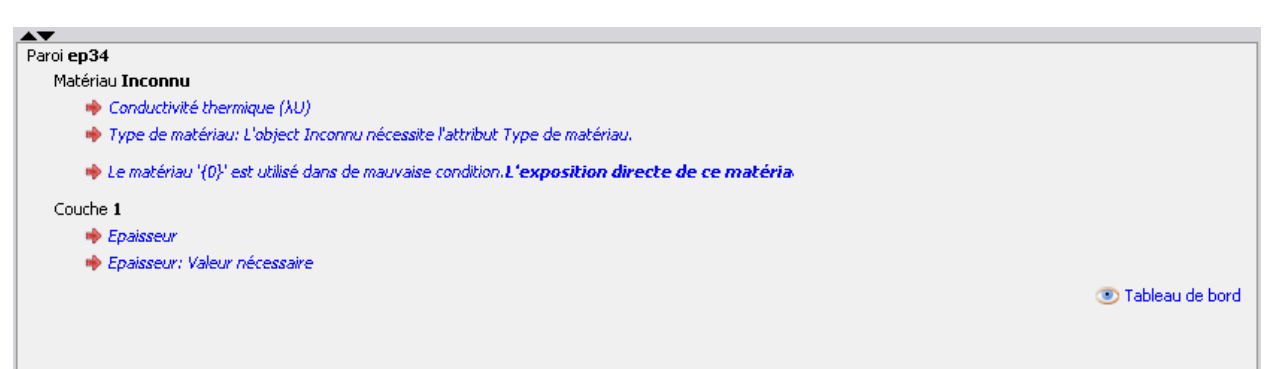

**Ecran 40 - Vue condensée du Tableau de Bord**

Il est possible de cliquer sur le message pour naviguer vers, et mettre en valeur, la donnée concernée par le message afin de corriger l'erreur ou saisir la donnée. La vue locale du Tableau de Bord est mise à jour lors de chaque lancement des calculs ou en utilisant le raccourci clavier CTRL + L sous Microsoft Windows ou COMMAND + L sous Mac OS.

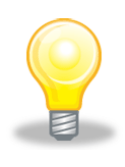

*Astuce 17 – Calcul Automatique : Il est possible d'activer le calcul automatique à l'aide du bouton "Calcul automatique" disponible dans la barre d'outils du Logiciel PEB. Une fois activé, le calcul est lancé dès qu'une action de l'utilisateur modifie des éléments du projet susceptibles d'influencer les résultats (ex. la modification d'une paroi) et n'est pas lancé dans le cas contraire (ex. modification de l'adresse du projet).*

## **La fenêtre des Résultats condensés**

La fenêtre des résultats condensés, ou vue condensée des résultats, est affichée à droite de la zone d'encodage et contient :

- les principaux résultats relatifs au nœud sélectionné
- le résumé des résultats et exigences de ou des Unités PEB concernées en fonction du nœud sélectionné (l'unité en cours si un nœud inférieur est sélectionné, l'ensemble des unités du volume K, du Volume Protégé, du Bâtiment PEB ou du projet selon le cas)
- le Profil de Température si le nœud sélectionné est une paroi dont les couches ont été définies

Lorsqu'un nœud, élément ou résultat est soumis à des Exigences PEB, les conventions et icônes suivantes sont utilisées :

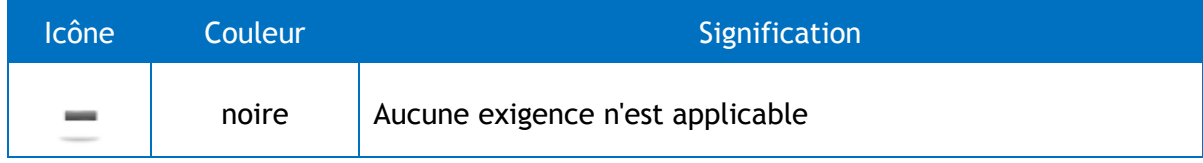

| <b>Icône</b> | Couleur | Signification                                                                                                    |
|--------------|---------|----------------------------------------------------------------------------------------------------|
|              |         | Le Logiciel PEB ne peut déterminer si cette exigence est<br>applicable sur base des informations actuellement<br>disponibles dans le projet, consulter le Tableau de Bord pour<br>vérifier les informations manquantes                                                                                       |
|              |         | L'exigence est applicable mais ne peut être évaluée pour le<br>moment, consulter le Tableau de Bord pour vérifier les<br>informations manquantes                                                                                                    |
|              | orange  | L'exigence est applicable, a été évaluée et est respectée<br>mais l'attention de l'utilisateur est requise (ex : les exigences<br>applicables à la surchauffe sont remplies mais le projet<br>présente malgré tout un risque de surchauffe ou l'exigence<br>sera validée par les administrations concernées) |
|              | verte   | L'exigence est applicable, a été évaluée et est respectée                                                                                                    |
|              | rouge   | L'exigence est applicable, a été évaluée mais n'est pas<br>respectée. Consulter les éléments concernés ou la vue<br>détaillée des exigences                                                                                                    |

**Table 3 - Icônes de statut des Exigences**

#### **La Fenêtre de l'Aide Contextuelle**

Dernière fenêtre de la vue Encodage, la fenêtre d'aide contextuelle est affichée par défaut en bas à droite de l'écran. Son contenu est automatiquement mis à jour et contient la description du champ ou attribut sur lequel le curseur de la souris est placé.

Un champ de recherche est également proposé et permet de rechercher les dénominations des champs dans la fenêtre d'encodage. A partir de deux caractères saisis, les champs dont les dénominations peuvent correspondre à la recherche sont mis en avant à l'aide d'une bordure orange.

#### **Présentation et Gestion des erreurs**

Deux types d'erreurs sont distingués et notifiés au sein de la vue "Encodage" :

- Les erreurs liées à des données manquantes nécessaires pour le calcul des résultats et l'évaluation des exigences, par exemple "la surface de la paroi p1 n'est pas définie"
- Les erreurs de validation vérifiant la cohérence du projet et la bonne modélisation ou le bon encodage de divers attributs du projet, par exemple "la surface de la paroi p1 doit être supérieure à zéro"

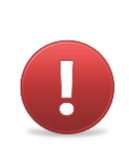

*Avertissement 10 - Importance des erreurs de validation : Bien que non bloquante dans le traitement du Projet PEB, les erreurs de validation sont à considérer avec attention. Elles peuvent indiquer des problèmes de cohérence, par exemple sur la superficie du Bâtiment PEB, et en conséquence avoir une influence sur le traitement PEB et les exigences ou procédures à respecter.*

Ces erreurs sont affichées de diverses manières au sein de la vue Encodage :

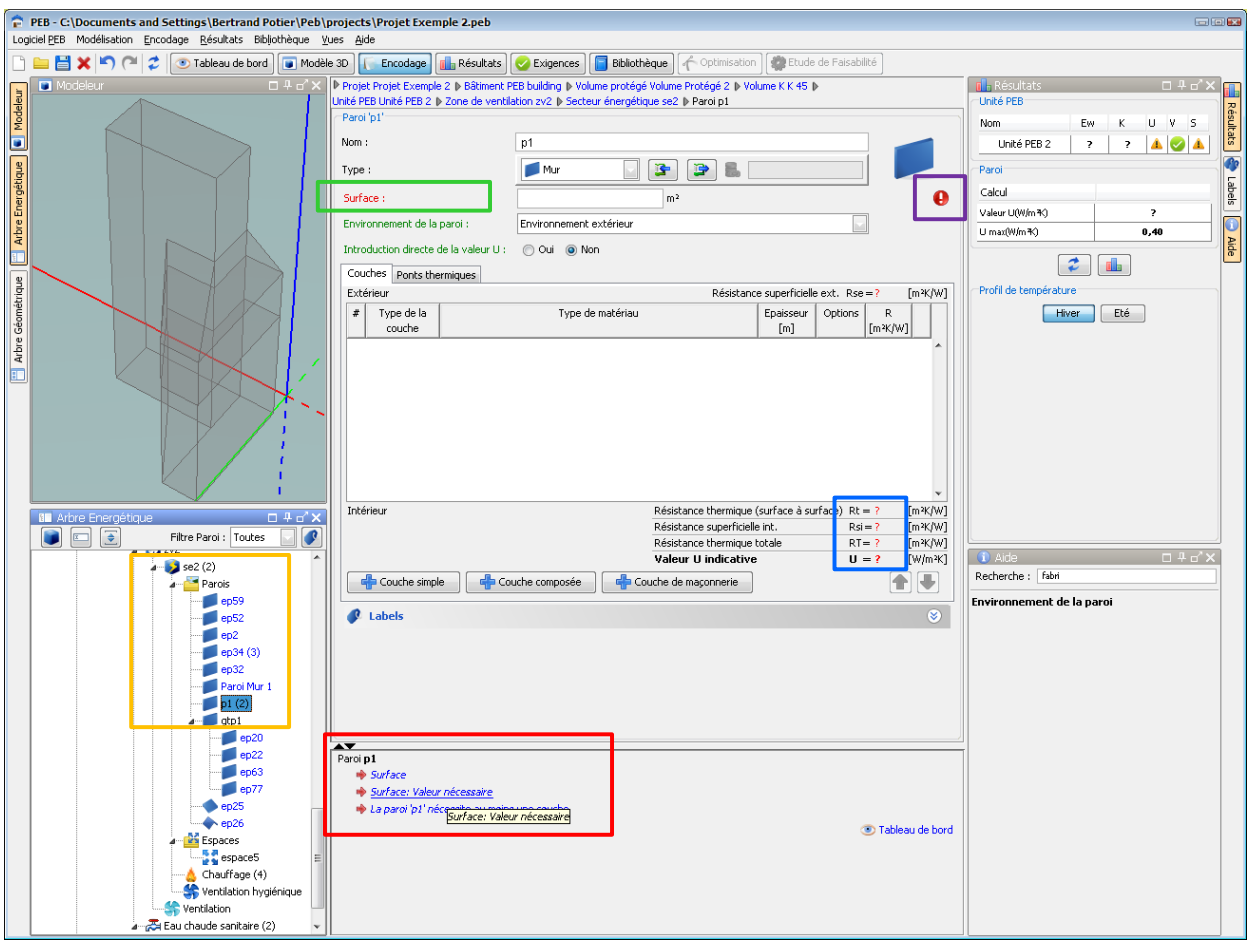

**Ecran 41 - Messages d'erreurs dans la vue Encodage**

- <span id="page-63-0"></span> Dans la fenêtre de l'Arbre Energétique (cadre jaune dans l'écran "Ecran 41 - [Messages](#page-63-0)  [d'erreurs dans la vue Encodage"](#page-63-0)), le nombre d'information manquante par nœud de l'arbre additionné au nombre de messages de validation pour ce nœud est affiché entre parenthèses
- Dans la zone d'encodage, les dénominations des champs manquants ou les onglets contenant des données manquantes nécessaires aux calculs sont écrits en rouge (cadre vert)
- Dans la zone d'encodage, les attributs causant des erreurs de validation sont identifiées à l'aide de l'icône "erreur de validation" (cadre violet)
- Dans la zone d'encodage, les résultats en attente de calcul **ou** ne pouvant être calculés sont remplacés par un point d'interrogation rouge (cadre bleu)
- Dans la vue condensée du Tableau de Bord, les messages d'erreur et de validation sont listés, catégorisés pour le nœud en cours (cadre rouge) et décrivent les erreurs mises en valeurs ou indiquées dans les autres fenêtres

Le statut des erreurs et des messages de validation est mis à jour automatiquement lors de l'encodage ou à chaque lancement des calculs.

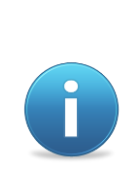

Une colonne "Données Manquantes" est affichée dans certains tableaux présentés dans la Vue Encodage et affiche le nombre de données manquantes pour l'élément considéré. A l'inverse du chiffre affiché dans l'Arbre Energétique, ce chiffre ne prend pas en compte les messages de validation s'appliquant à cet élément et peut donc être inférieur ou égal à celui affiché dans l'arbre.

## **Encodage des Données**

L'encodage des données s'effectue dans des champs de valeurs proposés dans la vue Encodage de manière classique au clavier et à la souris. Les principales commandes d'édition sont :

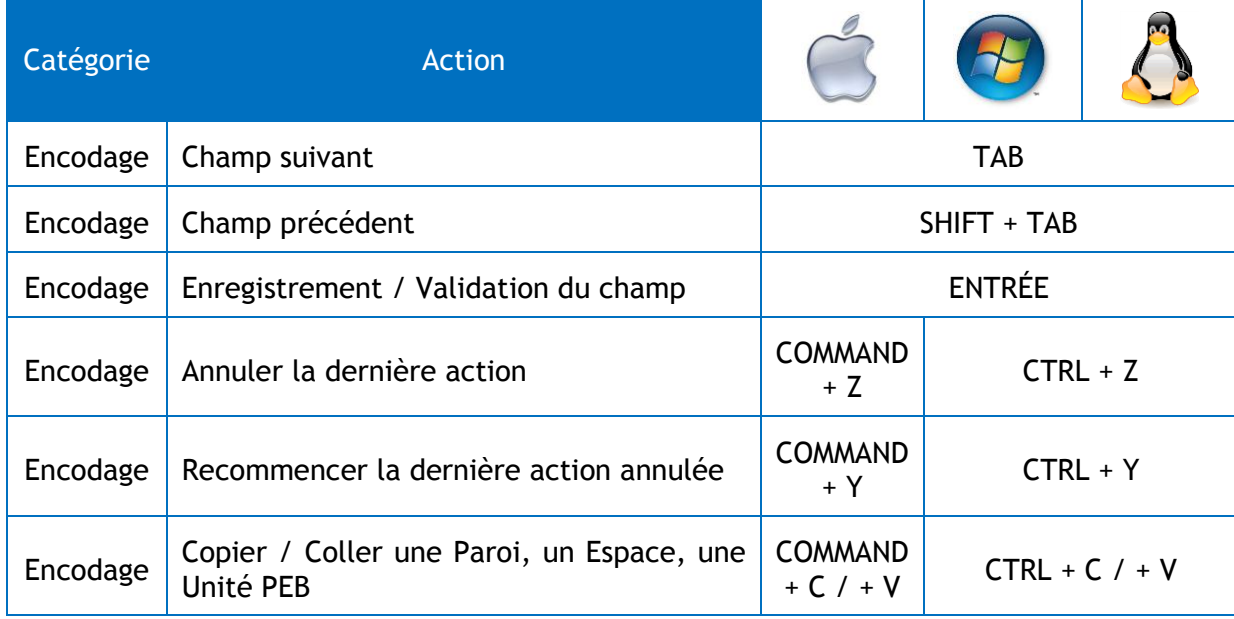

**Table 4 - Raccourcis clavier pour l'encodage de champs**

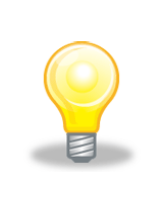

*Astuce 18 – Annuler et Recommencer une Action : Il est possible d'annuler et recommencer la dernière action dans l'ensemble du Logiciel PEB. Les raccourcis COMMAND / CTRL + Z / Y sont donc disponibles à tout moment. Certaines exceptions existent, notamment lorsque l'annulation d'une action peut avoir des conséquences majeures sur la cohérence du projet. Les boutons et raccourcis ne seront alors pas disponibles.*

Plusieurs types de champs sont distingués dans l'application et chacun possède des masques contrôlant les informations pouvant être saisies :

- Les champs textes : la saisie est libre même si l'utilisation de caractères spéciaux est déconseillée (ex : # ou /), seule la longueur du champ peut être contrôlée dans certains cas
- Les champs textes spéciaux : la saisie est libre mais peut être accélérée à l'aide de sélecteurs disposés à la droite du champ et ouvrant des fenêtres de saisies rapides telles qu'un calendrier pour les champs de dates ou la liste des codes postaux et localités pour les adresses

| Localité : | Sélectionner le code postal/ville |             | <b>ES</b> |
|------------|-----------------------------------|-------------|-----------|
| Pays:      | Ville                             | Code postal | 囘         |
|            | Aiseau-Presles                    | 6250        | ┻         |
|            | Amay                              | 4540        |           |
|            | Ambleve                           | 4770        |           |
|            | Andenne                           | 5300        |           |
|            | Anderlues                         | 6150        |           |
|            | Anhée                             | 5537        |           |
|            | <b>Ans</b>                        | 4430        |           |
|            | Anthisnes                         | 4160        |           |
|            | Antoing                           | 7640        |           |
|            | سماسي                             | 7700        | v         |

**Ecran 42 - Exemple de champs spéciaux de saisie**

- Les listes de choix : un choix doit être effectué dans la liste proposée, dans certain cas et en l'absence d'un premier choix par l'utilisateur le caractère point d'interrogation " ?" est affiché
- Les champs conçus pour contenir des nombres entiers : l'utilisation de caractères texte ou de séparateur de nombres décimaux sont empêchés
- Les champs contenant des nombres décimaux : des nombres entiers ou décimaux peuvent être saisis, ils seront automatiquement formatés avec une virgule et deux décimales dès le champ validé

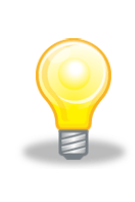

*Astuce 19 – Saisie de Nombres Décimaux : Le Logiciel PEB autorise l'utilisation du point ". " ou de la virgule ", " comme séparateur entre les entiers et les décimaux. Lorsqu'un point est utilisé, la conversion est automatiquement faite en une virgule une fois le champ validé (touche Entrée). Dans le cas de nombre décimaux commençant par zéro, le 0 peut être omis et le nombre entré directement comme ".2" ou ",2".*

## **La Barre Bibliothèque**

La barre bibliothèque est disponible dans tous les écrans d'encodage où il est possible d'importer des éléments de la bibliothèque ou de sauver l'élément en cours d'encodage dans la bibliothèque. Elle est disponible sous deux formats avec ou sans filtre (filtre notamment présent pour les parois et les matériaux).

<span id="page-66-0"></span>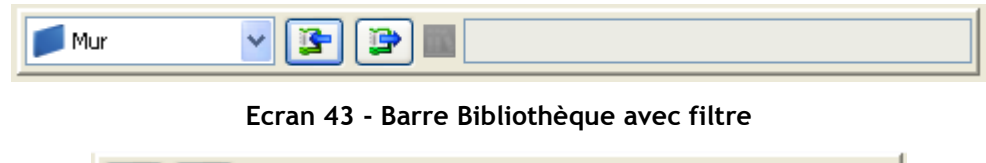

| $\mathbf{F}[\mathbf{F}]$ |  |
|--------------------------|--|
|                          |  |
|                          |  |

**Ecran 44 - Barre Bibliothèque sans filtre**

Les boutons et icônes suivantes sont utilisés dans la barre Bibliothèque :

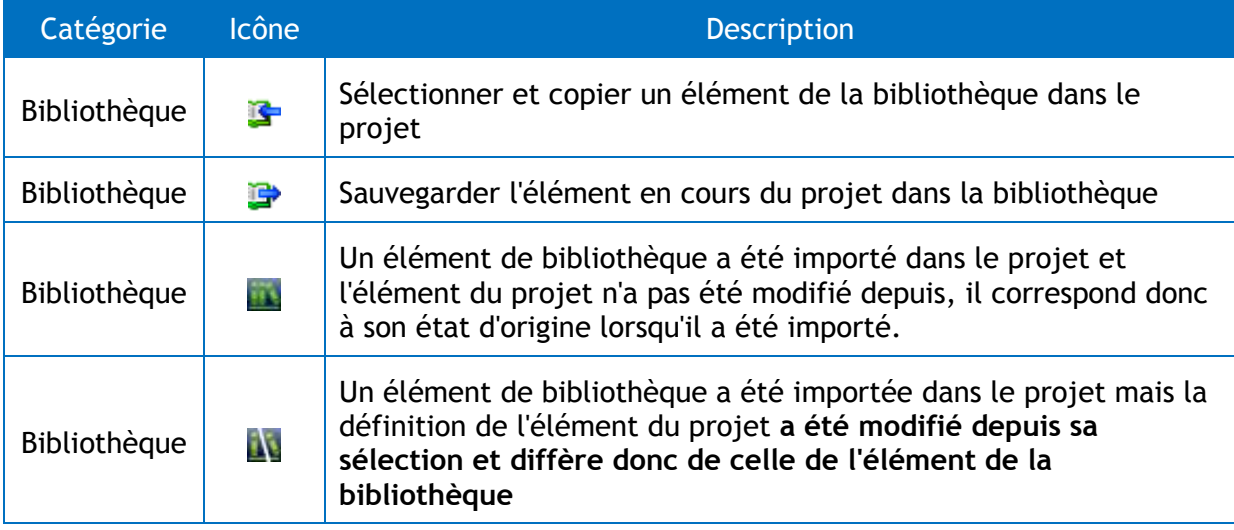

**Table 5 - Icônes de la Barre Bibliothèque**

*Avertissement 11 - L'annulation de l'action ou l'encodage ayant entraîné une rupture du lien entre un objet tel qu'une Paroi et son objet de référence dans la Bibliothèque ne restaure pas ce lien. Afin de resynchroniser les deux objets et restaurer le lien, il convient d'importer à nouveau l'objet de référence.*

#### **Sélectionner et Copier un Elément de Bibliothèque**

Un filtre peut être utilisé pour réduire la sélection des éléments présentés lors de l'utilisation de la fonction de sélection et copie d'un élément de la bibliothèque (par exemple uniquement les parois de type "mur" dans l'écran "Ecran 43 - [Barre Bibliothèque](#page-66-0) avec filtre").

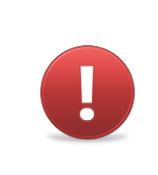

*Avertissement 12 - Dans le cas des Parois, le filtre "type" de la paroi équivaut à un changement de type de paroi ayant des conséquences sur les attributs de la paroi. Ce changement peut entraîner la perte d'attributs de paroi précédemment encodés.*

Lorsqu'un élément de la Bibliothèque a été importé dans le projet, son nom est affiché dans la zone à droite de la barre Bibliothèque pour référence. Les éléments ainsi importés sont entièrement copiés dans le projet comme des nouveaux éléments du projet et deviennent **indépendants de leur version dans la Bibliothèque**.

La référence avec le nom de l'élément est affichée à titre informatif et le changement d'un élément importé dans le projet n'a aucune influence sur la version de la Bibliothèque. De même, des modifications éventuelles de cet élément dans la Bibliothèque ne seront pas répercutées sur le projet à moins de **réappliquer l'élément de la Bibliothèque manuellement**.

#### **Sauvegarder un Elément de Projet dans la Bibliothèque**

Lors de la sauvegarde d'un élément du projet dans la Bibliothèque, un nom pour le nouvel élément de bibliothèque est demandé. L'élément sera alors stocké sous ce nom dans la bibliothèque.

## **Définition générale de la Paroi**

La définition générale d'une paroi s'effectue dans la partie supérieure de l'écran d'encodage de la paroi :

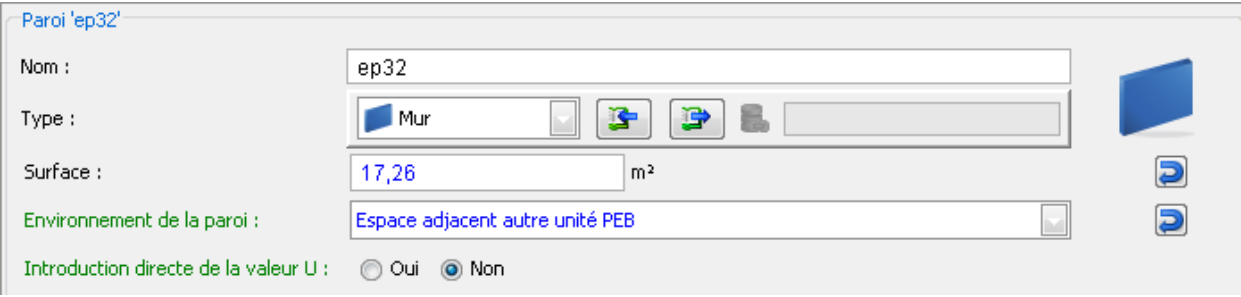

**Ecran 45 - Zone de définition générale d'une Paroi**

Elle inclut les attributs suivants :

- Un nom de paroi : ce nom est automatiquement créé par le Modeleur 3D pour les parois issues du Modeleur 3D ou par le Logiciel PEB lorsqu'aucun nom n'a été fourni lors de la création. Dans ces deux cas, il peut être modifié ultérieurement
- Un Type de Paroi parmi les choix suivants : Mur, Façade Légère, Porte, Fenêtre, Briques de Verre et Mur Trombe
- La surface de la paroi éventuellement récupérée du Modeleur 3D
- L'Environnement de la Paroi
- Un sélecteur autorisant l'introduction directe d'une valeur telle que le U (ou autre valeur applicable) : dans le cas où une introduction directe est demandée, l'attribut considéré et les champs demandant une justification apparaissent et doivent être rempli.

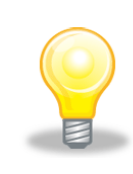

*Astuce 20 – Fenêtres de Toit : La création de Fenêtre de Toit se fait en choisissant le Type de Paroi "Fenêtre". Ce choix fait apparaître un nouvel attribut dans la fenêtre de création "Fenêtre de Toit". Cocher cet attribut pour créer une fenêtre de toit.*

En fonction du Type de Paroi, la partie inférieure de l'écran d'encodage de la paroi varie afin de présenter les attributs associés au type considéré. Ces attributs sont éventuellement groupés et répartis dans différents onglets et zones d'encodage.

# **Définition et Edition des couches**

## **Tableau d'Encodage des Couches**

La définition des couches s'effectue entièrement au travers du tableau d'encodage des couches affiché dans l'écran d'encodage.

L'affichage de ce tableau dépend du type de paroi et les choix fait par l'utilisateur concernant l'introduction des valeurs U ou le recours à des méthodes de calcul détaillées. Ce tableau est notamment affiché pour :

- La composition des parois de type "mur", "mur Trombe" et "toiture" pour des profils en pente
- La composition des panneaux opaques utilisés dans la définition des fenêtres, fenêtres de toit et porte

Le tableau d'encodage des couches se présente comme suit :

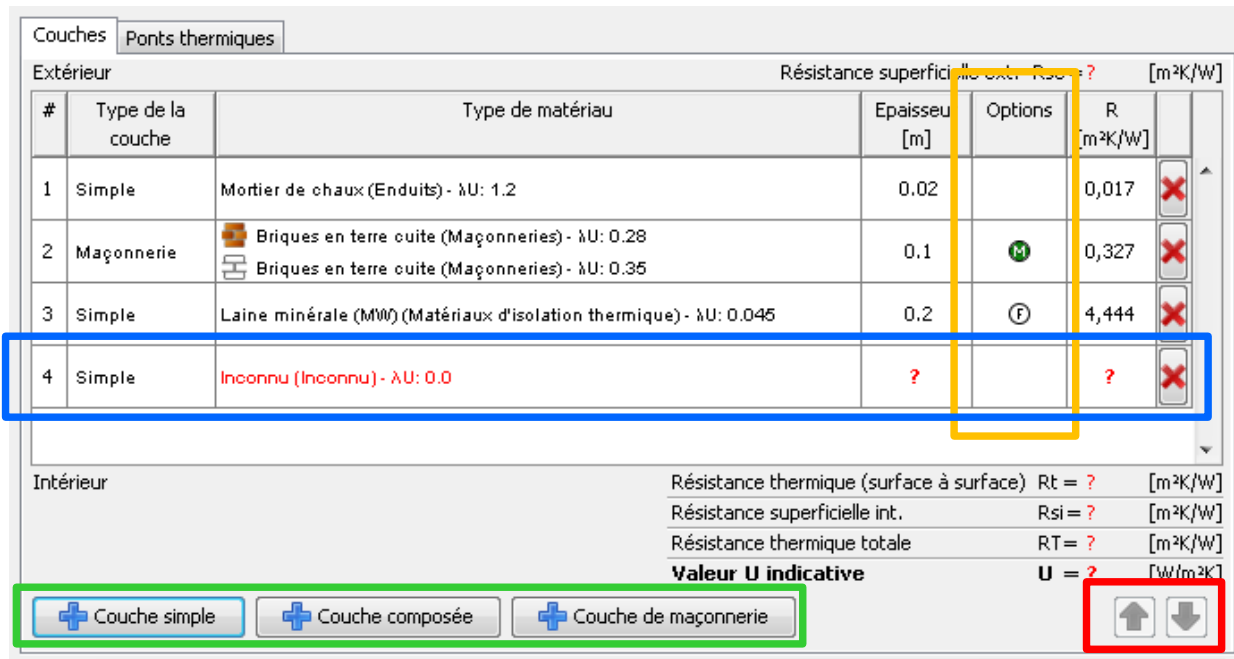

**Ecran 46 - Définition des Couches de Paroi**

## <span id="page-69-0"></span>**Création d'une nouvelle couche**

Trois types de couches sont distingués et peuvent être créés à l'aide des boutons présents sous le tableau (voir cadre vert de l'écran "Ecran 46 - [Définition des Couches de Paroi"](#page-69-0)) :

- Une **couche simple,** incluant un seul matériau
- Une **couche composée**, incluant plusieurs matériaux
- Une **couche de maçonnerie** composée de briques, éventuellement perforées, et de joints

La nouvelle couche est ajoutée au sein du tableau (cadre bleu) avec son type, une liste de matériau à définir, une épaisseur inconnue ainsi que, en fonction du type de couche, des icônes d'option (cadre orange). Si applicable, une valeur R sera calculée dès que la couche est définie correctement et qu'un lancement des calculs est réalisé.

Il est possible à tout moment de changer l'ordre des couches à l'aide des boutons "Déplacer vers le haut / bas" présent dans le coin inférieur du tableau des couches (cadre rouge). Pour cela, il faut :

- Sélectionner la couche à déplacer puis,
- Cliquer autant de fois que nécessaire sur le bouton déplacer vers le haut ou bas selon le déplacement désiré

### **Définition des Matériaux d'une Couche**

La définition des matériaux est déclenchée par un clic dans la colonne matériaux. La barre d'outils "matériau" est alors affichée (voir écran "Ecran 47 - [Edition du matériau d'une](#page-70-0)  [couche"](#page-70-0)) :

|                                                                                                    |                                                                                           | 繭         | $\mathbf{D}$ |                                             | Sensible aux majuscules/minuscules         |      | Recherche Avancée           |       |
|----------------------------------------------------------------------------------------------------|-------------------------------------------------------------------------------------------|-----------|--------------|---------------------------------------------|--------------------------------------------|------|-----------------------------|-------|
|                                                                                                    |                                                                                           |           |              |                                             |                                            |      |                             |       |
| <b>Résultats</b>                                                                                                    |                                                                                           |           |              |                                             |                                            |      |                             |       |
| id<br>Groupe                                                                                                    | Type                                                                                      |           |              | λui (W/mK) λue (W/mK) Rui (m2K/W) ρ (kg/m2) |                                            | d(m) | c (J/kgK) 图                 |       |
| 105 Plâtres                                                                                                    | Plâtre avec granulat léger                                                                | 0.35      |              |                                             | $800.0 < \rho \le 1100.0$                  |      | 1000.0                      |       |
| 106 Plâtres                                                                                                    | Plâtre avec granulat léger                                                                | 0.52      |              |                                             | $1100.0 < \rho$                            |      | 1000.0                      |       |
| 107 Enduits                                                                                                    | Mortier de ciment                                                                         | 0.93      | 1.5          |                                             | 1900.0                                     |      | 1000.0                      |       |
| 108 Enduits                                                                                                    | Mortier de chaux                                                                          | 0.7       | 1.2          |                                             | 1600.0                                     |      | 1000.0                      |       |
| 109 Enduits                                                                                                    | Plâtre                                                                                    | 0.52      |              |                                             | 1300.0                                     |      | 1000.0                      |       |
| 110 Bois et dérivés de bois<br>111 Bois et dérivés de bois                                                                                                    | Bois de charpente en feuillus durs et ré<br>Bois de charpente en feuillus durs et ré 0.18 | 0.13      | 0.15<br>0.2  |                                             | $0.0 < \rho \le 600.0$<br>600.0 < p        |      | 1880.0<br>1880.0            |       |
| 112 Bois et dérivés de bois                                                                                                    | Panneau de contreplaqué                                                                   | 0.09      | 0.11         |                                             | $0.0 < p$ $0.0 < p \le 600.0$              |      | 1880.0                      |       |
| 113 Bois et dérivés de bois                                                                                                    | Panneau de contreplaqué                                                                   | 0.13      | 0.15         |                                             | $400.0 < \rho \le 600.0$                   |      | 1880.0                      |       |
| 114 Bois et dérivés de bois                                                                                                    | Panneau de contreplaqué                                                                   | 0.17      | 0.2          |                                             | $600.0 < \rho \le 850.0$                   |      | 1880.0                      |       |
| 115 Bois et dérivés de bois                                                                                                    | Panneau de contreplaqué                                                                   | 0.24      | 0.28         |                                             | $850.0 < \rho$                             |      | 1880.0                      |       |
| 116 Bois et dérivés de bois                                                                                                    | Panneau de particules ou d'aggloméré                                                      | 0.1       |              |                                             | $0.0 < \rho \le 450.0$                     |      | 1880.0                      |       |
| 117 Bois et dérivés de bois                                                                                                    | Panneau de particules ou d'aggloméré                                                      | 0.14      |              |                                             | $450.0 < \rho \le 750.0$                   |      | 1880.0                      |       |
| 118 Bois et dérivés de bois                                                                                                    | Panneau de particules ou d'aggloméré                                                      | 0.18      |              |                                             | $750.0 < \rho$                             |      | 1880.0                      |       |
| 119 Bois et dérivés de bois                                                                                                    | Panneau de fibres liées au ciment                                                         | 0.23      |              |                                             | 1200.0                                     |      | 1470.0                      |       |
| 120 Bois et dérivés de bois                                                                                                    | Panneau d'OSB (Oriented Strand Board)                                                     | 0.13      |              |                                             | 650.0                                      |      | 1880.0                      |       |
|                                                                                                    | <b>Ok</b><br>Mortier de ciment<br>a                                                       | Annuler   |              |                                             |                                            |      |                             |       |
|                                                                                                    | Q.<br>Simple                                                                              |           |              |                                             | $\odot$<br>0.02                            |      |                             |       |
|                                                                                                    |                                                                                           |           | 麻            |                                             | Mortier de ciment                          |      |                             |       |
| ۵<br>Þ<br>₽                                                                                                    | B<br>Mortier de ciment                                                                    |           |              |                                             | Groupes de matériaux :                     |      | Enduits                     |       |
|                                                                                                    |                                                                                           |           |              | Type de matériau :                          |                                            |      | Mortier de ciment           |       |
| <b>Mortier de ciment</b><br>Matériaux Utilisateur<br>Données du matériau<br>Groupes de matériaux :                                                                  | <b>Enduits</b>                                                                            |           |              | Masse volumique (p)                         |                                            |      | 1900.0 (kg/m <sup>3</sup> ) |       |
| Type de matériau :                                                                                                    | Mortier de ciment                                                                         |           |              |                                             | Conductivité thermique - intérieur (AUi) : |      | 0,93                        | W/mK  |
|                                                                                                    | Mortier de ciment                                                                         |           |              |                                             | Conductivité thermique - extérieur (AUe) : |      | 1,50                        | W/mK  |
| 0,93                                                                                                    | W/mK                                                                                      |           |              |                                             | Chaleur massique (c) :                     |      | 1 000,00                    | J/kgK |
| 1,50                                                                                                    | <b>W/mK</b>                                                                               |           |              |                                             |                                            |      |                             |       |
|                                                                                                    | kg/m <sup>3</sup>                                                                         |           |              |                                             |                                            |      |                             |       |
|                                                                                                    |                                                                                           |           |              |                                             |                                            |      |                             |       |
|                                                                                                    | 1 000.00<br>J/kgK                                                                         |           |              |                                             |                                            |      |                             |       |
| Conductivité thermique - intérieur (AUi) :<br>Conductivité thermique - extérieur (AUe) :<br>Masse volumique (p) :<br>Chaleur massique (c) :<br><b>Justification</b> |                                                                                           | $\otimes$ |              |                                             |                                            |      |                             |       |

**Ecran 47 - Edition du matériau d'une couche**

<span id="page-70-0"></span>La barre d'outils "matériau" donne accès aux fenêtres suivantes :

- Le premier bouton (cadre orange) affiche la fenêtre de définition d'un matériau utilisateur et permet la définition d'un nouveau matériau
- Le second bouton (cadre rouge) ouvre la liste des matériaux de référence présents dans la bibliothèque et permet la recherche et l'affectation (à l'aide d'un double clic) d'un matériau de référence à la couche en cours
- La zone de texte (en gris) contient le nom du matériau actuellement affecté à la couche si existant
- Le bouton "information" (cadre vert) affiche la fenêtre d'information du matériau actuellement affecté à la couche

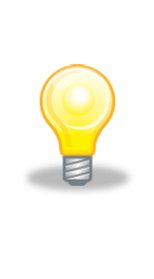

*Astuce 21 – Matériau Utilisateur : La création d'un matériau utilisateur peut être réalisée à partir d'un matériau de référence afin de récupérer ses caractéristiques et de n'avoir à modifier que l'une ou l'autre de ses propriétés. Pour cela, dans la fenêtre "matériau utilisateur" et à l'aide de la barre Bibliothèque présente, sélectionner et choisir un matériau de référence, éditer les propriétés à modifier puis utiliser le bouton "copier vers la bibliothèque" pour sauvegarder ce nouveau matériau dans la bibliothèque des matériaux utilisateur. Le matériau de référence reste lui inchangé.*

Une fois choisi et appliqué, le nom du matériau, sa catégorie et, lorsque applicable, son Lambda U sont mentionnés dans la colonne "Type de Matériau" du tableau d'encodage des couches.

## **Epaisseur des Couches**

L'épaisseur de la couche est saisie directement à l'intérieur de la cellule "épaisseur" de la couche correspondante :

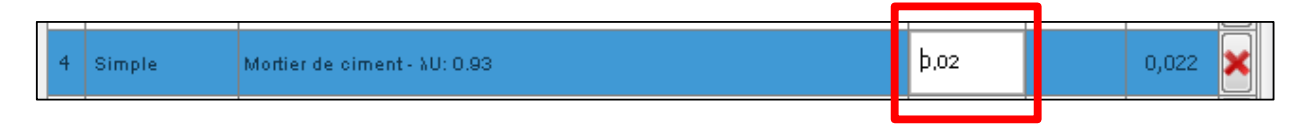

Un simple clic déclenche le mode d'édition de la cellule dans laquelle l'épaisseur peut être saisie. Un appui sur la touche Entrée enregistre la valeur et quitte le mode édition.

## **Options des Couches**

En fonction du type de la couche considérée, une ou plusieurs options sont affichées dans la colonne option à l'aide des pictogrammes suivants :

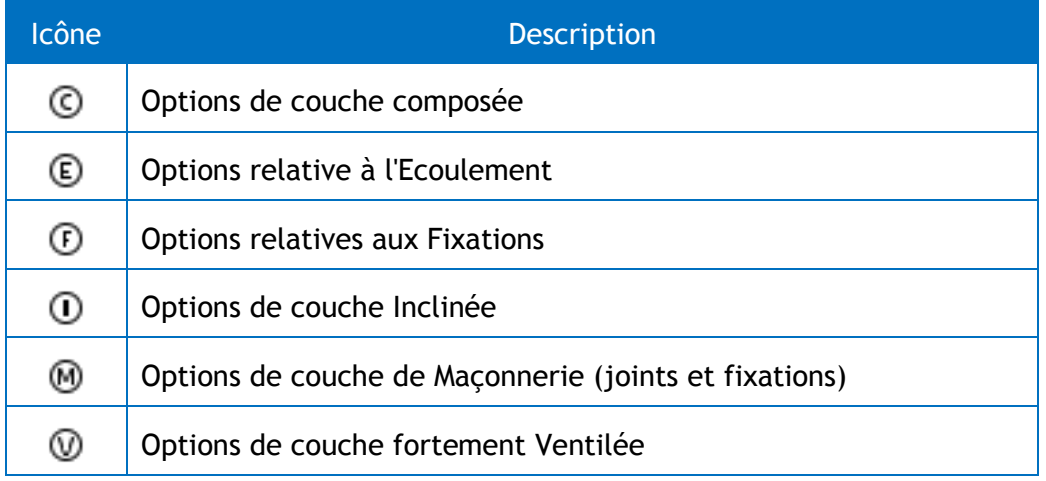

#### **Table 6 - Liste des icônes d'options de couche**
Chaque pictogramme applicable à la couche considérée en fonction de son type et de ses caractéristiques est affiché dans la colonne "options de couche" du tableau d'encodage des couches présenté dans la section ["Tableau d'Encodage des Couches"](#page-68-0).

Un double-clique dans la cellule "options de couche" de la couche considérée ouvre la fenêtre des caractéristiques des options :

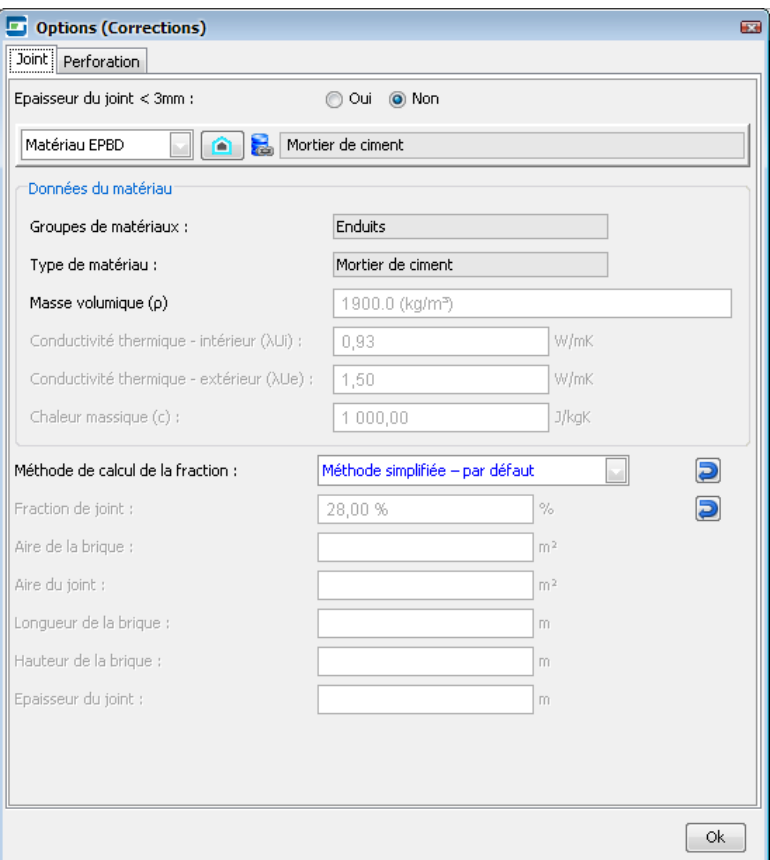

**Ecran 48 - Fenêtre d'Options de Couche (exemple "Maçonnerie")**

Les pictogrammes des options de couches sont représentés sous différentes couleurs afin de notifier la présence de données manquantes ou d'erreur de validation dans les attributs des couches :

| <b>Icône</b>   | <b>Description</b>                                                                                     |
|----------------|----------------------------------------------------------------------------------------------------|
| ⊛              | Options à définir ou non évaluée, le calcul doit être lancé                                            |
| O              | Des données manquantes ou des erreurs ont été identifiées dans la<br>couche et ses options, à corriger |
| $\blacksquare$ | Toutes les données nécessaires sont présentes et valides                                               |

**Table 7 - Statuts des options de couches**

### **Calculs et Modifications**

Une fois l'ensemble des données saisies, les valeurs des différentes caractéristiques énergétiques peuvent être calculées. Les valeurs sont affichées dans le tableau des couches ainsi que dans la fenêtre des Résultats condensées (voir la section ["La fenêtre des Résultats](#page-61-0) [condensés"](#page-61-0)).

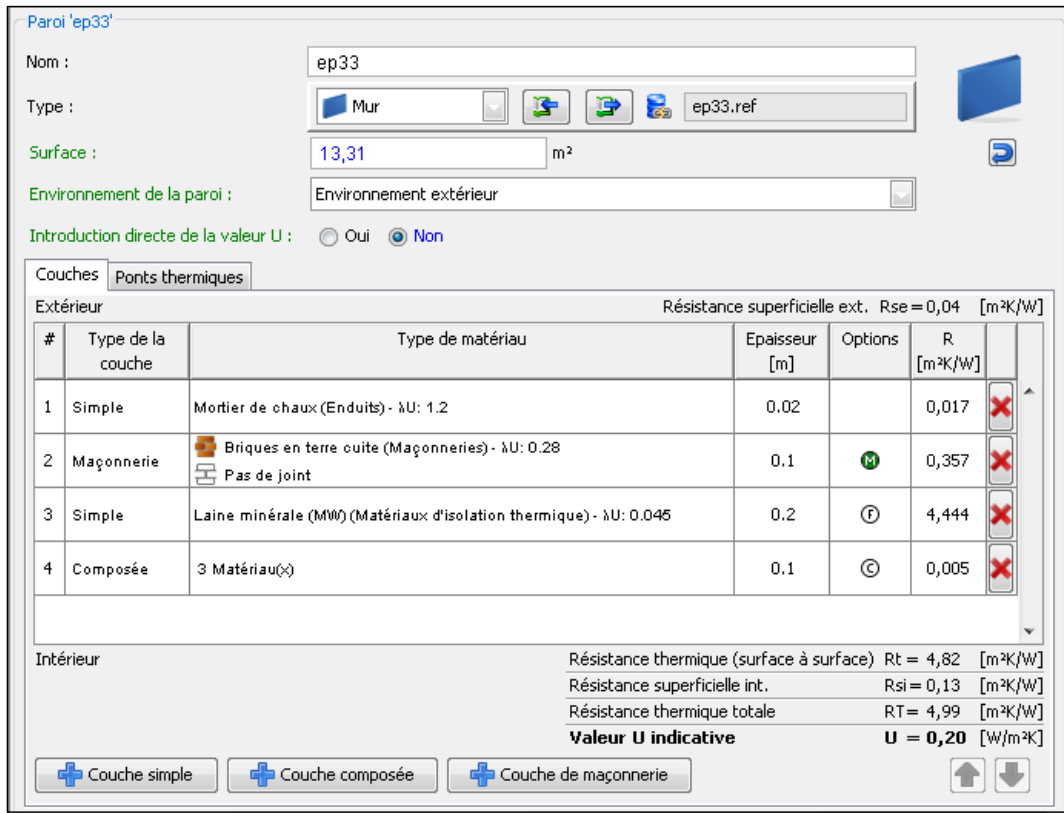

**Ecran 49 - Paroi avec couches encodées et calculées**

L'absence d'affichage d'une valeur indique l'absence d'une ou plusieurs informations nécessaires au calcul. Les informations manquantes ou erreurs apparaissent alors en rouge dans l'écran et des messages sont affichés dans la vue condensée du Tableau de Bord (voir la section ["Présentation et Gestion des erreurs"](#page-62-0)).

Toute modification d'une couche, de ses matériaux, options ou emplacement dans la paroi invalide les données de cette couche et nécessite un nouveau lancement des calculs.

## **Composition de Paroi et Profil de Température**

Lors de la composition d'une paroi et au fur et à mesure de l'ajout de couches, la représentation visuelle de la paroi est mise à jour dans le diagramme de composition de paroi affiché dans la fenêtre des résultats condensés.

Chaque couche est ajoutée et représentée en fonction du ou des matériaux choisis et de son épaisseur, proportionnellement à l'épaisseur totale de la paroi.

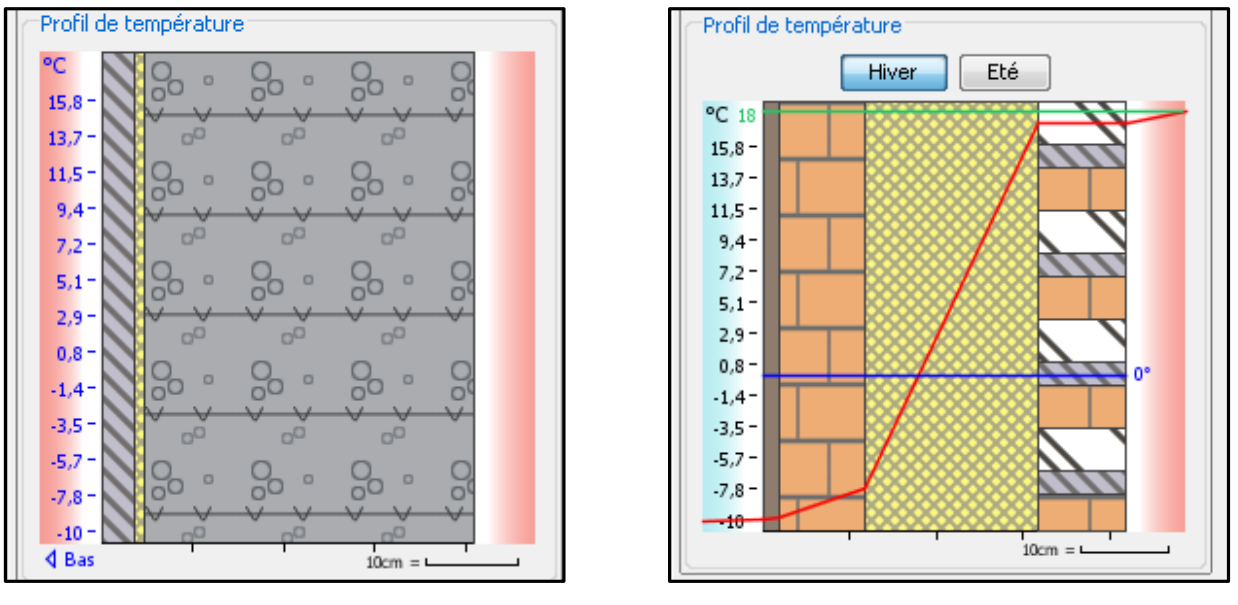

**Ecran 50 - Le Profil de Température**

En fonction du type de paroi et de son environnement, les informations suivantes sont affichées :

- La courbe de température pour les parois délimitant le Volume Protégé
- Les boutons "Hiver" et "Eté" permettant de changer la température de référence pour l'extérieur et entraînant la mise à jour de la courbe de température
- L'environnement intérieur et extérieur de la paroi, non chauffé en bleu ou chauffé en rouge
- Un indicateur de position "bas" ou "haut" dans le coin inférieur gauche pour les parois horizontales (plancher, plafond ou toiture) permettant de déterminer l'orientation du profil

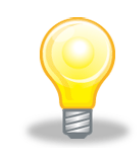

*Astuce 22 – Profil de Température : Dans le profil de température, il est possible d'afficher le détail de chaque couche affichée en plaçant le curseur de la souris sur la couche. Une info-bulle s'affiche alors avec le nom de la couche, son épaisseur et son ou ses matériaux*

**- O -**

# **Encoder les Systèmes**

# **Les Systèmes et l'Arbre Energétique**

L'encodage des systèmes s'effectue également dans la vue "Encodage du Logiciel PEB et suit les mêmes principes d'encodage que ceux exposés dans la section ["Présentation de l'Arbre](#page-24-0)  [Energétique"](#page-24-0).

Dans le respect des exigences PEB, en fonction de la Région du projet, de la Nature des Travaux du Bâtiment PEB considéré et de la Destination / l'Affectation de l'Unité PEB, les systèmes obligatoires et optionnels sont présentés par le Logiciel PEB. Les systèmes obligatoires sont ajoutés automatiquement et apparaissent dans l'Arbre Energétique. La présence de systèmes optionnels doit elle être confirmée par l'utilisateur au niveau soit de l'Unité PEB soit au niveau du Secteur Energétique (voir la table "Table 8 - [Liste des Systèmes"](#page-76-0))

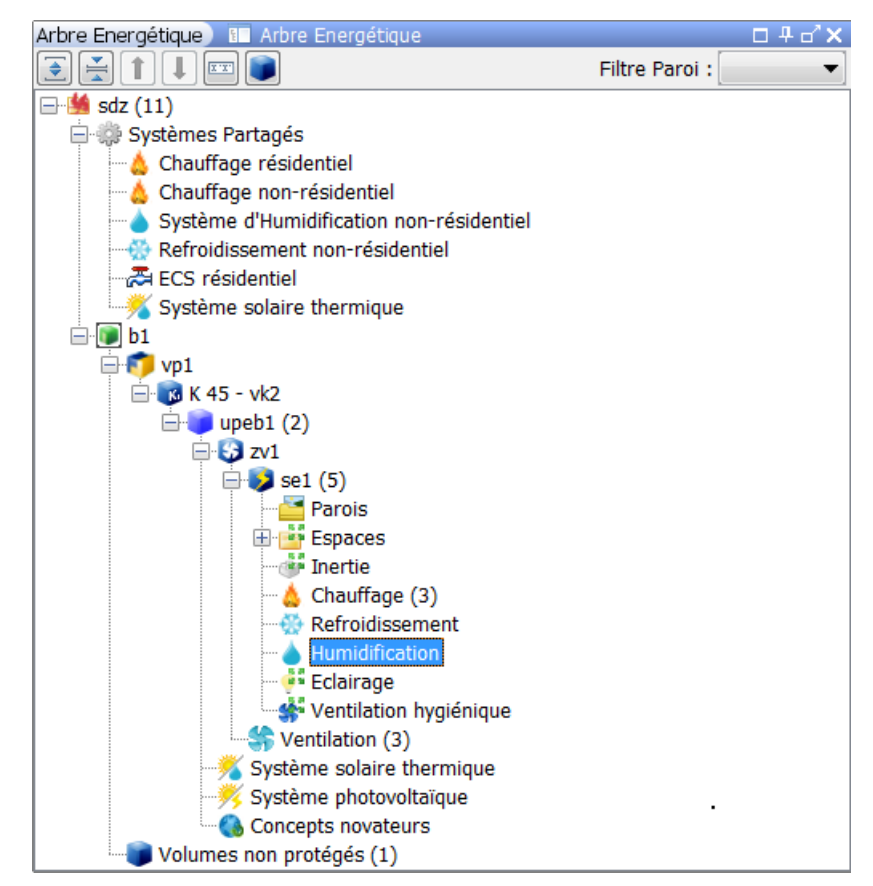

**Ecran 51 - Systèmes dans l'Arbre Energétique (exemple Bureaux dans Bâtiment PEB neuf)**

Lorsqu'un système est utilisé dans différentes parties du projet, il est possible de ne l'encoder qu'une seule fois dans le nœud Systèmes Partagés. Dans les différents nœuds où son encodage est requis, il suffit alors d'y faire référence. Seules les données communes au système sont partagées et il est parfois requis d'encoder des données spécifiques au nœud considéré.

La liste des systèmes pouvant intervenir dans un projet selon ses caractéristiques et les exigences applicables sont (dans l'ordre alphabétique) :

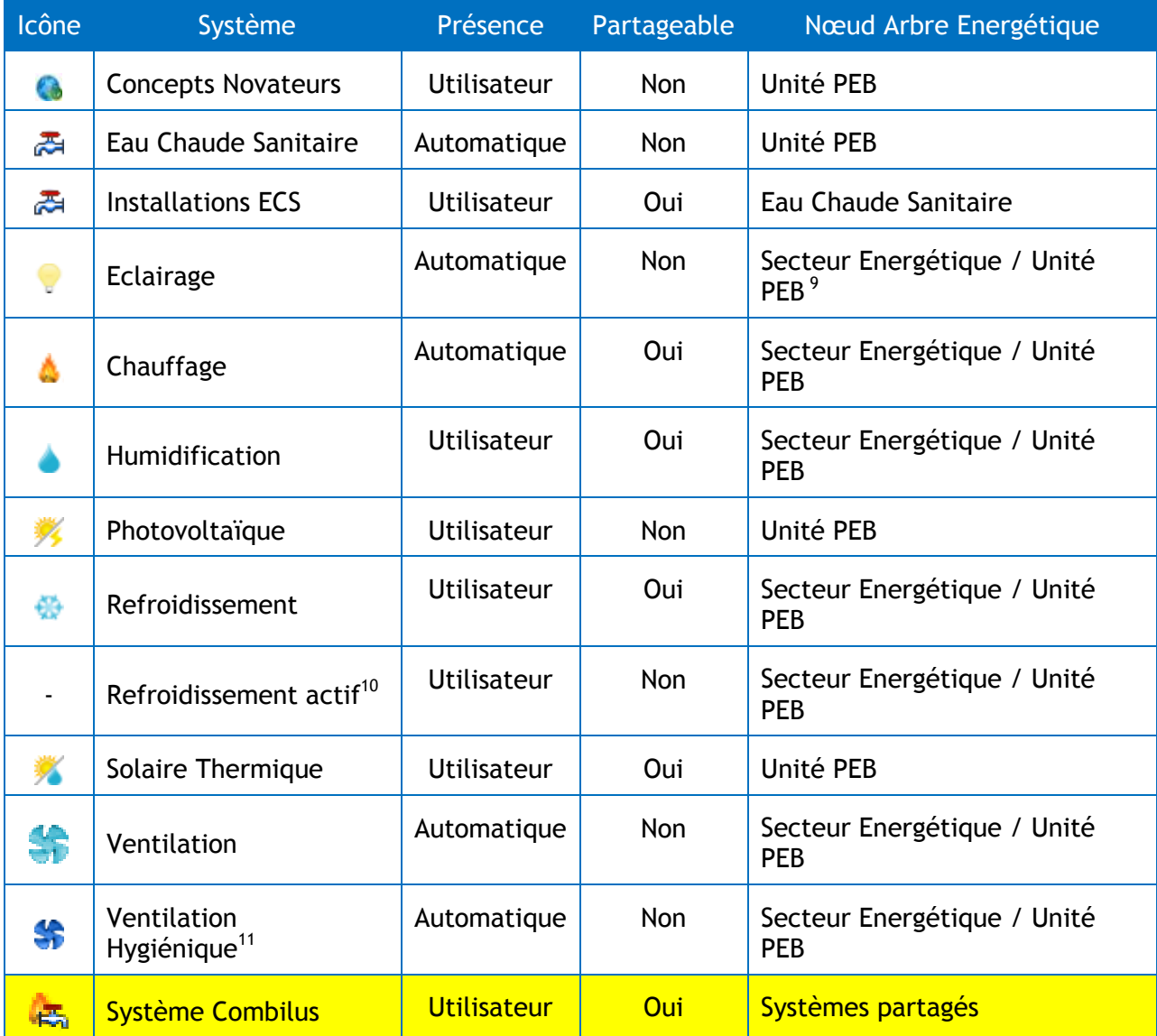

#### **Table 8 - Liste des Systèmes**

<span id="page-76-0"></span>Seuls les systèmes intervenant dans le calcul des exigences doivent et peuvent être encodés. Ainsi en rénovation si un calcul du E n'est pas requis, aucun système de chauffage ou de

<sup>9</sup> Système au niveau de l'Unité PEB lorsqu'un Secteur Energétique est absent (exemple : lorsque la Nature des Travaux est "Rénovation")

<sup>&</sup>lt;sup>10</sup> L'ajout d'un système de refroidissement actif ne crée pas de niveau dans l'arbre, sa présence seule est prise en compte ou non dans les calculs

<sup>&</sup>lt;sup>11</sup> Bien que la ventilation hygiénique ne soit pas un système à part entière, un nœud de l'arbre est disponible pour faciliter

système solaire photovoltaïque n'est possible même si le projet prévoit l'installation d'une nouvelle chaudière ou d'un nouveau système photovoltaïque.

# **Les Systèmes et la Vue "Encodage"**

Comme pour tout nœud de l'arbre, la sélection d'un nœud système au sein de l'Arbre Energétique entraîne :

- L'affichage de l'écran d'encodage correspondant
- L'affichage des résultats condensés applicables au nœud sélectionné
- Au sein des écrans d'encodage concernés et en fonction du système considéré, l'affichage d'une barre de bibliothèque permettant la sauvegarde et la réutilisation d'un système au sein du projet

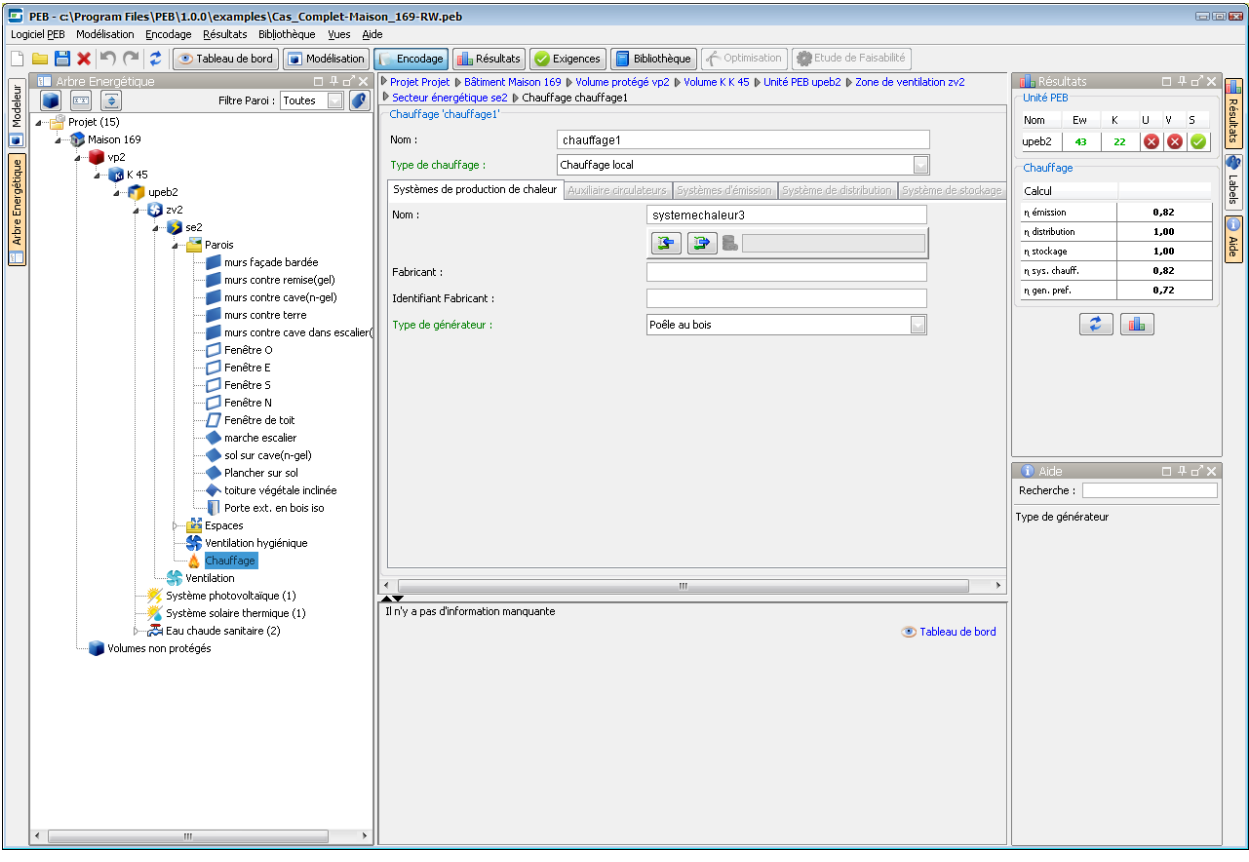

**Ecran 52 - Ecran d'encodage d'un Système (exemple "Chauffage")**

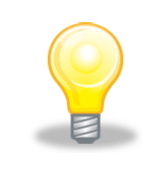

*Astuce 23 – Utilisation de la touche Entrée : Il est recommandé de valider la saisie de toutes les données à l'aide de la touche entrée afin de déclencher les mécanismes de mises à jour et validation des données. L'utilisation de la touche Entrée, bien que non nécessaire pour la sauvegarde de l'information saisie, garantit la prise en compte et la*  *vérification par le Logiciel PEB de la donnée au moment même de la saisie. Lorsqu'elle n'est pas utilisée, les données ne seront validées que lors du prochain lancement des calculs.*

**- O -**

# **Utiliser la Bibliothèque**

Une Bibliothèque d'éléments utilisables dans les projets PEB est accessible au sein du Logiciel PEB via la vue "Bibliothèque". Cette vue est disponible avec ou sans projet en cours d'utilisation.

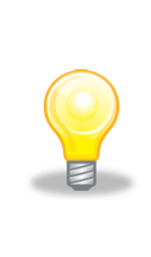

*Astuce 24 – Disponibilité de la Bibliothèque : La Bibliothèque est automatiquement installée avec le Logiciel PEB. Les éléments présents dans la Bibliothèque sont disponibles pour tous les projets édités dans une même copie du Logiciel PEB et peuvent être accédés à tout moment via la vue "Bibliothèque". Il est également possible de partager des éléments bibliothèques avec d'autres utilisateurs grâce aux fonctions import et export ou en se connectant à une Bibliothèque distante.*

## **Démarrage de la Bibliothèque**

La Bibliothèque est démarrée immédiatement après le lancement du Logiciel PEB et est disponible au bout de quelques secondes. Lorsque la Bibliothèque n'est pas disponible un icône est présent sur le bouton de la vue "Bibliothèque". Cet icône disparaît dès que la Bibliothèque est démarrée et disponible.

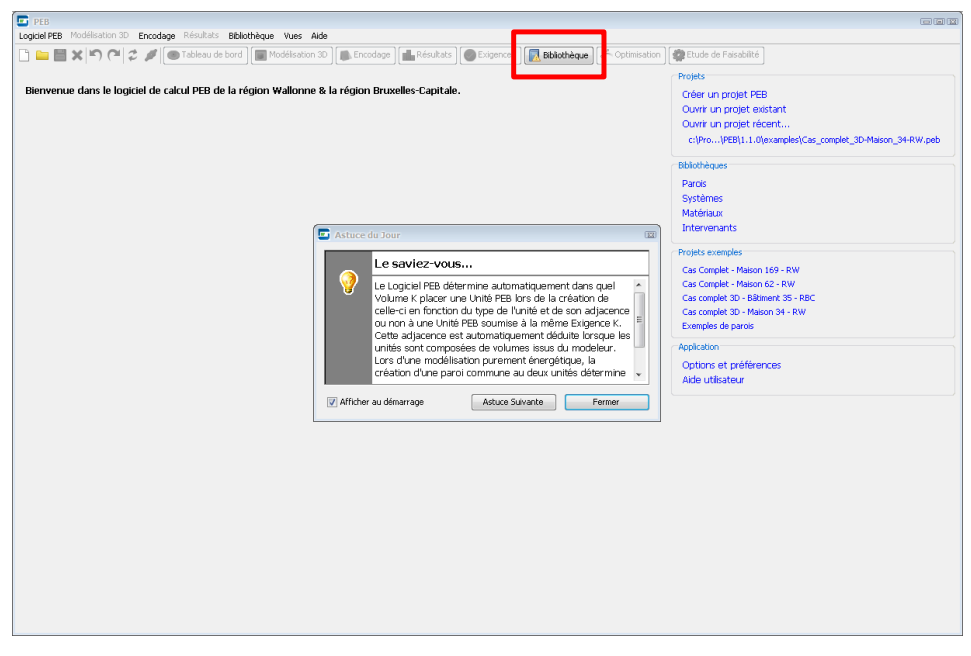

**Ecran 53 - Bibliothèque non connectée**

Le Logiciel et la Bibliothèque, bien que fonctionnant ensemble et de manière transparente pour l'utilisateur, sont deux composants distincts communiquant ensemble grâce à un mécanisme appelé "port de communication". Deux types de problèmes peuvent survenir et empêcher la connexion à la Bibliothèque :

- Un logiciel de sécurité présent sur la machine bloque l'accès au port de communication : une intervention est nécessaire pour autoriser cet accès. Cette intervention varie en fonction du logiciel de sécurité considérée, il convient donc de consulter la documentation de ce logiciel. Dans le cas du Pare-feu ou Firewall Windows, la procédure est expliquée dans la section ["Ajouter une Exception au Pare-feu](#page-166-0)  [Windows"](#page-166-0) de la Fiche Pratique "FP8 - [Administration du Logiciel](#page-162-0) PEB"
- D'autres applications présentes sur la machine considérée utilisent le même port de communication que celui de la Bibliothèque empêchant donc celle-ci de fonctionner : l'identification puis la fermeture de cette application sera nécessaire avant de pouvoir utiliser la Bibliothèque. La section "**Vérification du Port Utilisé par la Bibliothèque**" de la Fiche Pratique "FP8 - [Administration du Logiciel](#page-162-0) [PEB"](#page-162-0) fournit des informations pour mener ces actions

## **Contenus de la Bibliothèque**

La Bibliothèque du Logiciel PEB dispose de différentes sections correspondant à la nature des éléments stockés, chaque section étant organisée en une ou plusieurs catégories :

- La section "Parois" organisée par type de paroi (mur, porte, etc.)
- La section "Systèmes" organisée par type de systèmes (production de chaleur, récupérateur de chaleur, etc.)
- La section "Nœuds Constructifs" contenant les nœuds constructifs pouvant être utilisés à de multiples occasions
- La section "Ouverture de ventilation" distinguant les ouvertures d'alimentation réglable, d'évacuation réglable et de transfert
- La section "Matériaux" contenant les matériaux de référence et les matériaux utilisateurs
- La section "Intervenants" avec la liste des personnes physiques et morales pouvant être utilisées pour créer des Intervenants dans un projet

Le passage d'une section à l'autre s'effectue à l'aide des boutons présents dans la partie inférieure gauche de la vue "Bibliothèque". Lors de la première ouverture d'une section, la première catégorie de la section est affichée. Lors des ouvertures ultérieures, la dernière catégorie sélectionnée est affichée.

Lors de la sélection d'une catégorie, la liste de tous les objets contenus dans la catégorie est affichée. Si la catégorie est vide, le message "Pas de résultat pour cette recherche" apparaît.

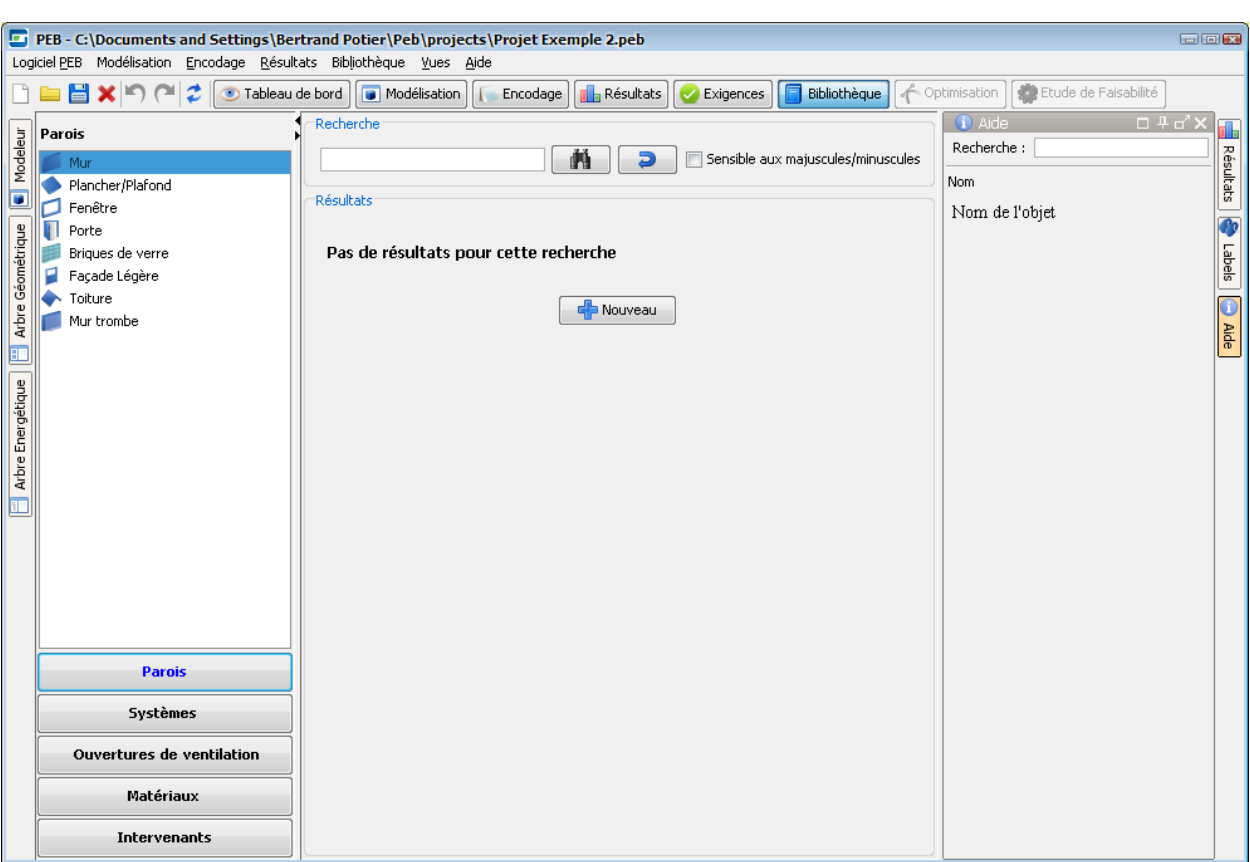

#### **Ecran 54 - Vue Bibliothèque**

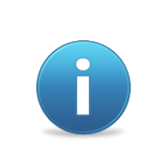

A l'installation du Logiciel PEB et lors d'une première utilisation, la Bibliothèque est vide à l'exception d'exemples inclus à l'installation et de la section "Matériaux" dans laquelle sont stockés l'ensemble des matériaux de référence prédéfinis par la réglementation PEB. Ces matériaux de référence ne sont pas éditables.

## **Recherche d'Eléments Bibliothèque**

La recherche d'éléments au sein de la Bibliothèque s'effectue au sein d'une section donnée. Ainsi, pour rechercher une paroi de type "mur", il convient d'ouvrir la section "Parois" puis de sélectionner la catégories "Murs" avant d'effectuer une recherche.

Les fonctionnalités de recherche de la Bibliothèque suivent les mêmes principes que ceux en vigueur pour les autres champs de recherche (ex : Le journal des événements, la Barre Bibliothèque).

## **Création et Edition d'Objets**

La création d'un nouvel objet dans la Bibliothèque s'effectue en appuyant sur le bouton "Nouveau" présent en dessous de la liste des objets existants. Une fenêtre de dialogue est alors ouverte contenant l'ensemble des attributs et champs à remplir pour la création de l'objet correspondant à la catégorie sélectionnée.

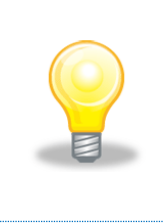

*Astuce 25 – Création d'objets Bibliothèque : Il n'est pas nécessaire de créer un objet dans la Bibliothèque avant de pouvoir l'utiliser au sein d'un projet. Les éléments peuvent être encodés directement dans un projet puis, éventuellement, sauvegardés dans la Bibliothèque pour une utilisation future au sein d'un ou plusieurs autres projets.*

L'édition d'un objet existant s'effectue en double-cliquant sur la ligne de l'objet ciblé dans la liste des objets ou en cliquant sur le bouton "édition" affiché en bout de ligne pour chaque objet listé.

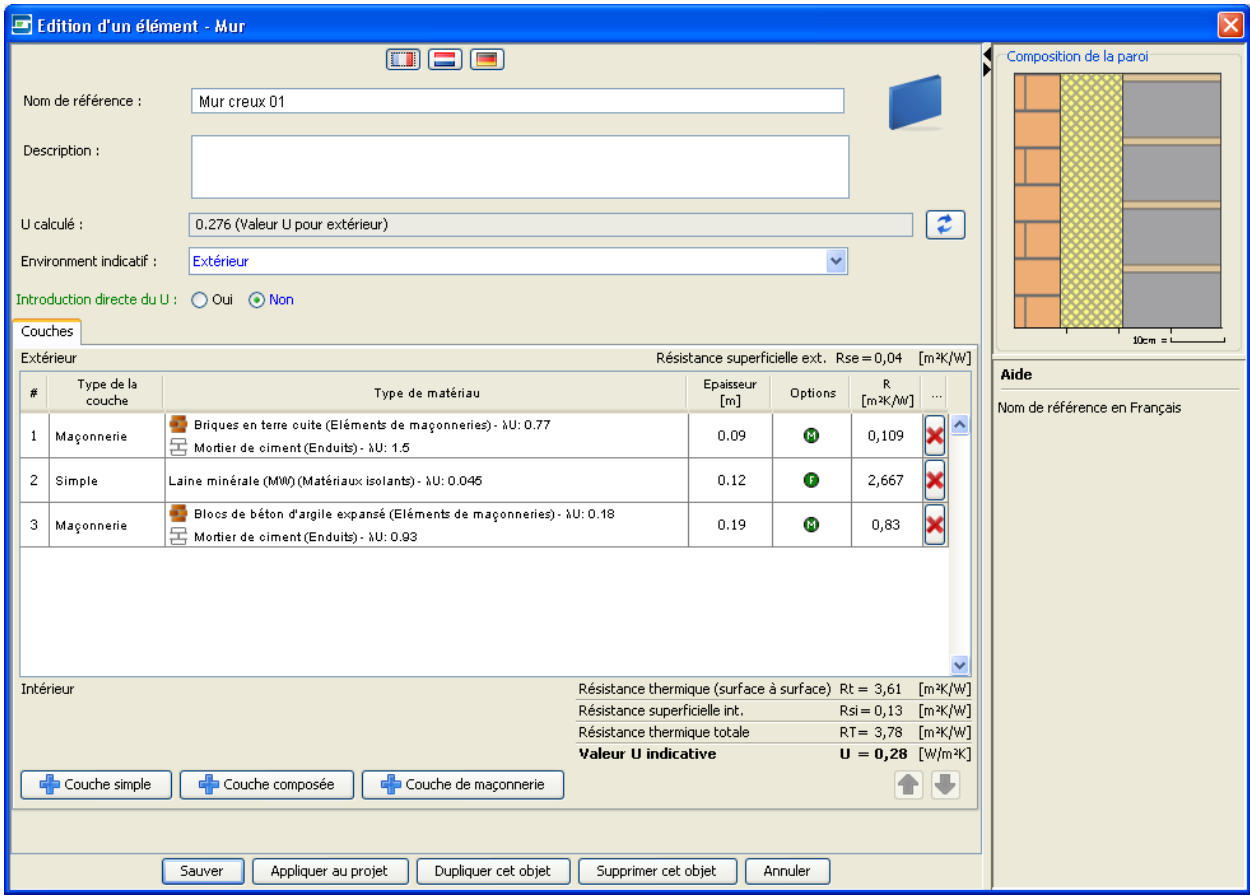

**Ecran 55 - Fenêtre de création / édition d'un élément de Bibliothèque (exemple d'un mur)**

Les fenêtres de création et d'édition des objets de Bibliothèque sont similaires aux écrans d'encodage de ces objets dans un Projet PEB. Elles respectent les mêmes principes que ceux de la vue "Encodage" (voir la section ["Présentation de la Vue Encodage\)](#page-58-0) et bénéficient aussi de la présence de la fenêtre de l'aide contextuelle affichant la description de l'attribut présent sous le curseur de la souris.

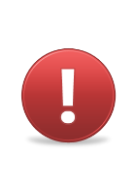

*Avertissement 13 - Des différences existent entre les écrans d'encodage de la vue Encodage et ceux de la vue Bibliothèque. En effet, chaque objet de la Bibliothèque est édité de manière indépendante, hors du contexte d'un projet, d'un bâtiment ou d'une Unité PEB et sans lien avec des exigences applicables. De ce fait, certains attributs sont absents ou proposent des valeurs différents (ex : pour une paroi, l'environnement de cette paroi).*

Une fois créé et sauvegardé, un objet de Bibliothèque peut être utilisé dans n'importe quel projet édité avec la même installation du Logiciel PEB.

Les actions suivantes sont également disponibles lors de l'édition d'un objet :

- Appliquer au projet
- "Dupliquer cet objet" : cette action crée une copie de l'objet en cours, un nouveau nom d'élément est demandé avant de l'ajouter dans la Bibliothèque
- "Supprimer cet objet" : cette action efface l'objet de la Bibliothèque. Elle n'a aucune influence sur les projets ayant eu recours à l'objet qui conservent tous une copie (voir la section ["Sélectionner et Copier un Elément](#page-66-0) de Bibliothèque")
- "Annuler" : cette action annule l'édition de l'objet et ferme la fenêtre d'encodage sans sauvegarder les modifications

## **Utilisation d'une Bibliothèque à distance**

#### **Présentation**

Il est possible d'utiliser le Logiciel PEB en combinaison avec une Bibliothèque d'un autre Logiciel PEB en cours d'exécution sur un autre poste du réseau, autrement dit, avec une Bibliothèque distante. La Bibliothèque distante s'utilise de la même façon que la Bibliothèque locale et offre exactement les mêmes fonctionnalités.

Le Logiciel PEB se connecte à une Bibliothèque Locale ou Distante, une seule connexion est donc active à la fois à un instant donné. Une Bibliothèque à l'inverse, peut être utilisée localement et à distance par un ou plusieurs autres Logiciels PEB.

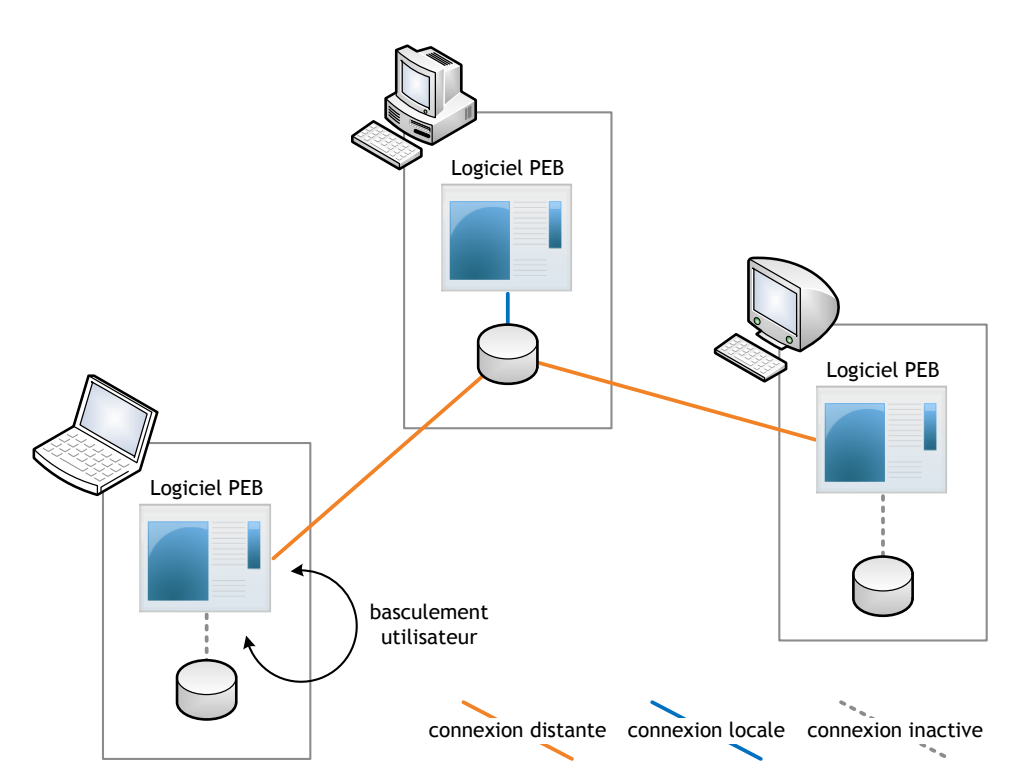

**Figure 2 - Utilisation d'une Bibliothèque Distante**

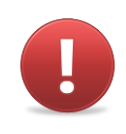

*Avertissement 14 - Tous les Logiciels PEB impliqués dans l'utilisation d'une Bibliothèque Distante doivent être de la même version. Dans le cas contraire, la connexion à une Bibliothèque distante sera impossible.*

*Avertissement 15 - lorsqu'active (le Logiciel PEB lié fonctionne), une Bibliothèque distante est accessible en lecture et en écriture par tous les Logiciels PEB connectés. Ses éléments peuvent donc être modifiés par ces Logiciels. Aussi, il est donc important de ne communiquer les paramètres de connexion d'une Bibliothèque qu'à des personnes de confiance et dans un cadre maîtrisé.*

Une identification de la Bibliothèque actuellement active est visible dans tous les écrans concernés grâce aux icônes présentées dans les différents écrans concernés.

|                                                                                                    |                |                       |  |           | Logiciel PEB Modélisation 3D Encodage Résultats Bibliothèque Vues Aide<br>$\mathbf{E} \times \mathbf{E} \cap \mathbf{E}$ $\mathbf{I}$ $\mathbf{I}$ $\mathbf{I}$ ableau de bord | Modélisation 3D   Encodage                                          | <b>Résultats</b> | Exigences | <b>Bibliothèque</b>                                                   | ← Optimisation                              | Etude de Faisabilité |
|----------------------------------------------------------------------------------------------------|----------------|-----------------------|--|-----------|----------------------------------------------------------------------------------------------------|---------------------------------------------------------------------|------------------|-----------|-----------------------------------------------------------------------|---------------------------------------------|----------------------|
| D Projet projet 1 D Bâtiment PEB building D Volume protégé vp1 D Volume K K 45 D Unité PEB upeb1 D Zone de ventilation zv1 D<br>Arbre Energétique<br>Secteur énergétique REZ D Parois Liste de parois1 D Groupe de parois de même type Facades |                |                       |  |           |                                                                                                    |                                                                     |                  |           | rill-Résultats i<br>Unité PEB                                         | $\Box + \Box' \times$                       |                      |
|                                                                                                    |                |                       |  |           | Groupe de parois de même type 'Facades'                                                                                                    |                                                                     |                  |           | Nom K<br>U                                                            | Ew Es S V                                   |                      |
| Nom:                                                                                                    |                |                       |  |           |                                                                                                    | Facades                                                             |                  |           | 45<br>up                                                              | $\otimes$ 135 $\otimes$ $\otimes$ $\otimes$ |                      |
|                                                                                                    | Type:          |                       |  |           |                                                                                                    | <b>Mur</b><br>Mur maconné à coulisse                                |                  |           | Paroi                                                                 |                                             |                      |
| <b>FIL</b><br>Surface:                                                                                                    |                |                       |  |           | m <sup>2</sup>                                                                                                    |                                                                     |                  |           | Calcul                                                                |                                             |                      |
|                                                                                                    |                |                       |  |           |                                                                                                    |                                                                     |                  |           |                                                                       | Malour LL (Milro 44)                        | 0,35                 |
|                                                                                                    |                |                       |  |           | Intro. dir. Du coe <b>Tay Copier depuis la bibliothèque : Matériau</b>                                                                                                    |                                                                     |                  |           |                                                                       | E3                                          | 0.02                 |
|                                                                                                    |                | Couches <b>Ponts</b>  |  |           | Recherche                                                                                                    |                                                                     |                  |           |                                                                       |                                             | 0.40                 |
|                                                                                                    | #              | Type de               |  | Gh        |                                                                                                    |                                                                     |                  | M<br>Э    |                                                                       | Sensible aux majuscules/minuscules          |                      |
|                                                                                                    |                | couche                |  |           |                                                                                                    |                                                                     |                  |           |                                                                       |                                             |                      |
|                                                                                                    | $\mathbf{1}$   | Maconnerie            |  | Résultats |                                                                                                    |                                                                     |                  |           |                                                                       |                                             |                      |
|                                                                                                    |                |                       |  | id        | Groupe                                                                                                    | Type                                                                |                  |           | λui [W/mK] λue [W/mK] Rui [m <sup>2</sup> K/W] ρ [kg/m <sup>3</sup> ] | 同                                           |                      |
|                                                                                                    | $\overline{2}$ | Simple                |  | 14        |                                                                                                    | Eléments de maconneries Briques en terre cuite                      | 0.25             | 0.49      |                                                                       | $700.0 < \rho \le 800.0$                    |                      |
|                                                                                                    |                | 3 Simple              |  | 15        |                                                                                                    | Eléments de maçonneries Briques en terre cuite                      | 0.28             | 0.56      |                                                                       | $800.0 < \rho \le 900.0$                    |                      |
|                                                                                                    |                |                       |  | $16-$     |                                                                                                    | Eléments de maçonneries Briques en terre cuite                      | 0.32             | 0.63      |                                                                       | $900.0 < \rho \le 1000.0$                   | 口平司>                 |
|                                                                                                    | $\overline{4}$ | Maconnerie            |  | 17        |                                                                                                    | Eléments de maconneries Briques en terre cuite                      | 0.35             | 0.7       |                                                                       | $1000.0 < \rho \le 1100.0$                  |                      |
|                                                                                                    |                |                       |  | 18        |                                                                                                    | Eléments de maçonneries Briques en terre cuite                      | 0.39             | 0.77      |                                                                       | $1100.0 < \rho \le 1200.0$                  | ismission            |
|                                                                                                    | 5              | Simple                |  | 19        |                                                                                                    | Eléments de maçonneries Briques en terre cuite                      | 0.42             | 0.84      |                                                                       | $1200.0 < \rho \le 1300.0$                  |                      |
|                                                                                                    |                | Couche si             |  | 20        |                                                                                                    | Eléments de maçonneries Briques en terre cuite                      | 0.47             | 0.93      |                                                                       | $1300.0 < \rho \le 1400.0$                  |                      |
|                                                                                                    |                |                       |  | 21        |                                                                                                    | Eléments de maconneries Brigues en terre cuite                      | 0.51             | 1.0       |                                                                       | $1400.0 < \rho \le 1500.0$                  | ssion                |
|                                                                                                    |                | <b>R</b> Labels       |  | 22        |                                                                                                    | Eléments de maçonneries Briques en terre cuite                      | 0.55             | 1.09      |                                                                       | $1500.0 < \rho \le 1600.0$                  |                      |
|                                                                                                    |                |                       |  | 23        |                                                                                                    | Eléments de maçonneries Briques en terre cuite                      | 0.6              | 1.19      |                                                                       | $1600.0 < \rho \le 1700.0$                  |                      |
|                                                                                                    |                |                       |  | 24        |                                                                                                    | Eléments de maconneries Briques en terre cuite                      | 0.65             | 1.28      |                                                                       | $1700.0 < \rho \le 1800.0$                  |                      |
|                                                                                                    |                | Il n'y a pas d'inforn |  | 25        |                                                                                                    | Eléments de maçonneries Briques en terre cuite                      | 0.71             | 1.4       |                                                                       | $1800.0 < \rho \le 1900.0$                  |                      |
|                                                                                                    |                |                       |  | 26        |                                                                                                    | Eléments de maconneries Briques en terre cuite                      | 0.76             | 1.49      |                                                                       | $1900.0 < \rho \le 2000.0$                  |                      |
|                                                                                                    |                |                       |  | 27        |                                                                                                    | Eléments de maconneries Briques en terre cuite                      | 0.81             | 1.61      |                                                                       | $2000.0 < \rho \le 2100.0$                  |                      |
|                                                                                                    |                |                       |  | 28        |                                                                                                    | Eléments de maconneries   Briques/blocs silico-calcaires            | 0.36             | 0.78      |                                                                       | $0.0 < \rho \le 900.0$                      |                      |
|                                                                                                    |                |                       |  | 29        |                                                                                                    | Eléments de maçonneries   Briques/blocs silico-calcaires            | 0.37             | 0.81      |                                                                       | $900.0 < p \le 1000.0$                      |                      |
|                                                                                                    |                |                       |  | 30        |                                                                                                    | Eléments de maçonneries Briques/blocs silico-calcaires              | 0.4              | 0.87      |                                                                       | $1000.0 < \rho \le 1100.0$                  |                      |
|                                                                                                    |                |                       |  | 31        |                                                                                                    | Eléments de maconneries   Brigues/blocs silico-calcaires            | 0.45             | 0.97      |                                                                       | $1100.0 < \rho \le 1200.0$                  |                      |
|                                                                                                    |                |                       |  |           |                                                                                                    | وتقطعك ومنائد ومماطات ومنستمتان أدمتم وممسوم ومساحله وعقدو ومقاداتا | 0.51             | 1.11      |                                                                       | $100000 - 100000$                           |                      |

**Ecran 56 - Icônes Bibliothèque active (locale ou distante)**

Après activation de la fonctionnalité dans la configuration, le basculement de la Bibliothèque "Locale" vers la Bibliothèque "Distante" est possible à tout moment, directement dans les écrans de recherche et permet d'utiliser des objets de l'une ou l'autre au sein d'un projet en cours.

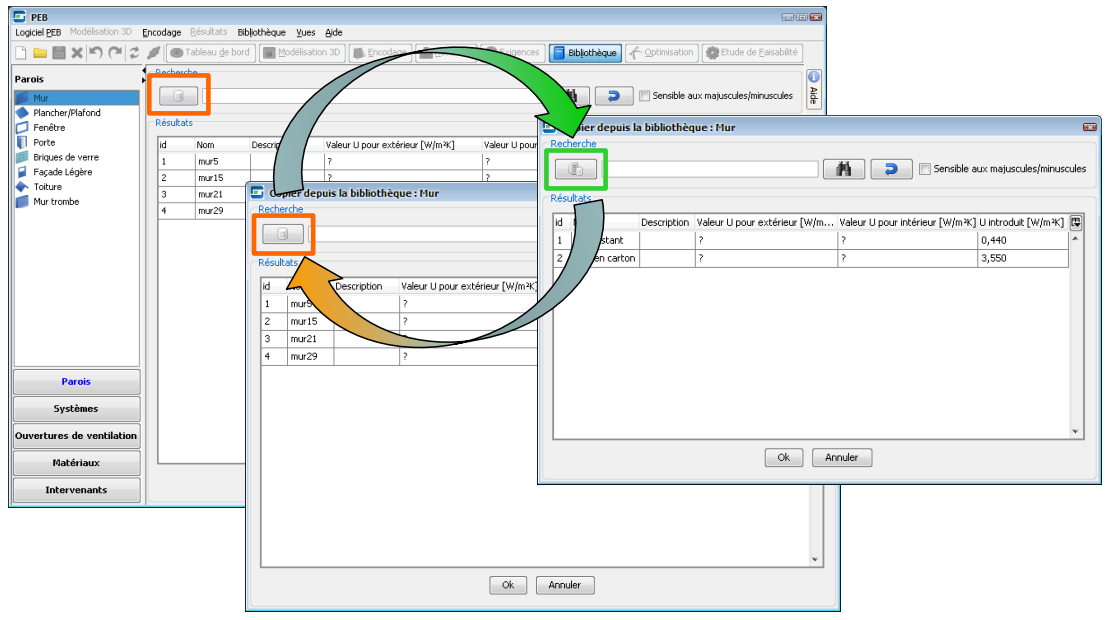

**Ecran 57 - Basculement entre Bibliothèque Locale et Distante**

En cas de problème et notamment dans le cas où le Logiciel PEB perdrait la connexion avec une Bibliothèque Distante, le Logiciel PEB bascule automatiquement vers la Bibliothèque Locale.

### **Configuration de la Bibliothèque distante**

Les paramètres de connexion à une Bibliothèque Distante peuvent être configurés et testés, via la section "Bibliothèque Distante" des écrans de configuration du Logiciel PEB :

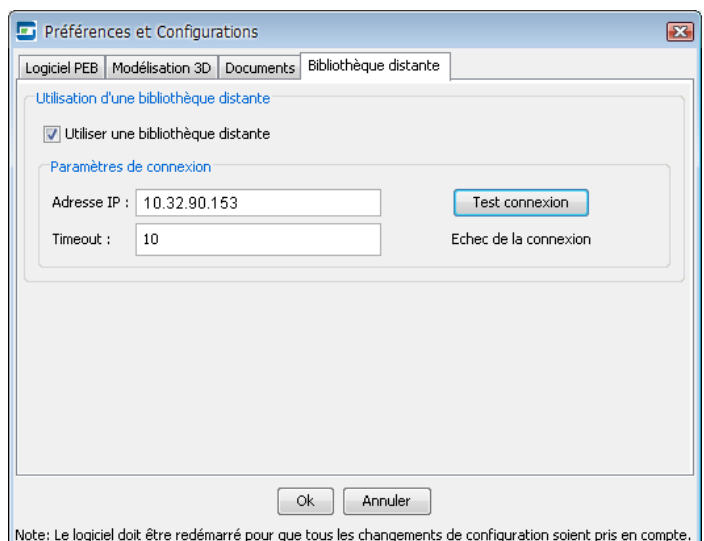

**Ecran 58 - Configuration d'une Bibliothèque Distante**

L'option Bibliothèque Distante est désactivée par défaut et doit donc être activée à l'aide de la case à cocher "Utiliser une bibliothèque distante" pour pouvoir accéder à la configuration. L'adresse IP de l'ordinateur sur lequel se trouve la Bibliothèque Distante est nécessaire et suffisante pour définir la connexion qui peut ensuite être testée à l'aide du bouton présent dans l'écran.

## **Export et Import de la Bibliothèque**

La Bibliothèque du Logiciel PEB peut être sauvegardée, partagée, enrichie et mise à jour grâce aux fonctions d'export et d'import disponibles dans le menu "Bibliothèque" du Logiciel PEB. A partir de la version 3.5, les liens entre objets dans le projet et éléments de bibliothèques sont maintenus pour la fonction "appliquer au projet" entre différentes installations ainsi qu'entre version 3.5 et versions supérieures du logiciel au travers des fonctions d'import et export.

### **Exporter la Bibliothèque**

La fonction d'export de la Bibliothèque permet de lancer un export global, éventuellement filtré, de la Bibliothèque et des objets qu'elle contient. Le lancement de cet export se fait exclusivement via le menu "Bibliothèque" en cliquant sur la commande "Exporter des données". La procédure d'export est guidée à l'aide d'un assistant présentant les différentes étapes et options disponibles.

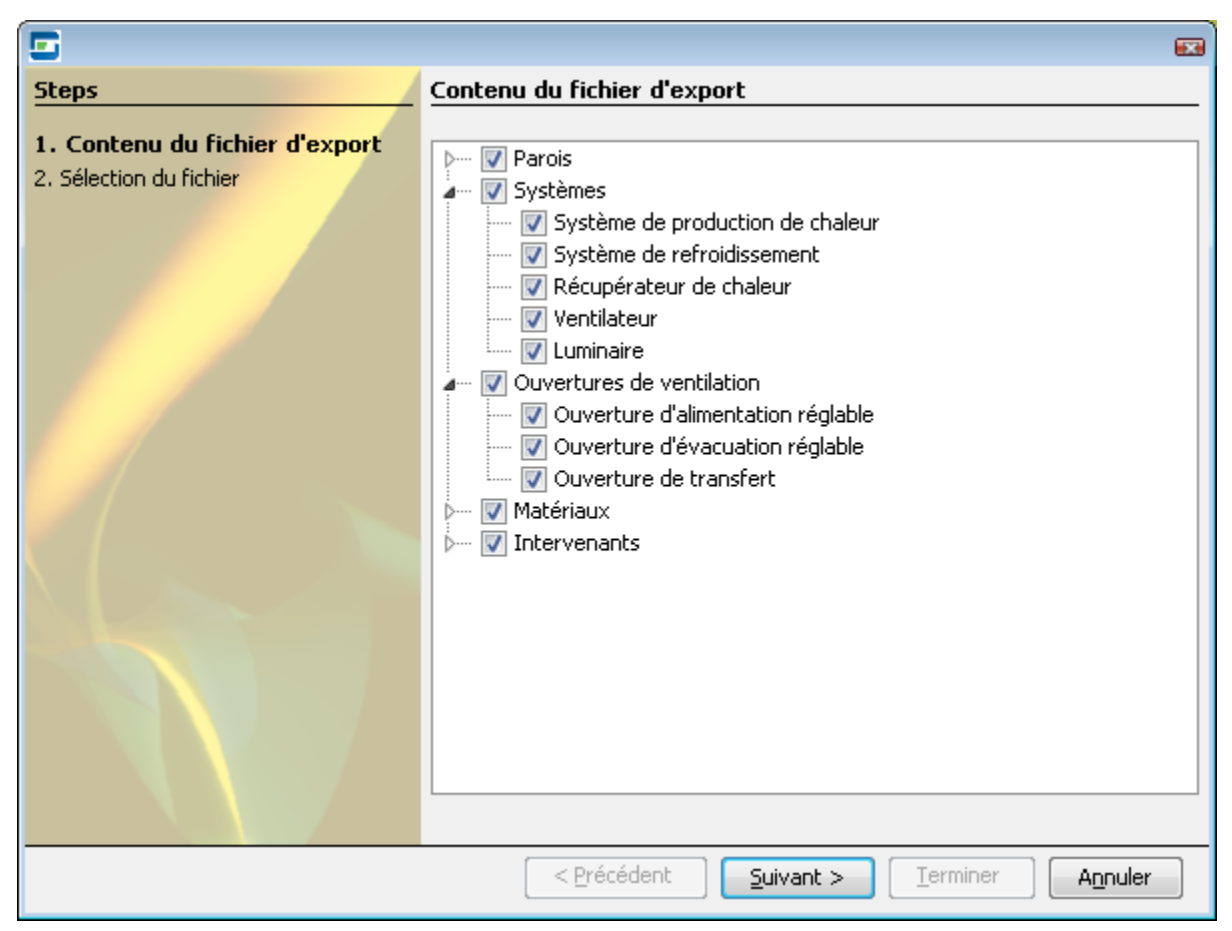

**Ecran 59 - Assistant d'export de la Bibliothèque**

Les étapes de l'export sont les suivantes :

- Etape 1 Contenu du fichier d'export : il est possible de sélectionner les sections et catégories à inclure dans l'export. Par défaut, toutes sont sélectionnées.
- Etape 2 Sélection du fichier d'export : le nom et le répertoire de sauvegarde du fichier d'export sont choisis à cette étape en cliquant sur le bouton "Export".
- Etape 3 Une fois le fichier d'export sélectionné, l'export est démarré en cliquant sur le bouton "Terminer" et une barre de progression est affichée dans la partie gauche de la fenêtre
- Etape 4 : Un bilan de l'export est affiché et mentionne le nombre d'objets exportés ou, le cas échéant, les erreurs rencontrées. La fenêtre d'export peut alors être fermée à l'aide du bouton correspondant

A l'issue de cette procédure d'export, un fichier au format XML est produit par le Logiciel PEB. Ce fichier peut être alors archivé ou utilisé au sein d'une autre installation du Logiciel PEB pour réaliser un import et ainsi bénéficier d'une copie de la Bibliothèque originale.

#### **Exporter une sélection d'objets**

Il est également possible de réaliser un export sélectif de la Bibliothèque en exportant les résultats d'une recherche. Un bouton export est disponible dans chaque section de la Bibliothèque si au moins un objet a été trouvé (cadre rouge de l'écran ["Ecran 60](#page-88-0) - Export [sélectif de Bibliothèque"](#page-88-0)).

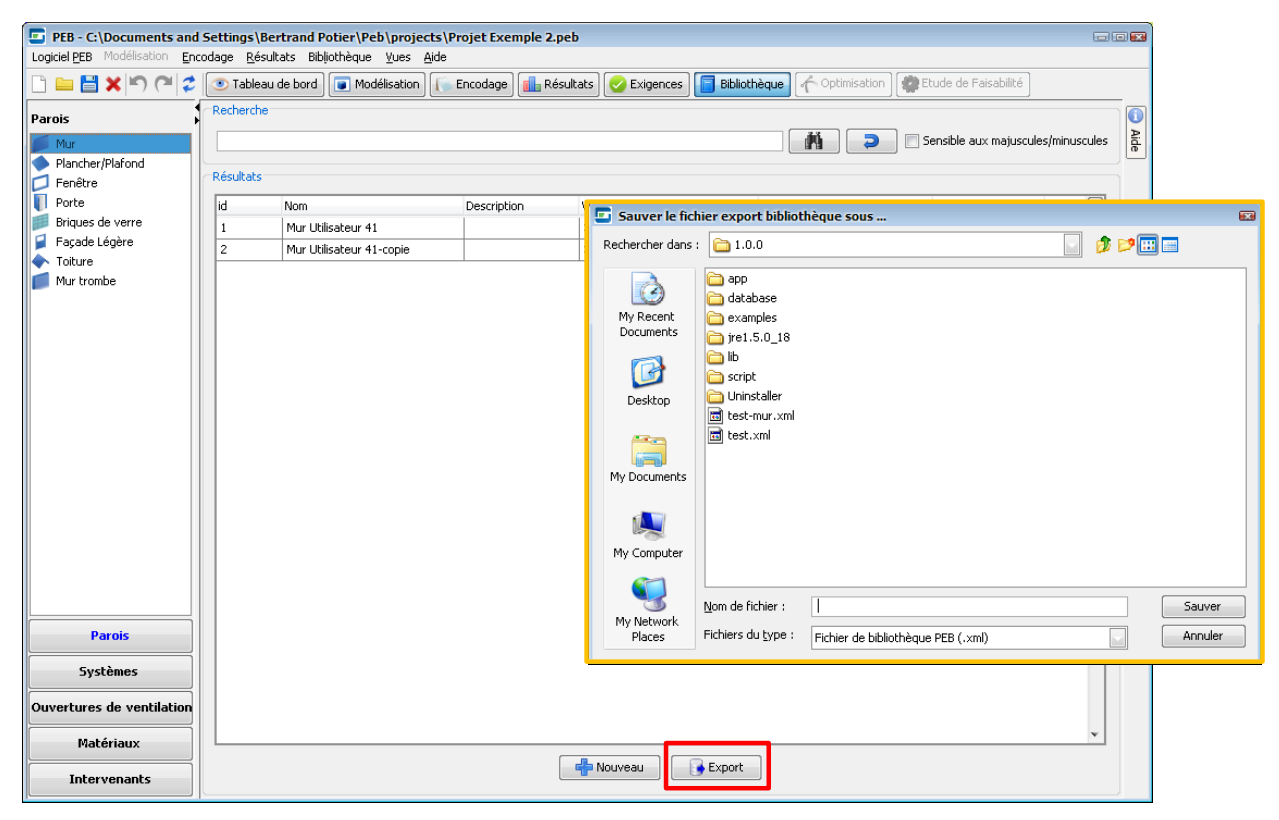

**Ecran 60 - Export sélectif de Bibliothèque**

<span id="page-88-0"></span>Lors de l'utilisation de cet export sélectif, le nom et le répertoire de sauvegarde du fichier d'export sont requis (cadre orange) pour effectuer l'export.

#### **Importer des objets dans la Bibliothèque**

La fonction d'import de la Bibliothèque permet d'importer des objets dans la Bibliothèque. Le lancement de cet import se fait exclusivement via le menu "Bibliothèque" en cliquant sur la commande "Importer des données". La procédure d'import est guidée à l'aide d'un assistant présentant les différentes étapes options disponibles.

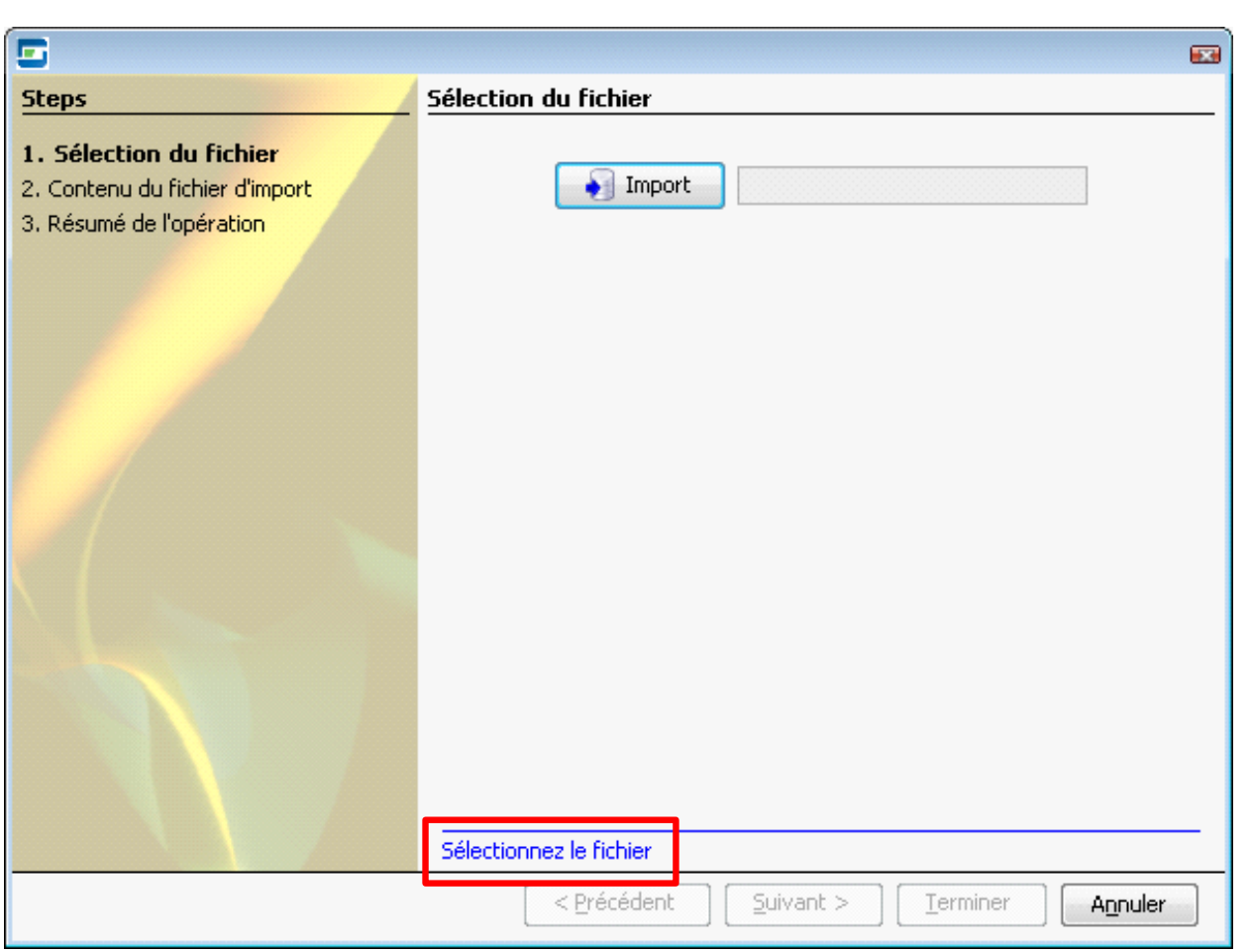

**Ecran 61 - Assistant d'Import de la Bibliothèque**

<span id="page-89-0"></span>Les étapes de l'import sont les suivantes :

- Etape 1 Sélection du fichier d'import : l'écran de sélection de fichiers est proposé et autorise la sélection de fichiers au format XML. La validation du format du fichier sélectionné n'autorise le passage à l'étape suivante que si ce fichier est dans un format compatible avec le Logiciel PEB. Dans le cas contraire un message d'erreur est affiché dans la fenêtre de sélection du fichier (cadre rouge de l'écran ["Ecran 61](#page-89-0) - Assistant [d'Import de la Bibliothèque"](#page-89-0))
- Etape 2 Le contenu du fichier d'import est vérifié et comparé aux objets existant dans la Bibliothèque. Au cas où des objets avec des noms identiques sont trouvés, les catégories et ces objets apparaissent en rouge et ne sont pas sélectionnés. Il est possible de les sélectionner manuellement afin de remplacer les objets existants dans la Bibliothèque. Les catégories et objets à ajouter sont eux affichés en noir et sélectionnés par défaut
- Etape 3 : Un résumé de l'import est présenté avant son exécution. Si des objets doivent être remplacés, la possibilité de sauvegarder le contenu actuel de la Bibliothèque via un export est proposée. Il convient de confirmer que cette sauvegarde n'est pas nécessaire pour poursuivre l'import. L'import est lancé en cliquant

sur le bouton "Terminer", une barre de progression est affichée dans la partie gauche de la fenêtre

 Etape 4 : Un bilan de l'import est affiché mentionnant le nombre d'objets ajoutés, remplacés et, le cas échéant, les erreurs rencontrées. La fenêtre d'import peut alors être fermée à l'aide du bouton correspondant

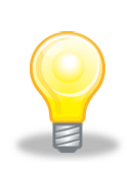

*Astuce 26 –Sauvegarde de la Bibliothèque : Les fonctions d'export et d'import de la Bibliothèque peuvent être utilisées pour effectuer des sauvegardes et archivages réguliers afin de conserver des copies de la Bibliothèque. Ces copies permettront, via un import, une restauration des contenus de la Bibliothèque en cas de problème tels que, par exemple, la panne ou la perte d'un ordinateur.*

**- O -**

# **Consulter les Résultats & Exigences**

Au-delà de la vue condensée des Résultats présentée dans la vue Encodage (voir la section ["La](#page-61-0)  [fenêtre des Résultats](#page-61-0) condensés"), le Logiciel PEB propose également une vue "Résultats" permettant de consulter, par nœuds de l'Arbre Energétique, l'ensemble des résultats et exigences du nœud considéré. Ainsi et par exemple, le nœud "Unité PEB" présente un bilan complet de tous les résultats et exigences de l'Unité PEB tandis que les nœuds sous l'Unité tels que "Parois", "Espaces" et "Ventilation" détaillent ces résultats et exigences pour chacun de des éléments correspondants.

La vue "Résultats" présent également les amendes.

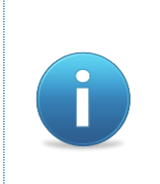

Les amendes applicables affichées dans le Logiciel PEB sont calculées à partir des règles définies par les Régions et représentent les montants potentiels des amendes encourues. Leur vérification, ajustement, prise en compte et application sont néanmoins sous la seule responsabilité des autorités compétentes.

## <span id="page-91-0"></span>**Présentation de la Vue Résultats**

La vue Résultats est liée à l'Arbre Energétique : elle affiche pour chaque nœud considéré dans l'Arbre Energétique un écran composé des zones suivantes :

- Une zone de commandes donnant accès aux principales fonctions disponibles dans la vue Résultats (cadre rouge de l'écran ["Ecran 62](#page-92-0) - Vue ")
- Une zone "Exigences" (cadre orange) affichant le statut des exigences applicables pour la ou les Unités PEB comprises dans le nœud sélectionné suivi des détails pour certaines exigences pouvant être, au choix, affichés ou non.
- Une zone "Résumé" (cadre vert) suivi d'une zone "Détails" reprenant les principaux résultats applicables au nœud considéré sous forme de textes ou tableaux lorsque nécessaire.

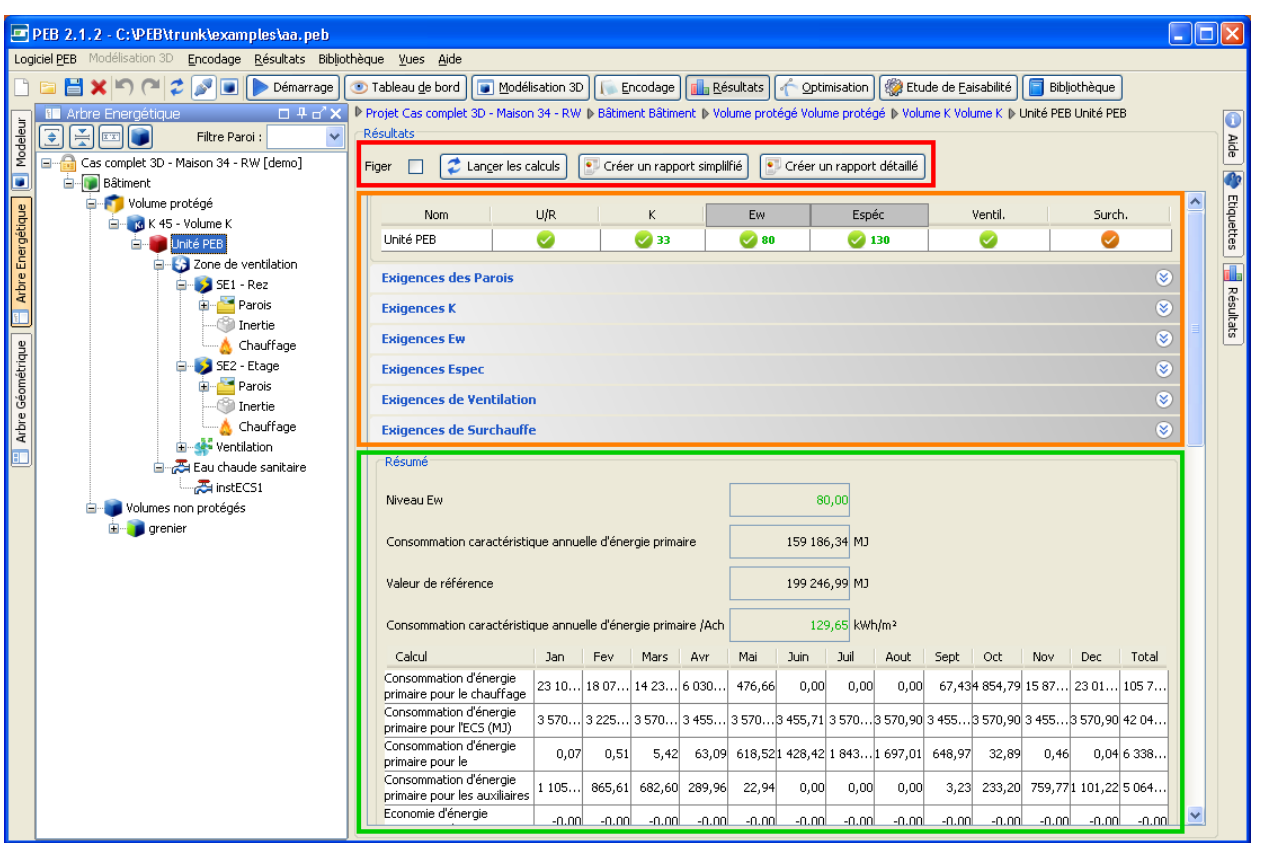

<span id="page-92-0"></span>**Ecran 62 - Vue Résultats (Exemple d'une Unité PEB)**

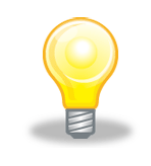

*Astuce 27 – Affichage des Exigences : Pour les exigences sur les Parois ou les Espaces (pour la ventilation notamment), un sélecteur permet de n'afficher que les éléments dont les exigences ne sont pas respectées.*

*Astuce 28 – Navigation : A partir d'une exigence il est possible de naviguer vers la fenêtre d'encodage de l'élément associé (par exemple une paroi) en double cliquant sur la ligne correspondante à l'élément dans le tableau du détail de l'exigence sélectionnée.*

# **Figer les Résultats**

Cette commande disponible en haut de tous les écrans de la vue Résultats permet de comparer l'ensemble des résultats entre le moment de l'activation de cette commande et les résultats actuels.

| Calcul                                                  | Jan                           | Fev           | Mars    |
|---------------------------------------------------------|-------------------------------|---------------|---------|
| Consommation d'énergie<br>primaire pour le chauffage    | 23 107,02 18 075,79 14 235,93 |               |         |
| Consommation d'énergie<br>primaire pour l'ECS (MJ)      | 3570,90                       | 3 2 2 5 , 3 3 | 3570,90 |
| Consommation d'énergie<br>primaire pour le              | 0,07                          | 0,51          | 5,42    |
| Consommation d'énergie<br>primaire pour les auxiliaires | 1 105,70                      | 865,61        | 682,60  |

**Ecran 63 - Exemple de Résultats figés**

Une fois les résultats figés, il est possible de modifier le projet, de relancer les calculs et de comparer dans la vue "Résultats" les résultats aux résultats précédemment figés.

| Calcul                                                  | Jan                                                             | Fev                     | Mars              |
|---------------------------------------------------------|-----------------------------------------------------------------|-------------------------|-------------------|
| Consommation d'énergie<br>primaire pour le chauffage    | 25 055,37 19 756,46 15 837,90<br> +1 948,35 +1 680,67 +1 601,97 |                         |                   |
| Consommation d'énergie<br>primaire pour l'ECS (MJ)      |                                                                 | 3570,90 3225,33 3570,90 |                   |
| Consommation d'énergie<br>primaire pour le              | 0,06<br>$-0, 01$                                                | 0,40<br>$-0,11$         | 3,88<br>$-1,54$   |
| Consommation d'énergie<br>primaire pour les auxiliaires | 1 088,38<br>$-17,31$                                            | 858,81<br>$-6,81$       | 688,85<br>$+6,25$ |

**Ecran 64 - Comparaison Résultats courants et figés après une modification du projet**

Les résultats figés sont désactivés en désélectionnant la commande "Figer" qui peut alors être à nouveau utilisée pour figer les derniers résultats calculés et effectuer de nouvelles modifications et comparaisons.

# **Mettre à jour les Résultats**

Les résultats et l'évaluation des exigences sont mis à jour lors de chaque lancement des calculs, quelle que soit la vue dans laquelle les calculs sont lancés. Le lancement des calculs dans la vue "Résultats », qu'il soit automatique ou manuel, permet donc de prendre en compte les dernières modifications du projet, de mettre à jour les résultats et vérifier l'état des exigences applicables.

Au cas où le Logiciel PEB détecte que les calculs ne sont plus à jour, un message est également affiché dans la vue Résultats au-dessus de la zone des résultats résumés.

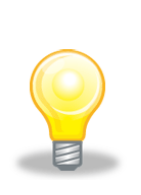

*Astuce 29 – Résultats, Exigences et Tableau de Bord : Le Tableau de Bord contient la liste de tous les problèmes ayant pu survenir lors du calcul des Résultats et l'évaluation des Exigences, problèmes matérialisés au sein de la vue "Résultats et Exigences" par autant d'icônes "point d'exclamation" rouges.*

# **Afficher un Graphique**

Sous les tableaux de valeurs mensuelles, principalement utilisés pour les résultats d'une Unité PEB, un bouton "Afficher le Graphique" est proposé (cadre orange dans l'écran ["Ecran 65](#page-94-0) - [Affichage d'un graphique de résultats"](#page-94-0)). Il permet de visualiser les résultats correspondants sous forme d'un graphique.

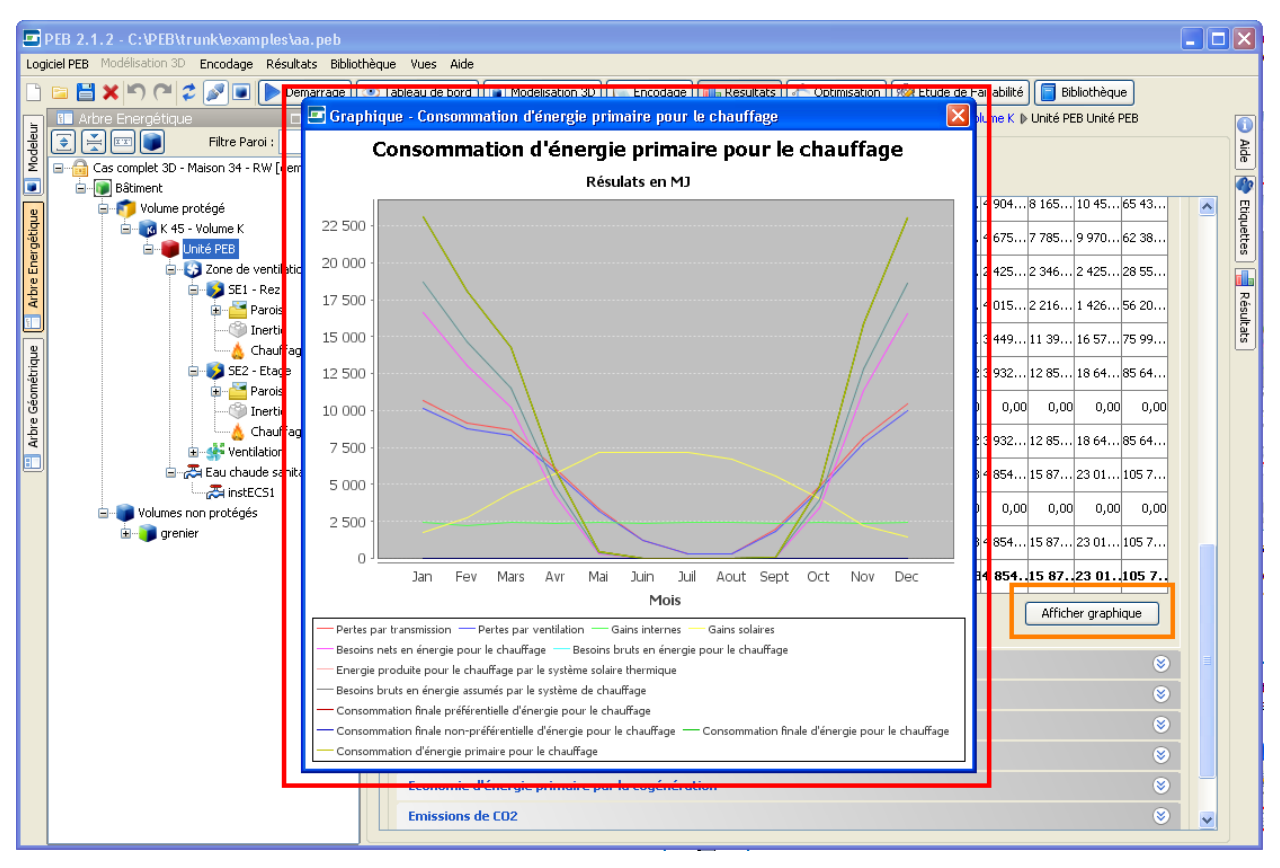

**Ecran 65 - Affichage d'un graphique de résultats**

<span id="page-94-0"></span>Une nouvelle fenêtre indépendante est ouverte. Elle contient le graphique et peut être déplacée librement afin de visualiser le graphique et le tableau des résultats en parallèle.

# **Créer un Rapport**

Lorsque les résultats sont à jour, la création d'un rapport de résultats est disponible à partir du bouton "Créer un rapport " présent dans la vue Résultats (voir la section ["Présentation de la](#page-91-0)  [Vue "](#page-91-0)).

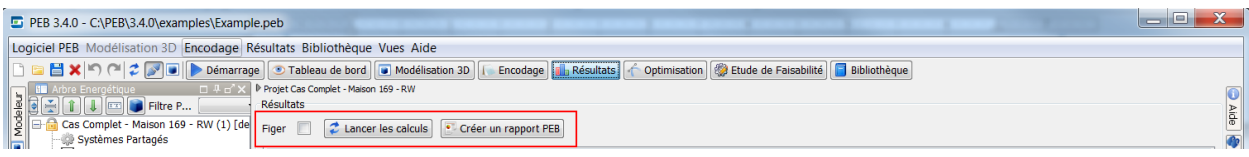

Le rapport peut être personalisé en cochant la partie ou les parties souhaitées

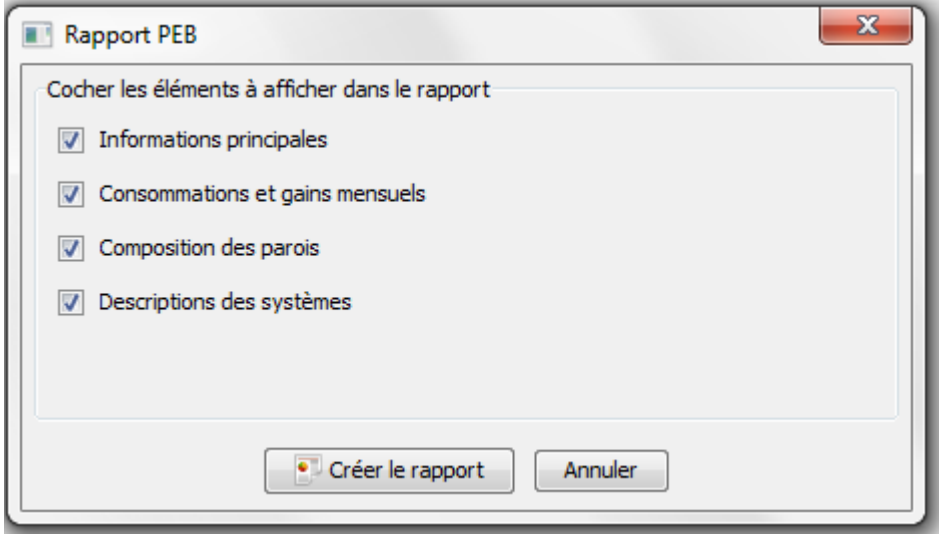

Les rapports de résultat peuvent contenir les données suivantes du projet dans un document au format PDF :

- Informations principales
	- o Les données administratives du projet
	- o La liste des intervenants
	- o Le résumé des exigences par Bâtiment et Unités PEB
	- o Les tableaux détaillés des valeurs Umax et Rmin, groupées par type de parois
	- o Selon la Région du projet et ses caractéristiques, le détail du Niveau K et des Niveaux E, Ew, Espec, Exigences techniques et de Surchauffe
	- o Les tableaux détaillés des résultats annuels des consommations, économies, pertes, gains et besoins par Unité PEB
	- o Le détail des exigences et données caractéristiques pour la Ventilation Hygiénique
- Consommations et gains mensuels
	- o Les tableaux détaillés des résultats mensuels des consommations, économies, pertes, gains et besoins par Unité PEB
- Composition des parois
	- o La description de la composition de toutes les parois
- Description des systèmes
	- o La description synthétique des systèmes dans le projet

Le rapport est généré à partir des données et résultats actuels du projet en cours et est affiché dans une fenêtre indépendante.

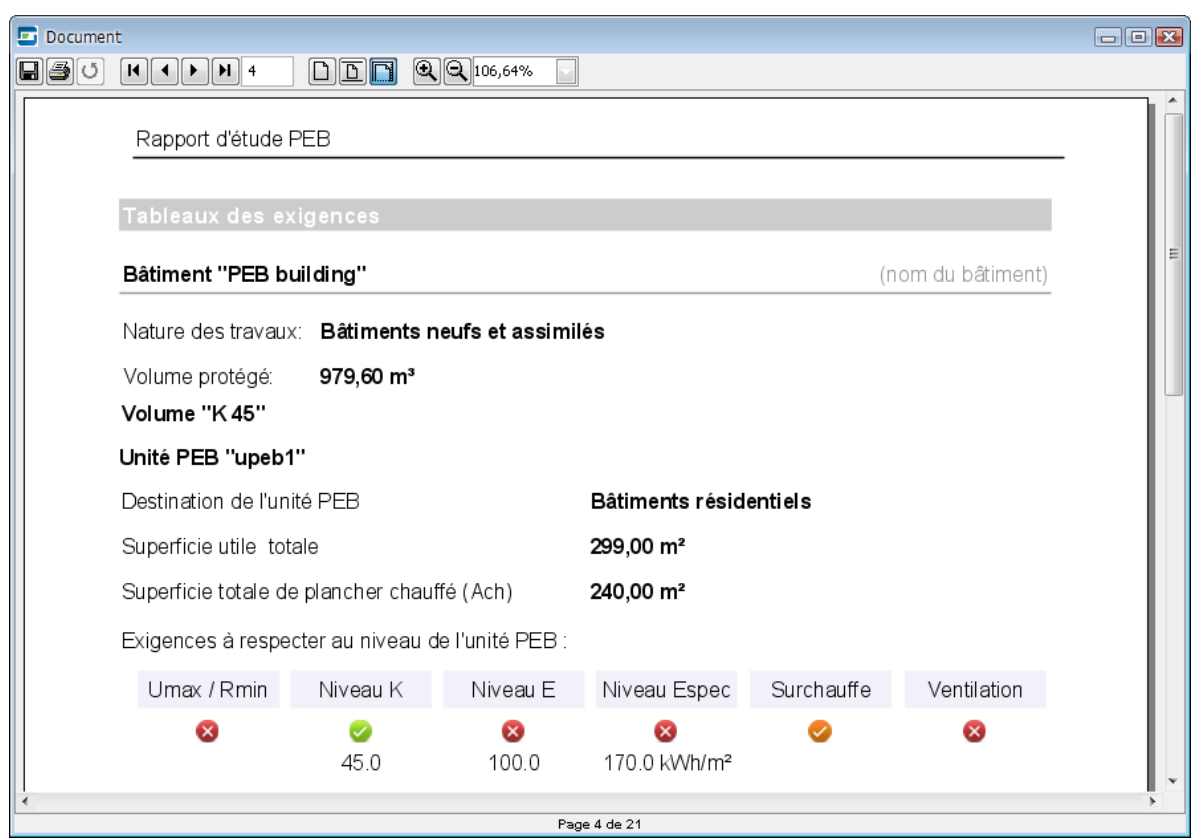

**Ecran 66 - Visualisation du Rapport d'Etude**

Cette fenêtre dispose de sa propre barre d'outils permettant de :

- Naviguer dans le document page par page
- Visualiser la page courante sous divers mode d'affichage ou zoom
- Imprimer le document
- Sauvegarder le document dans l'un des formats suivants : PDF, RTF, HTML ou XML

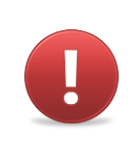

*Avertissement 16 - Le rapport des résultats généré à partir de la vue Résultats permet d'obtenir un descriptif rapide du projet et une liste de ces principaux éléments, résultats et exigences. Il peut être utilisé en tant que pièce jointe lors de la remise de certains formulaires mais ne se substitue pas aux formulaires officiels de la PEB*

**- O -**

# **Réaliser une Etude de Faisabilité**

Le module d'Etude de Faisabilité présent dans la vue "Etude de Faisabilité" a pour objectif d'estimer la faisabilité énergétique et financière de différents systèmes de production d'énergie.

Actuellement, les systèmes cogénération, de panneaux photovoltaïques ou solaires thermiques peuvent ainsi être évalués au sein du Logiciel PEB.

Les données des études de faisabilité sont indépendantes du module de calcul général. Elles sont toujours disponibles quelques soient les exigences. Ainsi il est possible de réaliser une étude de faisabilité photovoltaïque pour un projet de rénovation alors qu'il n'est pas possible d'encoder un système photovoltaïque dans le modèle énergétique pour l'évaluation des exigences PEB

## **Créer une nouvelle Etude de Faisabilité**

La création d'une étude de faisabilité se fait dans la page d'accueil du module à l'aide des boutons correspondant à la technologie pour laquelle réaliser l'étude (cadre jaune).

A chaque pression, une nouvelle étude est ajoutée dans la liste et précise son type, son nom (généré automatiquement et modifiable), sa description (éditable) et le nombre de données manquantes.

A la droite de chaque étude, un bouton permet, à tout moment, d'effacer l'étude correspondante (cadre vert).

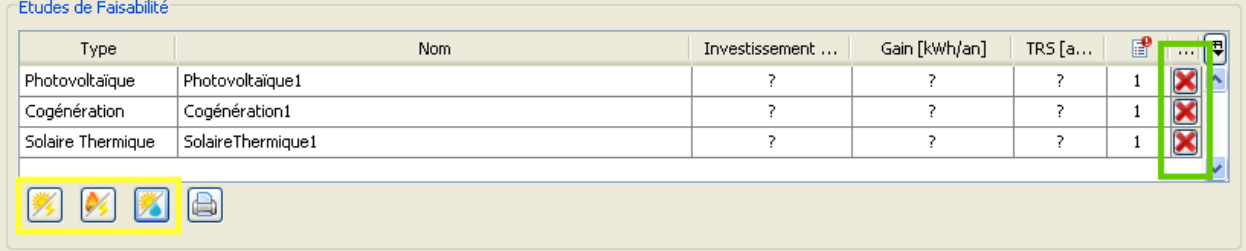

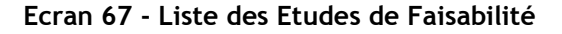

## **Editer et Utiliser une Etude de Faisabilité**

Un double clic sur une étude présente dans la liste des études (cadre vert) affiche l'écran d'édition et d'utilisation de l'étude sélectionnée (cadre bleu) sous la liste.

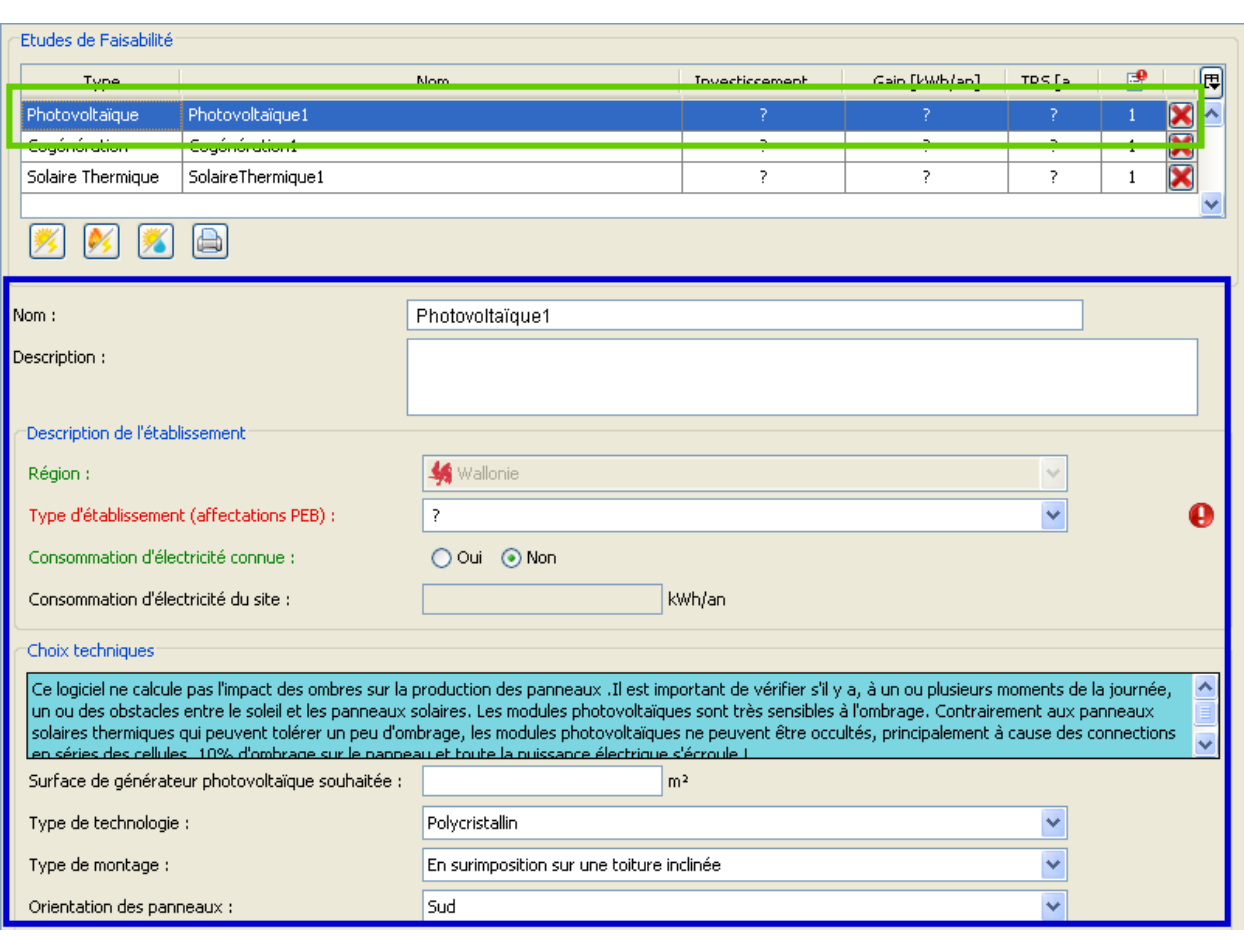

**Ecran 68 - Edition d'une Etude de Faisabilité**

L'encodage d'une étude de faisabilité suit les mêmes principes que l'encodage général du projet présentés dans les sections ["Encodage des Données"](#page-64-0), ["Présentation et Gestion des](#page-62-0)  [erreurs"](#page-62-0) et ["La Fenêtre de l'Aide](#page-62-1) Contextuelle".

Toutes les données sont sauvegardées globalement et automatiquement dès la saisie, il n'est donc pas nécessaire de sauvegarder le projet avant de basculer d'une étude à l'autre, de quitter le module "Etude de Faisabilité" ou de fermer le projet.

Une fois toutes les données nécessaires encodées, les différents résultats et graphiques de l'étude sont présentés en bas de l'écran.

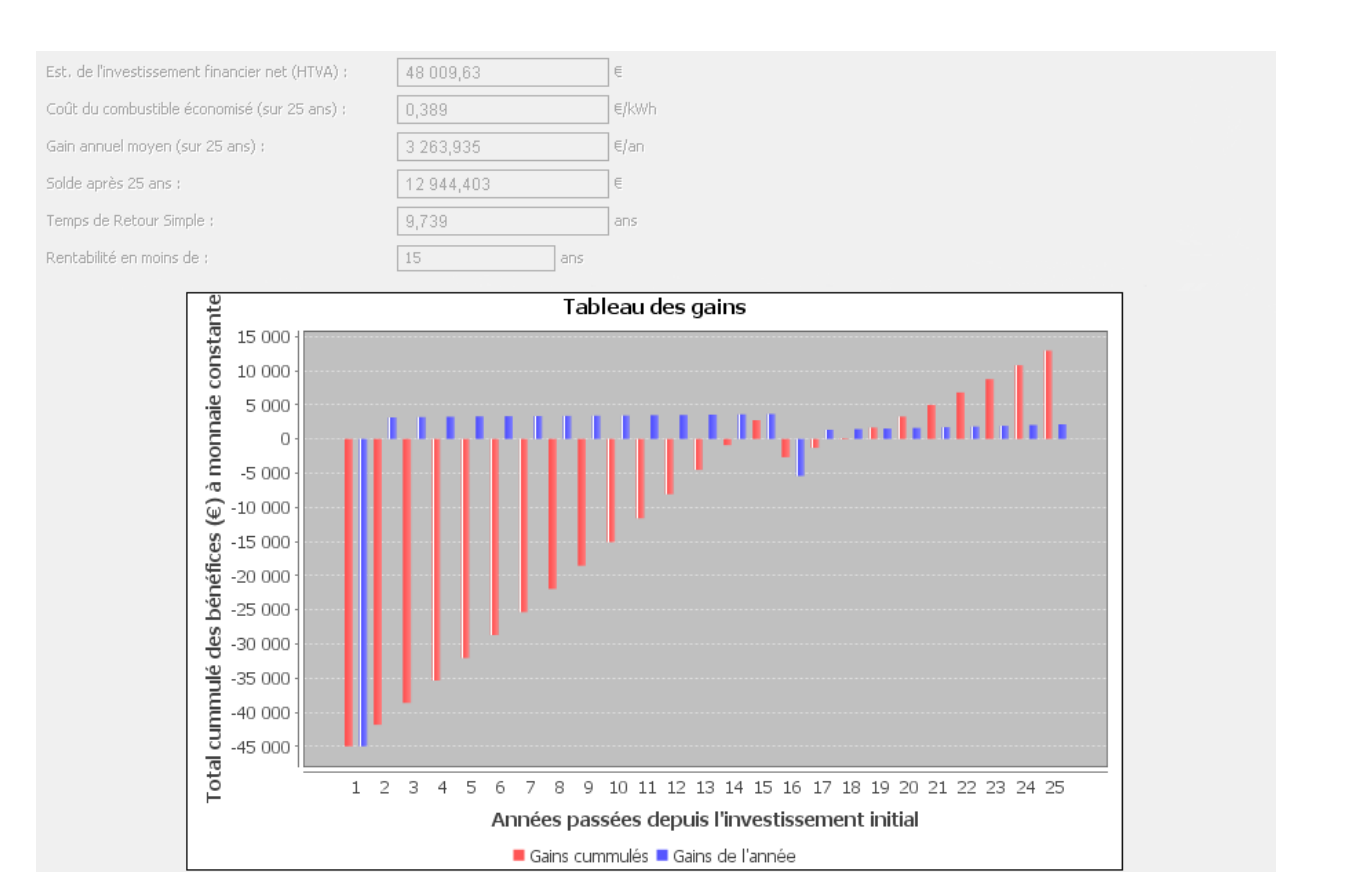

**Ecran 69 - Exemple de Résultats Etude de Faisabilité**

# **Imprimer une Etude de Faisabilité**

Un document récapitulatif peut être généré et imprimé pour chacune des études de faisabilité réalisées dans le Logiciel PEB à partir de l'écran correspondant de la vue "Etude de Faisabilité".

| Type              | Nom                       | Investissement | Gain [kWh/an] | $TRS$ [a | 圕 | $\ldots$ $\boxed{\mathbb{E}}$ |
|-------------------|---------------------------|----------------|---------------|----------|---|-------------------------------|
| Photovoltaïque    | Photovoltaïque1           | P.             | 2.            | 7        |   |                               |
| Cogénération      | Cogénération1             | ۰,             |               |          |   |                               |
| Solaire Thermique | SolaireThermique1         |                |               |          |   |                               |
|                   | м<br>Imprimer cette étude |                |               |          |   |                               |

**Ecran 70 - Impression d'une Etude de Faisabilité**

La sélection d'une étude suivi de l'utilisation du bouton "Imprimer cette étude" déclenche la génération d'un document récapitulatif regroupant les informations encodées dans l'étude et les résultats actuellement disponible. Le document est généré quelque soit le statut de l'étude, c'est-à-dire, qu'il manque des données ou non. Son contenu varie donc selon la présence ou non des données et résultats affichés dans le récapitulatif.

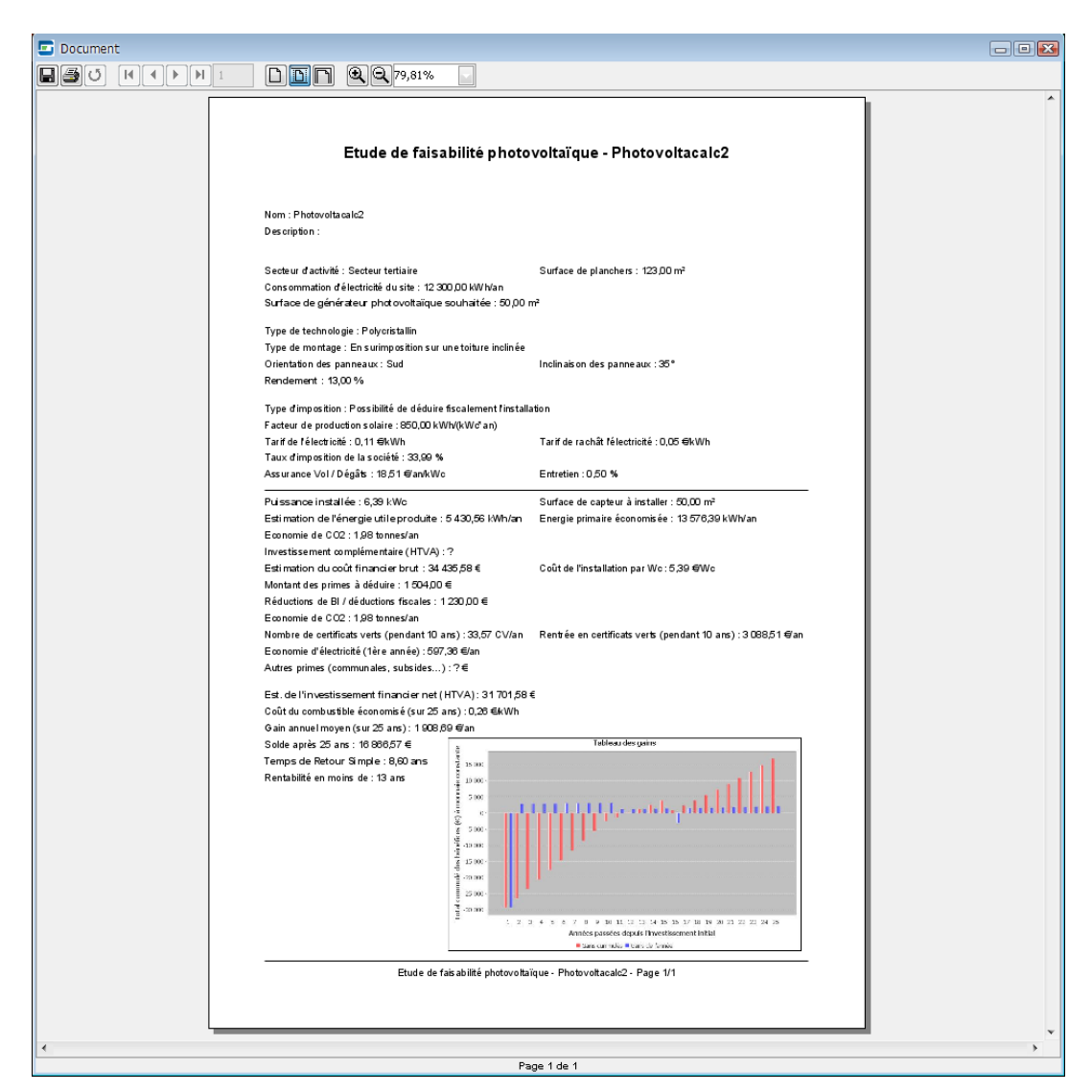

**Ecran 71 - Récapitulatif d'une étude de faisabilité photovoltaïque**

Le récapitulatif est affiché dans une nouvelle fenêtre qui dispose de sa propre barre d'outils permettant de :

- Naviguer dans le document page par page
- Visualiser la page courante sous divers mode d'affichage ou zoom
- Imprimer le document
- Sauvegarder le document dans l'un des formats suivants : PDF, RTF, HTML ou XML

La fenêtre de visualisation, impression et sauvegarde du document est indépendante du Logiciel PEB et peut donc être utilisée indépendamment de celui-ci. Il est également possible de générer plusieurs documents à partir du Logiciel PEB, chacun s'ouvrant dans sa propre fenêtre de visualisation. Il est ainsi possible de réaliser des comparaisons entre documents générés.

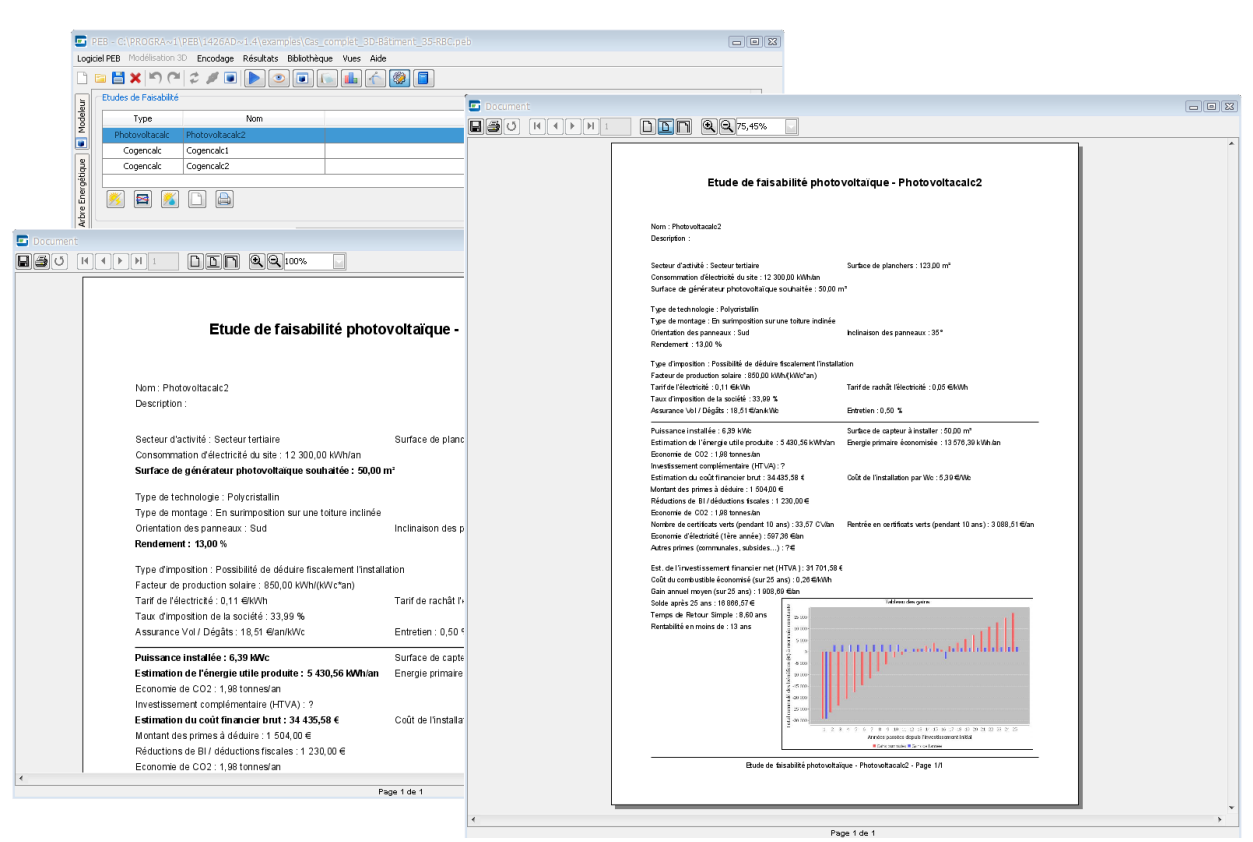

**Ecran 72 - Affichage de plusieurs fenêtres de visualisation de documents**

**- O -**

# **Optimiser le Projet**

Le module "Optimisation" du Logiciel PEB présent dans la vue "Optimisation" fournit des outils permettant de simuler divers changements dans le projet PEB en cours afin d'en estimer les impacts potentiellement bénéfiques sur ses performances énergétiques.

A aucun moment ces changements ne sont répercutés automatiquement dans le projet. Ce module permet donc de simuler rapidement des changements et d'en évaluer l'impact. Selon les changements analysés, les modifications désirées pourront ensuite être apportées manuellement au projet.

Au lancement du module, le Logiciel PEB réalise automatiquement une copie du projet et utilise cette copie pour les travaux d'optimisation, le projet original reste donc inchangé. Lors de passages successifs entre les vues "Encodage" et "Optimisation", cette copie est automatiquement mise à jour si des modifications ont été effectuées sur le projet original.

Au lancement de l'optimisation, le projet est analysé automatiquement et la liste des optimisations possibles est déterminée. Seules les parties du projet qui sont encodées entièrement et qui permettent donc d'obtenir des résultats peuvent être soumises à optimisation.

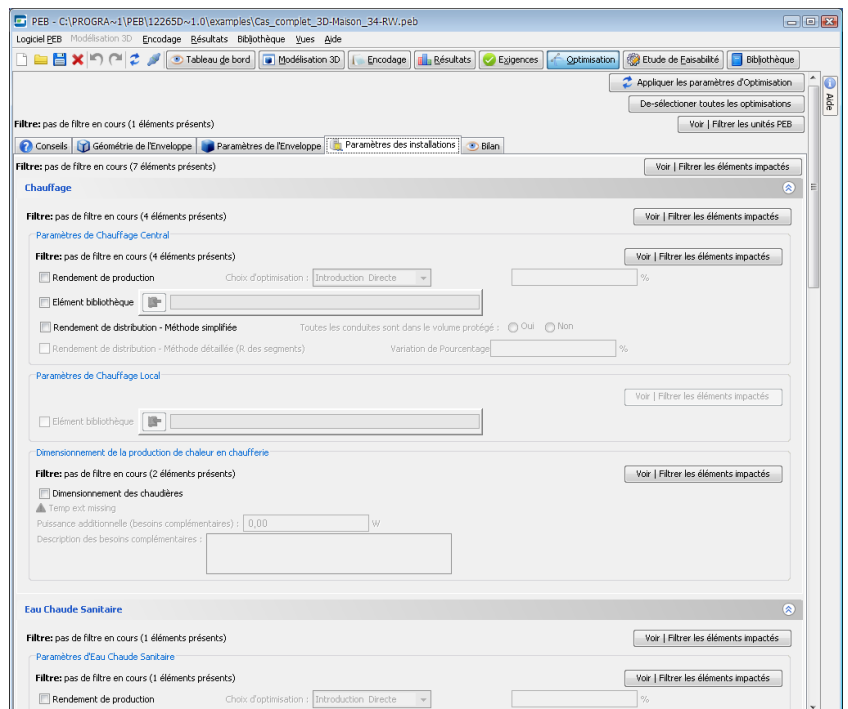

**Ecran 73 - Vue du module "Optimisation"**

# **Consulter les Conseils d'Optimisation**

La première page du module d'Optimisation propose une liste de conseils spécifiques au projet en cours. Cette liste est déterminée en fonction des caractéristiques du projet.

Les conseils sont répartis en différentes sections et chaque conseil mentionne l'élément ou la caractéristique du projet pouvant être optimisée et le type de changement. Les changements peuvent être effectués dans l'encodage du projet, les conseils seront alors mis à jour automatiquement lors de la prochaine visite du module "Optimisation".

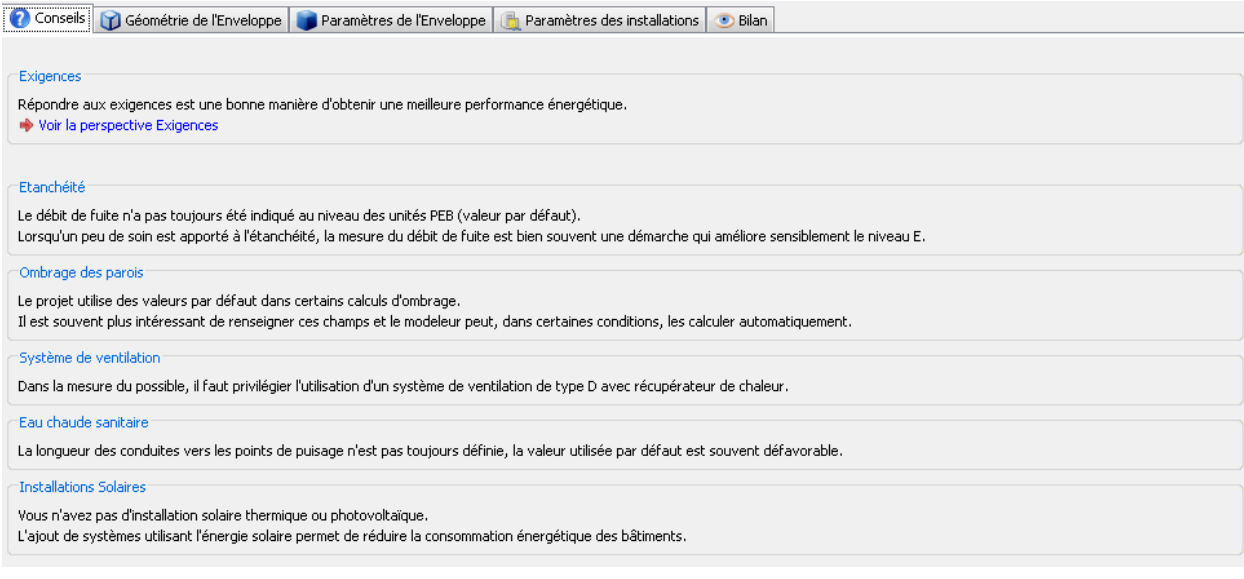

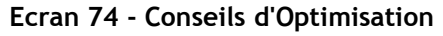

# **Sélectionner les Paramètres d'Optimisation**

### **Les Différents Niveaux de Paramètres d'Optimisation**

Les paramètres d'optimisation sont répartis en quatre niveaux imbriqués selon les domaines d'applications et les éléments qu'ils affectent. Ces niveaux, du plus général au plus spécifique, sont :

- Les 3 grands **domaines** de l'optimisation (cadre rouge de [l'Ecran 75\)](#page-104-0) répartis en autant d'onglets nommés comme suit : "Géométrie de l'Enveloppe", "Paramètres de l'Enveloppe" et "Paramètres des Installations"
- Au sein de chacun de ces domaines, les **catégories** (cadre orange) regroupent tous les paramètres d'optimisation affectant un aspect de la performance énergétique ou un groupe d'éléments cohérents tels que les "Parois Transparentes ou Translucides" ou les "Parois et éléments de Parois Opaques"
- Par catégorie, une ou plusieurs **sections** (cadres bleus) offrent un niveau de groupement logique de paramètres affectant un ensemble d'éléments ou propriétés du projet

Pour finir, le denier niveau est le **paramètre** d'optimisation (cadre vert) en lui-même

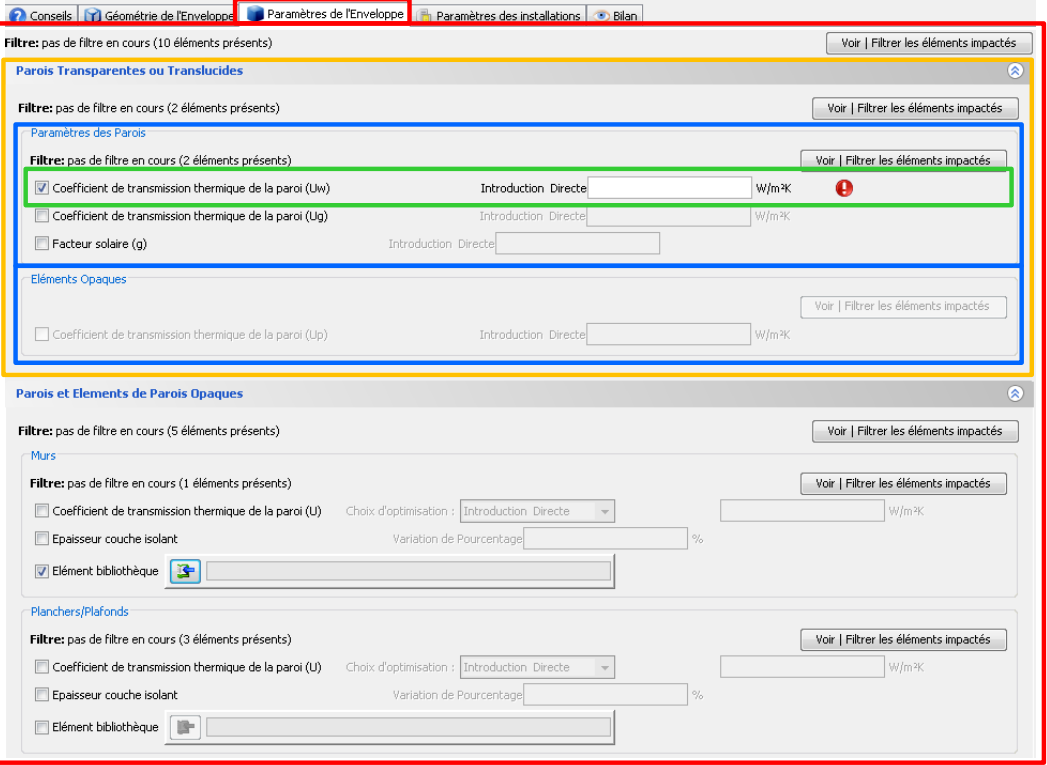

**Ecran 75 - Les Niveaux des paramètres d'Optimisation**

### <span id="page-104-0"></span>**Sélection des Paramètres d'Optimisation**

Par défaut, aucun paramètre d'optimisation n'est sélectionné lors du premier lancement du module d'Optimisation. Chaque paramètre doit être sélectionné pour être activé et pouvoir ensuite être pris en compte dans l'optimisation. Il est ainsi possible de lancer plusieurs optimisations avec une sélection personnalisée de paramètres (voir cadres oranges de [l'Ecran](#page-105-0)  76 - [Exemples de Paramètres d'Optimisation\)](#page-105-0).

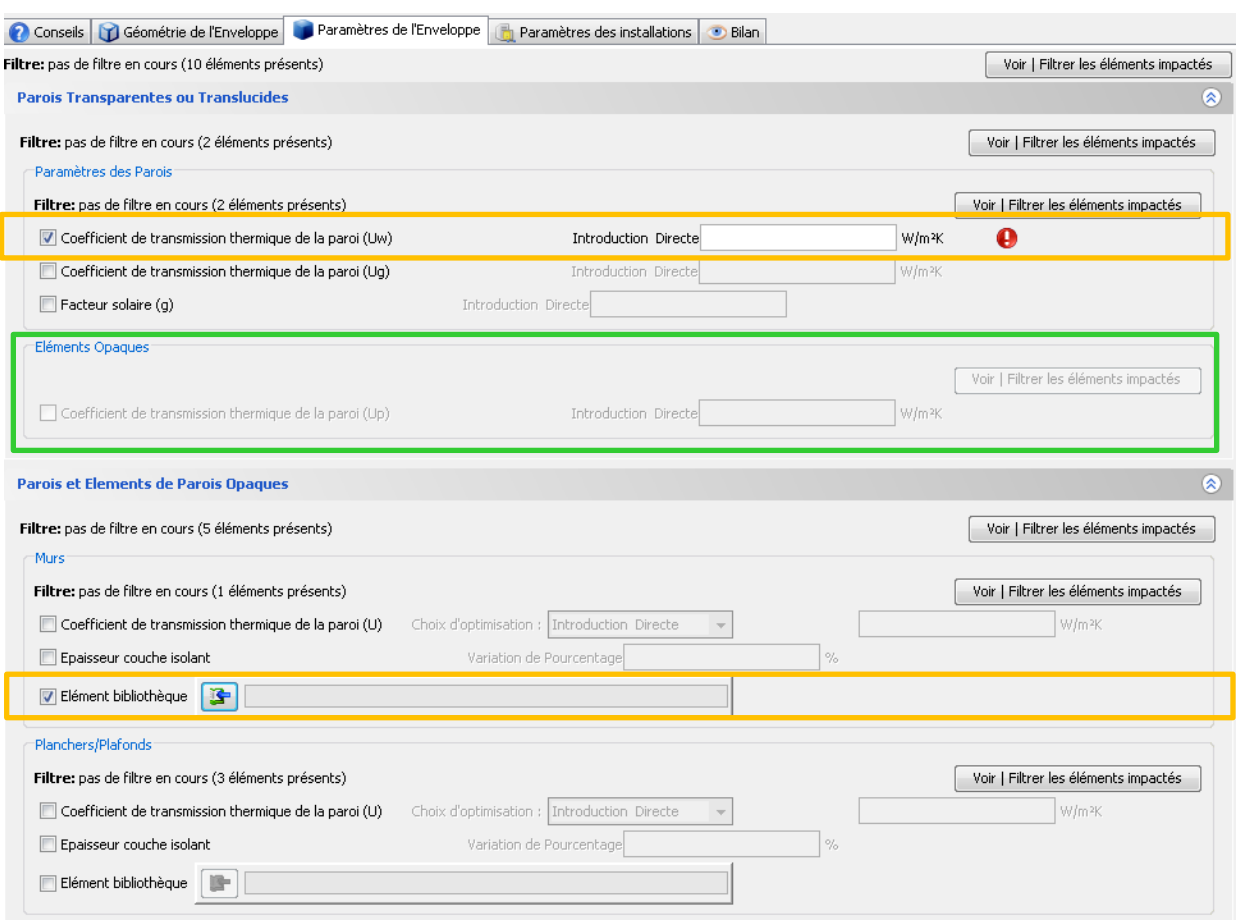

**Ecran 76 - Exemples de Paramètres d'Optimisation**

<span id="page-105-0"></span>En fonction du projet et des filtres appliqués à l'optimisation (voir la section ["Filtrer les](#page-105-1)  [Eléments à Optimiser"](#page-105-1)), les paramètres utilisables sont affichés en noir et peuvent être sélectionnés (cadres orange) tandis que les paramètres non applicables au projet ou aux éléments non filtrés sont grisés (cadre vert).

Certains paramètres au sein d'une même section peuvent s'avérer être mutuellement exclusif et la sélection de l'un peut désactiver automatiquement l'autre. Lorsque des valeurs d'optimisation ont été définies, la désactivation manuelle ou automatique d'un paramètre n'efface pas les valeurs du paramètre qui sont donc à nouveau disponibles lorsque le paramètre est réactivé.

## <span id="page-105-1"></span>**Filtrer les Eléments à Optimiser**

Le Logiciel PEB permet à l'utilisateur de filtrer des éléments du projet à considérer lors de l'optimisation de manière générale ou partielle :

 Au niveau général, c'est-à-dire, pour l'ensemble des domaines, catégories, sections et paramètres d'optimisation, il est possible de sélectionner les Unités PEB à optimiser :

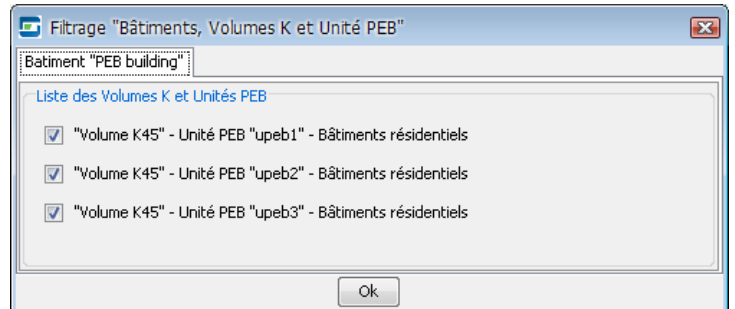

 Par domaine et pour tous les niveaux inférieurs, un sous-filtre permet de préciser quels éléments du domaine prendre en compte. Le Logiciel PEB détermine automatiquement les éléments disponibles en fonction du filtre général. Ce sous-filtre est également décomposé en une partie générale et une partie détaillée par Bâtiment et Unité PEB :

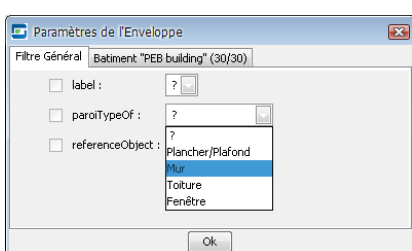

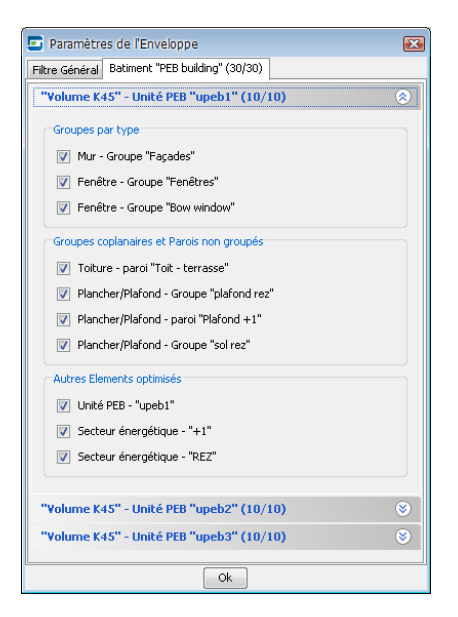

**Ecran 77 - Filtre général du domaine Ecran 78 - Filtre spécifique du domaine**

 Par Catégorie et selon les filtres activés aux niveaux supérieurs, un filtrage détaillé peut encore être réalisé :

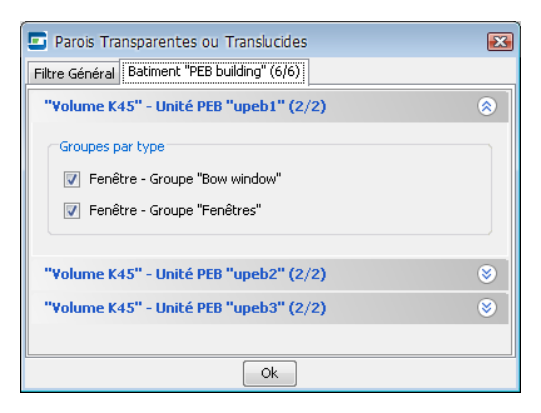

**Ecran 79 - Filtres des Catégories**

 Finalement par Section et toujours selon les filtres actifs aux niveaux supérieurs, un dernier niveau de filtrage peut être utilisé :

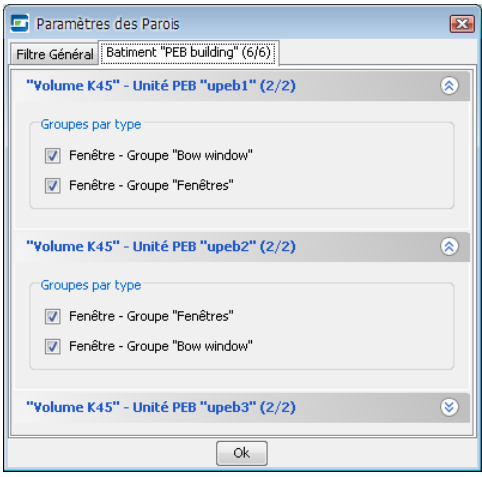

**Ecran 80 - Filtres des Sections**

## **Consulter et Imprimer le Bilan de l'Optimisation**

Le bilan de l'Optimisation peut être consulté à tout moment lors de l'utilisation du module "Optimisation". Il contient la liste des résultats et exigences par Unités PEB, éléments optimisés ou paramètres d'optimisation avant et après optimisation pour comparaison.

Le bilan est mis à jour à chaque utilisation du bouton "Appliquer les paramètres d'optimisation".

Afin de conserver une trace des optimisations réalisées et de leur impact sur le projet, une impression du bilan peut être lancée à partir du bouton présent dans la fenêtre du bilan. Le document "Bilan de l'Optimisation" est affiché et peut alors être consulté, enregistré et imprimé.
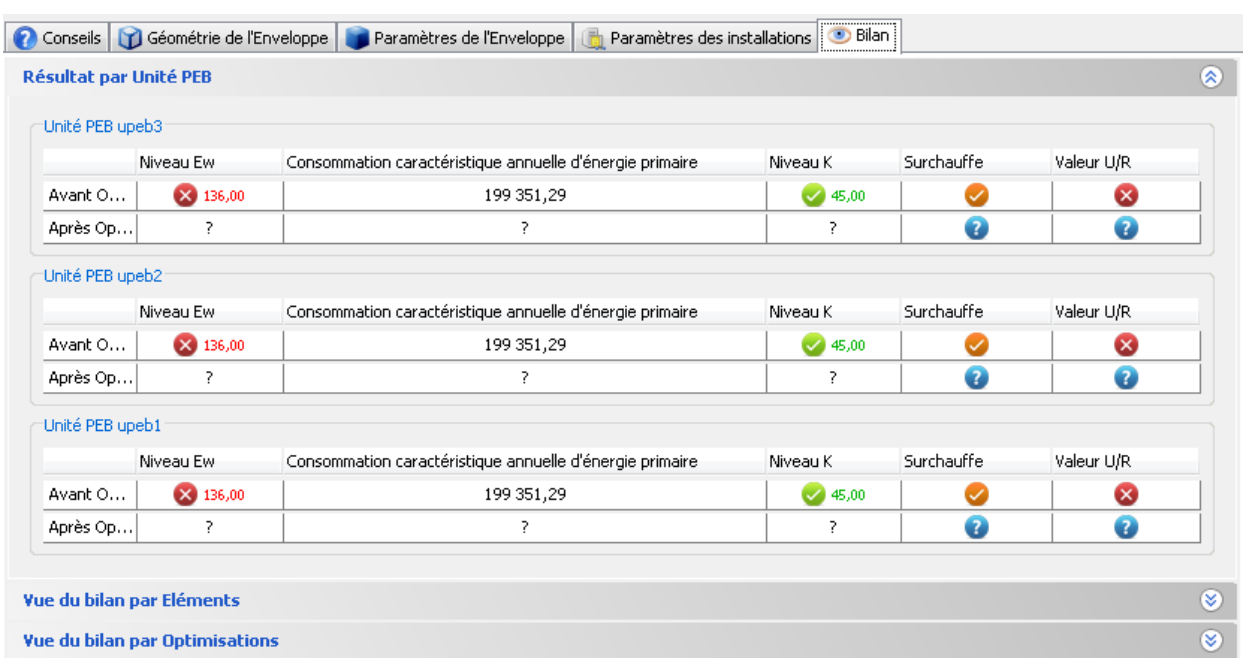

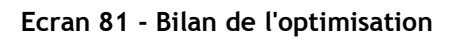

## **Produire des Formulaires**

Il est possible au sein du Logiciel PEB de générer les formulaires administratifs PEB requis dans le cadre de la procédure PEB. Le Logiciel PEB détermine automatiquement quels sont les formulaires applicables au projet et autorise leur production, impression et envoi directement au sein du Logiciel PEB. Les données du projet sont automatiquement extraites et les formulaires composés selon les modèles officiels des Régions.

### **Liste et Disponibilité des Formulaires**

La liste des Formulaires PEB à produire pour le projet en cours est automatiquement déterminée par le Logiciel PEB et proposée aux niveaux Projet, Bâtiment PEB ou Unité PEB selon la configuration du Projet, sa Région et le formulaire concerné.

Le tableau suivant liste les types de formulaires, leur Région, leurs niveaux et conditions de disponibilité aux niveaux considérés :

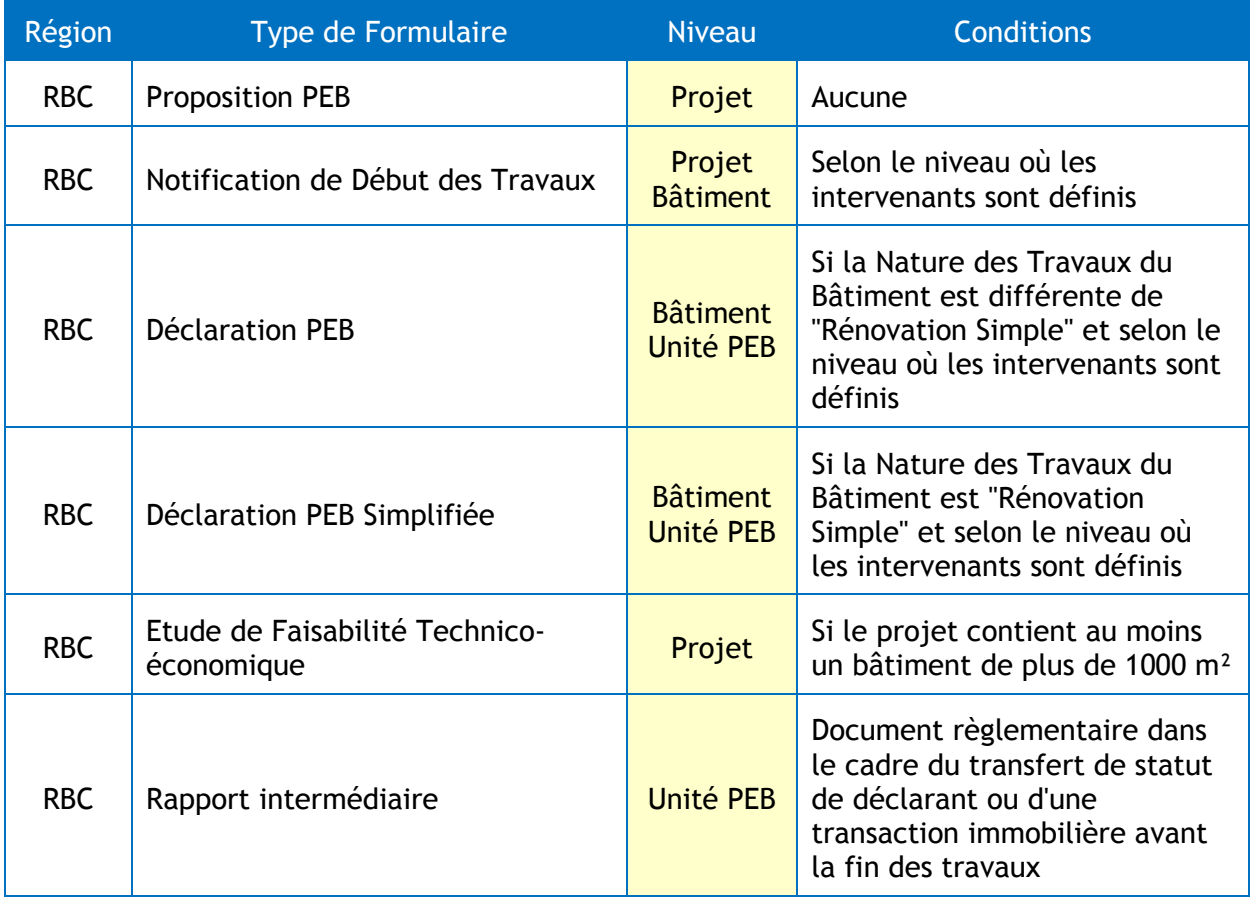

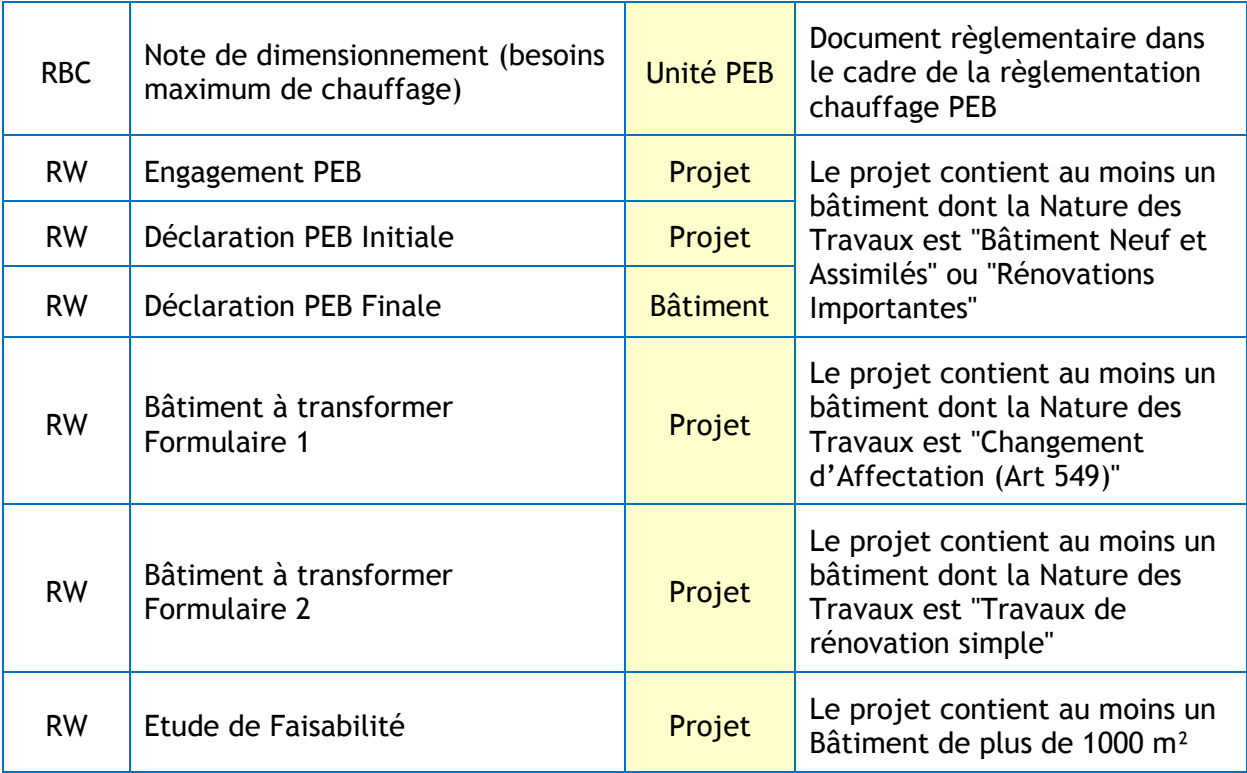

Les formulaires sont disponibles dans la vue "Encodage".

Les types de formulaires applicables sont proposés dans l'onglet "Formulaires" du niveau considéré (Projet, Bâtiment ou Unité PEB) :

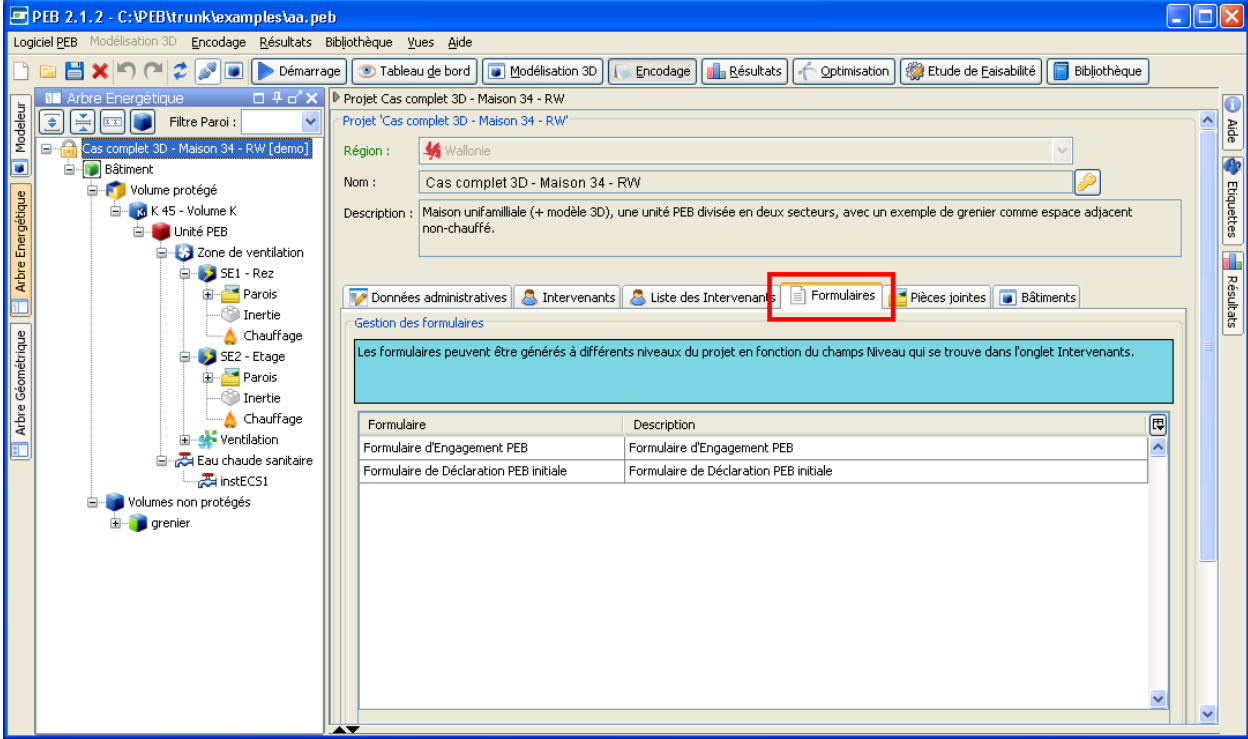

**Ecran 82 - Onglet "Formulaires" au niveau Projet**

## **La Fenêtre de Production d'un Formulaire**

Un double clic sur un formulaire de la liste ouvre la fenêtre de production du formulaire et donne accès aux éléments suivants :

- Le nom et une description du formulaire
- La liste complète des données manquantes du formulaire dans l'onglet "Statut" comprenant leur description et leur localisation dans le projet
- Lorsqu'applicable, la liste des données du formulaire à encoder dans l'onglet "Données"
- Les annexes, pré-remplis ou à compléter selon les données disponibles dans le projet dans l'onglet "Annexes"
- Le bouton de génération et affichage d'un exemplaire du formulaire
- Pour les projets en Wallonie uniquement, un bouton d'envoi automatique du formulaire vers les administrations compétentes
- Pour les projets en RBC uniquement, un bouton pour la génération d'un export de la Déclaration PEB pour l'IBGE

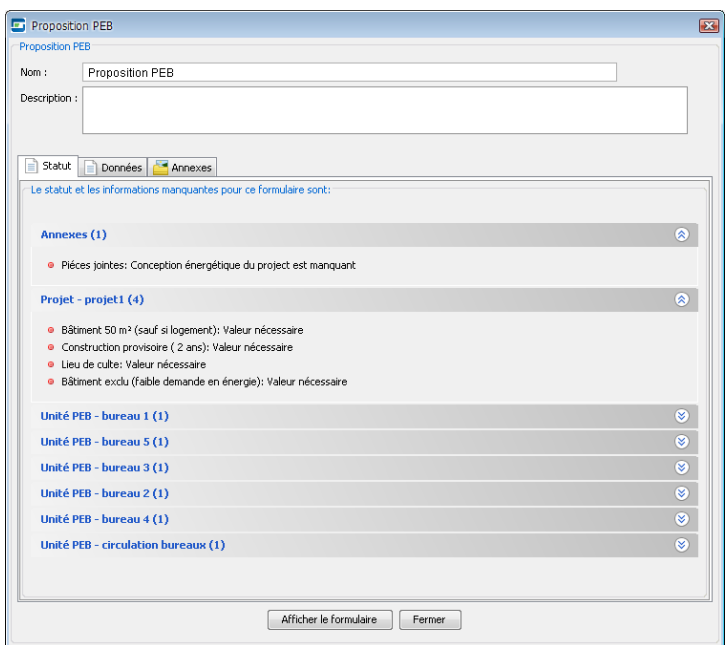

**Ecran 83 - Ecran de production "Proposition PEB" en Région de Bruxelles-Capitale**

Le formulaire généré est affiché dans une nouvelle fenêtre dès que disponible et indépendamment de la présence ou non de données manquantes.

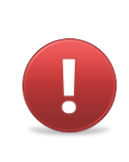

*Avertissement 17 - Bien que pouvant être généré, un formulaire ne sera marqué comme "Complet" par le Logiciel PEB que lorsque toutes les données obligatoires seront présentes. Cette règle ne s'applique qu'aux données encodables dans le Logiciel PEB, d'autres informations telles que les signatures doivent être réalisées manuellement pour obtenir un document complet selon les termes des administrations concernées.*

Cette fenêtre contient les fonctions permettant de naviguer dans le formulaire, de l'imprimer ou de le sauvegarder dans des formats de document compatibles avec les logiciels de traitement de texte les plus courant (PDF pour Adobe Acrobat).

Les boutons de la partie supérieure permettent la navigation entre les différentes pages, la barre de défilement verticale ne permettant que la navigation au sein de la même page.

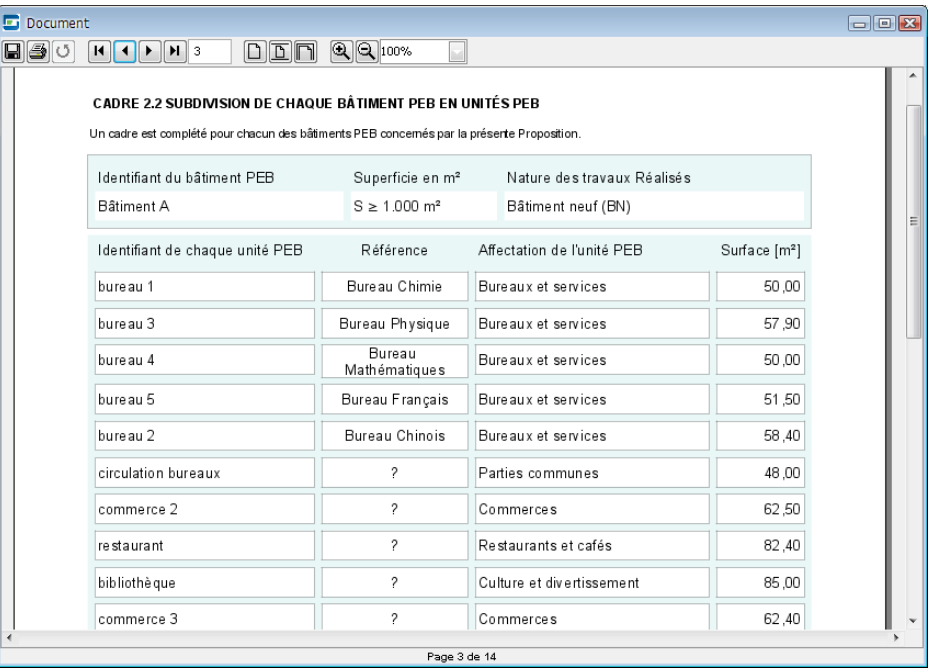

**Ecran 84 - Affichage d'un Formulaire (ex : Proposition PEB en Région de Bruxelles-Capitale)**

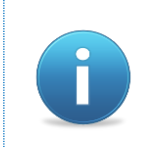

Les formulaires générés ne sont pas stockés dans le Logiciel PEB et ne *sont pas sauvegardés automatiquement, ils sont générés à chaque demande. L'utilisation de la fonction sauvegarde est donc nécessaire pour conserver une version du formulaire telle que généré.*

A chaque pression sur le bouton "Afficher le Formulaire", une nouvelle version du Formulaire est produite à partir des données encodées dans le projet, le Bâtiment ou l'Unité PEB selon le niveau auquel le formulaire se trouve. Le contenu du formulaire est adapté automatiquement selon ces données et seuls les cadres et sections applicables sont conservées.

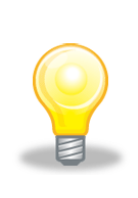

*Astuce 30 – Affichage de plusieurs documents ou formulaires : La fenêtre d'affichage des documents et formulaires générés est indépendante du Logiciel PEB et peut donc être utilisée indépendamment de ce dernier. Il est également possible de générer le même ou un autre document ou formulaire plusieurs fois à partir du Logiciel PEB. Une fenêtre d'affichage est alors ouverte pour chacun d'eux et permet, par exemple, de les comparer.*

## **Envoi Automatique de Formulaire**

En Wallonie, il est possible d'envoyer automatiquement un formulaire lorsque celui est complet. Cet envoi est déclenché dans la fenêtre de production du formulaire à partir du bouton "Envoyer à l'Administration".

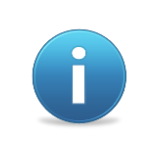

*L'envoi de formulaires à la Wallonie est réservé aux personnes disposant des autorisations nécessaires et ayant reçues un nom d'utilisateur et un mot de passe. Ces informations ne sont pas fournies avec le Logiciel PEB mais sont transmises par courrier aux personnes concernées.*

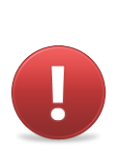

*Avertissement 18 - L'envoi automatique de formulaires à la Wallonie nécessite une connexion internet active pour fonctionner. Une erreur sera affichée en cas d'absence de connexion ou si la connexion est bloquée par un logiciel de sécurité installé sur l'ordinateur. Veuillez vous assurer qu'une connexion internet est active et que le Logiciel PEB est autorisé à se connecter pour pouvoir utiliser l'envoi automatique de formulaires.*

#### **Configuration et Connexion**

L'écran de configuration du Logiciel PEB contient un onglet "Documents" rassemblant les paramètres de connexion au serveur de documents de la Wallonie vers lequel sont envoyés les formulaires.

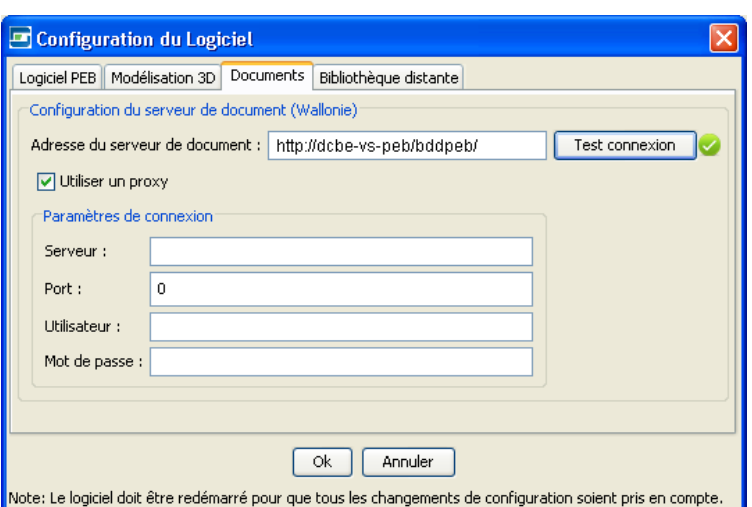

**Ecran 85 - Configuration du serveur de Documents (Wallonie)**

Ces paramètres incluent :

- L'adresse du serveur de documents : cette adresse est préconfigurée à l'installation du Logiciel PEB et ne doit pas être modifiée sauf instructions spéciales émises par la Wallonie
- Les paramètres du serveur de filtrage ou "Proxy" : Dans le cas où un serveur de filtrage est présent, l'adresse, le port, un utilisateur et un mot de peuvent être défini dans cet écran. Ces paramètres sont identiques à ceux utilisés dans la configuration de votre navigateur internet. Contactez votre fournisseur Internet ou administrateur pour plus d'informations sur la présence ou non d'un serveur de filtrage et la configuration de ses paramètres

#### **Envoi du Formulaire**

Une fois le bouton "Envoyer à l'Administration" pressé, le Logiciel PEB prépare un fichier d'envoi au format ZIP. Il comprend le Formulaire généré au format PDF et une copie du fichier Projet PEB. Une fenêtre de sauvegarde est affichée afin de converser une copie du fichier d'envoi en cas de besoin :

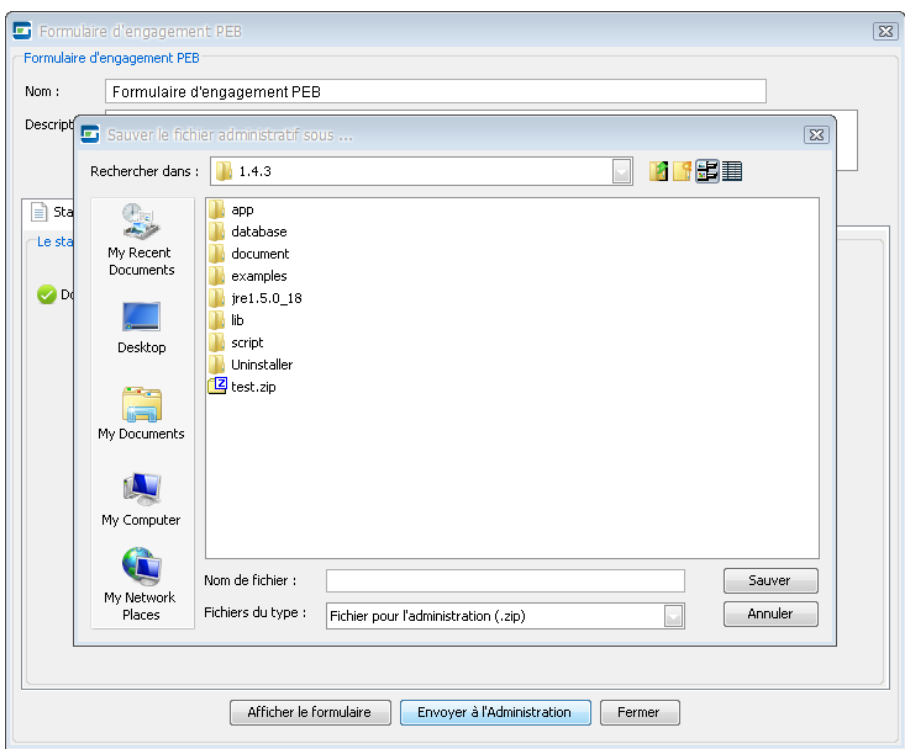

**Ecran 86 - Ecran de sauvegarde du fichier d'envoi de formulaire**

Une fois la sauvegarde effectuée, la fenêtre de connexion au serveur de documents est affichée. Un nom d'utilisateur et un mot de passe valide doivent être fournis pour permettre la connexion et l'envoi.

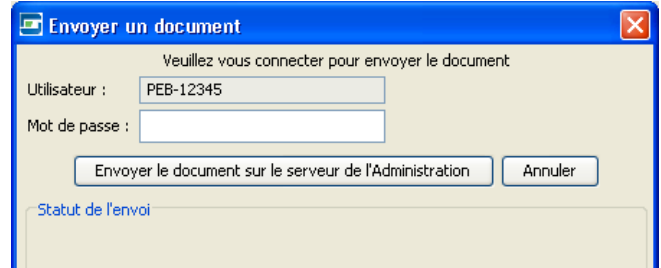

**Ecran 87 - Connexion au serveur de documents (Wallonie)**

Un message de statut est affiché dans la fenêtre d'envoi confirmant soit le succès soit la raison de l'échec de l'envoi parmi les raisons possibles suivantes :

- La connexion avec la Base de Données PEB n'a pas pu être établie : il convient de vérifier les paramètres de connexion disponibles dans la configuration du Logiciel PEB et l'état de la connexion Internet.
- L'utilisateur est inconnu dans la Base de données PEB
- L'utilisateur n'est pas un Responsable PEB ou un Architecte enregistré
- S'il s'agit du premier envoi d'un projet :
	- o Le projet n'a pas d'identifiant valide
- o Le code postal du projet est inconnu
- Si le projet a déjà un dossier associé :
	- o Le projet n'a pas d'identifiant valide
	- o Le nom du fichier projet (.peb) dans la Base de Données est différent du nom du projet du Logiciel PEB, la confirmation de ce changement sera alors demandée
	- o Le code postal du projet a changé depuis le premier envoi
	- o Le dossier est fermé ou a déjà été certifié par la Région
	- o Le document existe déjà ou a déjà été accepté par la Région

#### **Gestion de l'identifiant du Projet**

En Wallonie, un identifiant unique est généré automatiquement pour chaque nouveau projet. Cet identifiant est utilisé dans le cadre des échanges entre le Logiciel PEB et la Base de Données PEB lors de l'envoi des formulaires. Il est accompagné de la date de génération de l'identifiant ainsi que du nom du projet lors de sa création (tout changement ultérieur est sans incidence).

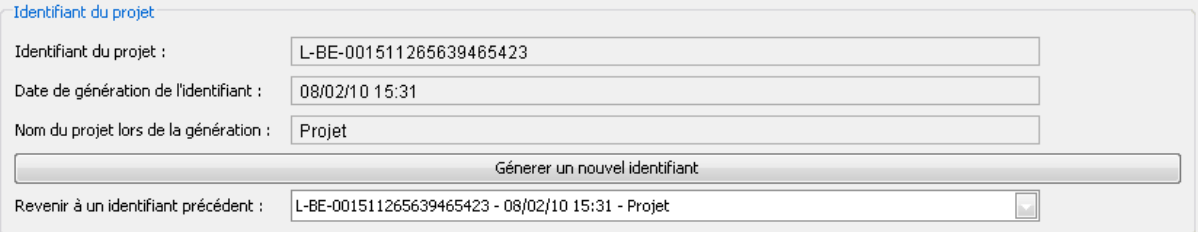

**Ecran 88 - Identifiant du Projet (Wallonie uniquement)**

Ces informations sont visibles dans l'écran d'encodage du nœud "projet" et ne sont pas éditables.

Deux fonctionnalités de gestion de l'identifiant sont offertes afin de répondre aux situations suivantes:

 Bien que déconseillée, la réutilisation d'un ancien Projet PEB comme base d'un nouveau Projet PEB est possible. Afin de distinguer ces deux projets et autoriser l'envoi des formulaires correspondant à ce nouveau projet, la génération d'un nouvel identifiant projet est nécessaire. Le bouton "Générer un nouvel identifiant" effectue cette action après confirmation

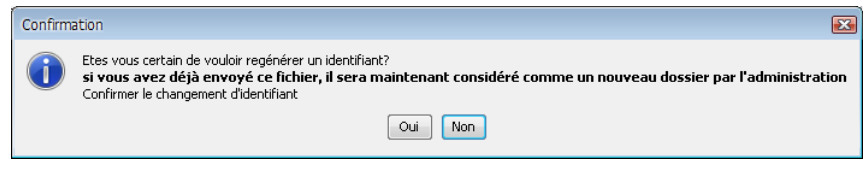

**Ecran 89 - Confirmation de génération d'un nouvel identifiant projet**

 En cas de problème ou suite à des instructions particulières reçues de la Wallonie, il peut être nécessaire de revenir à un identifiant précédent du projet. A cet effet, la liste de tous les identifiants du projet est disponible et autorise, une fois confirmée, la réaffectation de l'identifiant à l'une de ces précédents valeurs.

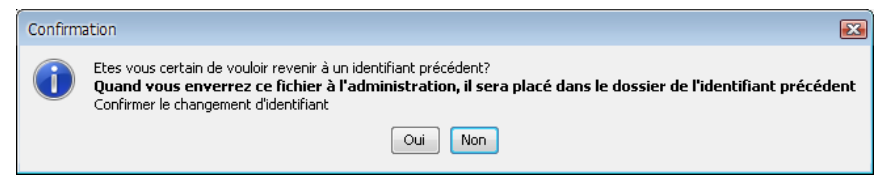

**Ecran 90 - Confirmation de retour à un ancien identifiant projet**

## **Autres Documents**

### **Le Dossier Technique**

Le Dossier Technique est un document spécifique à la Région de Bruxelles-Capitale et n'est donc disponible que pour les Projets PEB de cette région. Un onglet "Dossier Technique" est affiché au niveau "Projet" et, tout comme les formulaires, rassemble le nom, la description, la liste des données manquantes dans l'onglet "Statut" et les données à encoder spécifiquement pour ce document dans l'onglet "Données".

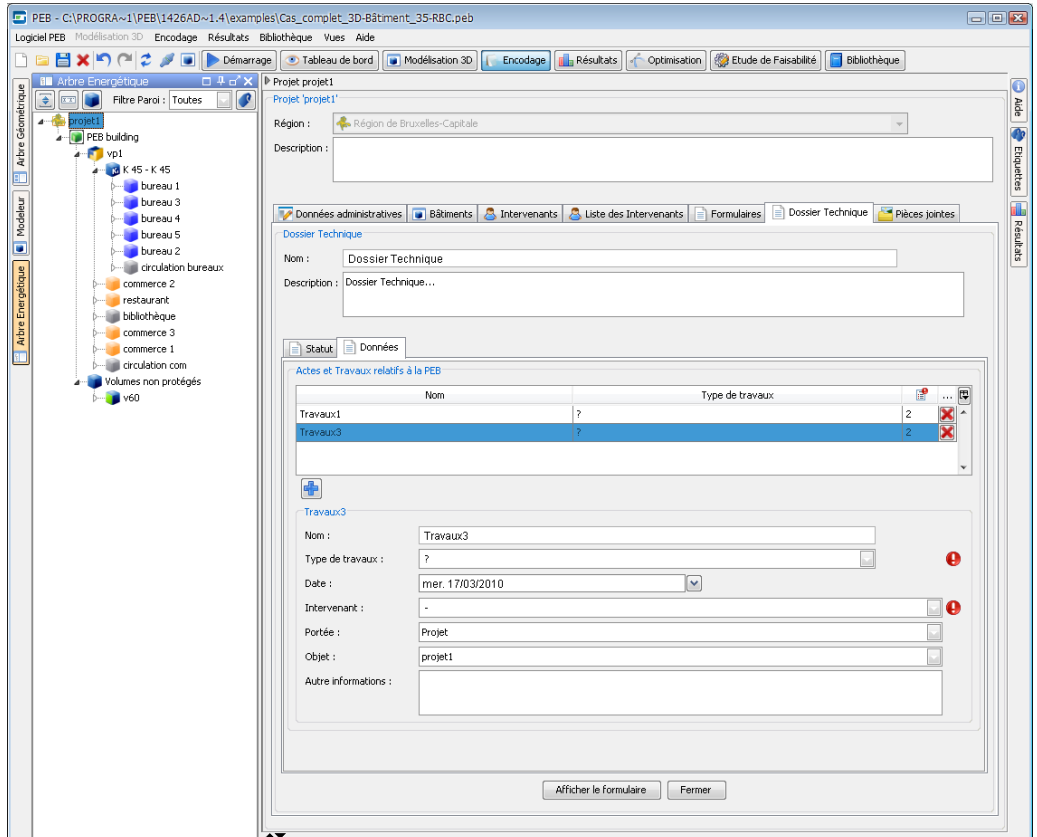

**Ecran 91 - Onglet "Dossier Technique" (Région de Bruxelles-Capitale uniquement)**

Afficher le document ouvre la fenêtre de visualisation, impression et sauvegarde du document. Le Dossier Technique peut, comme tout autre formulaires et documents, être générés autant de fois que nécessaire. A chaque génération, les dernières données du Projet PEB sont utilisées.

#### **Les Etudes de Faisabilité**

Un document récapitulatif peut être généré et imprimé pour chacune des études de faisabilité réalisée dans le Logiciel PEB à partir de l'écran correspondant de la vue "Etude de Faisabilité". Consulter la section ["Réaliser une Etude de Faisabilité"](#page-97-0) pour plus d'information.

#### **Le Rapport de Résultats**

Un rapport des résultats actuels du Projet PEB peut être créé, visualisé, imprimé et sauvegardé à partir de la vue "Résultats" à l'aide du bouton "Créer un Rapport". Consulter la section ["Consulter les Résultats](#page-91-0) & Exigences - [Créer un Rapport"](#page-94-0) pour plus d'information.

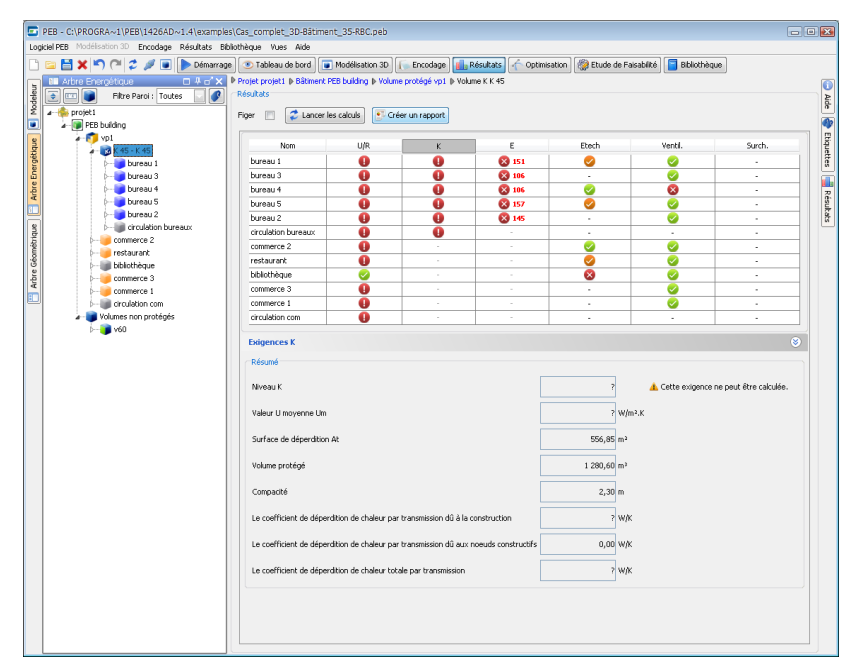

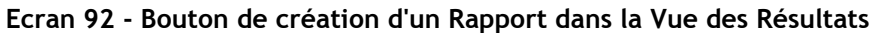

## **Obtenir de l'Aide**

Au-delà de l'aide contextuelle proposée lors des phases d'encodage, le Logiciel PEB offre plusieurs autres formes d'assistance disponibles via le menu "Aide" de la barre de menus.

## **Aide du Logiciel PEB**

L'aide du Logiciel est disponible sous forme d'un document électronique au format PDF ainsi que dans le Logiciel. La commande "Afficher l'Aide du Logiciel" du menu "Aide" ouvre la fenêtre de l'aide dans laquelle se trouve l'ensemble des rubriques organisées selon une table des matières et un index. Une fonction de recherche est également disponible et permet d'effectuer une recherche à base de mots clés dans l'aide.

La fenêtre d'aide est indépendante et peut donc s'utiliser à côté de la fenêtre principale du Logiciel.

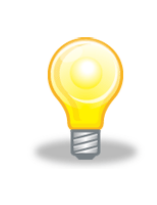

*Astuce 31 – Aide du Logiciel PEB : Il est possible d'obtenir de l'aide en cliquant sur une zone, une fenêtre, un bouton ou autre et en appuyant sur la touche F1 du clavier. La fenêtre de l'aide du Logiciel PEB s'ouvre alors sur la page d'accueil ou, lorsque disponible, sur la page correspondant à l'élément sélectionné.*

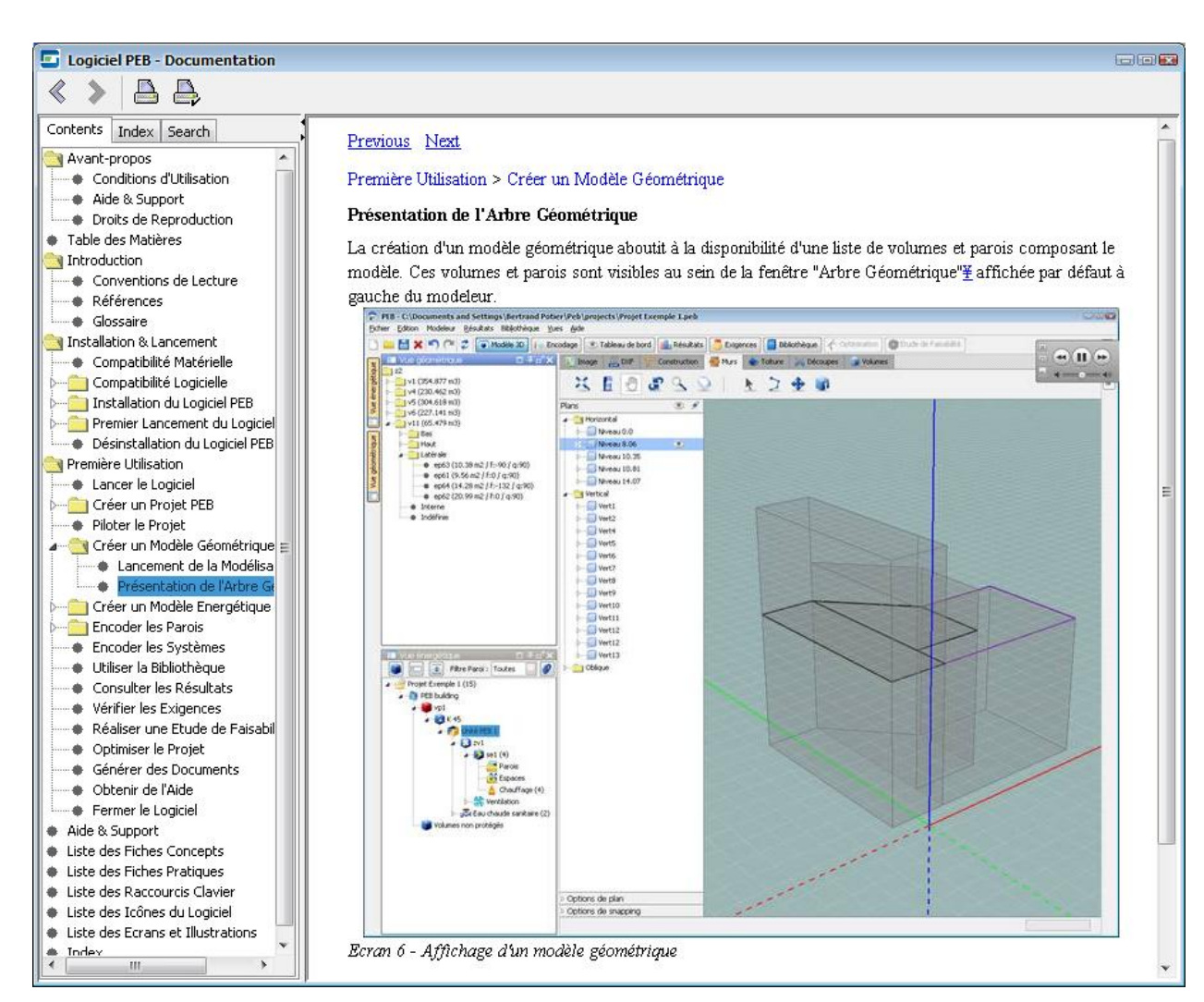

**Ecran 93 - Aide du Logiciel PEB**

## **Astuces du Jour**

Les Astuces du Jour sont affichées par défaut au démarrage du Logiciel PEB et peuvent être également consultées via le menu aide. Chaque astuce fournit des informations sur des fonctionnalités pratiques et utilisations particulières du Logiciel PEB. Elles sont, pour la majorité, également présentes dans ce manuel utilisateur.

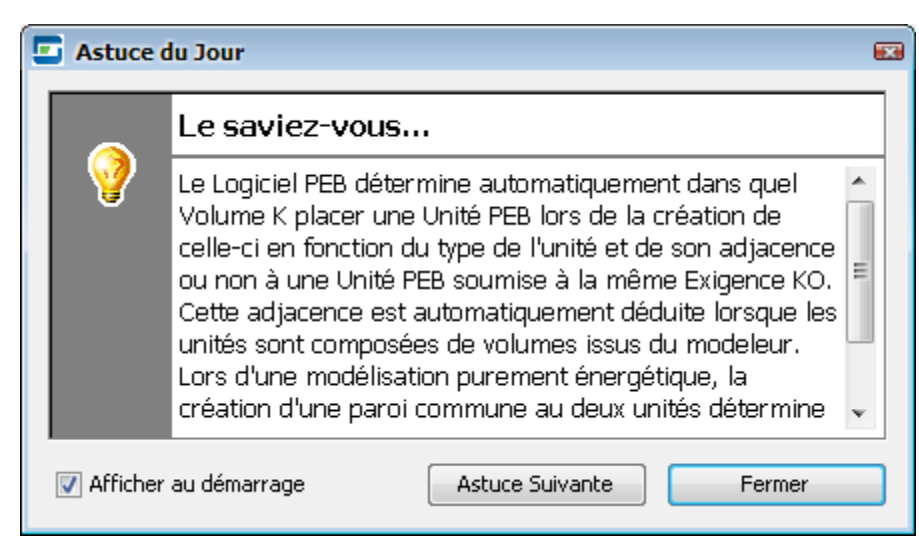

**Ecran 94 - Astuce du Jour**

## **Modes de Diagnostic**

Les modes de diagnostic du Logiciel PEB présents dans le menu Aide activent différentes fonctions de collecte d'informations utiles à l'analyse et à la résolution de bogues éventuels et de tous types de problèmes pouvant être rencontrés lors de l'utilisation du Logiciel PEB.

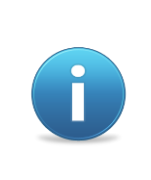

Aucune information à caractère privé n'est enregistrée ou transmise automatiquement par le Logiciel PEB lors de l'utilisation des modes de diagnostic. Les données collectées par les modes de diagnostic sont stockées dans des fichiers pouvant être consultés par l'utilisateur. Lui seul peut décider de les communiquer.

Les modes suivants sont disponibles :

- Désactivé : aucune fonction de collecte de données n'est activé, il s'agit du mode normal ou par défaut
- Complet : divers comportements et réactions du Logiciel PEB sont enregistrés et permettent d'analyser une série d'événements informatiques ayant pu conduire à une erreur, ce mode impacte fortement les performances générales du Logiciel PEB

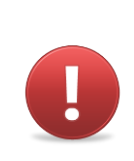

*Avertissement 19 - L'activation des modes de diagnostic a un impact sur les performances du Logiciel PEB et ne doit être utilisé que lorsque demandé par les services de support suite à un problème survenu avec le Logiciel PEB. Une fois cette demande traitée, il faut veiller à désactiver les diagnostics en choisissant le mode correspondant.*

## **A Propos du Logiciel PEB**

La fenêtre "A propos du Logiciel PEB" contient diverses informations générales et techniques sur le Logiciel PEB et son environnement, notamment :

- La liste des personnes ayant participé à la réalisation du Logiciel PEB
- Les versions des dépendances logicielles permettant au Logiciel PEB de fonctionner (voir la section ["Dépendances Logicielles"](#page-13-0))
- Les informations techniques sur le système d'exploitation utilisé
- Les informations techniques sur le matériel et le logiciel de la carte graphique
- L'utilisation de la mémoire de l'ordinateur par le Logiciel PEB et un bouton permettant de libérer une partie de la mémoire (voir l'astuce "**Astuce 32 – [Performances et](#page-122-0)  [Mémoire vive](#page-122-0)**")
- Le chemin d'accès aux deux principaux fichiers de log du Logiciel PEB, fichiers éventuellement vide en fonction du mode de diagnostic actif

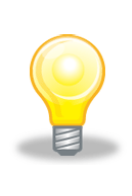

<span id="page-122-0"></span>*Astuce 32 – Performances et Mémoire vive : Lors d'utilisation prolongée, le volume de mémoire utilisée par le Logiciel PEB croît et peut éventuellement ralentir la manipulation des projets les plus conséquents. Dans ce cas, le bouton "Libérer la mémoire" présent dans la fenêtre "A propos du Logiciel PEB" du menu Aide permet de récupérer une partie de la mémoire et obtenir ainsi de meilleures performances.*

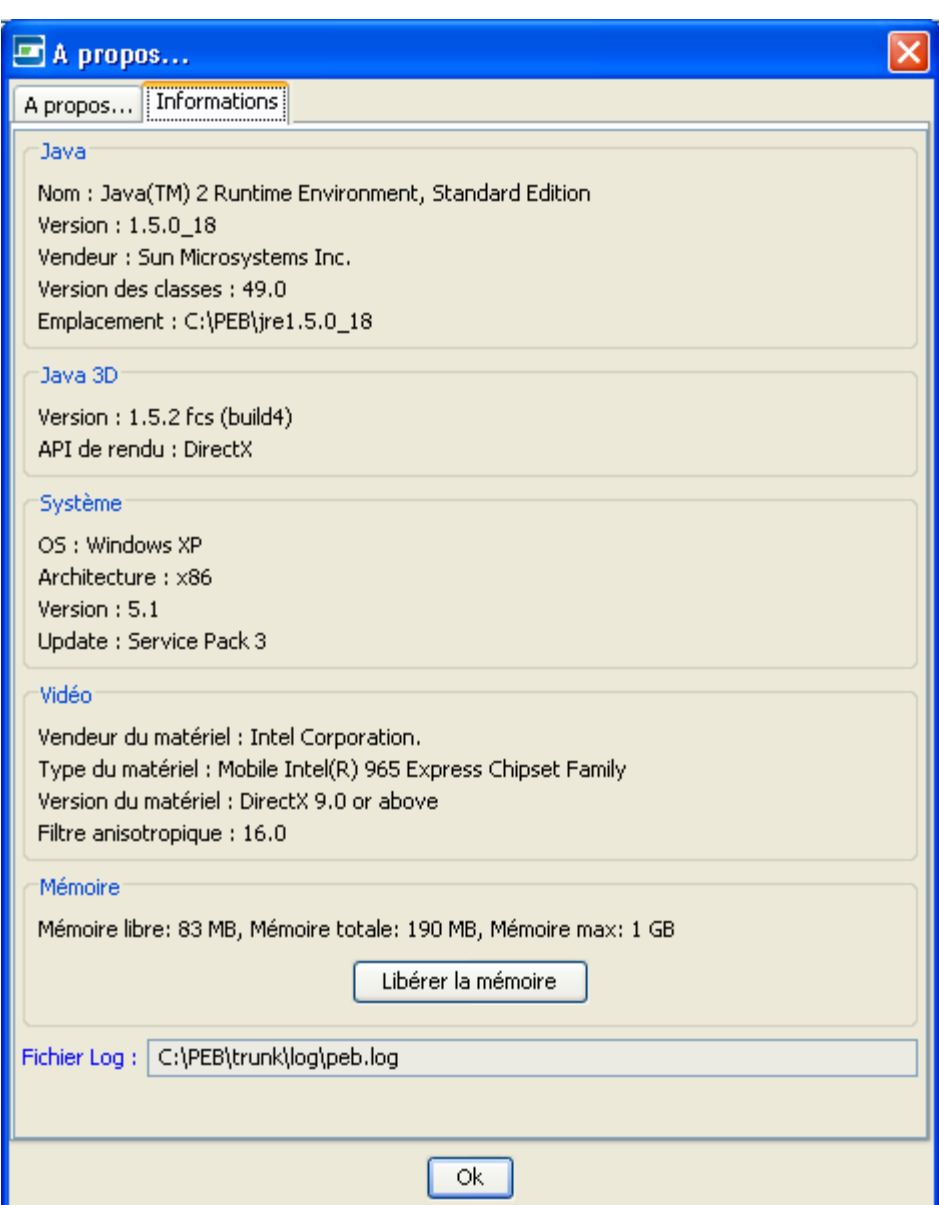

**Ecran 95 - Fenêtre "A Propos du Logiciel PEB"**

## **Fermer le Logiciel PEB**

La fermeture du Logiciel PEB et d'un projet peut être déclenchée de diverses manières à partir de n'importe quelle vue du Logiciel PEB.

## <span id="page-124-0"></span>**Fermer un Projet PEB**

Un projet en cours peut être fermé à tout moment sur demande de l'utilisateur et **après une confirmation manuelle** de ce dernier. Les événements suivant déclenchent la fermeture du projet en cours :

- Une demande explicite de l'utilisateur formulée à l'aide du bouton "Fermer le projet" présent dans la barre d'outils ou via la commande équivalente du menu "Logiciel PEB"
- Une demande de fermeture du Logiciel PEB
- Une demande d'ouverture d'un second projet alors qu'un projet est déjà chargé

Dans chacun de ces cas, le Logiciel PEB attends la confirmation de l'utilisateur avant de procéder ou non à la fermeture du projet. Dans le cas de l'ouverture d'un second projet, il est possible de ne pas demander la fermeture du projet en cours, le second projet sera alors **lancé dans une nouvelle instance du Logiciel PEB** permettant ainsi l'utilisation simultanée des deux projets.

Dans les cas où une sauvegarde du projet est nécessaire, le Logiciel PEB demande une confirmation de la sauvegarde du projet en cours.

## **Fermeture du Logiciel PEB**

La fermeture du Logiciel PEB s'effectue à l'aide de la commande "Quitter le Logiciel" du menu "Logiciel PEB", via le bouton de fermeture d'application propre à la plateforme considérée (ex : croix dans le coin droit de la fenêtre de l'application sous Microsoft Windows) ou du raccourci. propre à la plateforme considérée (ex : ALT + F4 sous Microsoft Windows). En fonction de la présence ou non d'un projet en cours, les actions de fermeture du projet sont également déclenchées (voir la section ["Fermer un Projet"](#page-124-0)).

En cas de fermeture automatique du Logiciel PEB par le système, le Logiciel ne demande pas la fermeture des fichiers PEB éventuellement ouverts et modifiés.

## **Aide & Support à l'Utilisation**

Le Logiciel PEB a été développé afin d'offrir les meilleures garanties de performance, disponibilité et qualité. Bien qu'il soit fourni sans erreur majeure connue, des erreurs peuvent survenir dans le cadre de son utilisation.

## **Classification des Problèmes**

Différents types de problèmes peuvent être distingués dans le cadre de l'utilisation du Logiciel PEB :

- Problème fonctionnel **non signalé par un message d'erreur** : cette catégorie inclut les problèmes de fonctionnement général du Logiciel PEB tels que l'absence de réaction à une commande ou l'utilisation d'une fonction ou des problèmes perçus par l'utilisateur
- Problème signalé par un message d'**erreur** : une fenêtre d'erreur est affichée pour informer l'utilisateur

Une fenêtre d'erreur présente les éléments suivants (voir l'écran "Ecran 96 - [Fenêtre d'Erreur](#page-126-0)  [ou d'Exception"](#page-126-0)) :

- Un message général d'information invitant à contacter le centre de support Un bouton "Fermer" permettant de fermer la fenêtre d'erreur
- Un bouton "Détails" affichant les détails techniques de l'erreur ainsi que le bouton "Copier dans le Presse-papiers" permettant de copier ces détails en vue de leur envoi au centre de support

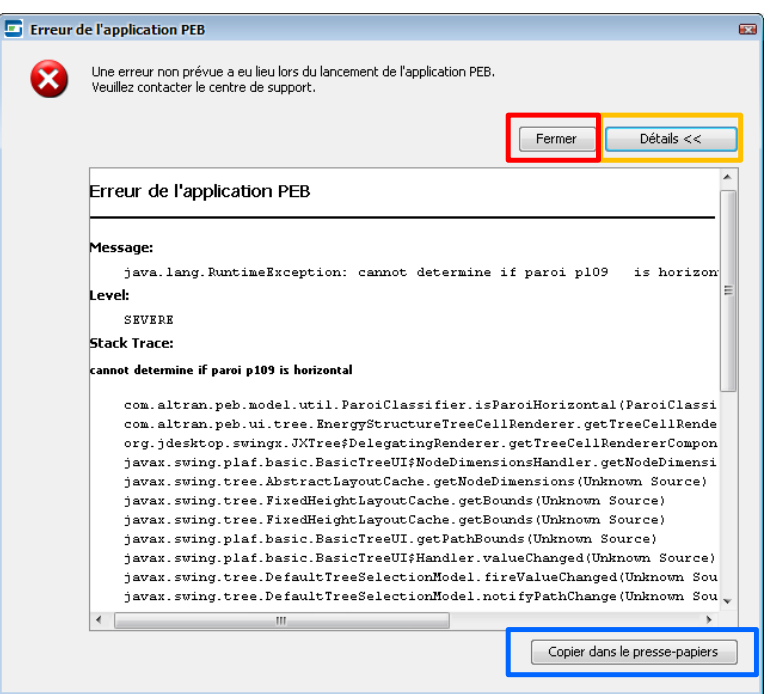

**Ecran 96 - Fenêtre d'Erreur ou d'Exception**

<span id="page-126-0"></span>Deux scénarios peuvent exister :

- Le problème rencontré est non bloquant et peut être contourné, il est alors possible de fermer la fenêtre et de continuer à utiliser le Logiciel PEB
- Le problème rencontré est bloquant : la fenêtre d'erreur ne peut pas être fermée, sa fermeture provoque l'ouverture d'une nouvelle fenêtre d'erreur ou le Logiciel PEB est inutilisable

Dans ce dernier cas, il est nécessaire de fermer le Logiciel PEB à l'aide des commandes propres au système d'exploitation utilisé afin de supprimer le processus correspondant au Logiciel PEB (voir la Fiche Pratique FP7 - [Fermeture forcée du Logiciel\)](#page-160-0).

## <span id="page-126-1"></span>**Que Faire en Cas de Problème ?**

Si un problème survient, consulter les Fiches Pratiques de ce Manuel ainsi que les informations sur les sites des régions qui peuvent permettre de trouver rapidement une solution ou un contournement à ce problème. Il s'agit donc de la première étape recommandée en cas de problème.

Afin de permettre au centre de support de vous aider au mieux, il est nécessaire d'effectuer les actions suivantes :

En Wallonie

- Créer un document dans votre logiciel de traitement de texte favori (par exemple Microsoft Word)
- Effectuer une capture d'écran et la coller dans le document
- Si une erreur est affichée, consulter les détails et copier la description de l'erreur à l'aide du bouton "Copier dans le Presse-papiers" présent dans la fenêtre et la coller dans le document
- Noter les actions ayant abouti à l'erreur dans ce même document
- Si possible, sauvegarder le projet avec un autre nom pour conserver une version du fichier avant l'apparition de l'erreur
- Effectuer une copie des fichiers de log (voir section ["Les Fichiers de Log"](#page-127-0))
- Envoyer le document avec toutes les informations utiles sur l'erreur, le fichier projet et les fichiers de log au centre de support

En Région de Bruxelles Capitale:

- compléter le formulaire de description d'incident présent sur le site de Bruxelles Environnement
- Joindre une capture d'écran
- Si une erreur est affichée, consulter les détails et copier la description de l'erreur à l'aide du bouton "Copier dans le Presse-papiers" présent dans la fenêtre et la coller dans le document ou joindre une copie des fichiers de log (voir section ["Les Fichiers](#page-127-0)  [de Log"](#page-127-0))
- Bien préciser les actions ayant abouti à l'erreur dans ce même document
- Si possible, sauvegarder le projet avec un autre nom pour conserver une version du fichier avant l'apparition de l'erreur
- Envoyer le document avec toutes les informations utiles sur l'erreur, le fichier projet et les fichiers de log et autres fichiers au centre de support

## <span id="page-127-0"></span>**Les Fichiers de Log**

Le Logiciel PEB enregistre différentes informations d'ordres techniques lors de son utilisation, informations communément appelées traces. Ces données facilitent la vérification et l'analyse du comportement du Logiciel PEB lors de son installation, son démarrage ou son utilisation. Elles sont particulièrement utiles lors d'incidents afin d'en trouver les causes et ainsi permettre leur résolution efficace.

Les fichiers de log sont tous créés, mis à jour et conservés par le Logiciel PEB dans le répertoire "log" du répertoire d'installation de ce dernier. Ils possèdent une extension ".log" et sont des fichiers textes classiques consultables à l'aide d'un éditeur texte tel que Notepad sous Microsoft Windows.

Ces fichiers sont les suivants :

 Install.log : fichier créé lors de l'installation et enregistrant les actions effectuées durant celles-ci ou les possibles problèmes rencontrés

- PEB start.log : fichier crée lors du démarrage du Logiciel PEB et permettant notamment de vérifier que la procédure de démarrage a été exécutée correctement que toutes les dépendances nécessaires sont présentes
- PEB.log : fichier principal du Logiciel PEB, mis à jour durant son utilisation une fois passée l'étape de démarrage. Ce fichier est recréé à chaque lancement de l'application. Un fichier PEB.log.bak comprend les traces de la session précédente
- PEB\_db.log : le fichier spécifiquement créé pour la Bibliothèque présente dans le Logiciel PEB

La modification ou l'effacement de ces fichiers est vivement déconseillé. Lors d'un incident ou suite à une requête des services de support, l'envoi d'une copie de ces fichiers pourra être demandé.

### **Intégrité du Fichier Projet**

#### **Les Données du Projet**

Une erreur fatale au sein du Logiciel PEB peut avoir des conséquences sur le projet et ses données. Les valeurs encodées au sein du projet sont généralement enregistrées dans le fichier projet dès leur saisie tandis que d'autres modifications sont enregistrées lors de l'utilisation de la fonction "Sauvegarder" disponible dans la barre d'outils et le menu "Logiciel PEB". Il est conseillé d'utiliser cette fonction de manière régulière et notamment lors de changements ou ajouts importants au projet.

#### **Réouverture d'un Projet Suite à une Erreur Majeure**

Afin de garantir que les fichiers projets ne soient pas corrompus par des modifications simultanées, ils ne peuvent être ouverts que dans une seule instance du Logiciel PEB à la fois. L'ouverture d'un fichier projet entraîne la création dans le même répertoire d'un fichier temporaire et vide reprenant le nom du fichier projet et se terminant par une extension "*.lock*". Ce fichier est effacé automatiquement par le logiciel à sa fermeture.

Lorsque l'utilisateur tente d'ouvrir un fichier projet, le Logiciel PEB vérifie s'il existe un fichier *.lock*. Si c'est le cas, cela signifie que ce fichier projet est déjà ouvert dans une autre instance du Logiciel PEB et l'ouverture du projet est refusée.

Dans le cas rare où un événement grave survient durant l'exécution du Logiciel PEB ou pendant l'ouverture ou la fermeture d'un fichier projet, il se peut que le fichier *.lock* ne soit pas effacé automatiquement. Le Logiciel PEB refusera alors d'ouvrir en édition le projet même après un redémarrage. Pour corriger ce problème, il suffit d'effacer le fichier *.lock* manuellement.

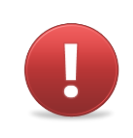

**Avertissement 20 - Fichier "lock"** : Les fichiers *.lock* remplissent une fonction importante dans la garantie d'intégrité des fichiers projet et il convient de ne pas les supprimer sauf à la suite d'un problème grave.

## **Contacter le Support**

En Wallonie, le Portail Energie rassemble toutes les informations relatives à la PEB à l'adresse [http://energie.wallonie.be](http://energie.wallonie.be/)**.**

En cas besoin et uniquement après consulté le portail et ce manuel, il est possible d'adresser une demande de support à l'adresse email [info-peb@spw.wallonie.be.](mailto:info-peb@spw.wallonie.be) Afin de permettre un traitement efficace de votre demande, veillez à joindre à votre demande toutes les informations détaillées dans la section ["Que Faire en Cas de Problème](#page-126-1) ?".

En Région de Bruxelles-Capitale, le site de Bruxelles Environnement rassemble dans la partie PEB réservée aux professionnels toutes les informations relatives à la PEB à l'adresse <http://www.bruxellesenvironnement.be/peb>**.**

A l'adresse <http://www.bruxellesenvironnement.be/peb-faq> se trouve notamment la FAQ PEB.

Après avoir consulté ce manuel, le site et la FAQ, vous pouvez adresser une demande de support à l'adresse email [epb-software@environnement.irisnet.be.](mailto:epb-software@environnement.irisnet.be) Afin de permettre un traitement efficace, veillez à joindre à votre demande toutes les informations détaillées dans la section [Que Faire en Cas de Problème](#page-126-1) ?

Pour la Région Flamande, des informations complémentaires sont accessibles à l'adresse suivante : [http://www.energiesparen.be.](http://www.energiesparen.be/) En cas besoin et uniquement après consulté le portail et ce manuel, il est possible d'adresser une demande de support à l'adresse email [energie@vlaanderen.be.](mailto:energie@vlaanderen.be)

## **FP1 - FAQ Installation Windows**

## **Savoir si Windows est en 32 ou 64 bits ?**

Pour déterminer si votre ordinateur exécute la version 32 ou 64 bits de Windows dans Windows Seven ou Windows Vista, procédez comme suit :

- 1. Cliquez sur le bouton Démarrer<sup>o</sup>, faites un clic droit sur Ordinateur, puis cliquez sur **Propriétés**.
- 2. Sous **Système**, vous pouvez connaître le type de système.

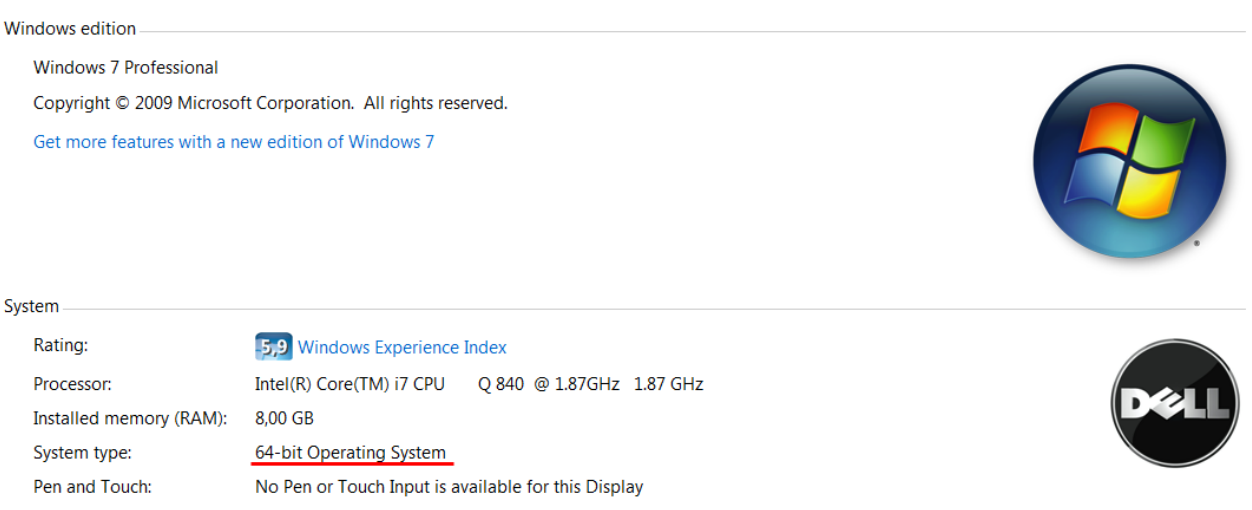

Si votre ordinateur exécute Windows XP, procédez comme suit :

- 1. Cliquez sur **Démarrer**.
- 2. Cliquez avec le bouton droit sur **Poste de travail**, puis cliquez sur **Propriétés**.
	- Si vous ne voyez pas « Édition x64 », cela signifie que vous exécutez la version 32 bits de Windows XP.
	- Si « Édition x64 » est répertorié sous **Système**, vous exécutez la version 64 bits de Windows XP.

## **Avertissement de Compatibilité Windows Vista et Seven**

Selon les versions de Windows Vista ou Seven et selon leur configuration, un message d'avertissement de l'Assistant Compatibilité des programmes" est parfois affiché comme suit :

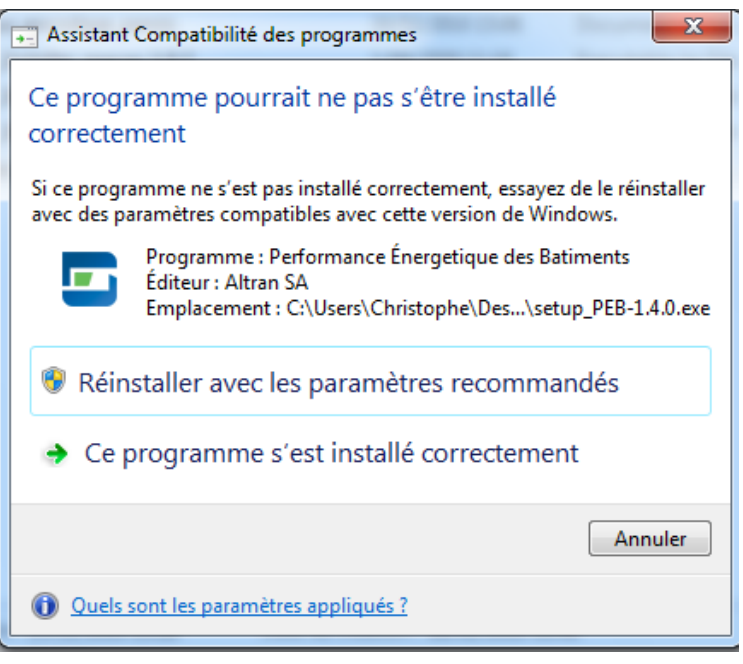

**Ecran 97 - Avertissement compatibilité Windows Vista et Seven**

Ce message est déclenché automatiquement par Windows lors de l'installation d'un programme fonctionnant sous Windows XP. Il est non bloquant et ne signifie pas que l'installation ne s'est pas déroulée correctement. Il est recommandé de choisir l'option "Ce programme s'est installé correctement" ou de presser le bouton "Annuler". Le Logiciel PEB peut alors être utilisé normalement.

## **Absence de Lancement de l'Installation**

Après un double clic sur le fichier d'installation, l'une des situations suivantes peut être rencontrée :

- rien ne se passe
- l'extraction de l'installeur est lancée puis rien ne passe
- un logiciel autre que l'installateur du Logiciel PEB est ouvert

Le tableau suivant décrit les actions à prendre afin de diagnostiquer les raisons de ces problèmes et les actions à prendre afin de les corriger. Le passage à l'étape suivant implique la réussite de l'étape précédente :

Action **Fiche Pratique, Illustrations** 

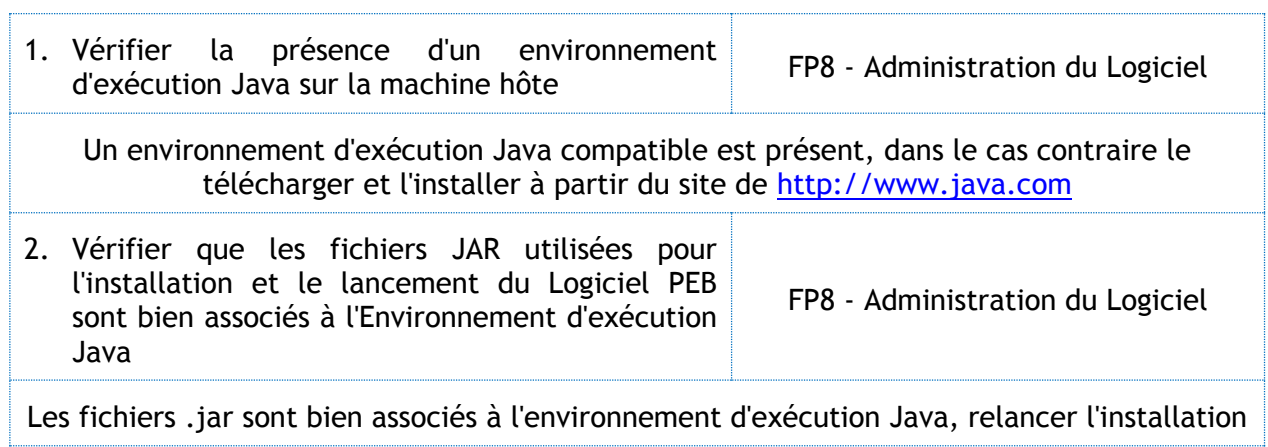

## **FP2 - FAQ. Lancement du Logiciel PEB**

## **Alerte de Sécurité Windows**

Lorsque le Logiciel PEB est démarré, un avertissement de sécurité émis par Windows Firewall (Pare-feu Windows) apparaît comme suit (en fonction de la langue du système d'exploitation) :

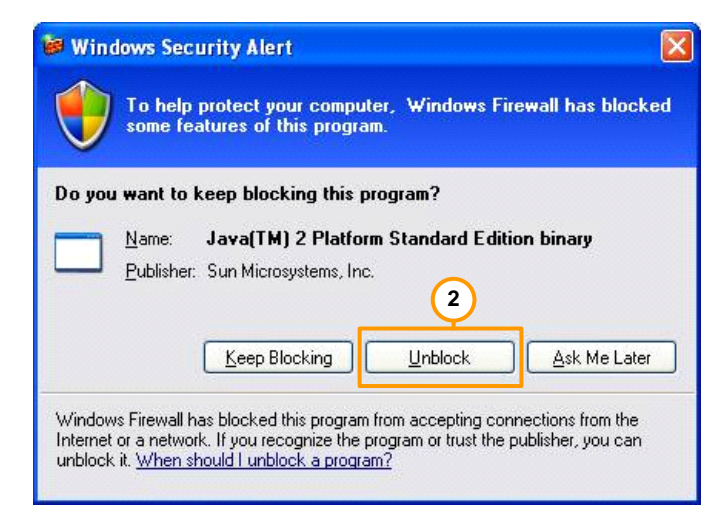

**Ecran 98 - Avertissement de Sécurité Windows**

<span id="page-133-0"></span>Le Logiciel PEB étant basé sur la plateforme Java, il convient d'autoriser l'accès de cette plateforme aux ressources de la machine. Cet accès ne présente aucun risque de sécurité et peut donc être autorisé.

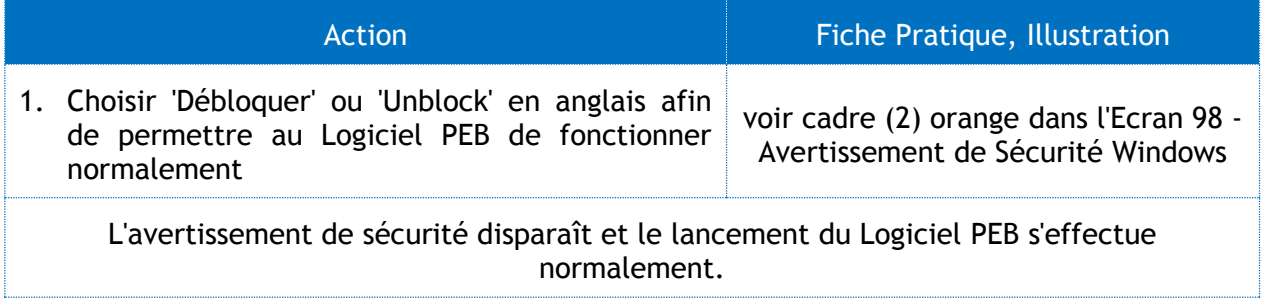

Selon la configuration de la machine, il est également possible qu'aucune alerte ne soit affichée ou que certaines fonctions du Logiciel soient bloquées sans que Windows Firewall n'affiche d'avertissement. Dans ce cas deux vérifications peuvent être effectuées:

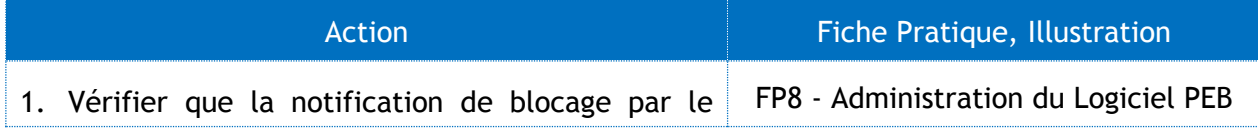

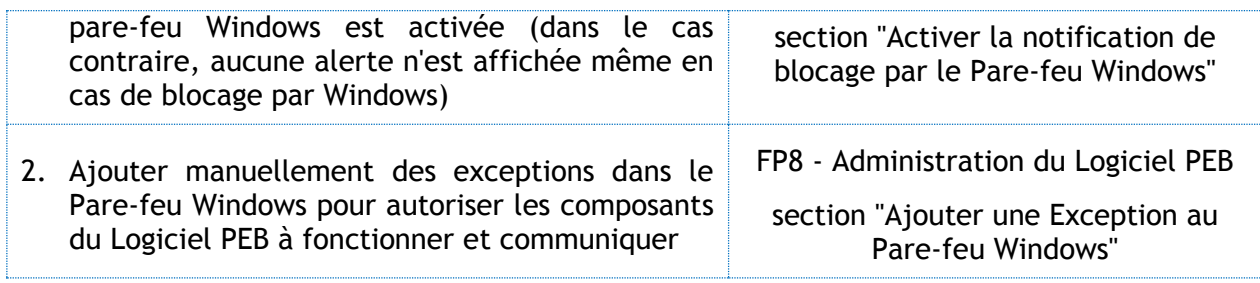

## **"Impossible de créer la Machine Virtuelle Java"**

Sous certaines configurations matérielles et logicielles, la plateforme Java ne parvient pas à créer l'environnement nécessaire à l'exécution du Logiciel PEB. Le message "Impossible de créer la machine virtuelle Java" est alors affiché.

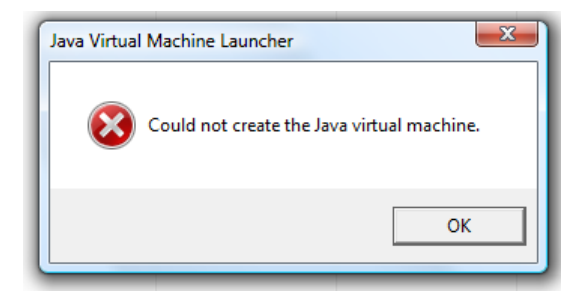

**Ecran 99 - Message d'erreur "Machine Virtuelle Java"**

Il s'agit d'un problème lié au volume de mémoire allouée au lancement et à l'exécution de la machine virtuelle. Chaque configuration matérielle et logicielle pouvant poser des contraintes différentes, il peut être nécessaire de changer ce volume lorsqu'une telle erreur est rencontrée.

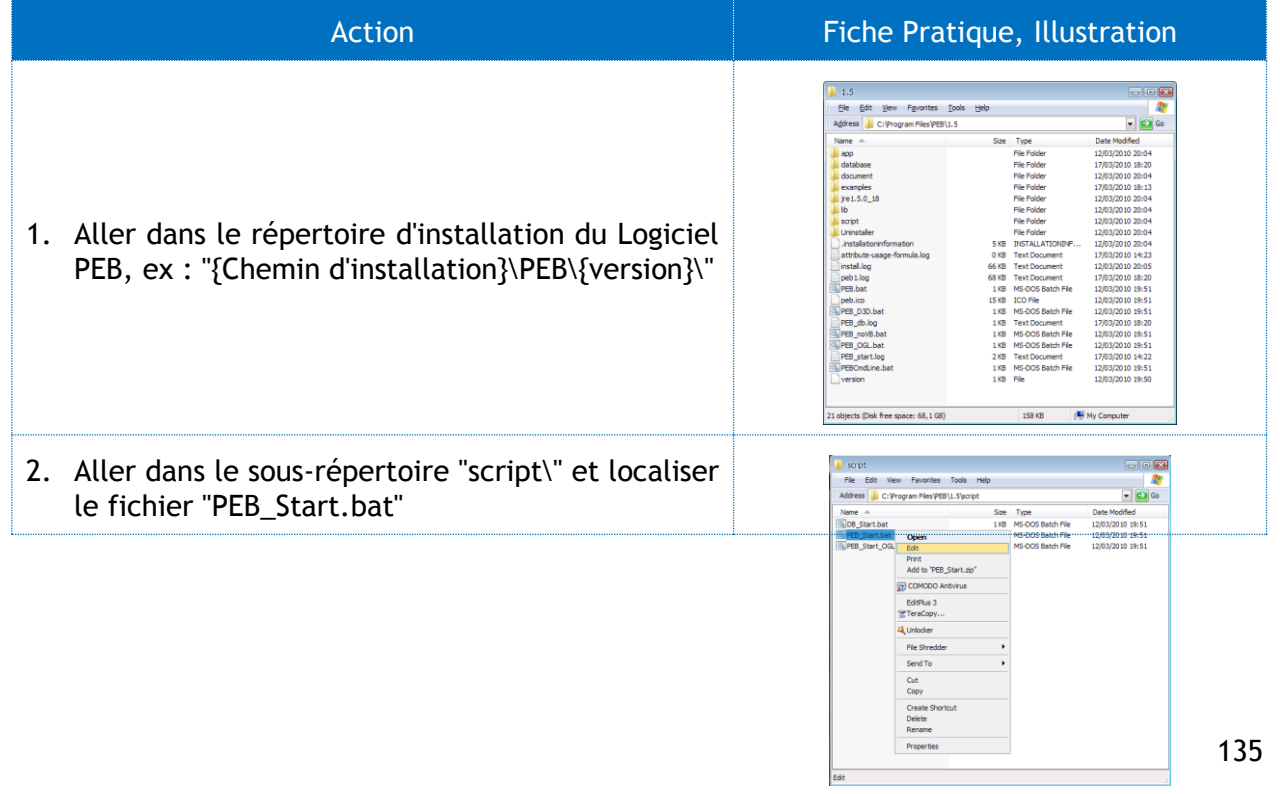

3. Faire un clic droit sur le fichier et choisir la commande "éditer" e cut romat vew nep<br>: Windows Start Script for PEB<br>: Load jar files in classpath and run the application<br>: DB should be started first 4. Localiser la ligne comprenant le texte suivant: :<br>: jgagnaire 13/11/2008<br>: gauquier 03/06/2009 : Dynamic JRE Path added START jre1.7.0 10\bin\javaw -Xms80m .<br>СНО оff  $-Xmx1024m$ 5. Le paramètre -Xmx1024m correspond au montant maximum de mémoire allouée à la machine virtuelle Java. Cette valeur peut être modifiée par tâtonnement afin de la maximiser tout en permettant au lancement du Logiciel PEB de s'effectuer sans erreur. Une première valeur à tester peut être 512, le paramètre devenant donc-Xmx512m et la ligne de commande complète : START jre1.7.0\_10\bin\javaw -Xms80m -Xmx512m -Dj3d.rend=d3d -jar app/main-4.3.0.jar 6. Sauvegarder le fichier et relancer le Logiciel PEB. Si l'erreur se reproduit, modifier à nouveau donner une valeur plus basse au paramètre -Xmx 7. Une autre possibilité est de supprimer les paramètres  $-x_{\text{ms}}80$ m  $-x_{\text{mx}}512$ m de la ligne. On aura donc :

START jre1.7.0\_10\bin\javaw -Dj3d.rend=d3d -jar app/main-4.3.0.jar

## **FP3 - FAQ. Utilisation du Logiciel PEB**

## **Edition des propriétés graphiques de Windows**

Modifier certaines propriétés de l'affichage de Windows (via le Panneau de Configuration) durant l'utilisation du Logiciel PEB peut entraîner un blocage de ce dernier.

Il s'agit d'une erreur indépendante du Logiciel PEB et liée à la technologie Java. Cette erreur est référencée officiellement sur le site de Oracle Sun sous l'identifiant "5049957" [\(http://bugs.sun.com/view\\_bug.do?bug\\_id=5049957\)](http://bugs.sun.com/view_bug.do?bug_id=5049957).

Le Logiciel PEB étant bloqué, la seule solution disponible est le forçage de sa fermeture à l'aide du Gestionnaire de tâches de Windows en effectuant les actions suivantes :

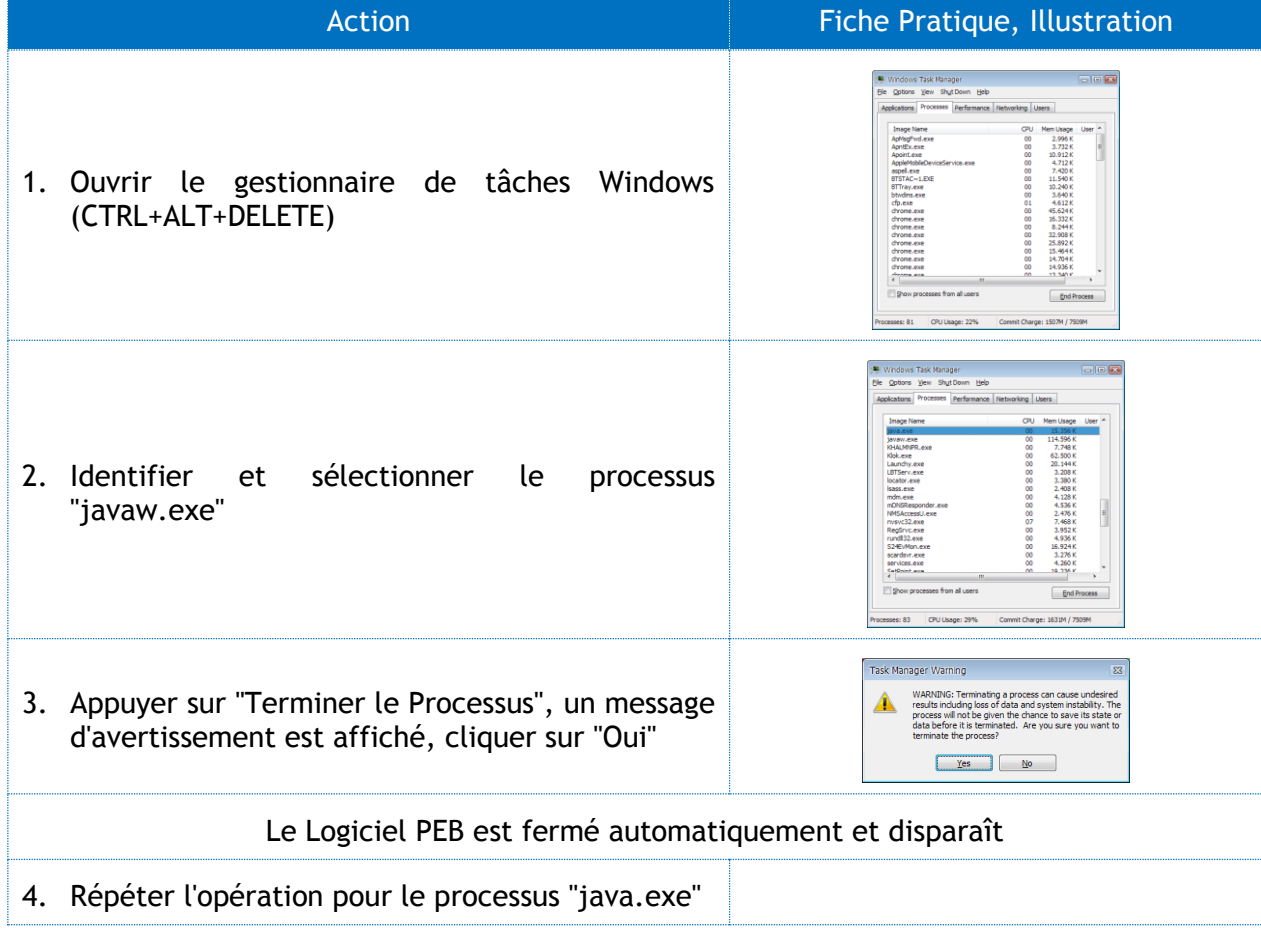

## **Problème d'Affichage Graphique dans la Modélisation 3D**

Sous certaines configurations matérielles et logicielles, des problèmes d'affichage graphique peuvent être rencontrés dans la vue "Modélisation 3D". Ces problèmes peuvent être :

- Erreur affichée au lancement de la vue "Modélisation 3D"
- Absence d'affichage dans la vue "Modélisation 3D"
- Problèmes d'affichage ou de dessin des volumes, traits ou autre dans le modèle 3D

Ces problèmes trouvent le plus souvent leur source dans les caractéristiques de la carte graphique de la machine considérée et peuvent contourner à l'aide d'une des deux opérations suivantes :

- Changer la résolution de l'écran : il s'agit d'une mesure temporaire mais immédiate, consulter l'aide de votre système d'exploitation pour réaliser cette opération
- Mettre à jour les drivers de votre carte graphique.
- Redémarrer le Logiciel PEB en mode OpenGL ou DirectX selon le mode en cours

Les modes OpenGL et DirectX correspondent à deux types de technologies utilisées par la Modélisation 3D, OpenGL étant généralement disponible sur les systèmes Windows, MacOS et Linux tandis que DirectX est une technologie Microsoft disponible sur Windows uniquement. Bien qu'équivalent, des différences de performances et d'affichage peuvent être constatées selon le mode utilisé et en fonction de la machine considérée.

Sous Windows, le Logiciel PEB est lancé en mode DirectX par défaut, le mode OpenGL peut lui être lancé de deux manières :

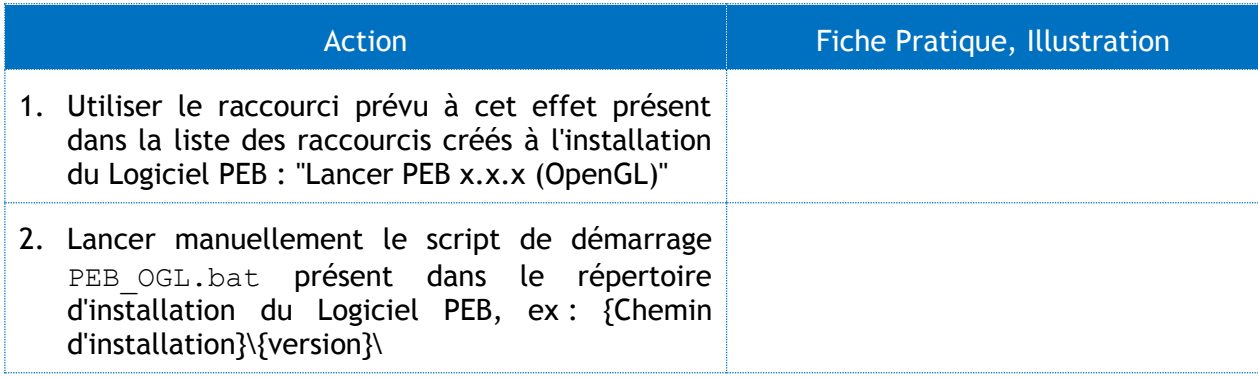

## **FP4 - Gérer les Vues et Fenêtres**

L'interface utilisateur du Logiciel PEB est entièrement personnalisable et chacune des vues et fenêtres propose différents modes d'affichage et de placement.

## **Les Vues**

Le Logiciel PEB propose 7 vues différentes et pour chacune d'entre elles, des fenêtres secondaires sont disponibles. Chacune de ces fenêtres peut être :

- 1. Attachée dans la fenêtre principale
- 2. Affichée ou non
- 3. Détachée et indépendante
- 4. Repositionnée à l'aide d'un glisserdéposer

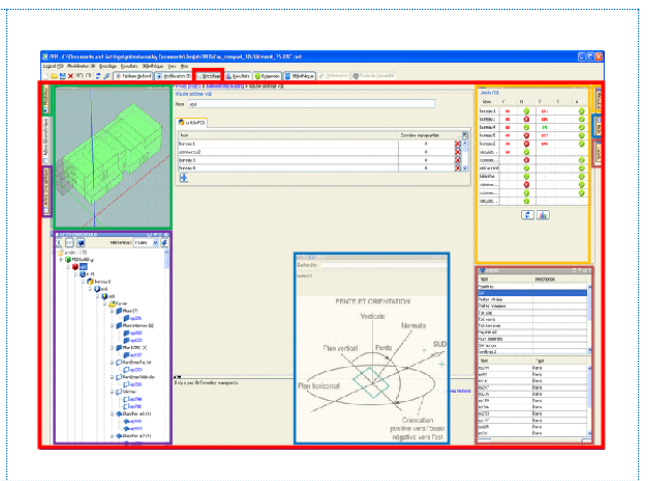

## **Les Zones de Placement**

Chaque fenêtre secondaire peut être positionnée dans une des 4 zones suivantes : 1. Zone du haut (cadre bleu) 2. Zone du bas (cadre orange) 3. Zone gauche (cadre rouge)

4. Zone droite (cadre vert)

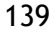

Pour attacher une fenêtre secondaire à l'une de ces zones, il suffit d'un clic droit sur le bouton de la fenêtre ou sa barre de titre et de choisir l'une des zones proposées dans le sous menu « Déplacer ».

Dans chaque zone, un menu contextuel permet d'afficher, une à une, les différentes fenêtres attachées dans cette zone. On peut aussi choisir de cacher toutes les fenêtres affichées de la zone.

**Remarque :** Si on choisit de cacher les fenêtres affichées de la zone, le menu contextuel propose par après de réafficher ces fenêtres dans la même configuration qu'avant.

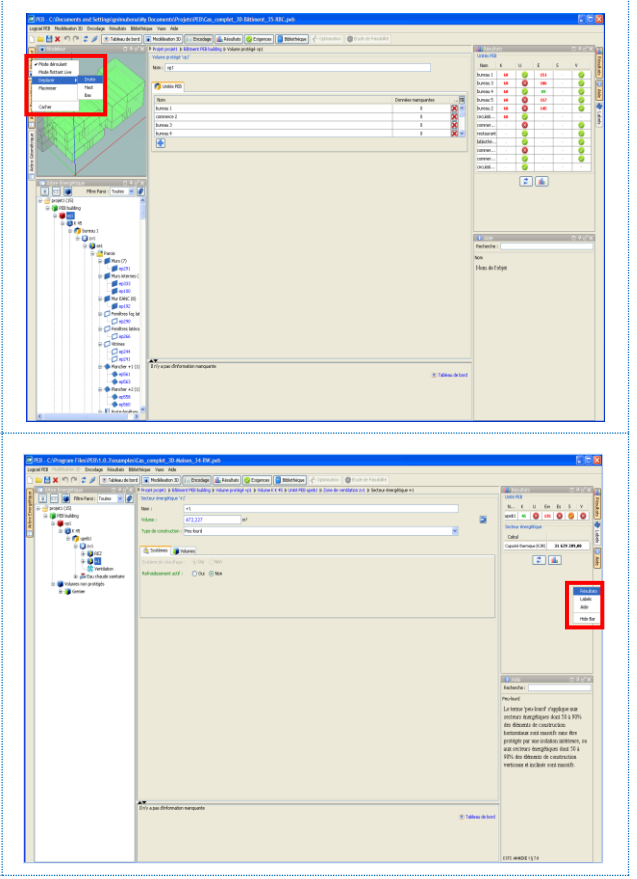

## **Affichage**

Pour afficher une fenêtre :

- 1. Faire un clic droit sur le bouton de la fenêtre
- 2. Choisir « Afficher » dans le menu contextuel proposé

L'affichage de la fenêtre va occuper toute la zone d'affichage correspondante à la zone d'attache dans laquelle se trouve la fenêtre

**Remarque :** Un raccourci pour afficher une fenêtre est de cliquer dessus avec un clic gauche de la souris.

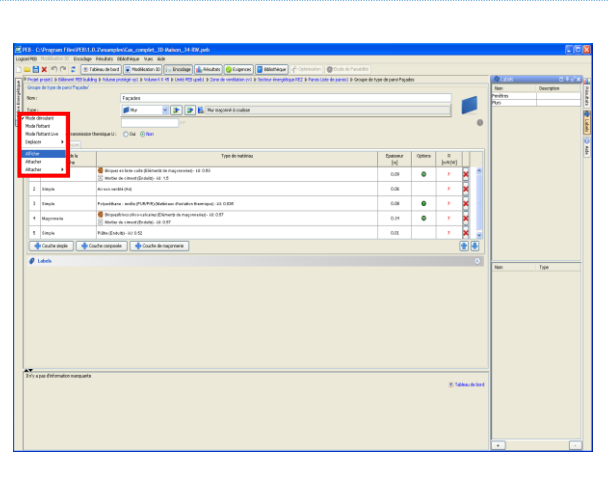

Pour afficher plus d'une fenêtre par zone d'attache, il faut :

- 1. Faire un clic droit sur le bouton de la fenêtre
- 2. Choisir « Attacher » dans le menu contextuel proposé

La zone d'affichage va être partagée entre les fenêtres déjà affichées et la fenêtre à afficher. Par après l'utilisateur peut réajuster à sa guise la surface occupée par chaque fenêtre.

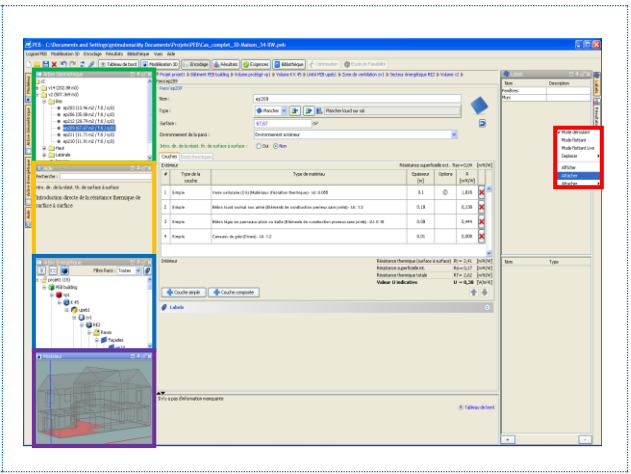

## **Mode Détaché ou Flottant**

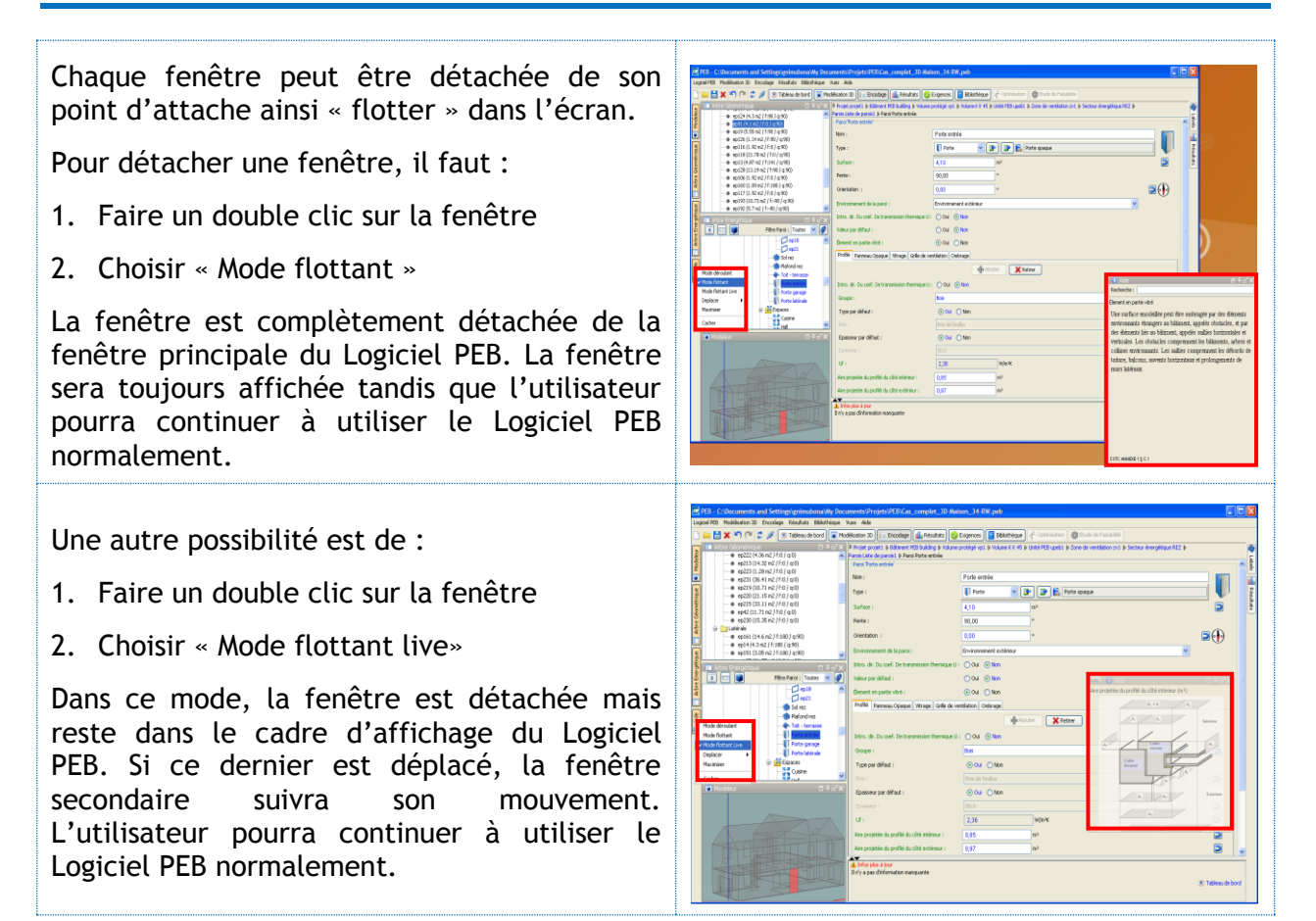

## **Barre de Titre**

La barre de titre de chaque fenêtre secondaire propose une série de boutons permettant d'agir sur celle-ci. Il est ainsi possible de :

- 1. Gérer les onglets
- 2. Rendre la fenêtre flottante
- 3. Rendre la fenêtre enroulable
- 4. Maximiser la zone d'affichage de la fenêtre
- 5. Cacher la fenêtre

Une fenêtre rendue enroulable sera affichée quand l'utilisateur choisira de l'afficher mais sera cachée immédiatement après une action dans le Logiciel PEB (par ex. Encoder la surface d'une paroi)

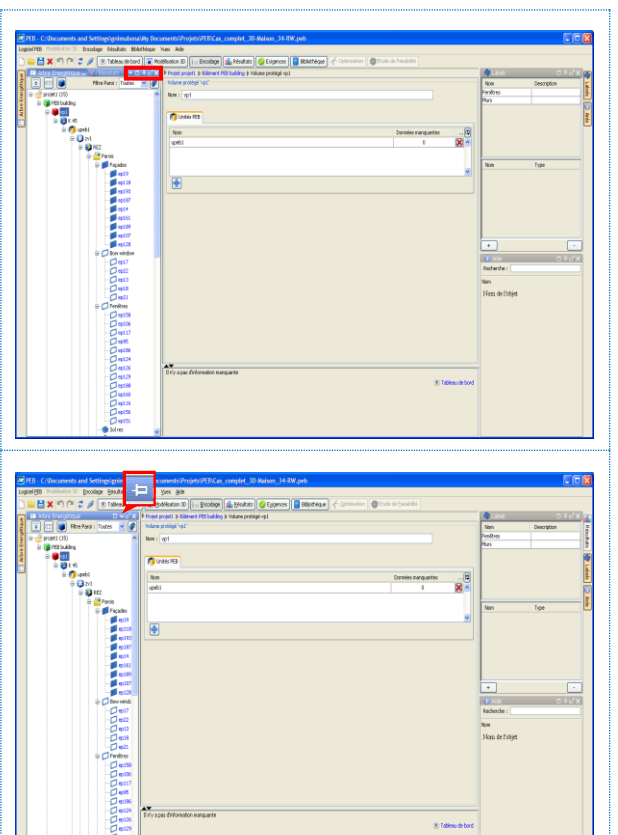

## **Repositionner une Fenêtre**

Toutes les actions décrites précédemment peuvent être effectuées à l'aide d'un « Glisser Déposer » déclenché à partir d'un clic gauche ou droit sur la barre de titre.

Sans relâcher le bouton, il est possible de glisser la fenêtre vers différentes zones de la fenêtre.

Un cadre bleu permet d'avoir un aperçu de la zone de placement dans laquelle sera placée la fenêtre

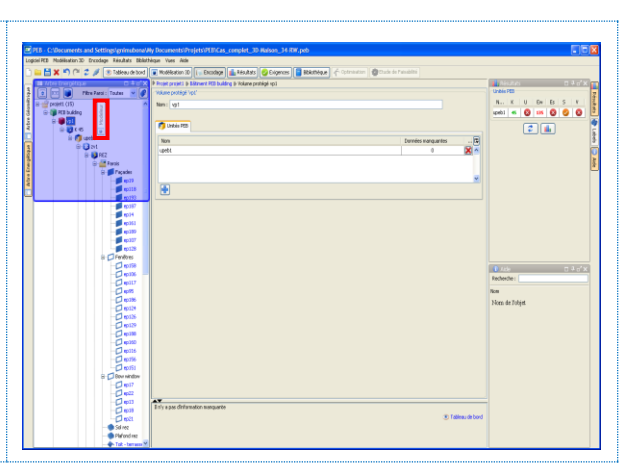

Cette fonctionnalité permet aussi de fusionner plusieurs fenêtres et de les afficher comme une seule fenêtre organisée sous forme d'onglets (cadre rouge).

La fenêtre ainsi formée va se comporter comme toute autre fenêtre secondaire (affichable, détachable, déplaçable).

Le bouton d'une telle fenêtre offre le même menu contextuel qu'une fenêtre non fusionnée mais propose en plus la possibilité de naviguer entre les onglets qui la composent.

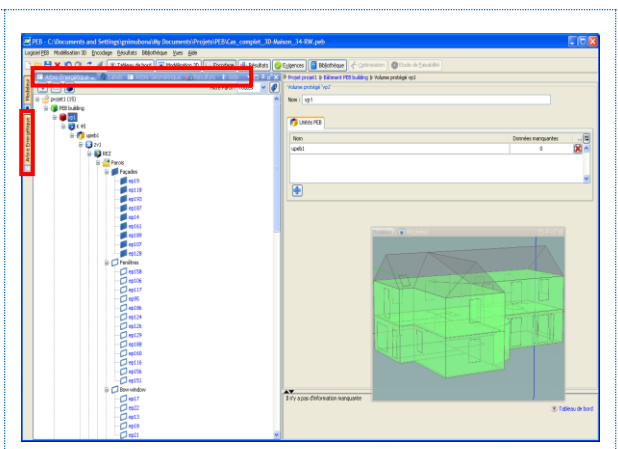

# **FP5 - Liste et Description des Icônes**

## **Application**

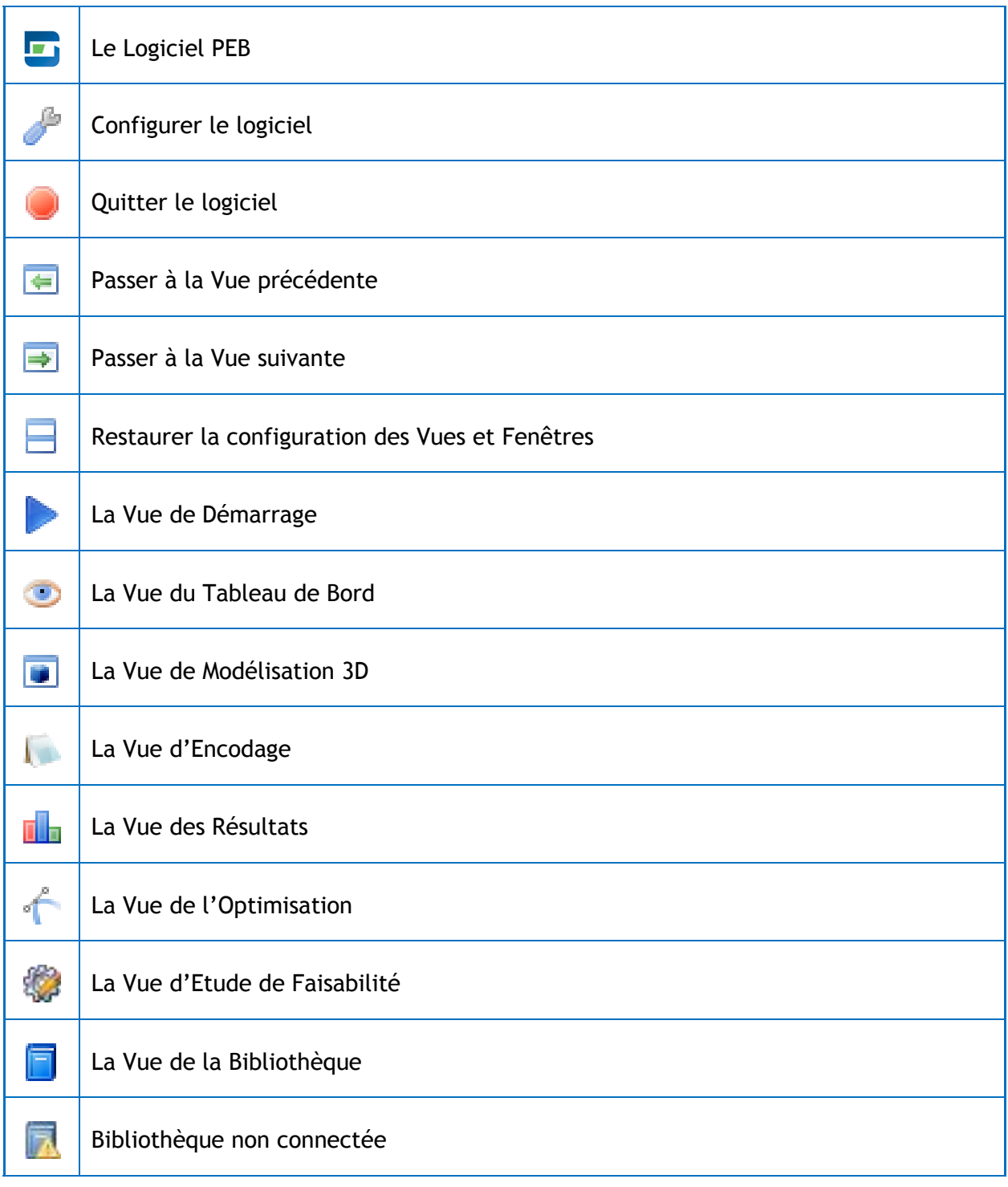
## **Encodage - Général**

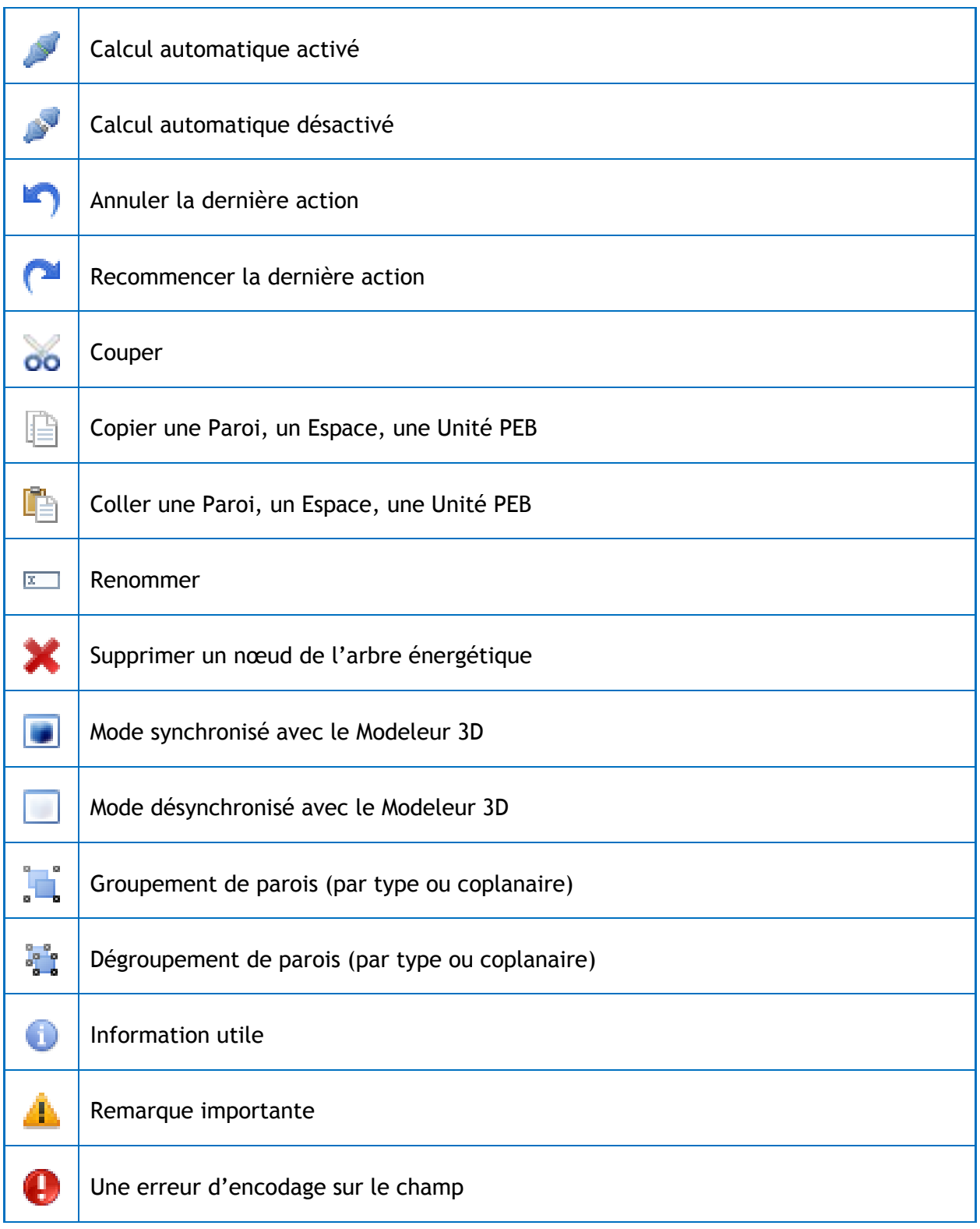

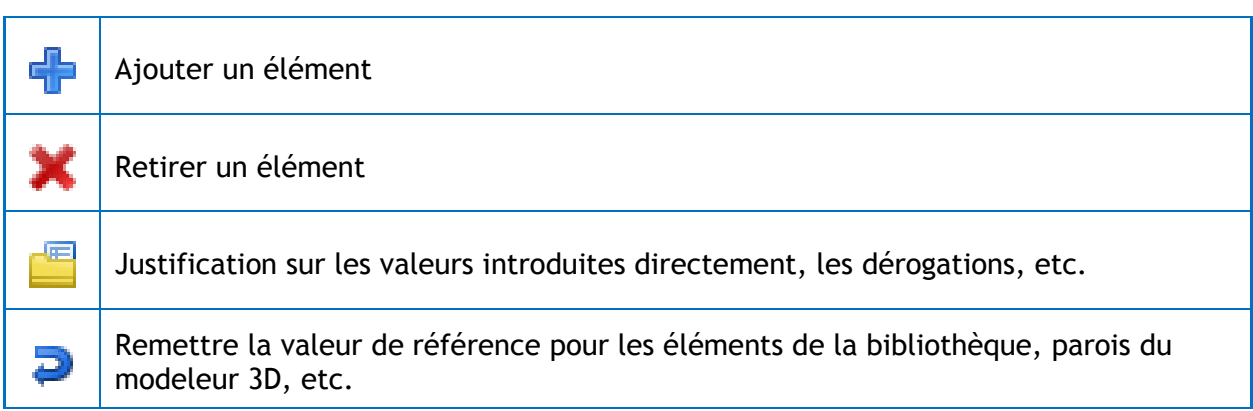

## **Encodage - Projet**

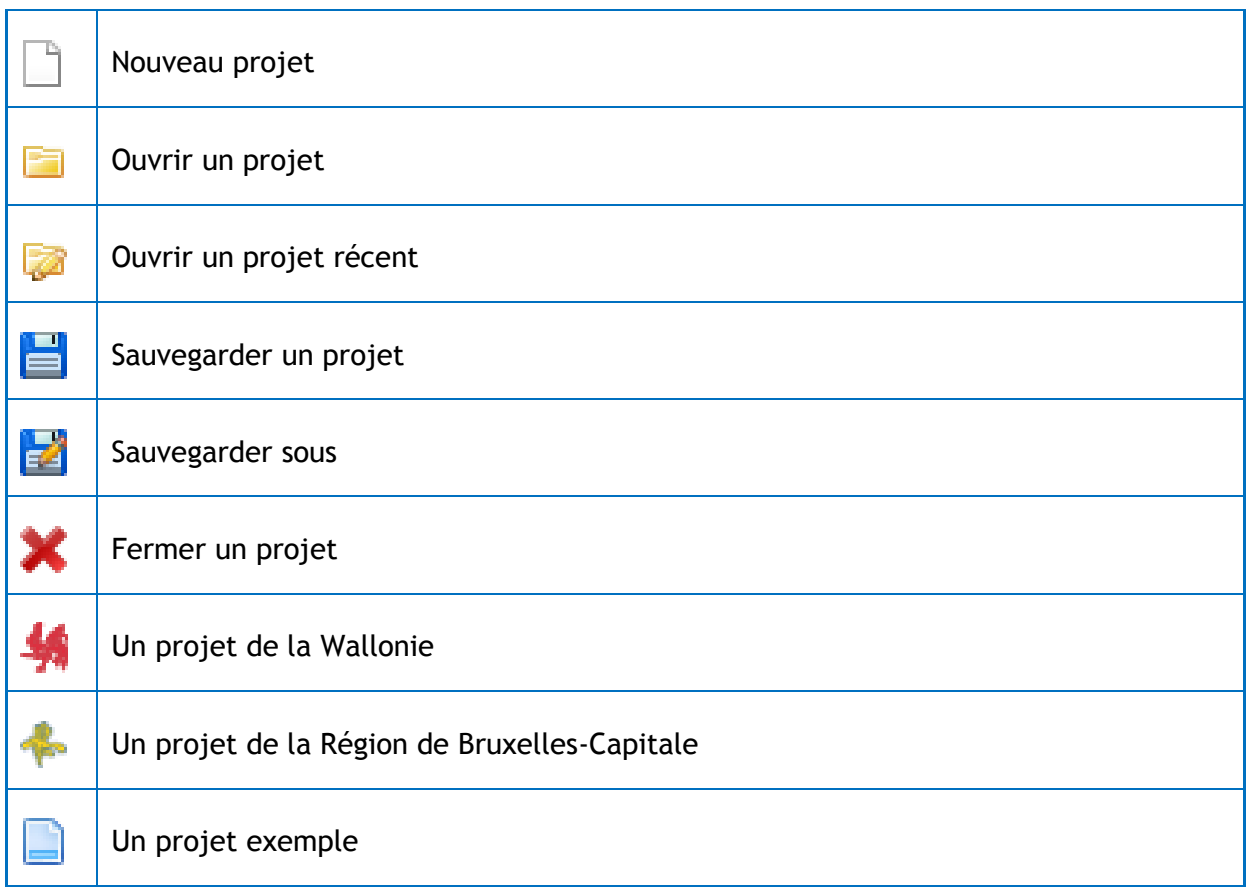

## **Encodage - Arbre Energétique**

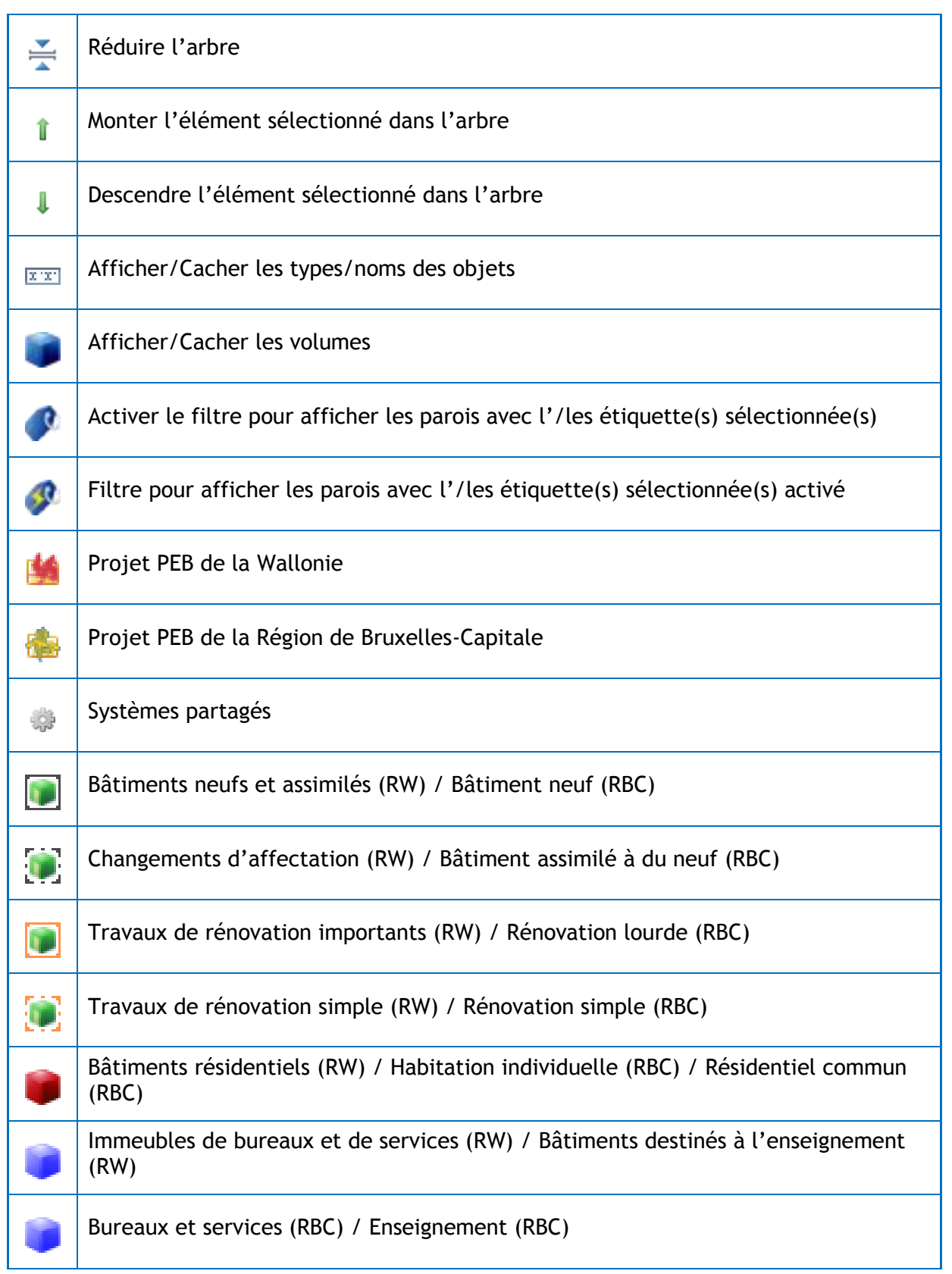

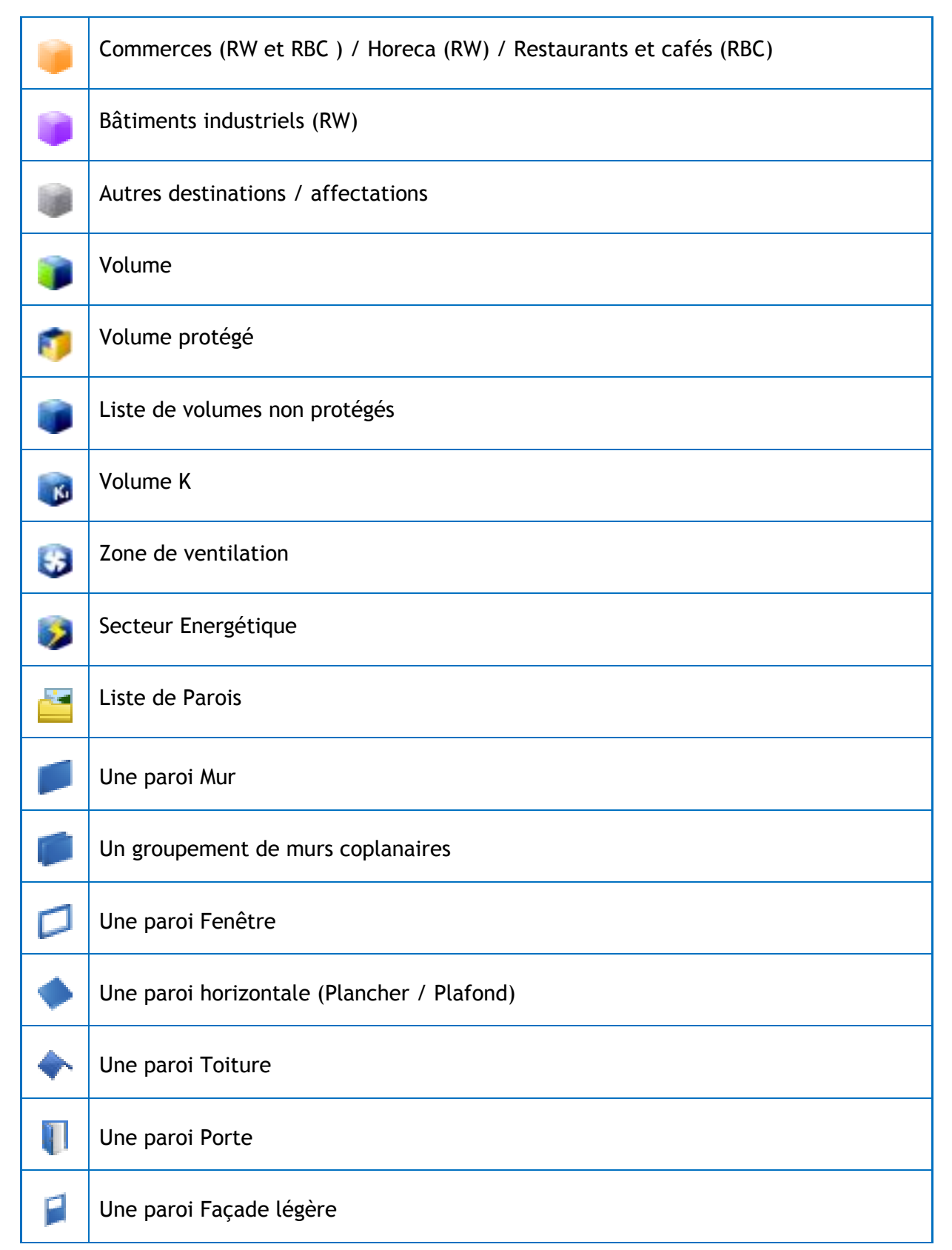

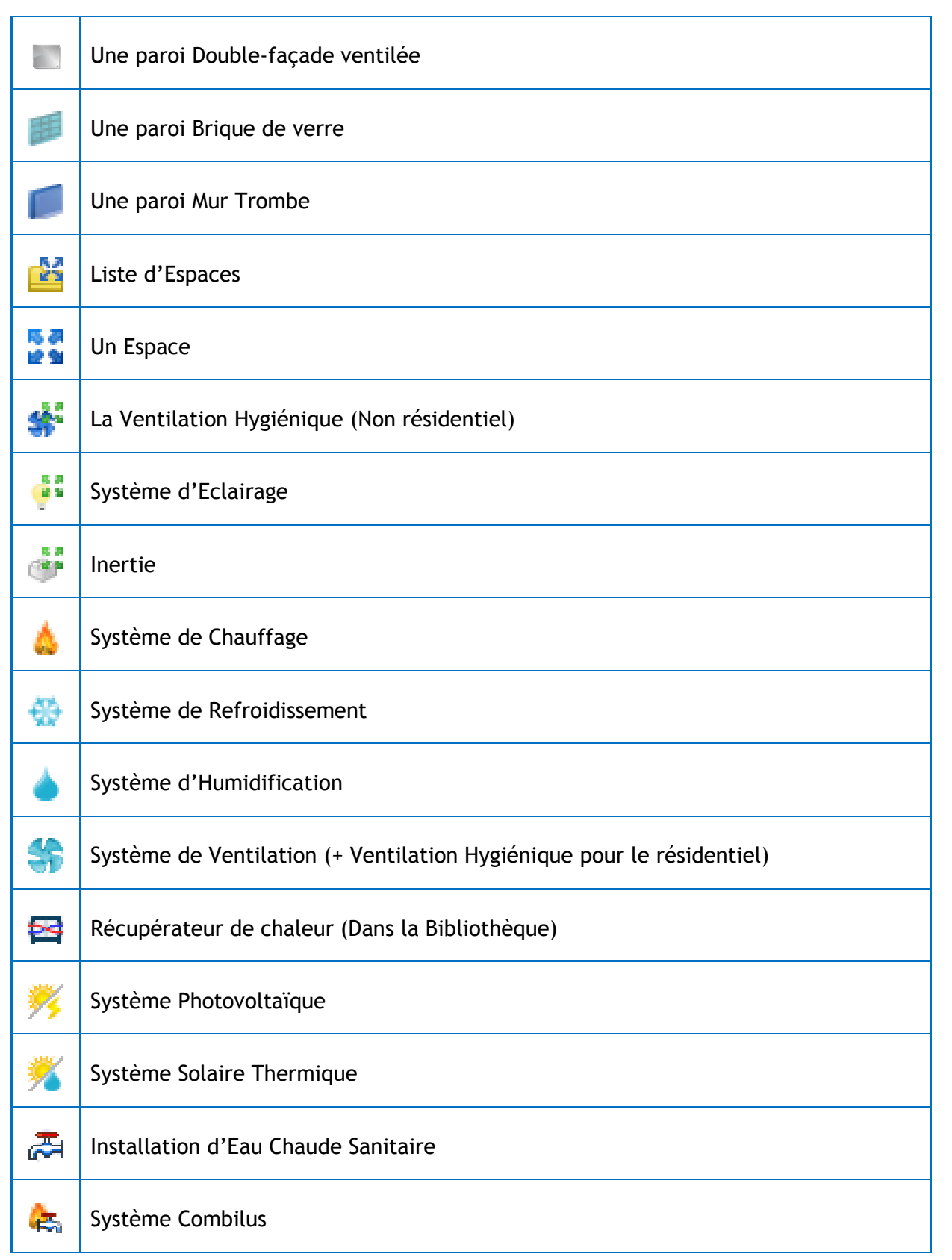

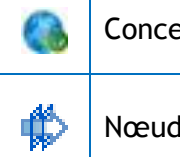

Is constructifs

### **Encodage - Barre Bibliothèque**

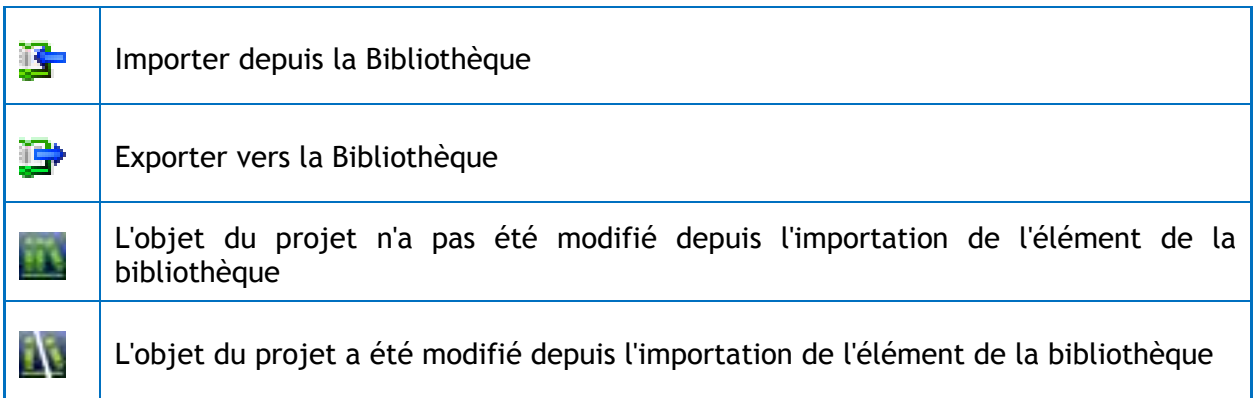

### **Encodage - Tableaux**

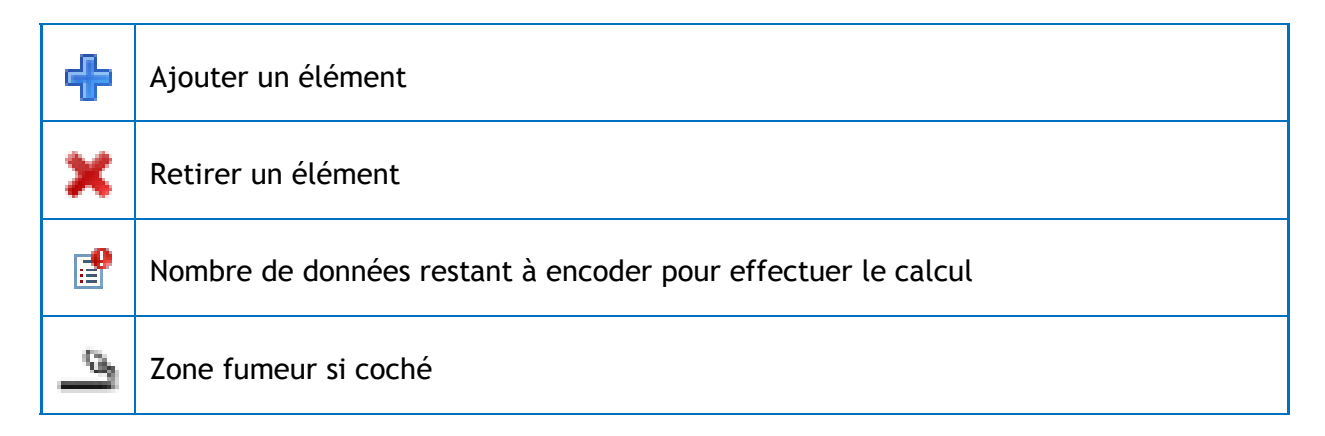

#### **Encodage - Tableau des Couches**

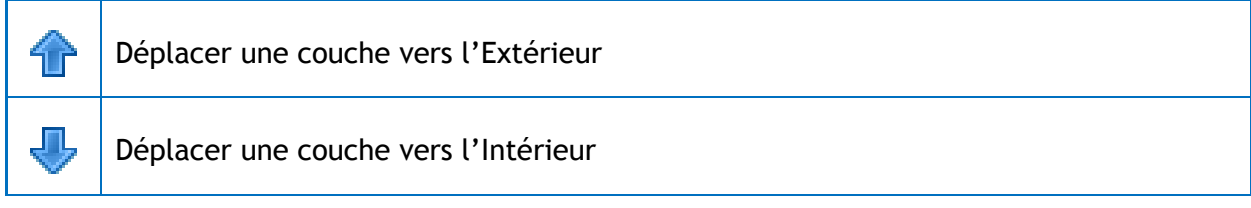

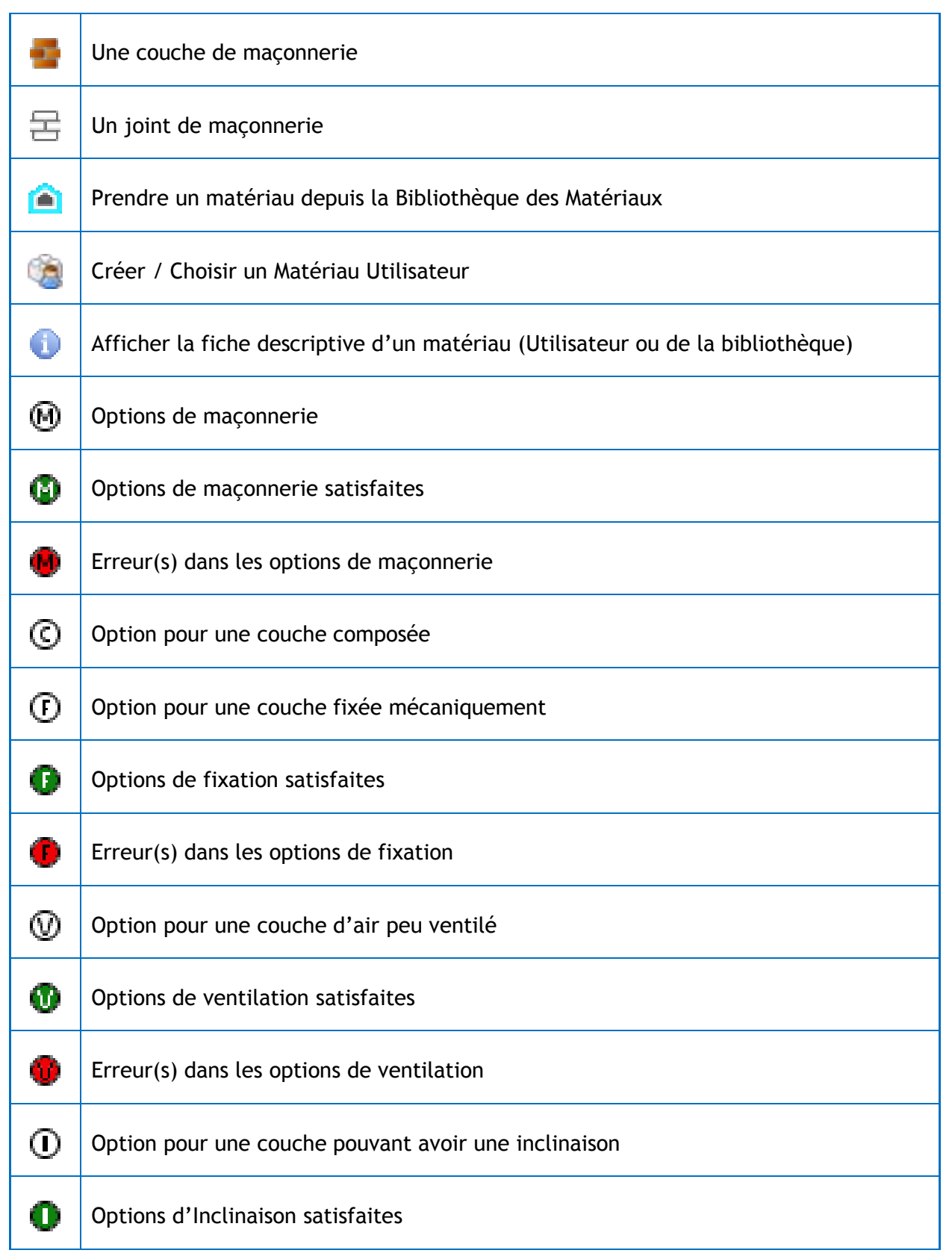

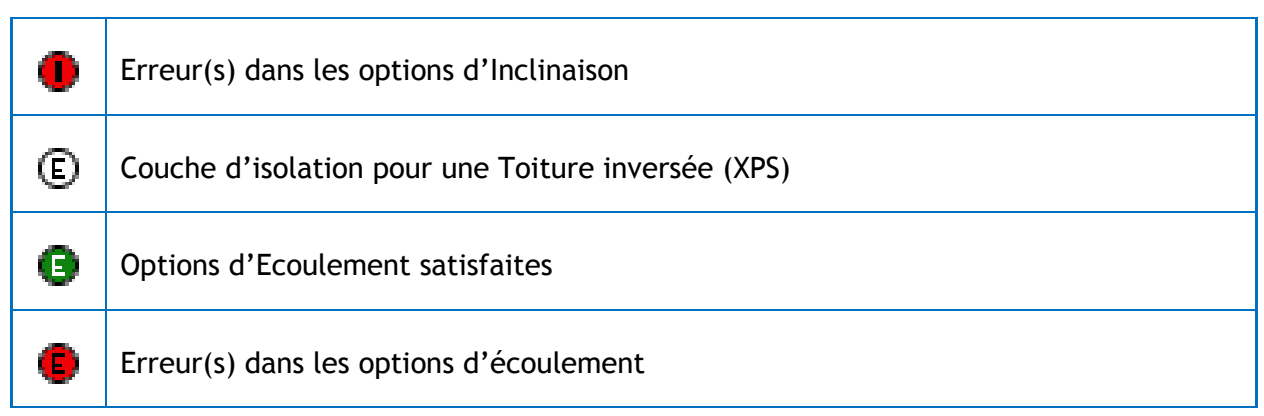

### **Tableau de Bord**

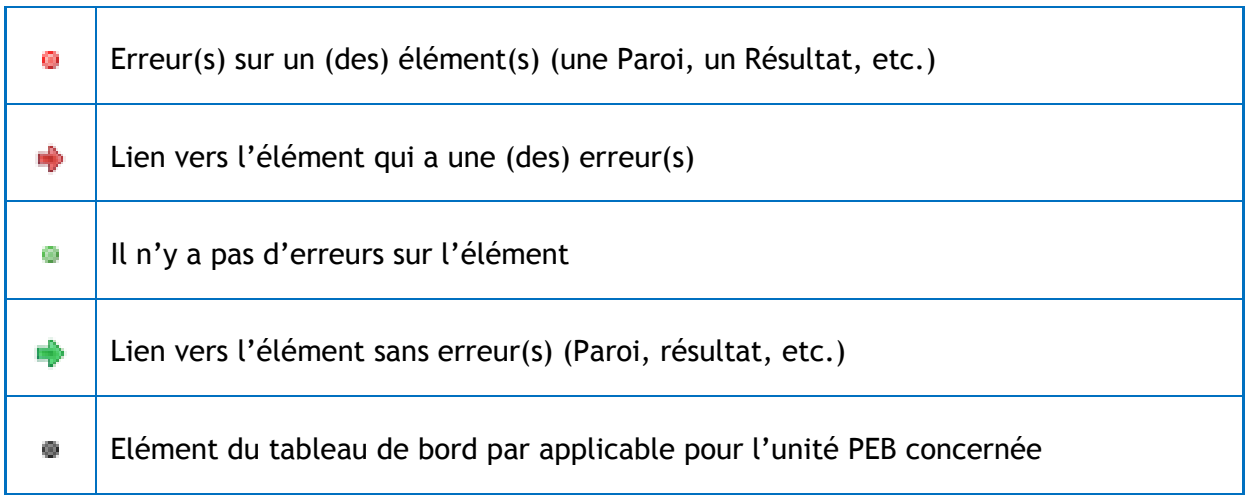

## **Résultats**

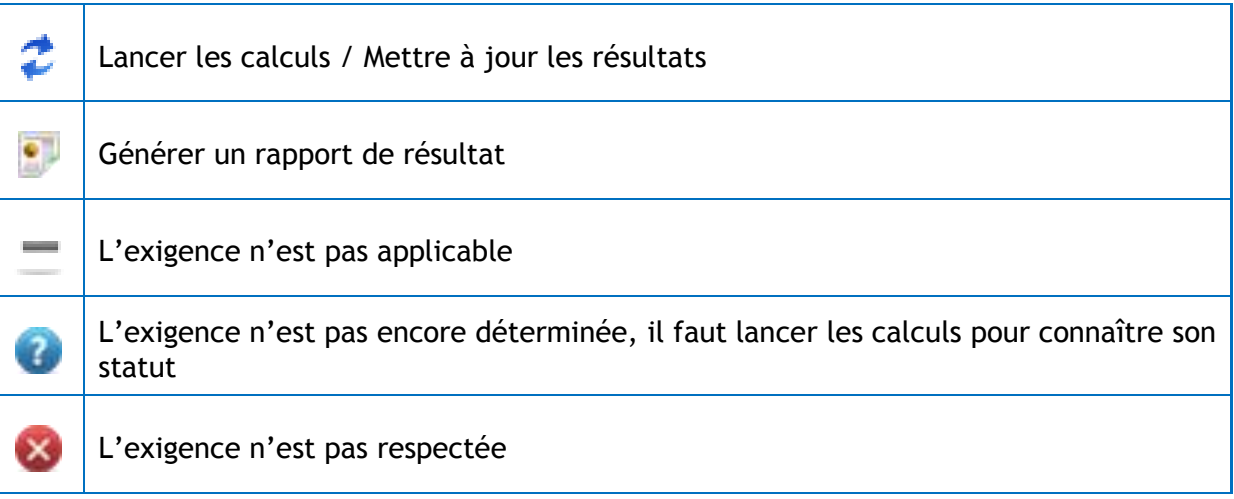

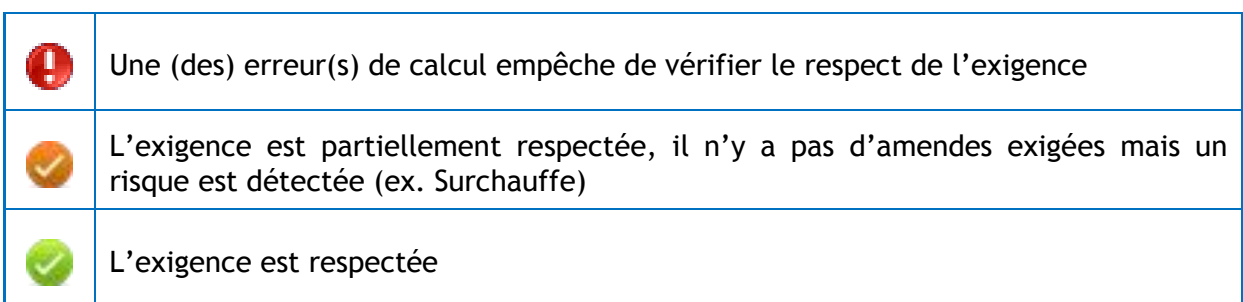

#### **Bibliothèque**

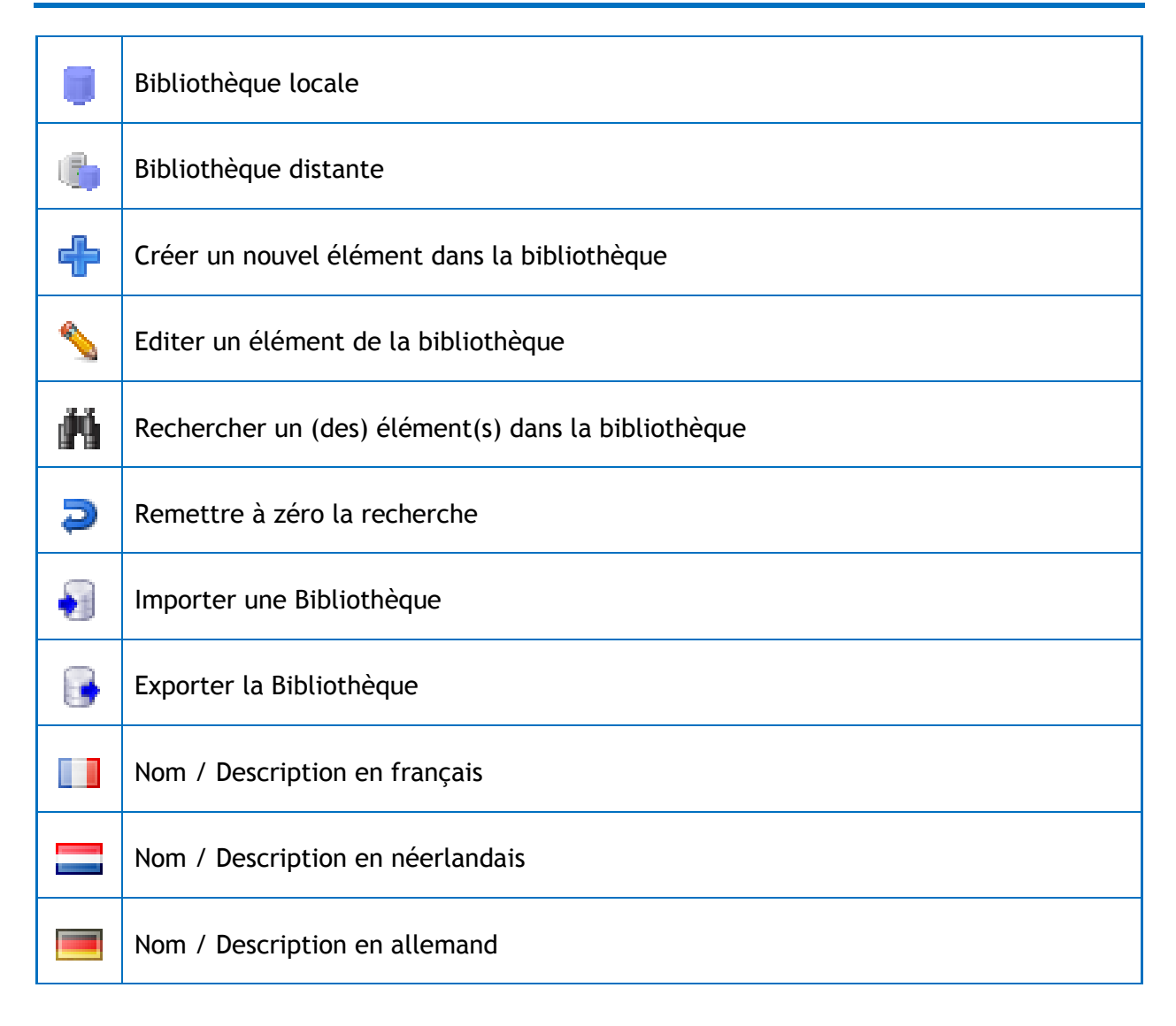

### **Formulaires et Documents**

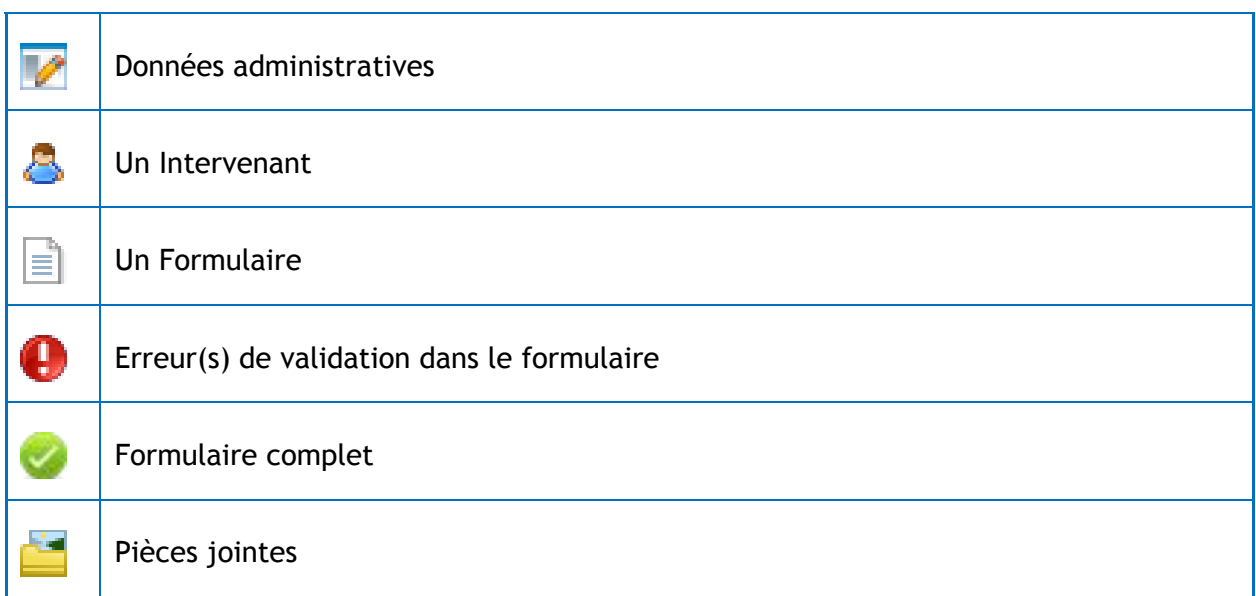

#### **Etude de Faisabilité**

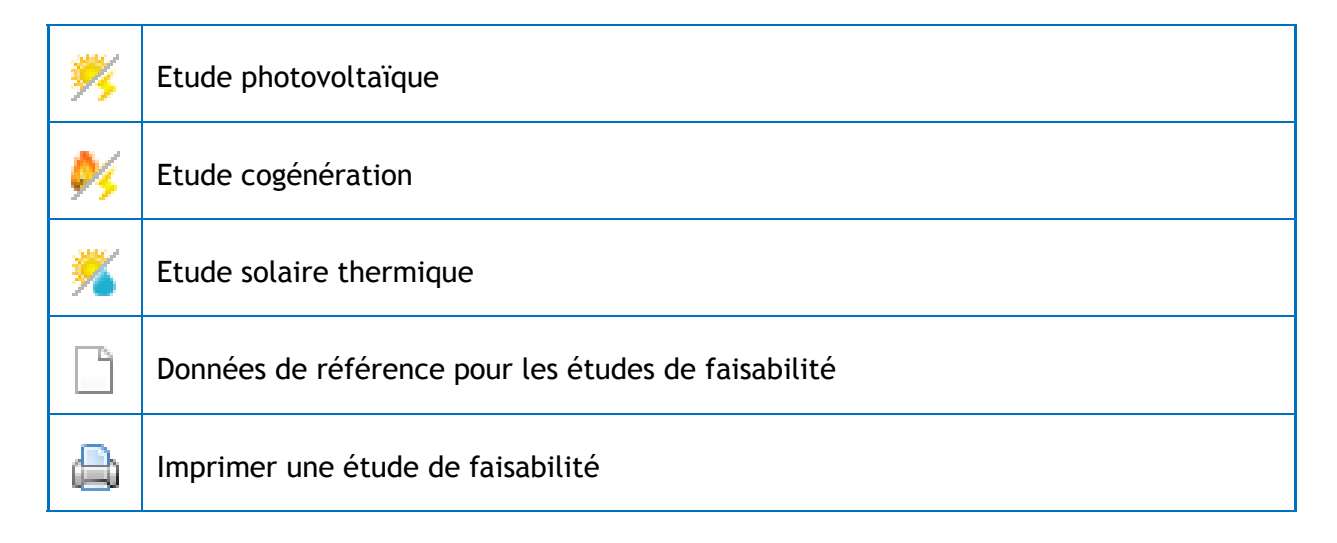

### **Optimisation**

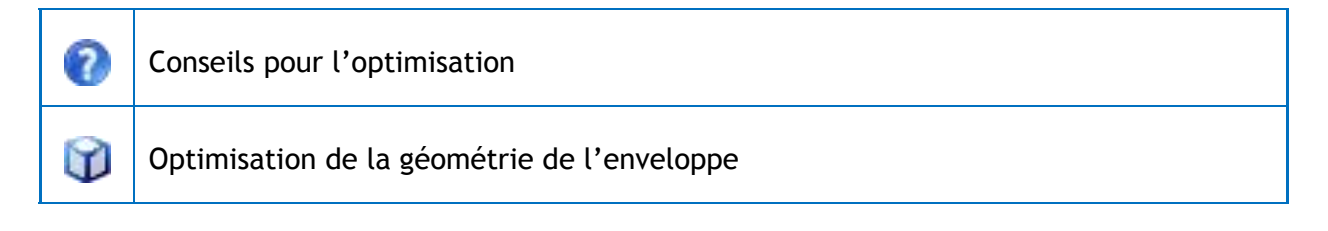

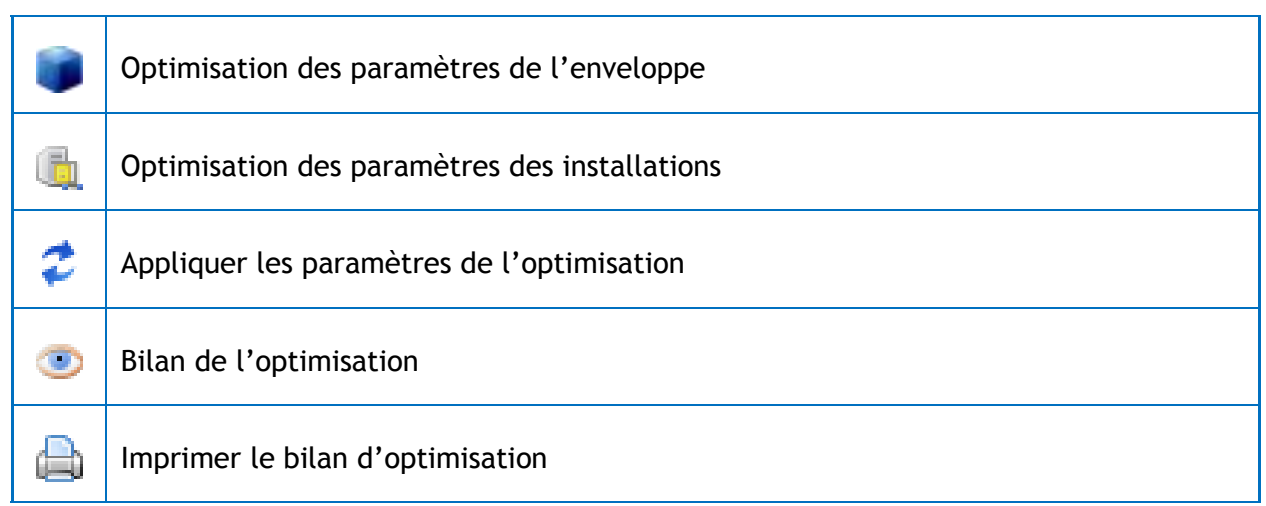

### **Aide**

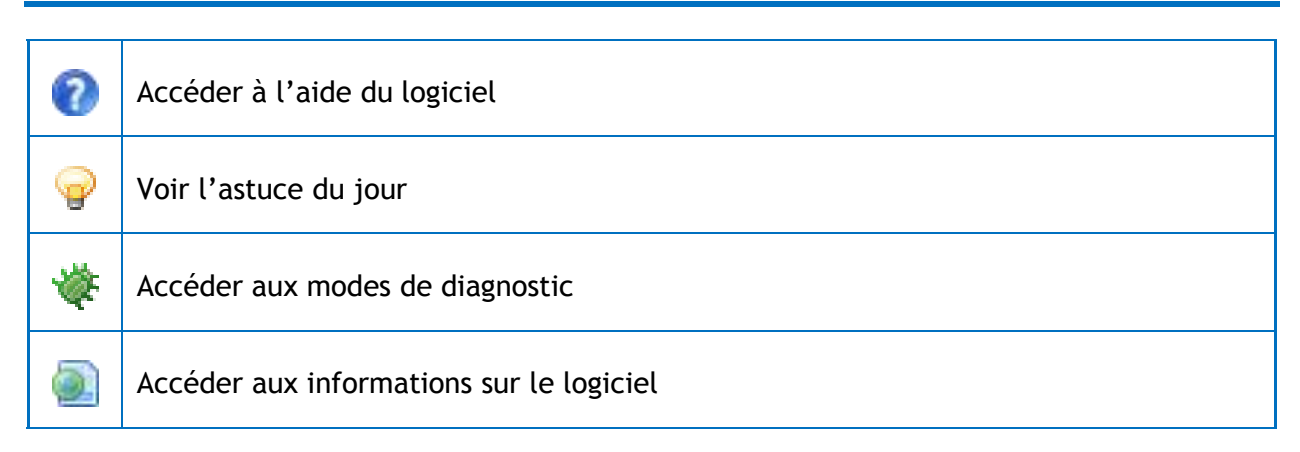

**- O -**

# **FP6 - Raccourcis Clavier**

## **Application**

#### **Commandes Générales**

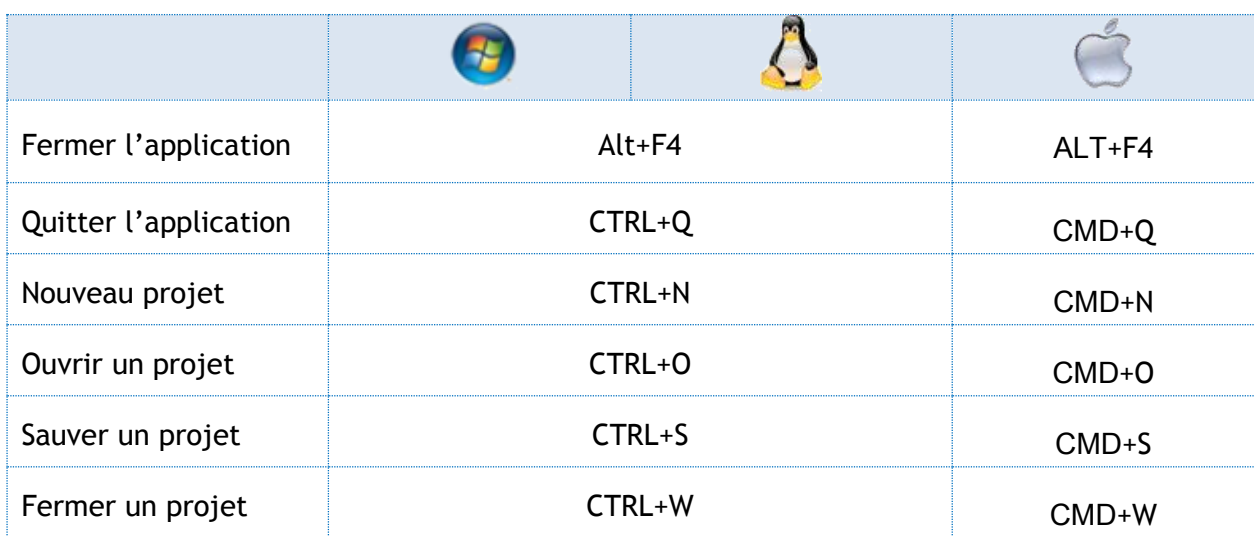

#### **Gestion des Perspectives**

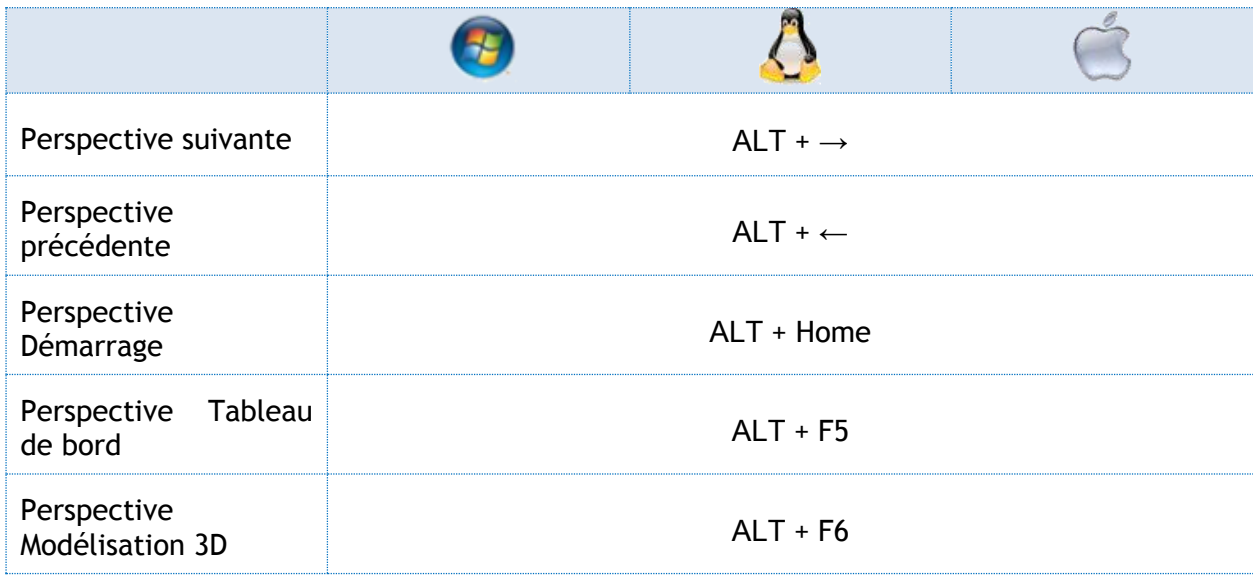

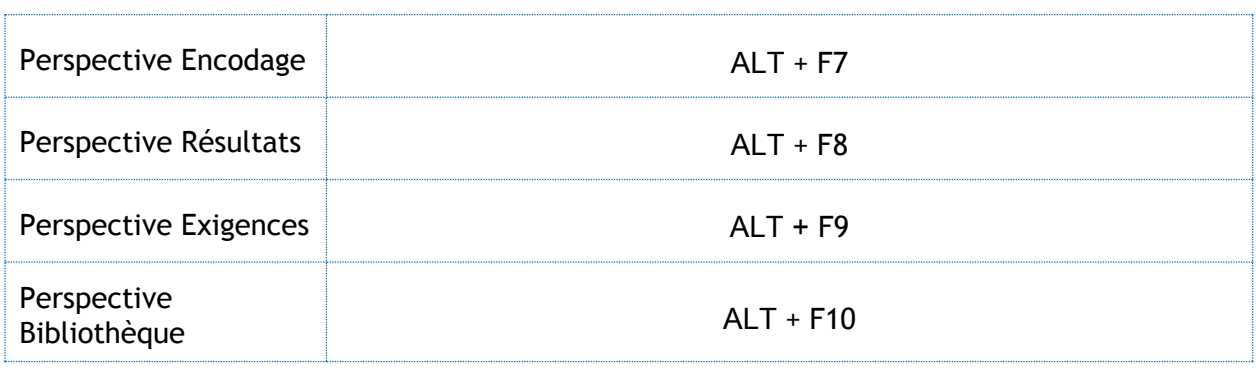

## **Encodage - Vignette 3D**

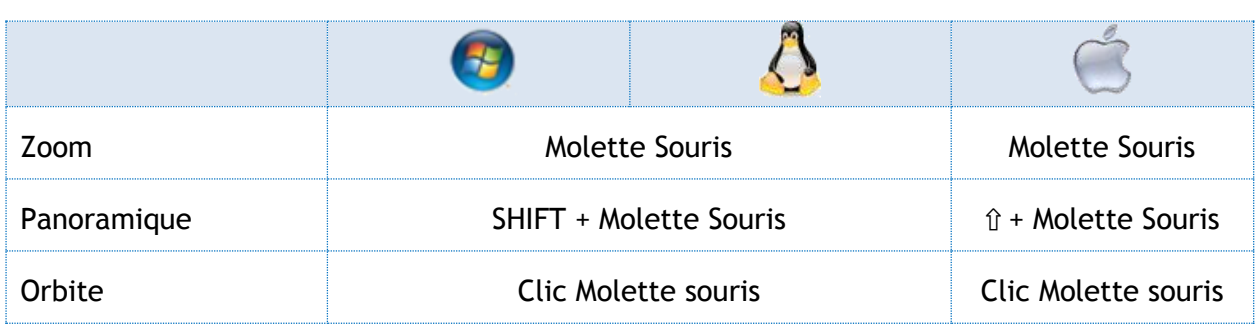

## **Encodage - Général**

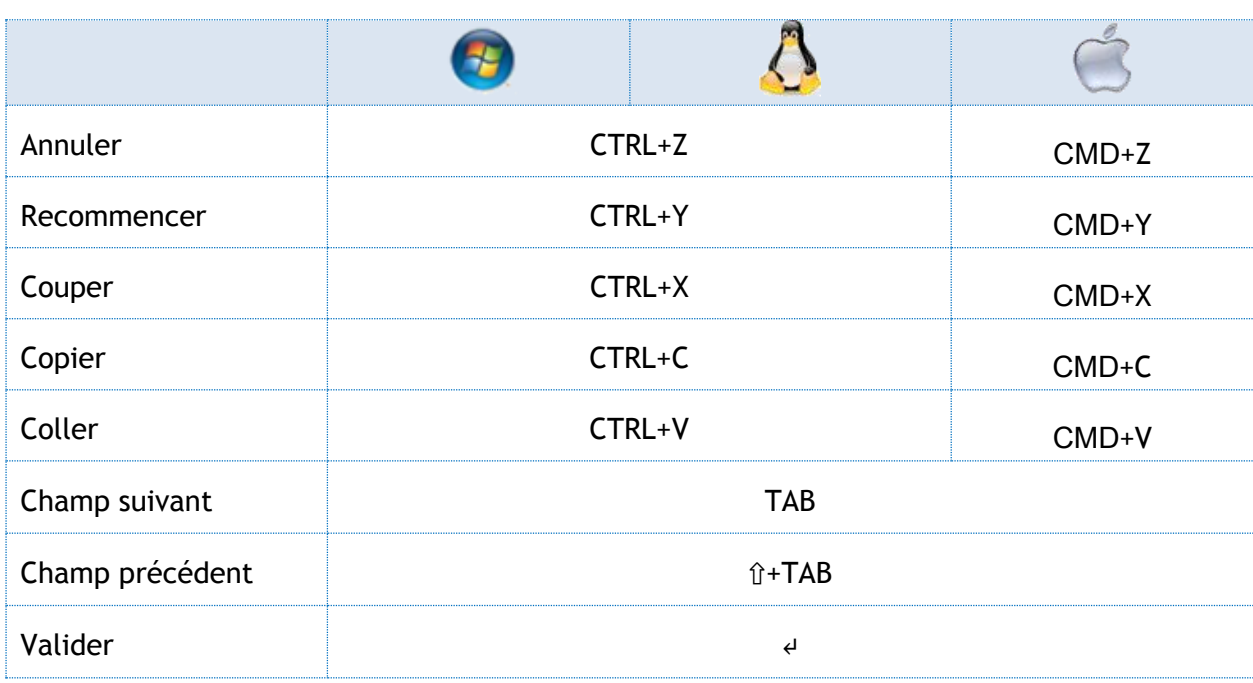

## **Modélisation 3D**

#### **Commandes Générales**

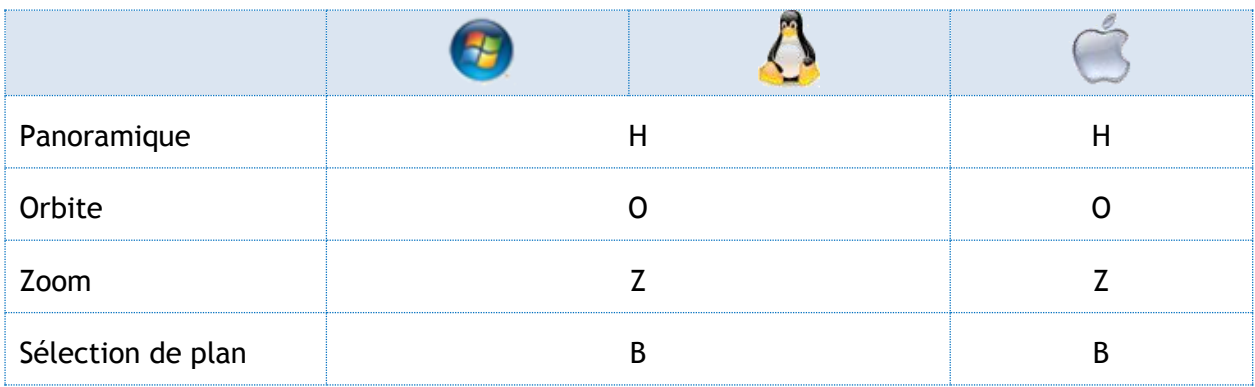

#### **Dessin 2D**

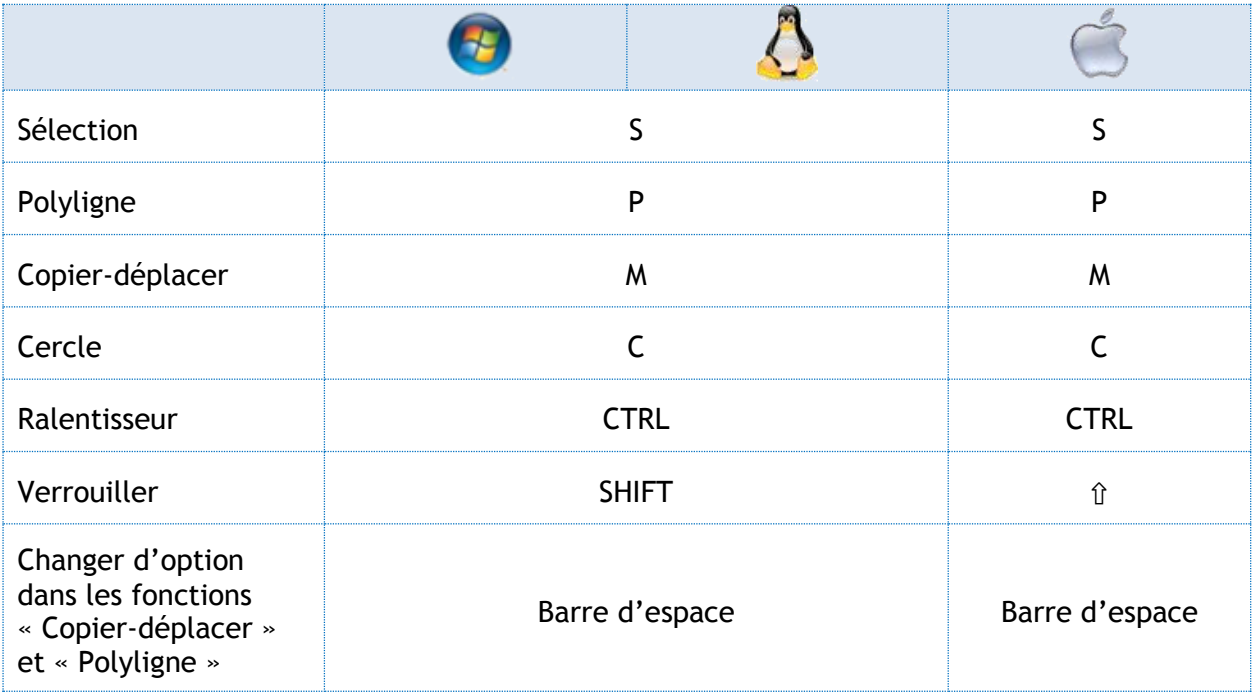

#### **Modélisation 3D**

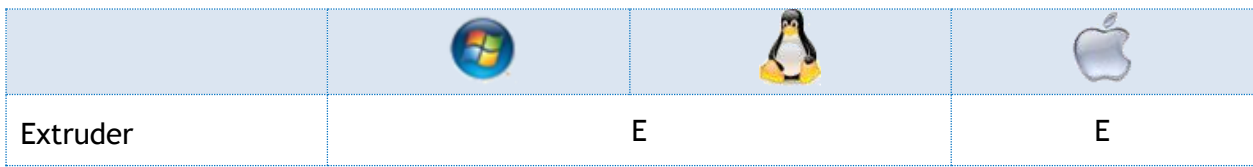

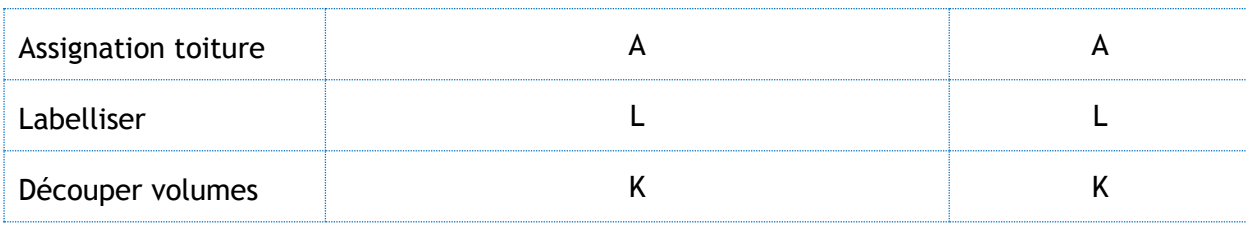

## **Encodage - Arbre Energétique**

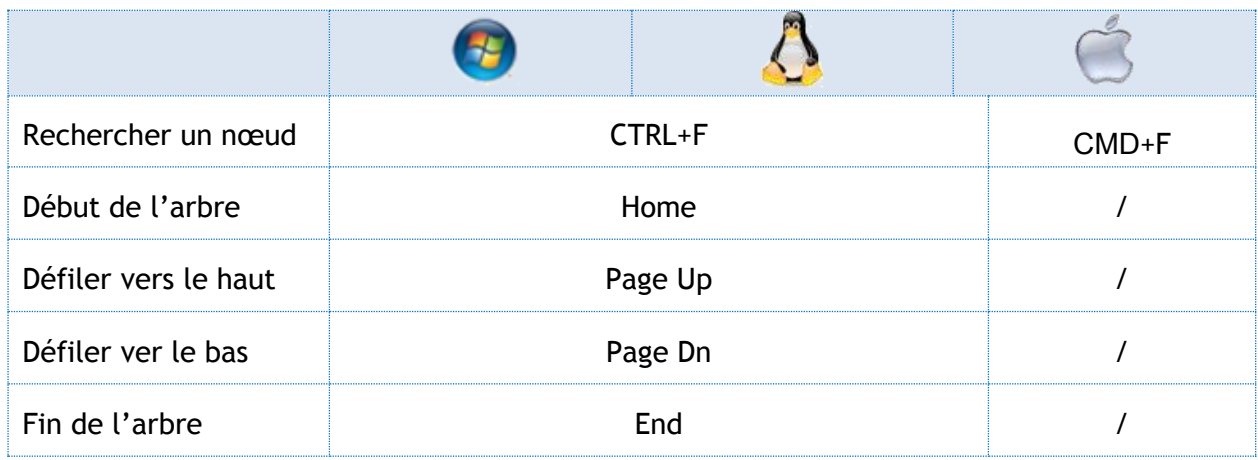

## **Encodage - Tableau des Couches**

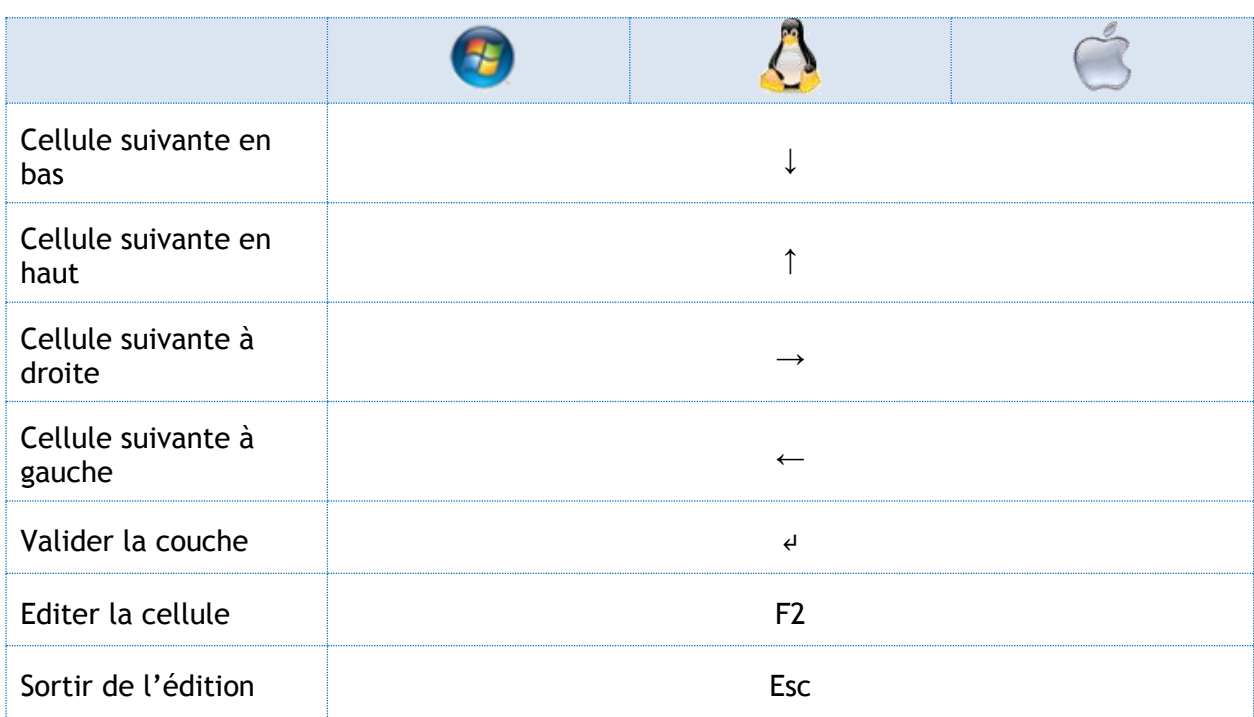

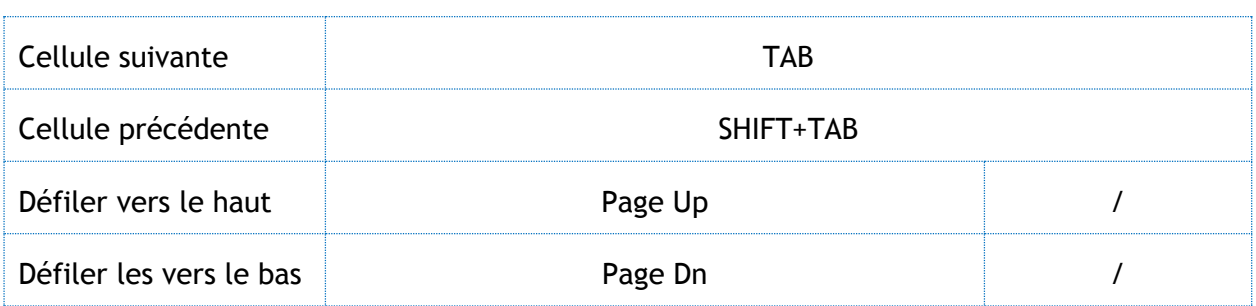

### **Résultats**

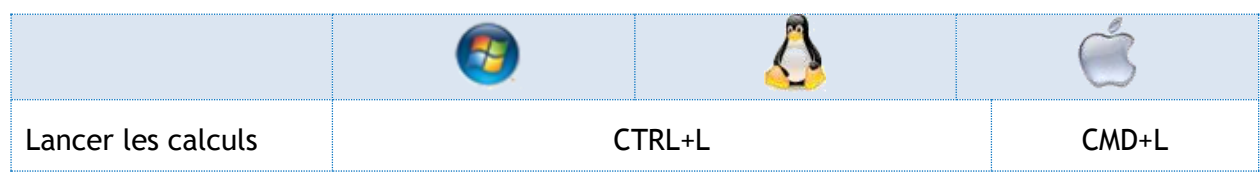

## **Bibliothèque**

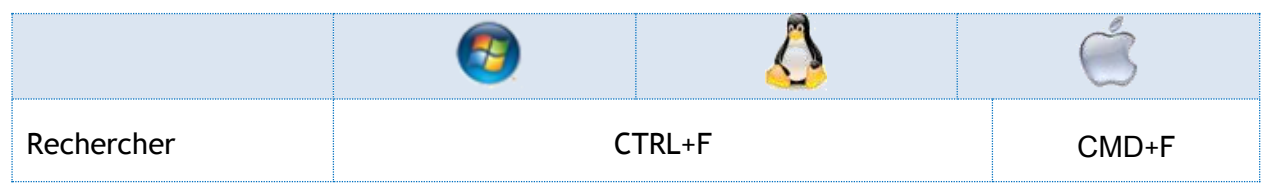

**- O -**

# <span id="page-160-0"></span>**FP7 - Fermeture forcée du Logiciel PEB**

En cas de problème majeur survenant avec le Logiciel PEB et lorsqu'il n'est pas possible de fermer le Logiciel PEB à l'aide des commandes standards, il peut être nécessaire de forcer la fermeture du Logiciel PEB à l'aide d'outils et mécanismes propres au système d'exploitation.

#### **XP/Vista/Seven/Windows 8**

Pour forcer la fermeture du Logiciel PEB sous Windows, il faut :

- 1. Appuyer sur CTRL+ALT+SUPPR
- 2. Cliquer sur **Gestionnaire des tâches**
- 3. Aller dans « Processus »
- 4. Cliquer sur le programme « java.exe »
- 5. Appuyer sur **Terminer le processus**
- 6. Cliquer sur le programme « javaw.exe »
- 7. Appuyer sur **Terminer le processus**

#### **Mac OS**

Pour forcer l'arrêt du Logiciel PEB sous Mac OS :

- 1. Aller dans le **Apple Menu**
- 2. Choisir **Force Quit**
- 3. Cliquer sur **« be.PEB.main.Splasher »**
- 4. Appuyer sur **Force Quit**

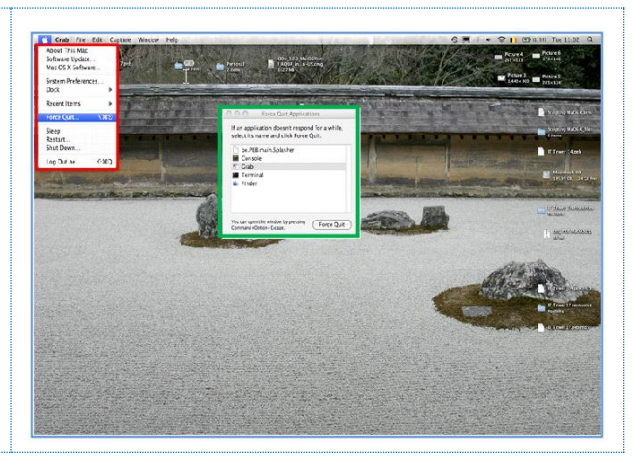

78, 2,784 5, 2,884 5, 2,884 5, 2,884 5, 2,884 5, 2,885 5, 2,885 5, 2,885 5, 2,885 5, 2,885 5, 2,886 5, 2,886 5, 2,886 5, 2,886 5, 2,886 5, 2,886 5, 2,886 5, 2,886 5, 2,886 5, 2,886 5, 2,886 5, 2,886 5, 2,886 5, 2,886 5, 2,

#### **Distributions Linux**

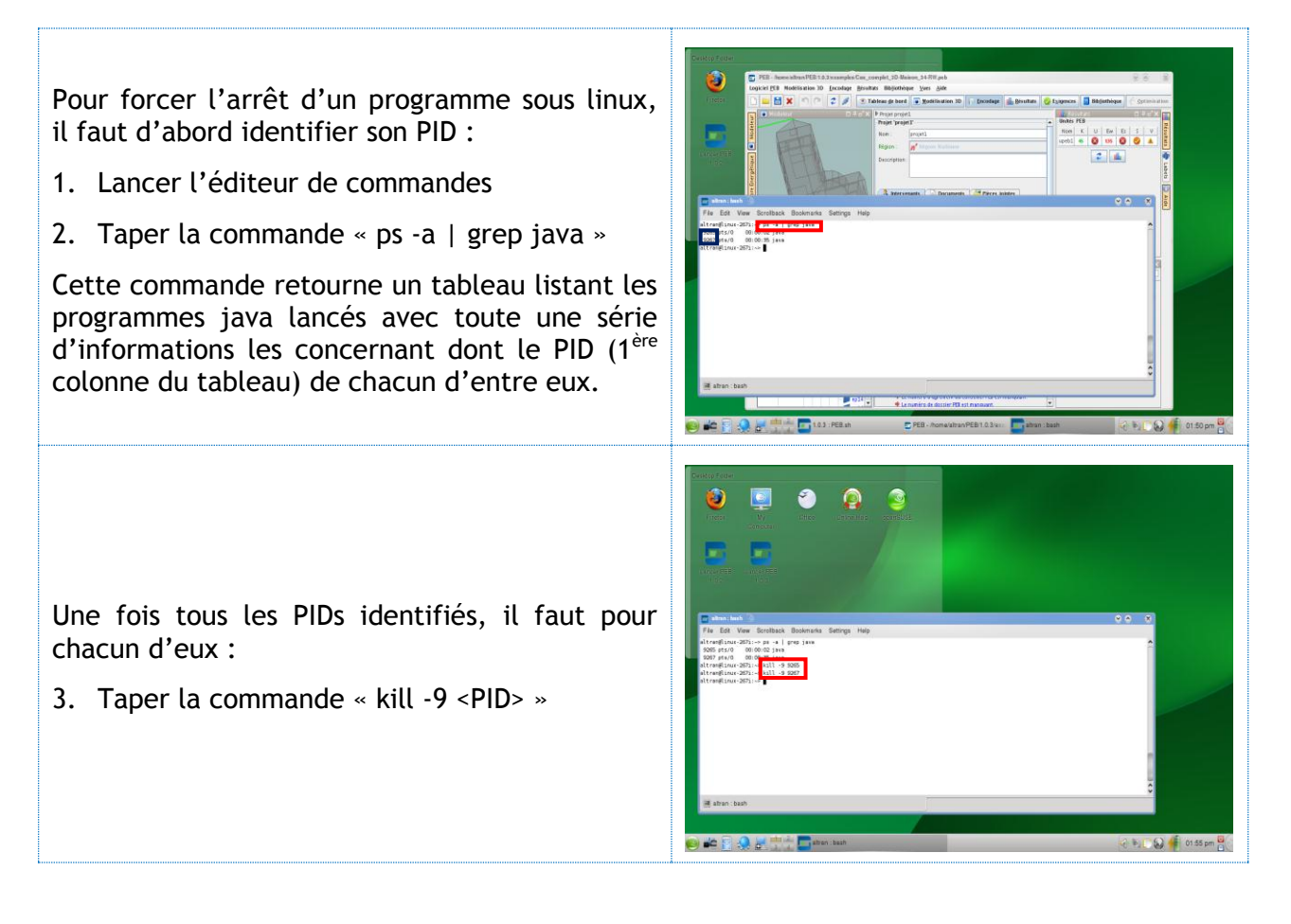

**- O -**

# **FP8 - Administration du Logiciel PEB**

#### **Vérifier la présence d'un environnement Java**

Il est possible de vérifier la présence d'un environnement Java sur une machine donnée en lançant la commande "java -version" dans une fenêtre de terminal.

#### **Microsoft Windows**

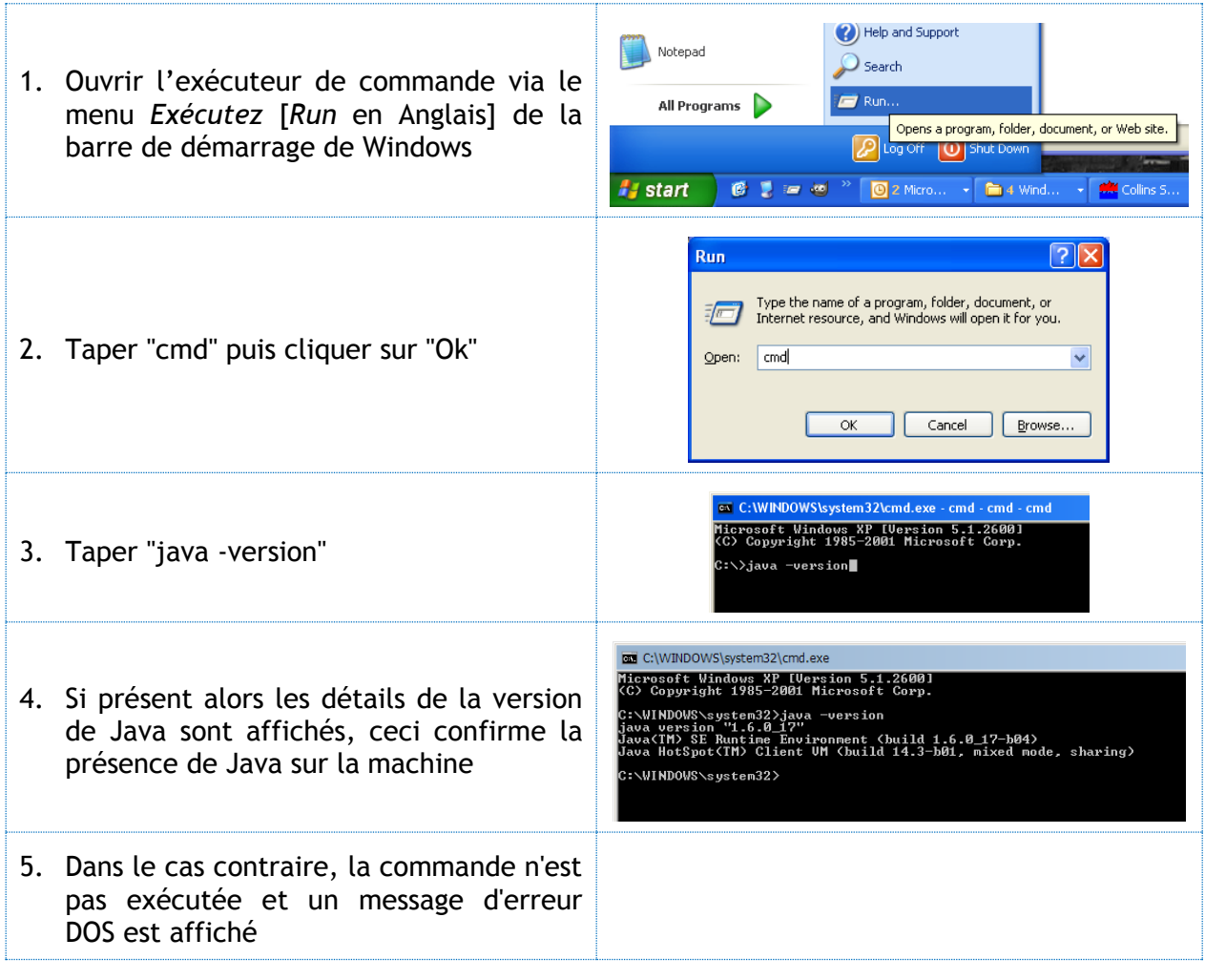

#### **Mac OS X et Linux**

Sous les systèmes d'exploitation Mac OS X et Linux, un environnement Java est systématiquement présent. Sa version peut néanmoins demander une vérification. Cette vérification peut s'effectuer en ouvrant une fenêtre de terminal et tapant la commande "java -version".

#### **Vérifier l'association des fichiers JAR**

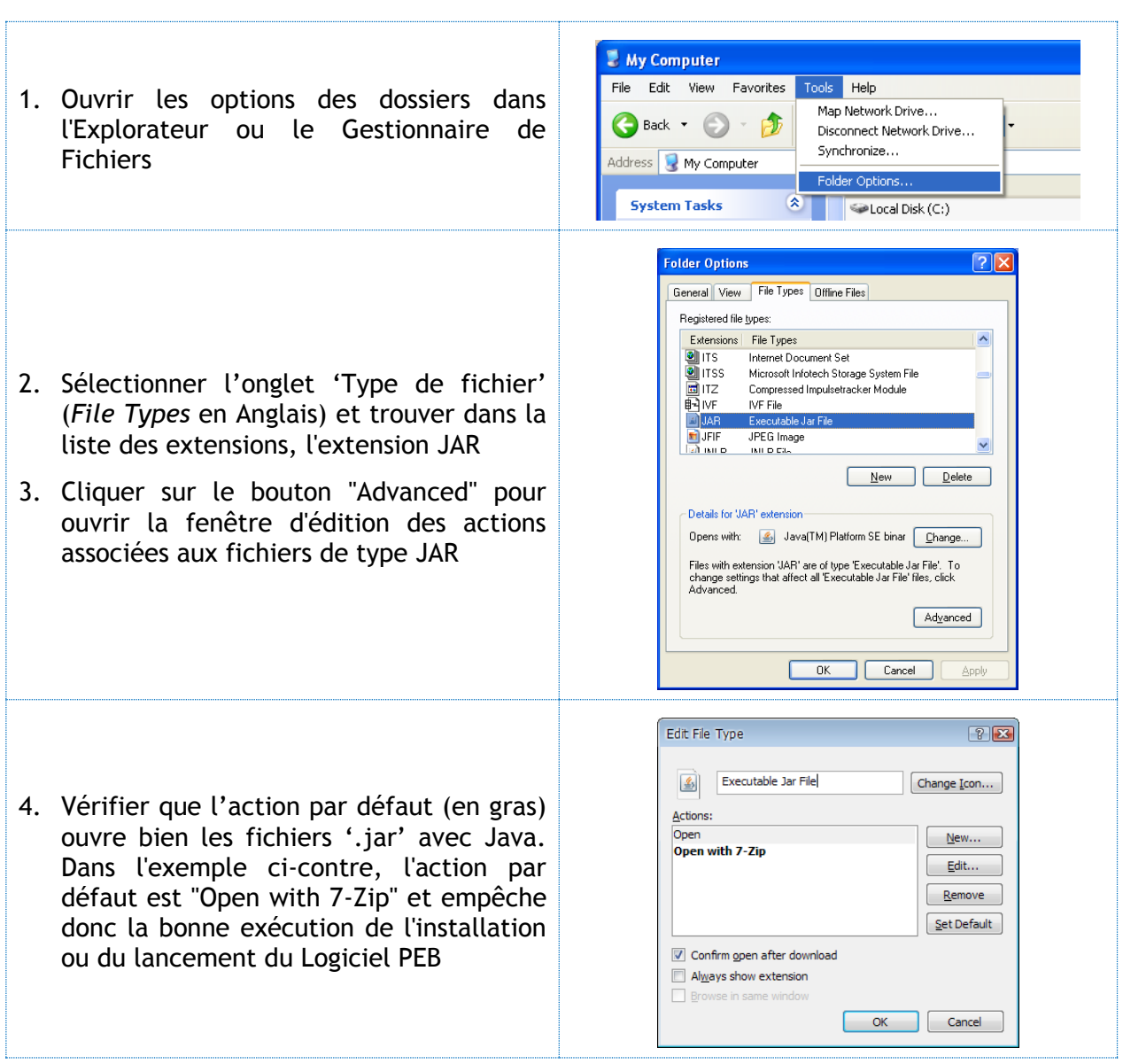

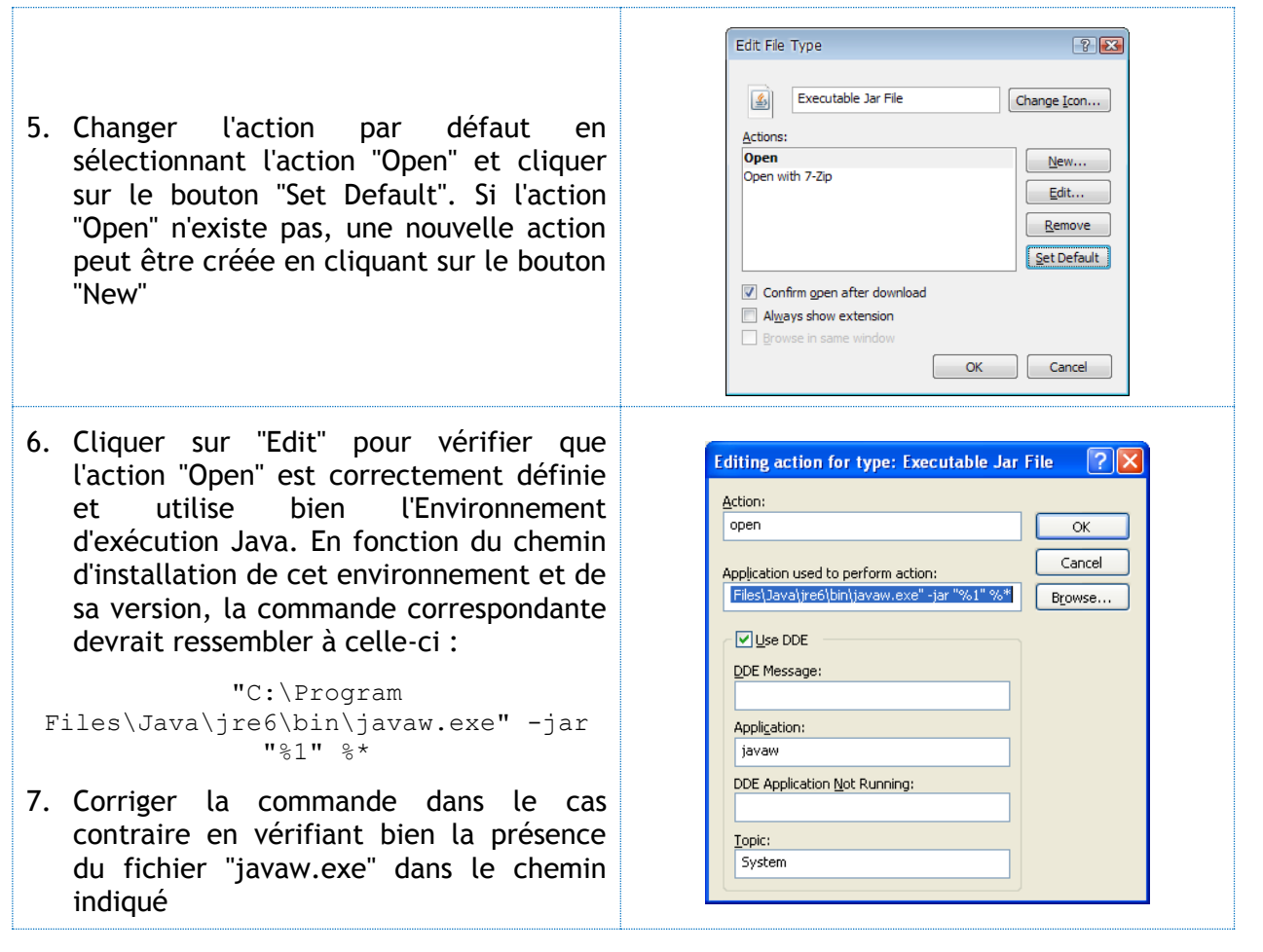

### **Activer la notification de blocage par le Pare-feu Windows**

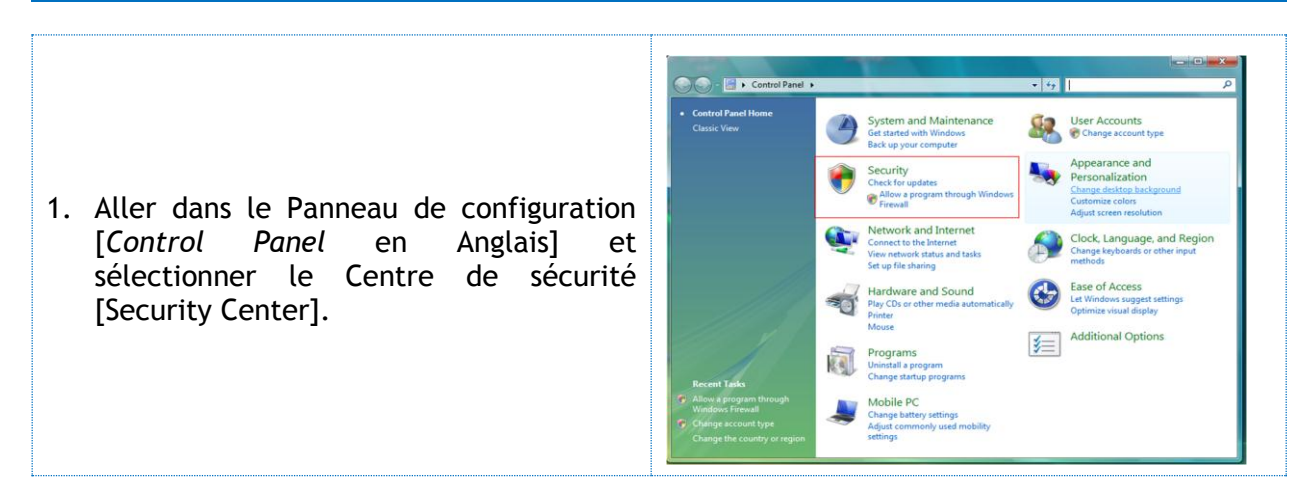

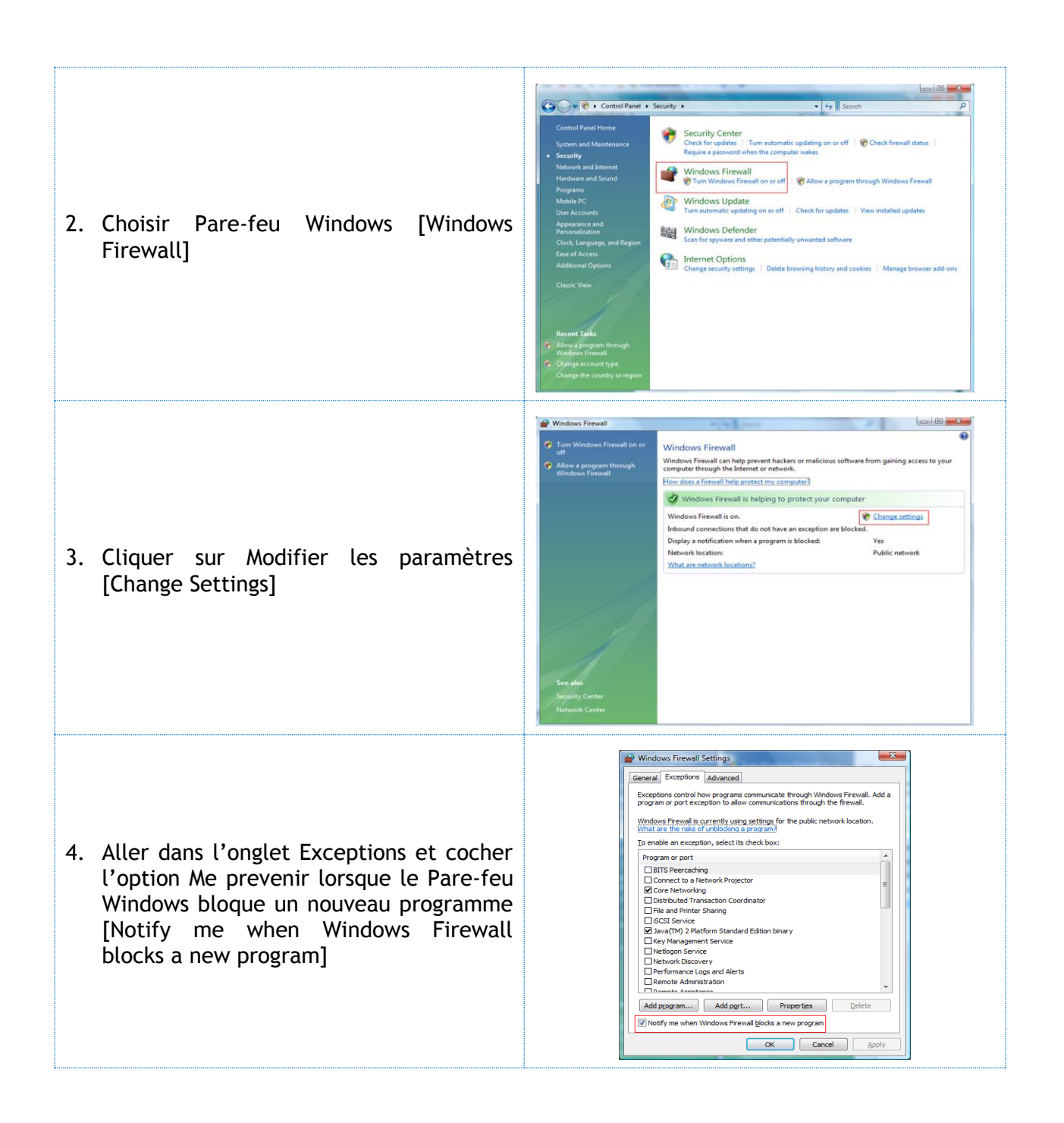

## **Ajouter une Exception au Pare-feu Windows**

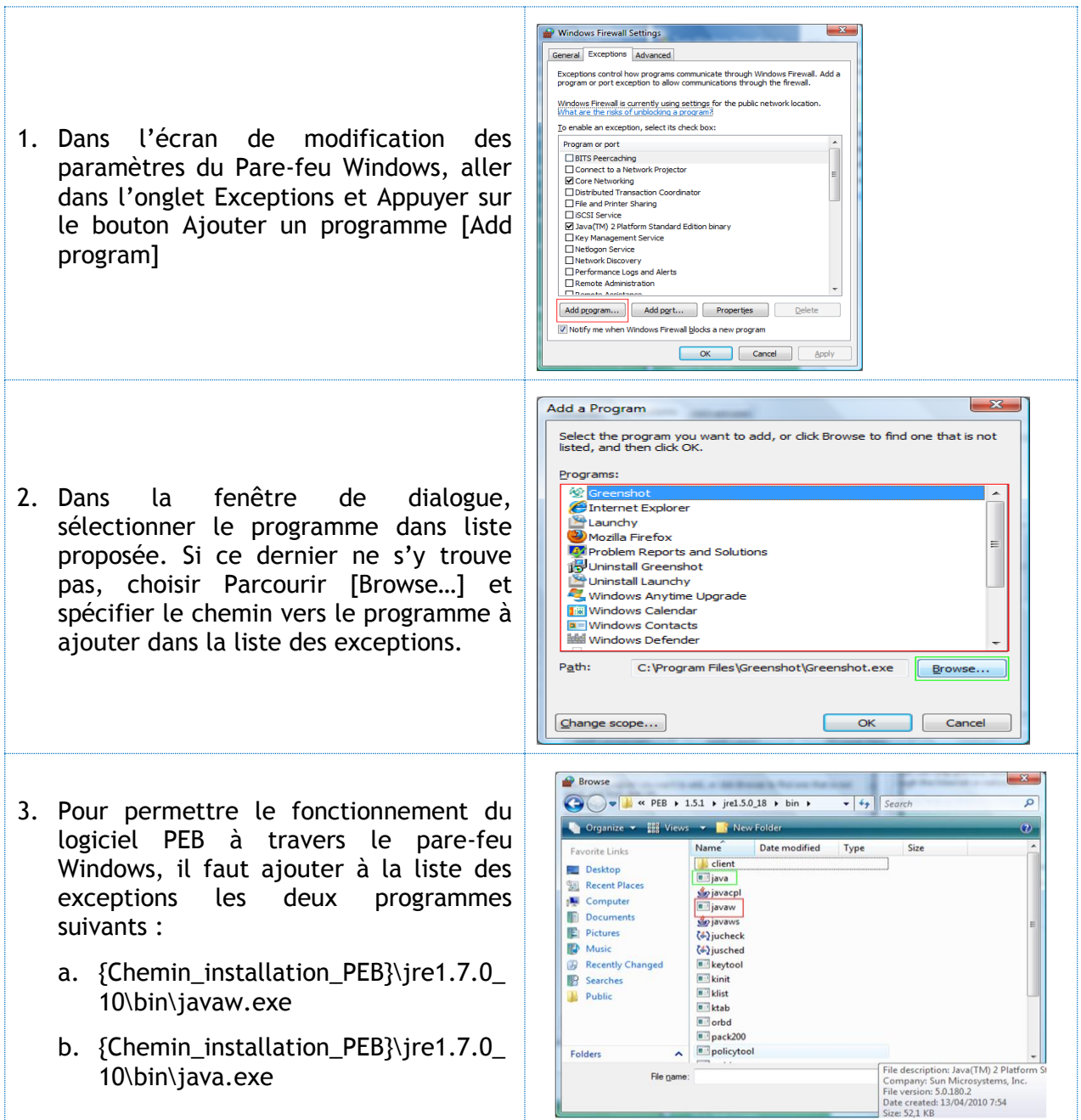

#### **Vérification du Port Utilisé par la Bibliothèque**

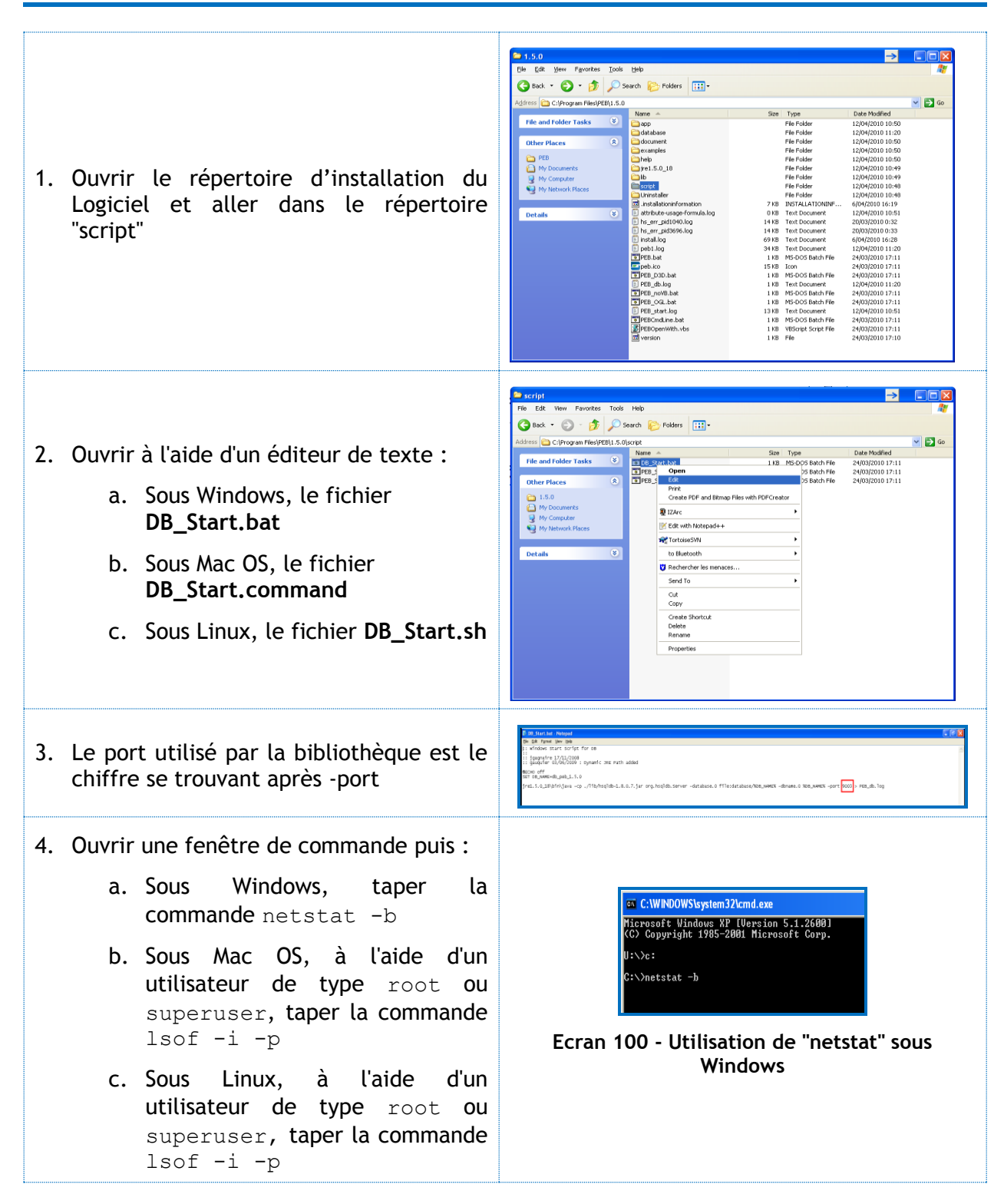

- 5. La liste des processus et ports utilisés par ces processus est affichée. Dans cette liste, rechercher si un processus est associé au port utilisé par la Bibliothèque (rappel: le Logiciel ne doit pas être lancé lors de cette vérification)
- 6. Si le port est présent, vérifier le nom du processus correspondant. Le logiciel ne pourra fonctionner que lorsque ce processus cessera de fonctionner soit en fermant l'application correspondante soit en terminant ce processus à l'aide des outils de gestion de tâches fournit par le Système d'exploitation considéré (voir la Fiche Pratique "FP7 - [Fermeture](#page-160-0)  [forcée du Logiciel](#page-160-0) PEB")

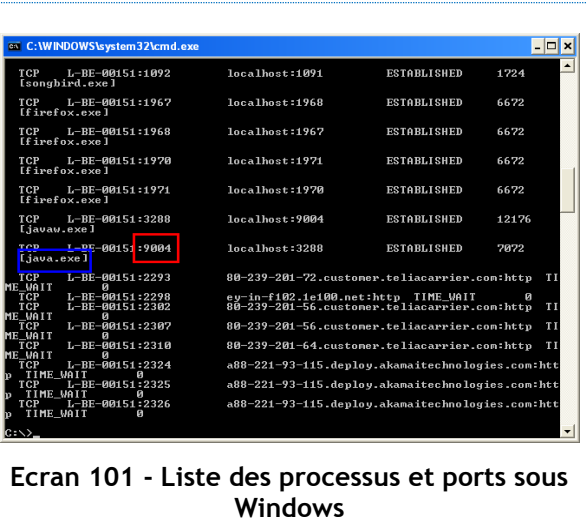

**- O -**

## **FP9 - Ajouter des Parties Communes**

#### **Créer une Partie Commune**

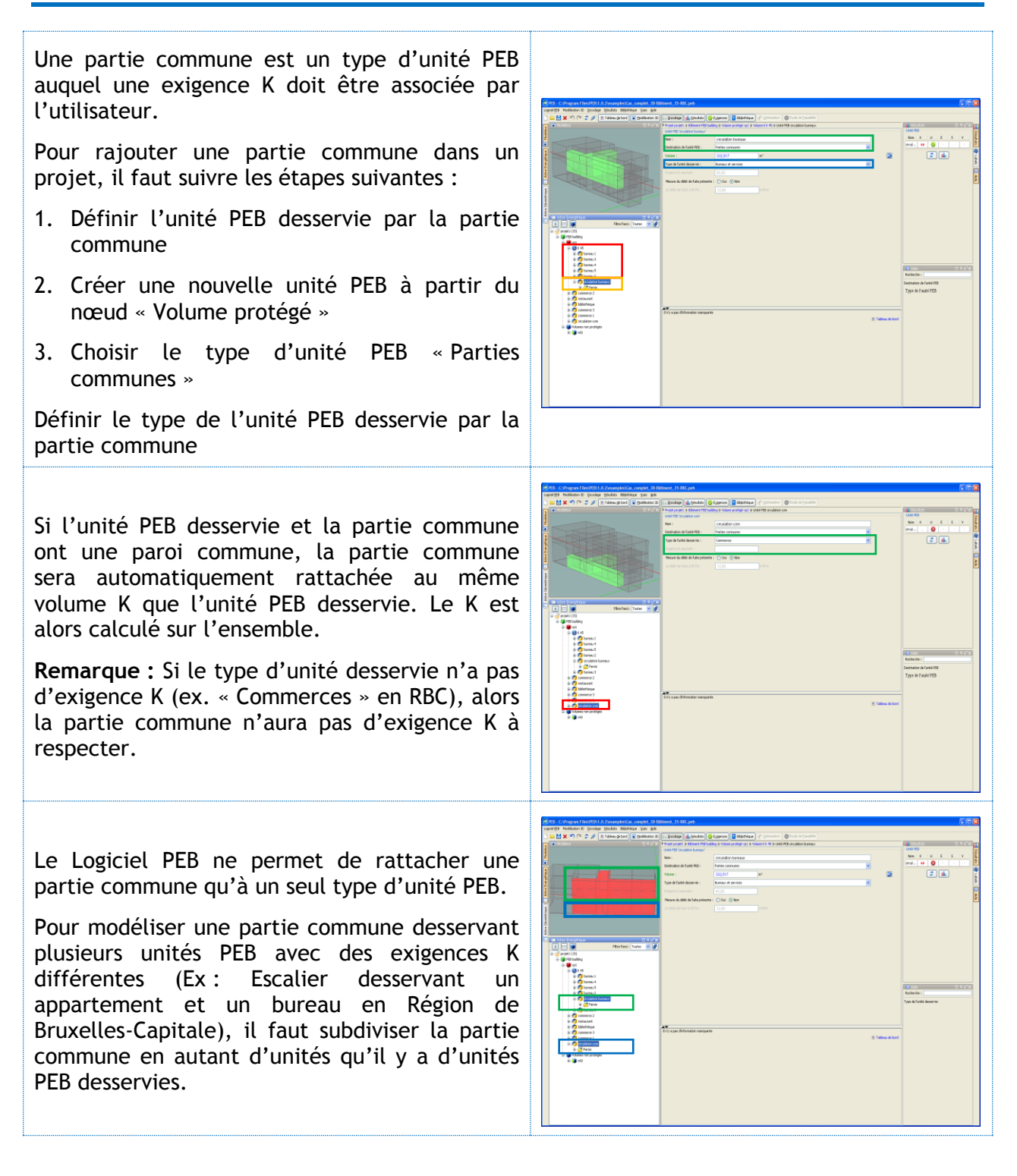

## **FP10 - Copier des Parois, Espaces et Unités PEB**

Afin d'accélérer l'encodage d'Unités PEB similaires, le Logiciel PEB inclut une fonction permettant le copier-collerdes parois et des unités PEB

Vous pouvez copier-coller d'Unités PEB dans :

- N'importe quel Volume Protégé de n'importe quel Bâtiment du projet en cours, y compris le Volume Protégé dans lequel l'Unité PEB originale se trouve ;
- N'importe quel Volume Protégé de n'importe quel Bâtiment d'un autre projet en copiant l'Unité PEB, fermant le projet en cours, ouvrant un nouveau projet et collant l'Unité PEB.

A partir de l'Arbre Energétique et après avoir sélectionné une Unité PEB existante, il est possible de copier une Unité PEB à l'aide du menu contextuel ou du raccourci "Copier" puis de la coller

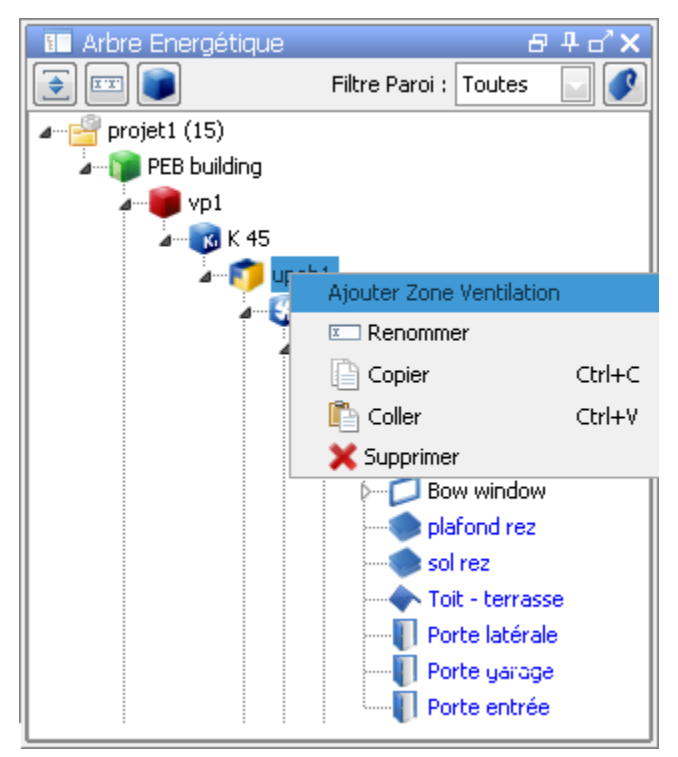

**Ecran 102 - Copier Coller une Unité PEB**

Le collage s'effectue toujours et n'est donc disponible que vers un Volume Protégé ou une autre Unité PEB. Dans ce dernier cas, l'Unité PEB copiée est ajoutée au Volume Protégé auquel appartient l'Unité PEB cible.

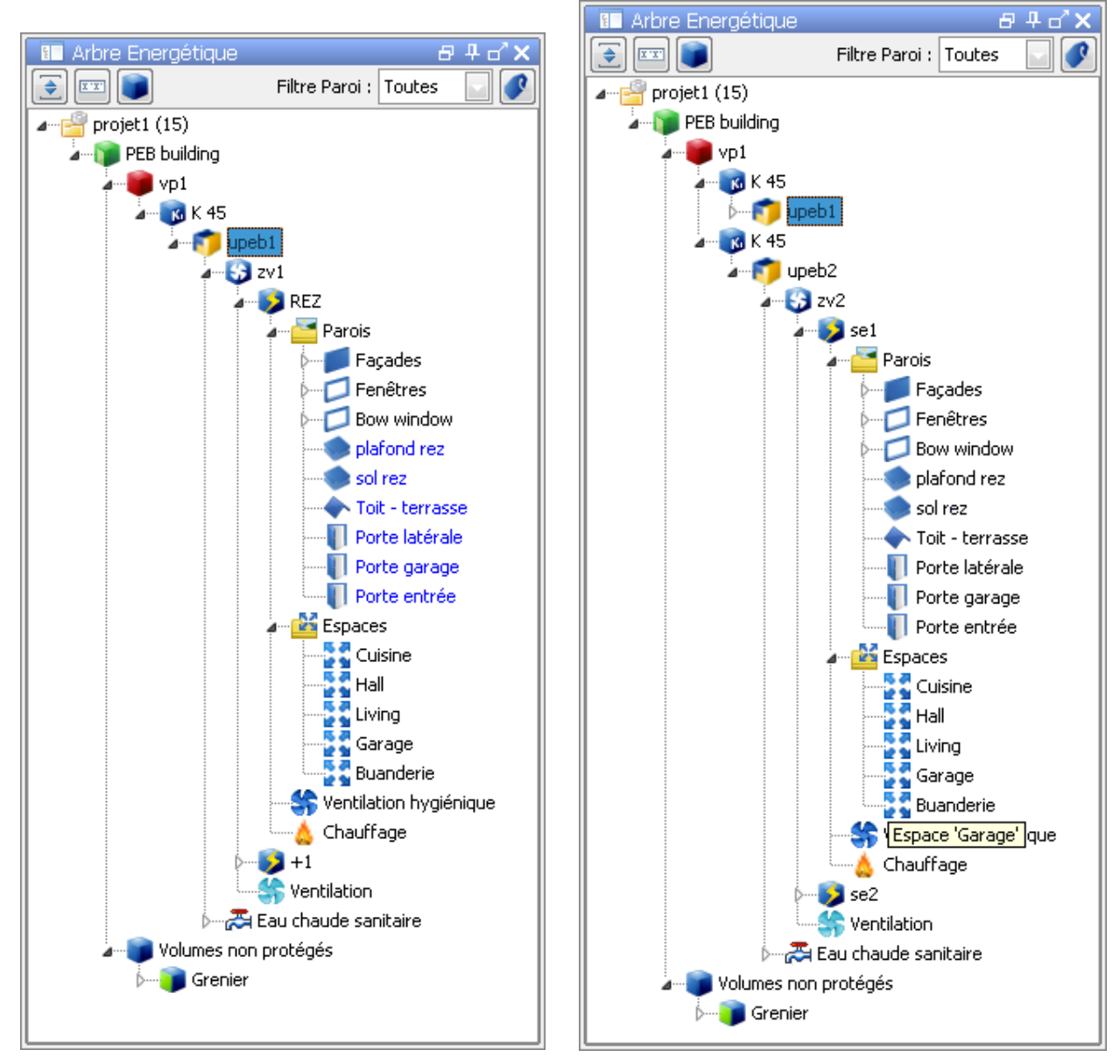

**Ecran 103 - Arbre avant copie de l'Unité PEB Ecran 104 - Arbre après copie de l'Unité PEB**

#### **Principes & Règles**

Le Logiciel PEB applique une série de principes et règles lors de la copie afin de garantir la cohérence globale du projet. Ces principes et règles sont :

 Les noms des parois, des groupements (par types ou coplanaires) et des espaces sont conservés. Les autres éléments de la copie reçoivent un nouveau nom généré selon les mêmes principes que ceux appliqués lors de la création d'un élément (ex : upeb2, paroi 34, etc.) .

- Lors de la copie, l'Unité PEB originale est reproduite sans son environnement. Les volumes adjacents (volumes non protégés, autres bâtiments, autres Unités PEB, etc.) ne sont pas copiés et les liens avec ces éléments disparaissent dans la nouvelle Unité PEB. Par exemple, la copie d'une maison sur cave sera une maison identique sans cave. le plancher aura un « environnement cave» mais sans volume lié, cette information devra donc être précisée.
- La nouvelle Unité PEB est toujours contenue dans un nouveau Volume K créé automatiquement. En effet, au moment de la copie, elle ne possède plus aucune paroi commune avec les autres Unités PEB de même nature éventuellement présentes dans le bâtiment considéré. Une paroi commune peut être définie ensuite, le Logiciel PEB procédant alors automatiquement à la recomposition des Volumes K du projet (voir la Fiche Pratique "Définir une paroi commune à deux Unités PEB").
- Si l'unité PEB originale disposait d'un modèle géométrique, la nouvelle Unité PEB n'en possède jamais. Les parois issues du Modèle Géométrique sont donc copiées en tant que parois énergétiques sans lien avec les parois géométriques originales. Les parois copiées perdent donc leur couleur bleue dans l'Arbre Géométrique.
- Les groupements par type de l'Unité PEB originale sont reproduits dans la nouvelle Unité PEB :
	- o les parois groupées dans l'Unité PEB originale seront copiées et groupées dans un nouveau groupe dans la nouvelle Unité PEB.
	- o Les 2 groupes (original et nouveau) ne sont pas liés
	- $\circ$  Si le groupe original comprend des parois appartenant à d'autres Unités PEB, elles ne seront pas présentes dans le nouveau groupe de la nouvelle Unité PEB.
- Les groupements coplanaires présents dans l'Unité PEB originale sont copiés et de nouveaux groupes coplanaires seront donc créés dans la nouvelle Unité PEB bien que ces composants ne soient pas des parois du Modeleur.
- Les étiquettes des parois originales sont conservées et copiées en tant qu'attribut des nouvelles parois
- Lors de la copie d'une Unité PEB vers un bâtiment dont la Nature des Travaux serait différente de l'original (par exemple, Bâtiment neuf vers Bâtiment en Rénovation Simple), le Logiciel PEB transforme la nouvelle Unité PEB selon les exigences d'application. Les systèmes devenus inutiles seront supprimés et les systèmes manquants seront ajoutés automatiquement et devront alors être définis. L'Unité PEB originale n'est pas affectée par ces changements.
- Un cas particulier du point précédent est la copie d'une Unité PEB contenant plusieurs Secteurs Energétiques vers un Bâtiment dont la Nature des Travaux ne nécessite pas la définition de Secteurs Energétiques. Cette copie est considérée impossible et un message d'erreur s'affiche alors.

**- O -**

## **FP11 - Parois : Cas Particuliers**

#### **Couches Inclinées**

L'option « Inclinaison » est seulement  $\left\vert \left( \bigotimes \mathbb{I}_{2} \mathrm{geccs} \right) \right\vert \fbox{ as a map } \right\vert \leq \gamma \epsilon$ disponible pour une paroi qui remplit les **Charles And American Service** conditions suivantes : • Paroi de type « Toiture » Steps<br>Steps Toiture avec un profil de toit qui est « Toit plat + forme de base »  $\boxed{\begin{tabular}{|c|c|c|} \hline $\Phi$ CoxN & $\Phi$ CoxN & $\cdots$ \\\hline \end{tabular}}$ Sur une telle paroi, toutes les couches avec un matériau appartenant au groupe « Matériaux d'isolation thermique », « Eléments de construction pierreux sans joints » ou « Bois et dérivés de bois » auront l'option d'inclinaison disponible. **FEE** DE Toutefois, une paroi ne peut avoir qu'une et une seule couche avec des formes de pentes. Ainsi donc, si la paroi a plusieurs couches **For** pouvant avoir l'option, l'inclinaison sera proposée pour toutes ces couches. Une fois  $\begin{tabular}{|c|c|} \hline $\Phi$ Cechermpi $ & $\Phi$ Cechermpi} \end{tabular}$ l'option activée pour l'une d'entre elles, l'inclinaison n'est plus disponible pour les autres couches.

Dans l'écran d'encodage de l'option d'inclinaison, l'utilisateur doit préciser le pourcentage d'inclinaison de sa couche.

La méthode de calcul utilisée n'est applicable que pour un pourcentage inférieur ou égal à 5%. Si l'inclinaison est supérieure à cette valeur elle ne sera pas prise en compte pour la couche.

Il y a deux méthodes de calcul pour les parois avec une couche inclinée :

- Méthode simplifiée, il n'est pas nécessaire de définir de formes inclinées, la couche d'isolation est considérée sans l'inclinaison
- Méthode détaillée, les différentes formes de bases qui représentent l'inclinaison de la couche doivent être encodées.

**Remarque :** Dans la méthode détaillée, le coefficient de transmission thermique U calculée pour un tel élément est le résultat d'une moyenne pondérée par l'aire de U calculés en tenant compte de chaque forme de base séparément. Il est donc nécessaire d'encoder la surface de la paroi pour pouvoir obtenir le U final.

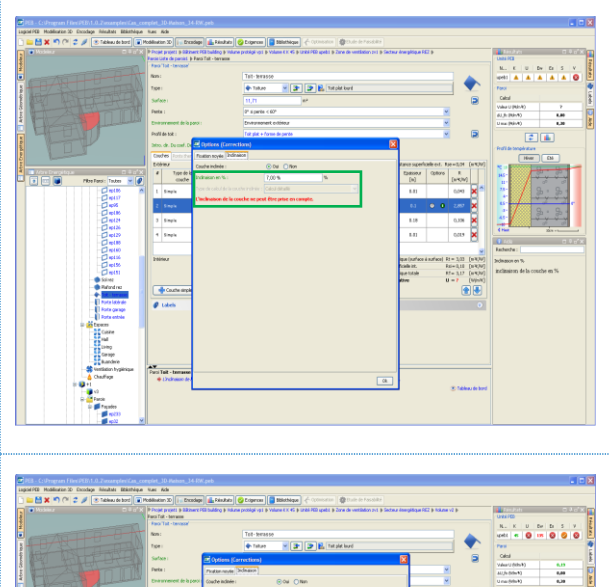

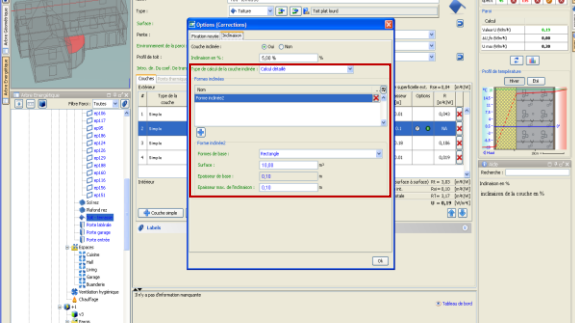

#### **Couches d'Air Fortement Ventilées**

Dans le calcul de la valeur U d'une paroi contenant une couche d'air fortement ventilée, la résistance thermique de la couche d'air est négligée ainsi que celle des couches se trouvant entre cette dernière et l'environnement extérieur.

Toutefois, pour coller à la réalité physique, le Logiciel PEB permet de définir toutes les couches même celles qui ne seront pas prises en compte.

Un message d'avertissement signale que les couches avant la couche d'air fortement ventilé seront négligées.

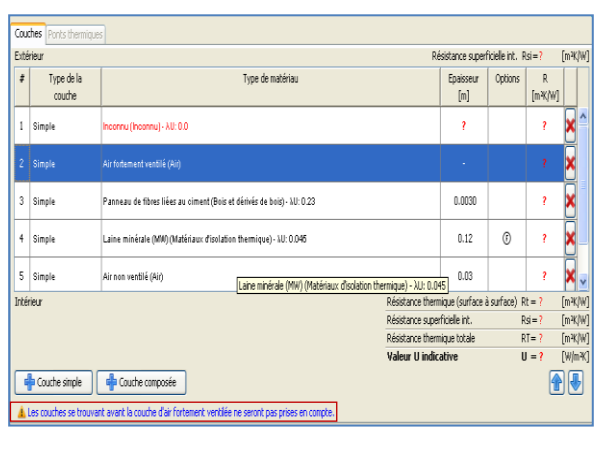

#### **Corrections pour Ecoulement**

Pour les toitures inversées et uniquement pour une couche d'isolation en XPS, une correction sur la valeur U est calculée.

L'utilisateur a la possibilité de préciser s'il souhaite utiliser les valeurs par défaut déterminées selon le type de toit :

- Toit vert ou jardin sur toit
- Toit lesté :
	- o Plaques avec bords droits
	- o Plaques avec rainures

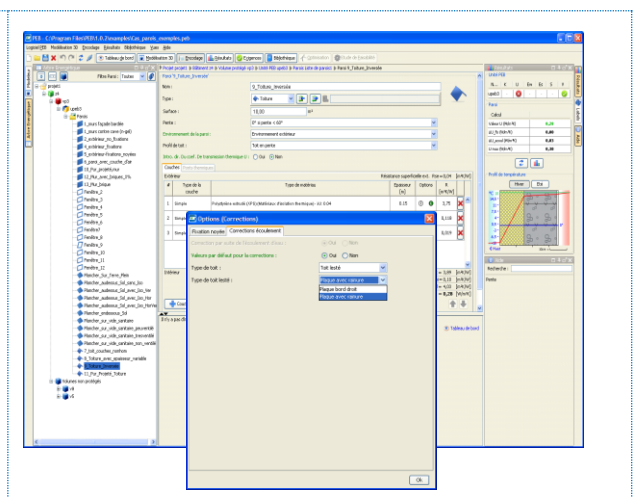

L'utilisateur a aussi la possibilité de rentrer directement les données permettant le calcul du terme correctif dû à l'écoulement d'eau de pluie sous la couche d'isolation dans des toitures inversées.

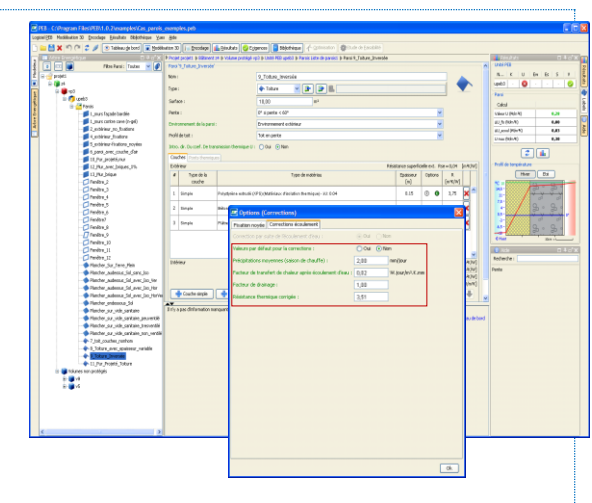

#### **Façades Légères**

#### **Méthodes de Calcul**

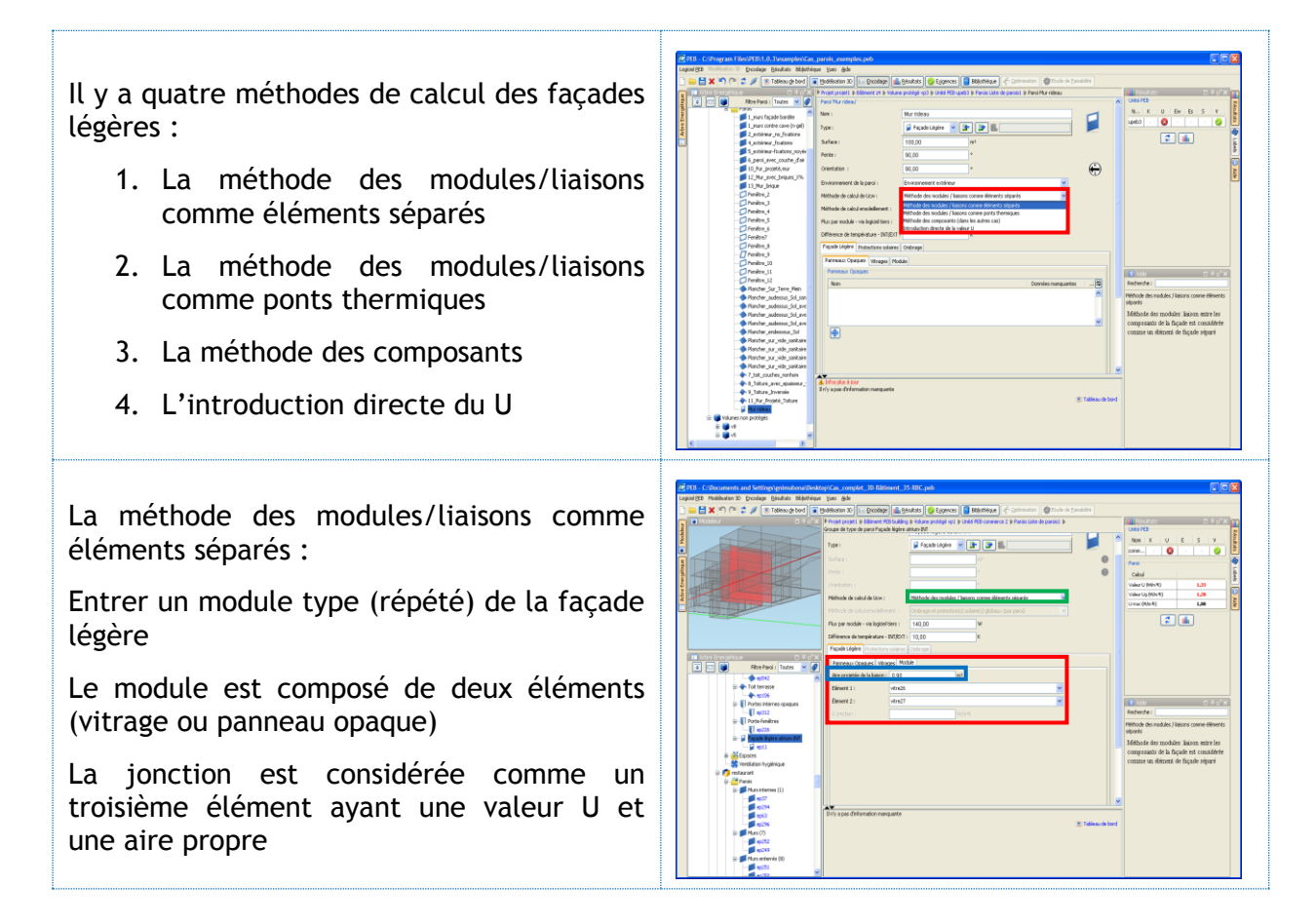

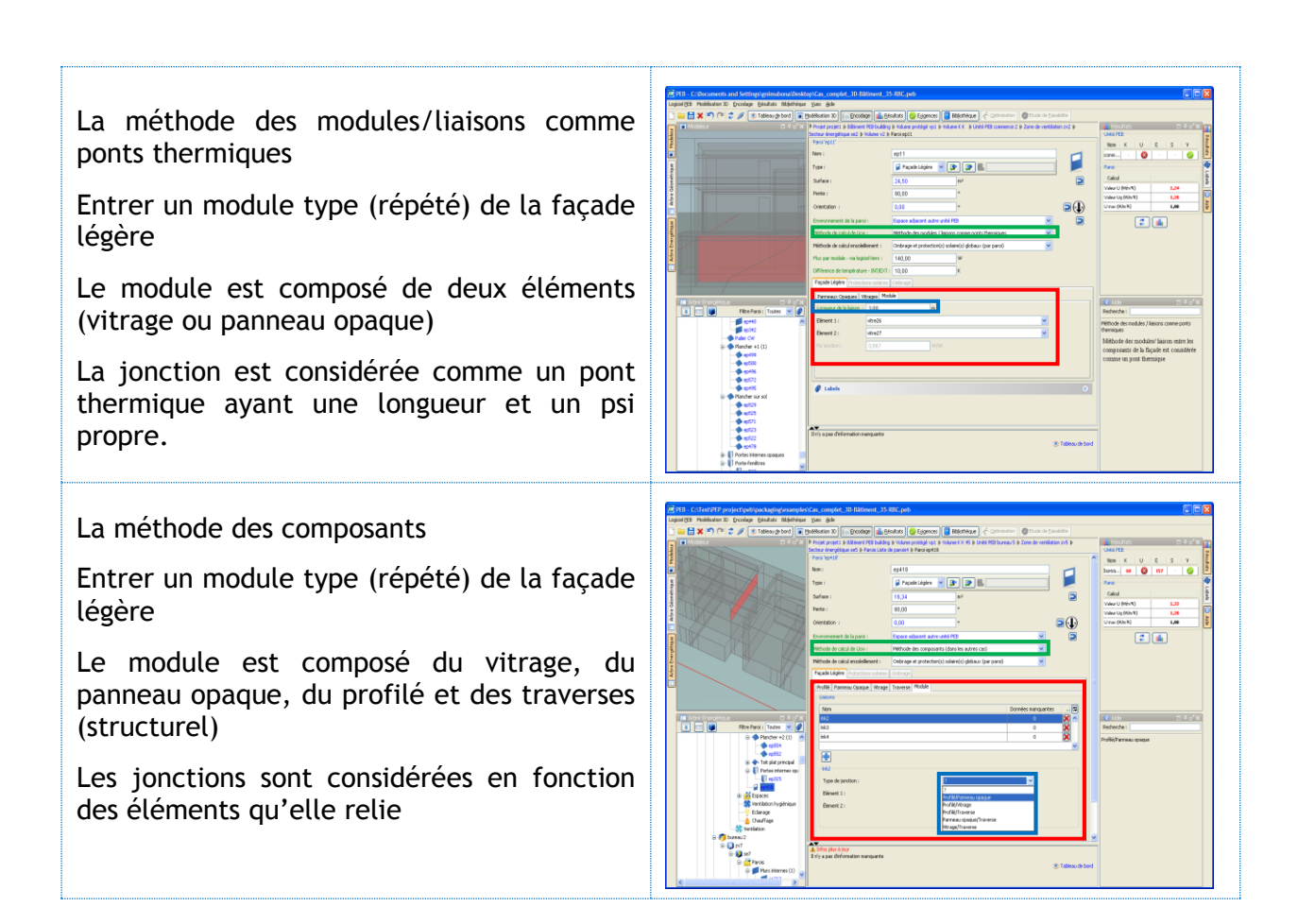

#### **Le calcul d'Ombrage**

Deux possibilités sont disponibles :

- L'ombrage calculé pour l'ensemble de la paroi
- L'ombrage calculé par vitre

#### **Remarques :**

- Importer les angles d'ombrage du modèle 3D implique un ombrage calculé par paroi
- Si les parois sont groupées, seul l'ombrage par paroi est disponible

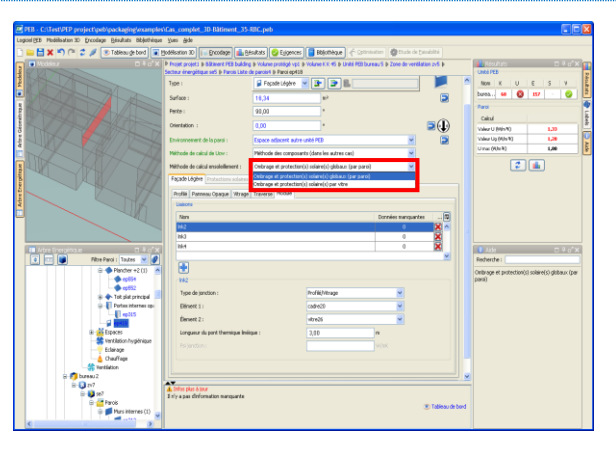

# **FP12 - Parois Communes**

Il existe 3 sortes de parois communes :

- 1. Les parois entre deux Unités PEB
- 2. Les parois entre deux Secteurs Energétiques
- 3. Les parois mitoyennes

Toutes ces parois peuvent être définies en choisissant l'environnement de paroi approprié puis en précisant le second élément auquel la Paroi appartient. A l'exception des parois mitoyennes, la paroi commune sera affichée au niveau des deux éléments qui se la partagent.

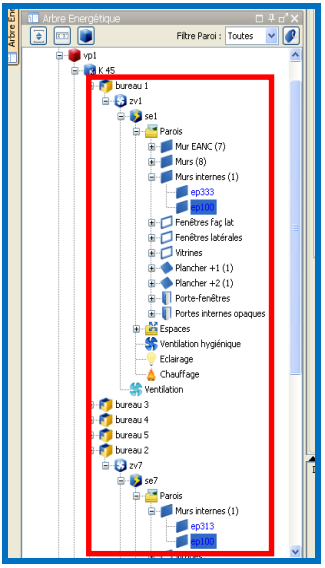

**Ecran 105 - Affichage Paroi Commune dans l'Arbre Energétique**

**Remarque :** Les toits et les murs trombe ne sont jamais des parois communes. Ils ne peuvent avoir comme environnement que « Environnement extérieur ».

#### **Définir une Paroi Commune à 2 Unités PEB**

Action **Fiche Pratique, Illustration** 

Une paroi partagée entre deux Unités PEB est définie en suivant ces étapes :

- 1. Créer une paroi
- 2. Choisir l'environnement « Espace adjacent autre Unité PEB »
- 3. Choisir la seconde Unité PEB à laquelle la paroi est adjacente

**Remarque :** la seconde Unité PEB doit préexister dans le projet

**Remarque :** Les parois entre deux secteurs énergétiques ne sont pas prises en compte dans les calculs des déperditions

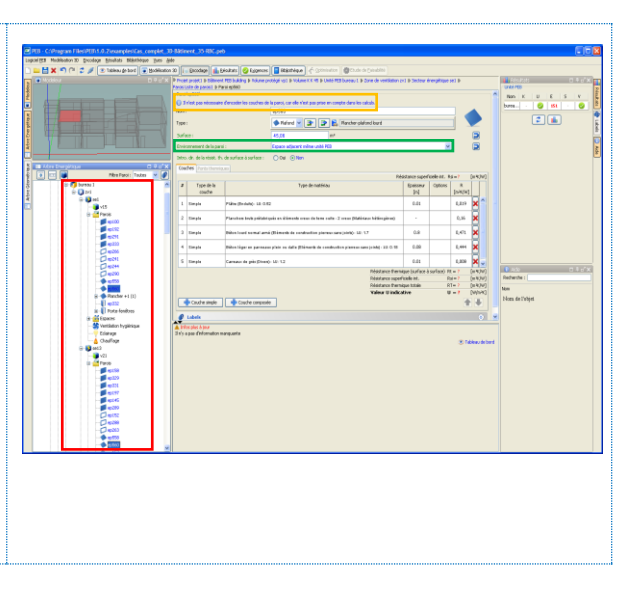

#### **Définir une Paroi Commune à 2 Secteurs Energétiques**

**Remarque :** Les parois entre deux secteurs énergétiques ne sont pas prises en compte dans les calculs, uniquement dans les calculs d'inertie. Leur encodage n'est pas nécessaire.

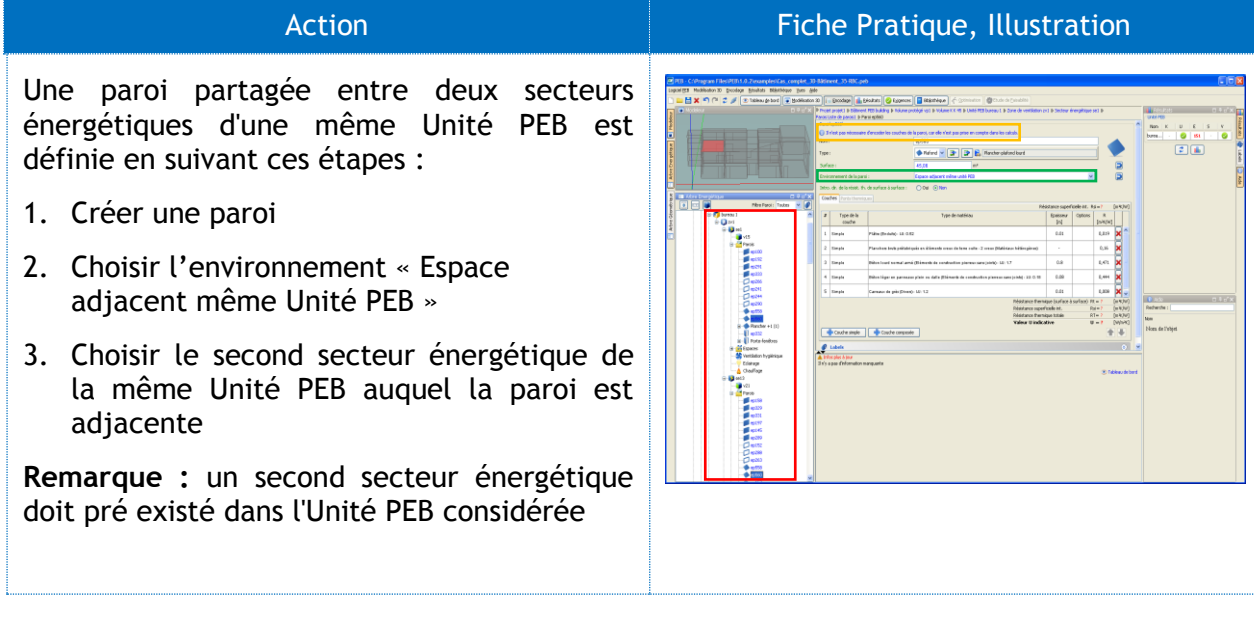

#### **Définir une Paroi Mitoyenne**

Action **Fiche Pratique, Illustration**
Une paroi mitoyenne (parois entre deux volumes protégés ou entre appartements) est définie en suivant ces étapes :

- 1. Créer une paroi
- 2. Choisir l'environnement « Autre espace adjacent chauffé (incl. mitoyen) ».

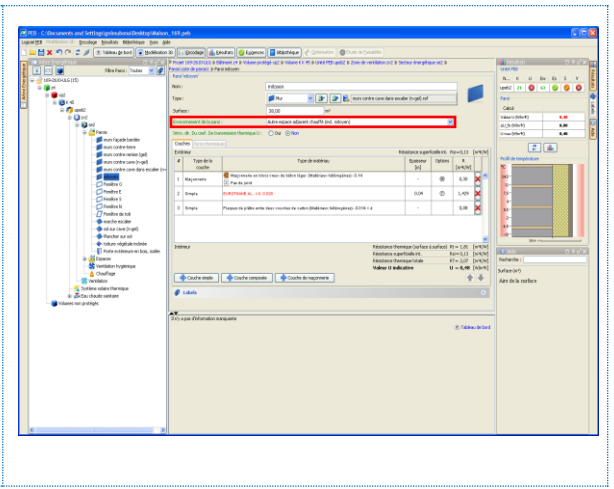

**- O -**

## **FP13 - Parois et Volume Non Protégé**

Il existe 3 types de volumes non protégés :

- 1. Les caves
- 2. Les vides sanitaires
- 3. Les autres Espaces Adjacents non Chauffés (EAnC)

Ces volumes non protégés sont créés à partir du nœud « Volumes non protégés » de l'Arbre Energétique.

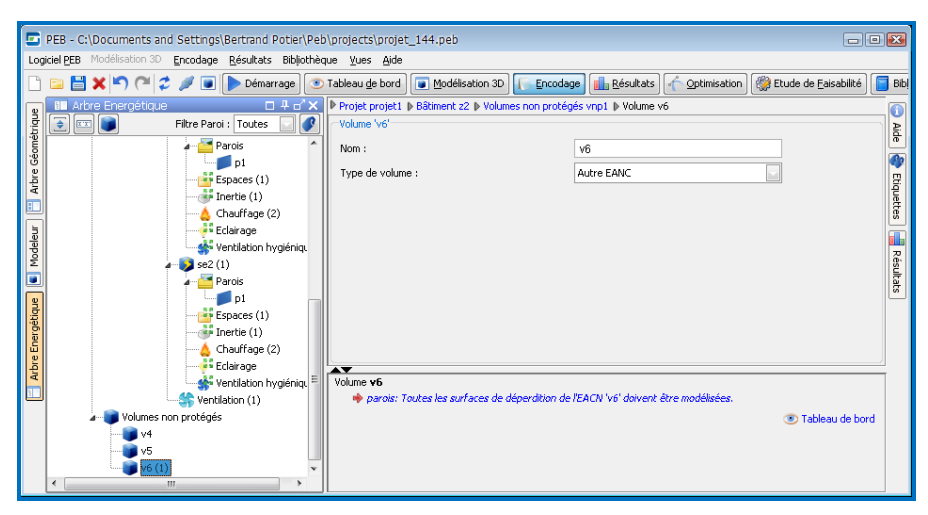

**Ecran 106 - Exemples de Volumes Non Protégés**

#### <span id="page-181-0"></span>**Paroi en Contact avec une Cave**

Action **Fiche Pratique, Illustration** 

Une paroi en contact avec une cave est définie en suivant ces étapes :

- 1. Créer une paroi
- 2. Choisir l'environnement « Cave »
- 3. Choisir le type de calcul :
	- a. Calcul simplifié, il n'est pas nécessaire de définir le volume non protégé. Les données de la cave sont encodées au niveau de la paroi.
	- b. Calcul détaillé, la cave doit être créée et définie au niveau du nœud « Volumes non protégés ».

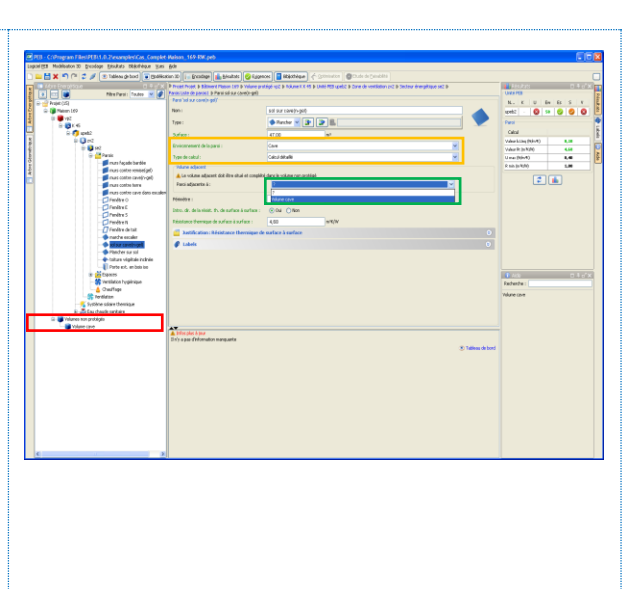

#### **Paroi en Contact avec un Vide Sanitaire**

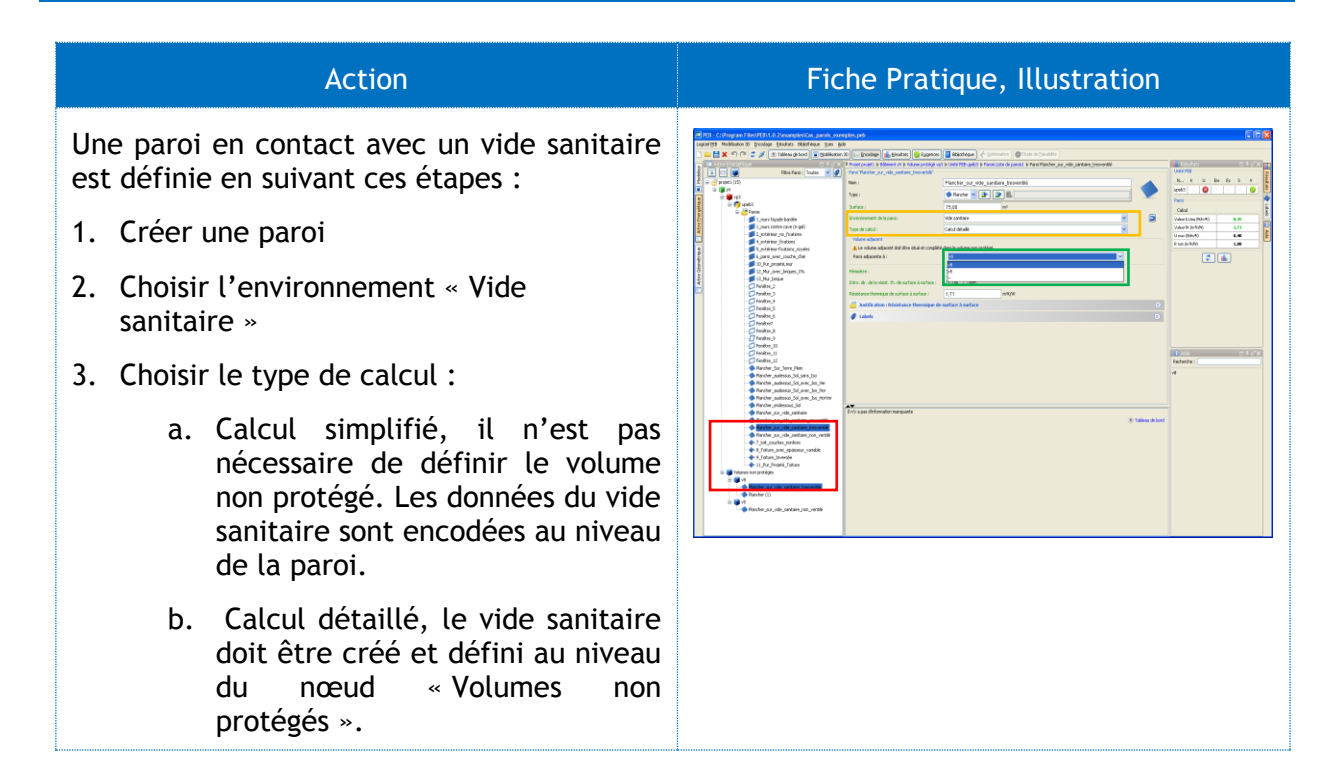

### **Paroi en Contact avec un autre Espace Adjacent non Chauffé**

Action **Fiche Pratique, Illustration** 

Une paroi en contact avec tout autre espace adjacent non chauffé est définie en suivant les étapes :

- 1. Créer une paroi
- 2. Choisir l'environnement "Espace adjacent non chauffé"
- 3. Choisir le type de calcul :
	- a. Calcul simplifié, il n'est pas nécessaire de définir le volume non protégé. Les données de l'EANC sont encodées au niveau de la paroi.
	- b. Calcul détaillée, l'EANC doit être crée et défini au niveau du nœud "Volume non protégé".

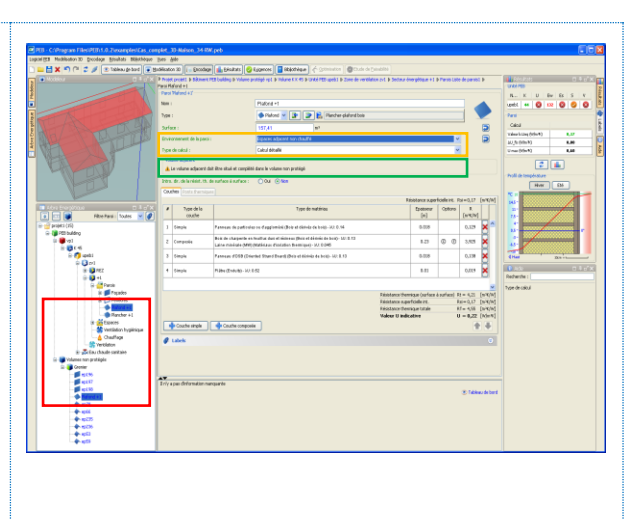

**- O -**

# **Liste des Ecrans**

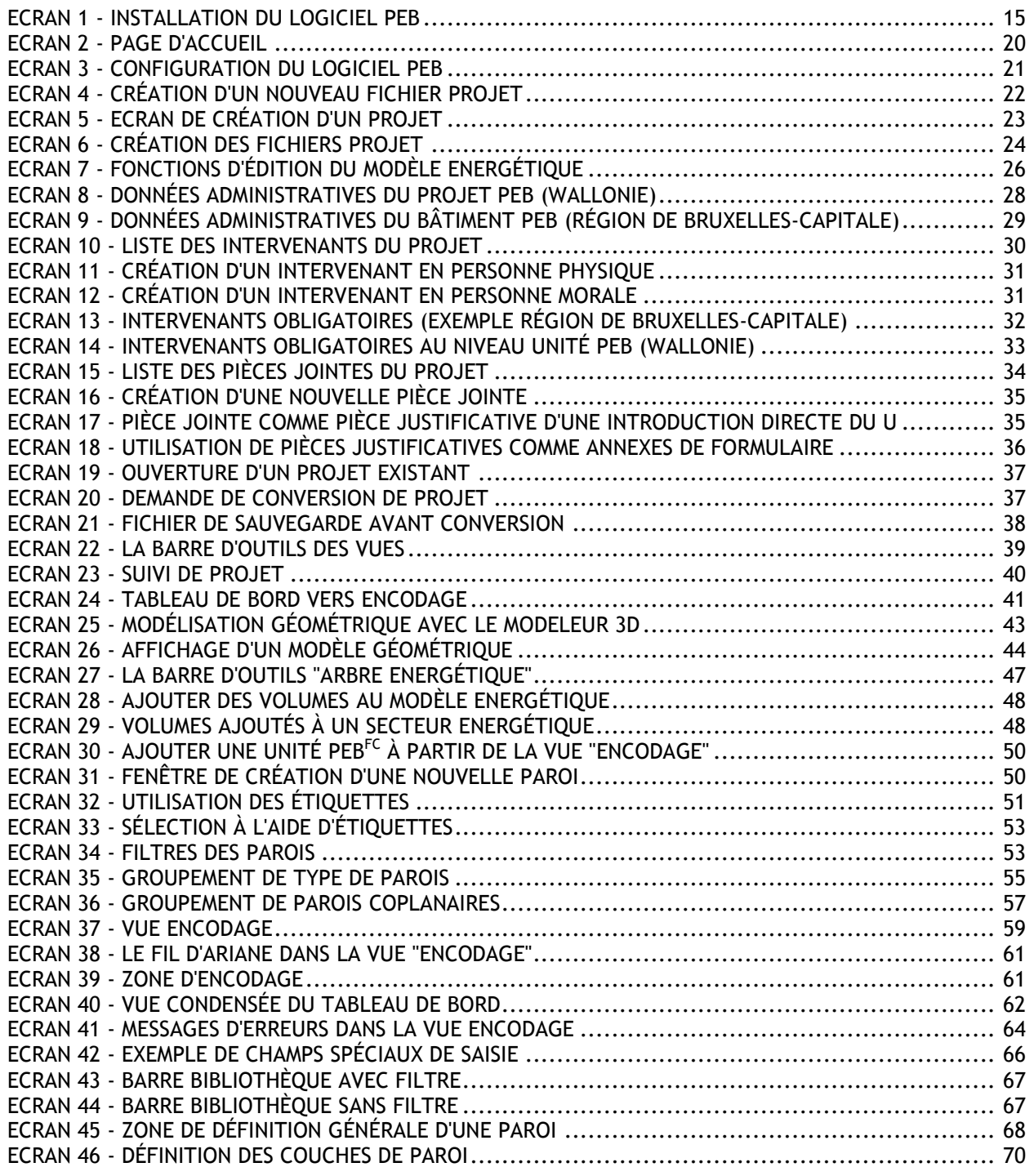

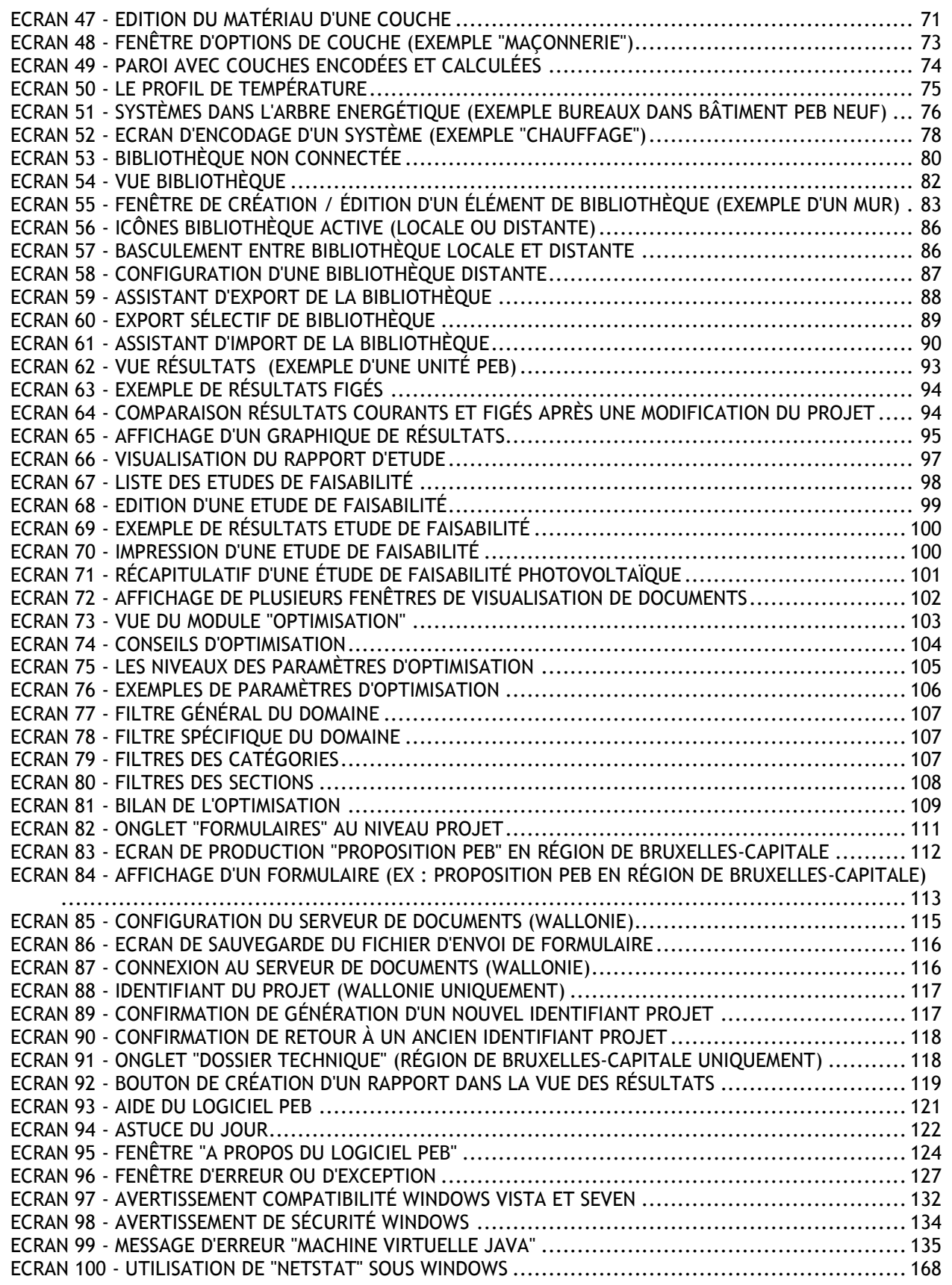

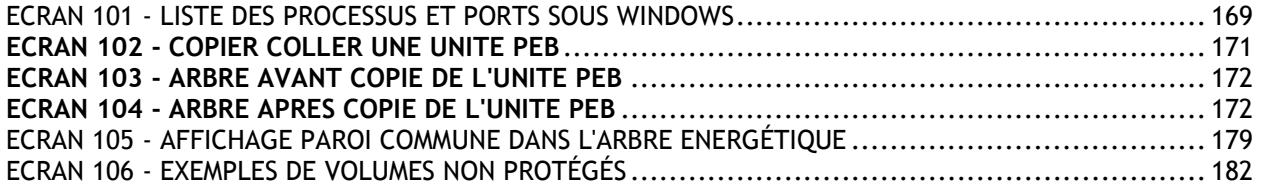